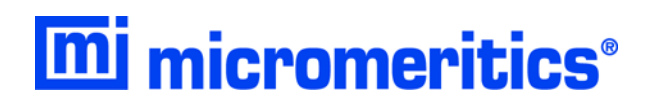

# **ASAP 2020 Chemi**

### **Accelerated Surface Area and Porosimetry System**

**Operator's Manual**

**Rev E**

**202-42808-01 Oct 2015** Adobe Acrobat Reader is a registered trademark of Adobe Systems, Inc. Kalrez is a registered trademark of DuPont Dow Elastomers L.L.C. Micromeritics is registered trademark of Micromeritics Instrument Corporation. Teflon is a registered trademark of E.I. DuPont de Nemours Company. Windows is a registered trademark of Microsoft Corporation.

<sup>© 2004 - 2015</sup> Micromeritics Instrument Corporation. All rights reserved. Printed in the U.S.A.

The software described in this manual is furnished under a license agreement and may be used or copied only in accordance with the terms of the agreement.

## WARRANTY

MICROMERITICS INSTRUMENT CORPORATION warrants for one year from the date of shipment each instrument it manufactures to be free from defects in material and workmanship impairing its usefulness under normal use and service conditions except as noted herein.

Our liability under this warranty is limited to repair, servicing and adjustment, free of charge at our plant, of any instrument or defective parts when returned prepaid to us and which our examination discloses to have been defective. The purchaser is responsible for all transportation charges involving the shipment of materials for warranty repairs. Failure of any instrument or product due to operator error, improper installation, unauthorized repair or alteration, failure of utilities, or environmental contamination will not constitute a warranty claim. The materials of construction used in MICROMERITICS instruments and other products were chosen after extensive testing and experience for their reliability and durability. However, these materials cannot be totally guaranteed against wear and/or decomposition by chemical action (corrosion) as a result of normal use.

Repair parts are warranted to be free from defects in material and workmanship for 90 days from the date of shipment.

No instrument or product shall be returned to MICROMERITICS prior to notification of alleged defect and authorization to return the instrument or product. All repairs or replacements are made subject to factory inspection of returned parts.

MICROMERITICS shall be released from all obligations under its warranty in the event repairs or modifications are made by persons other than its own authorized service personnel unless such work is authorized in writing by MICROMERITICS.

The obligations of this warranty will be limited under the following conditions:

- 1. Certain products sold by MICROMERITICS are the products of reputable manufacturers, sold under their respective brand names or trade names. We, therefore, make no express or implied warranty as to such products. We shall use our best efforts to obtain from the manufacturer, in accordance with his customary practice, the repair or replacement of such of his products that may prove defective in workmanship or materials. Service charges made by such manufacturer are the responsibility of the ultimate purchaser. This states our entire liability in respect to such products, except as an authorized person of MICROMERITICS may otherwise agree to in writing.
- 2. If an instrument or product is found defective during the warranty period, replacement parts may, at the discretion of MICROMERITICS, be sent to be installed by the purchaser, e.g., printed circuit boards, check valves, seals, etc.
- 3. Expendable items, e.g., sample tubes, detector source lamps, indicator lamps, fuses, valve plugs (rotor) and stems, seals and O-rings, ferrules, etc., are excluded from this warranty except for manufacturing defects. Such items which perform satisfactorily during the first 45 days after the date of shipment are assumed to be free of manufacturing defects.

Purchaser agrees to hold MICROMERITICS harmless from any patent infringement action brought against MICROMERITICS if, at the request of the purchaser, MICROMERITICS modifies a standard product or manufactures a special product to the purchaser's specifications.

MICROMERITICS shall not be liable for consequential or other type damages resulting from the use of any of its products other than the liability stated above. This warranty is in lieu of all other warranties, express or implied, including, but not limited to, the implied warranties of merchantability or fitness for use.

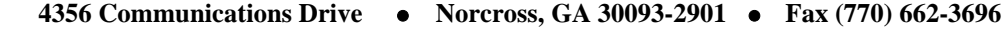

Domestic Sales - (770) 662-3636 Domestic Repair Service - (770) 662-3666 International Sales - (770) 662-3660 Customer Service - (770) 662-3636

<span id="page-3-0"></span>

### **[TABLE OF CONTENTS](#page-3-0)**

### **[1. GENERAL INFORMATION](#page-10-0)**

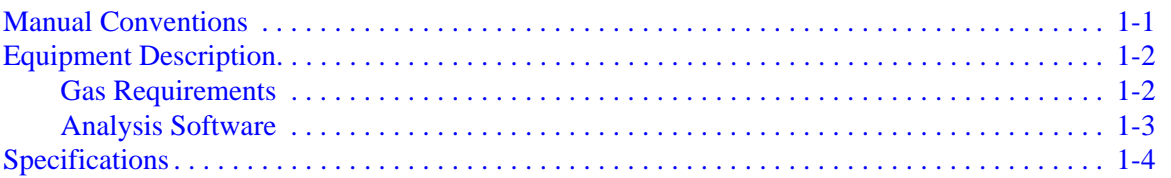

### **[2. INSTALLATION](#page-16-0)**

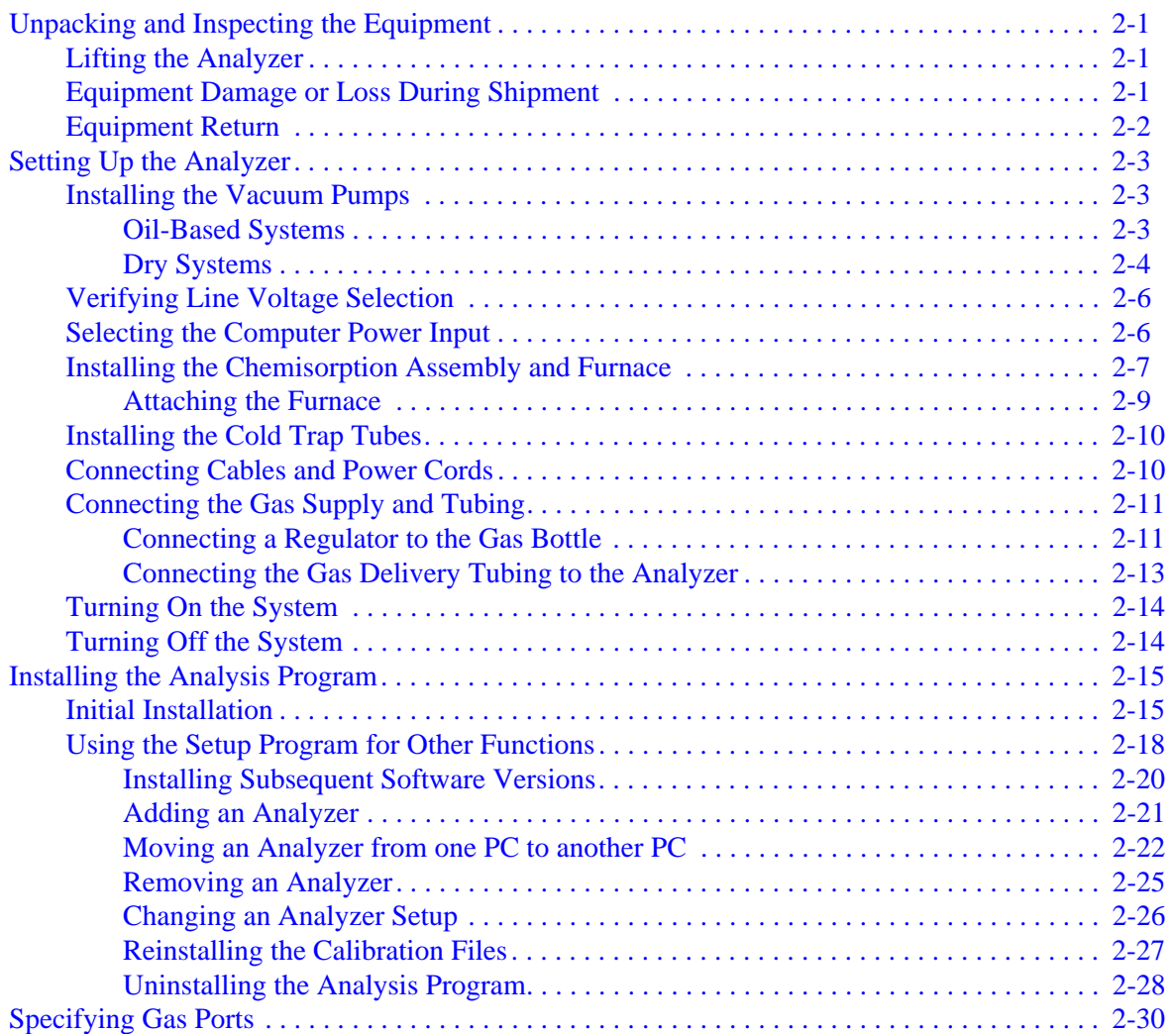

### 3. USER INTERFACE

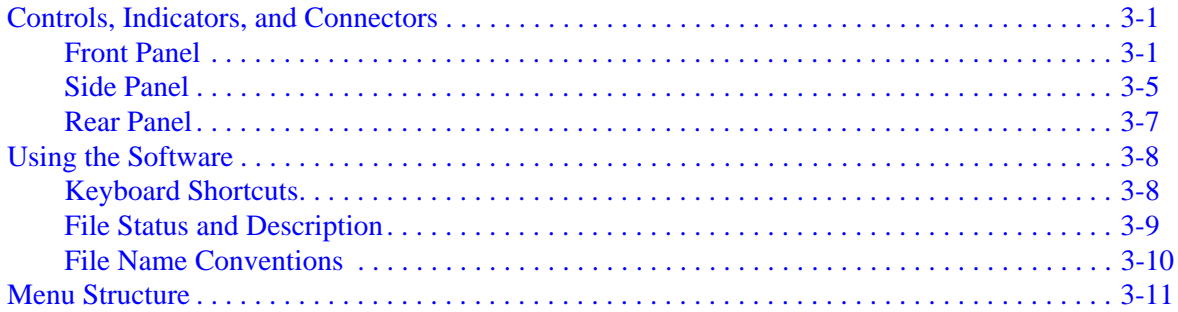

### **4. OPERATING PROCEDURES**

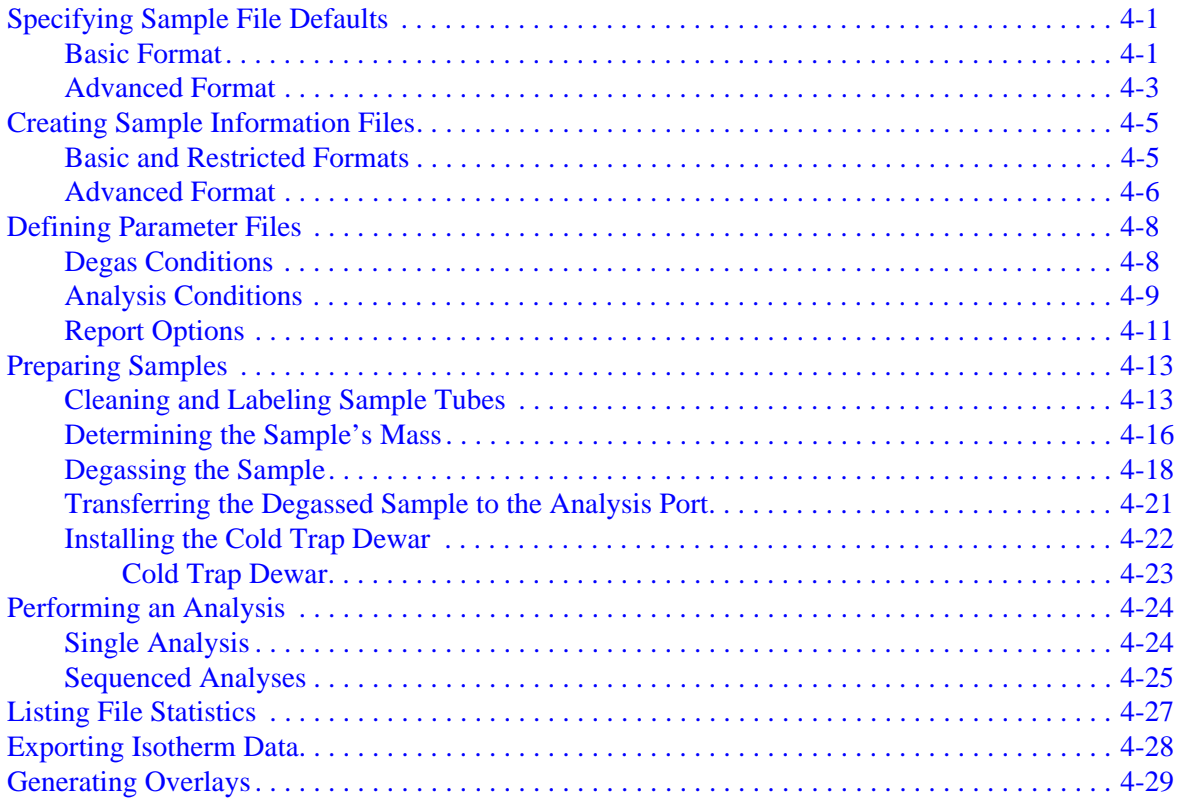

### 5. FILE MENU

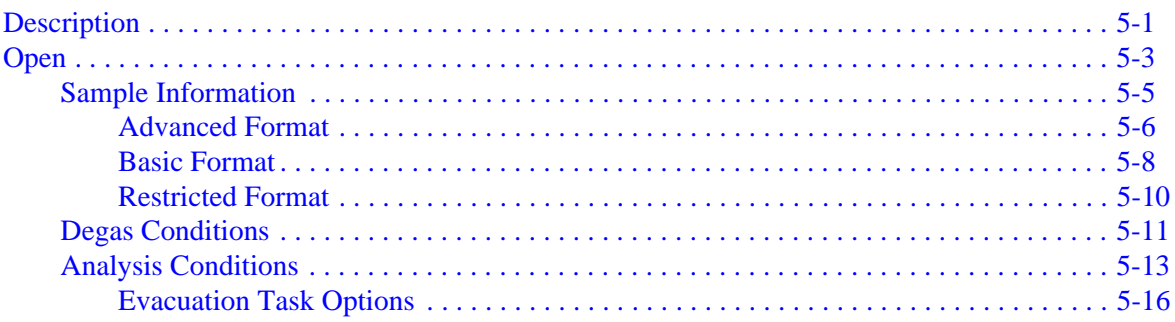

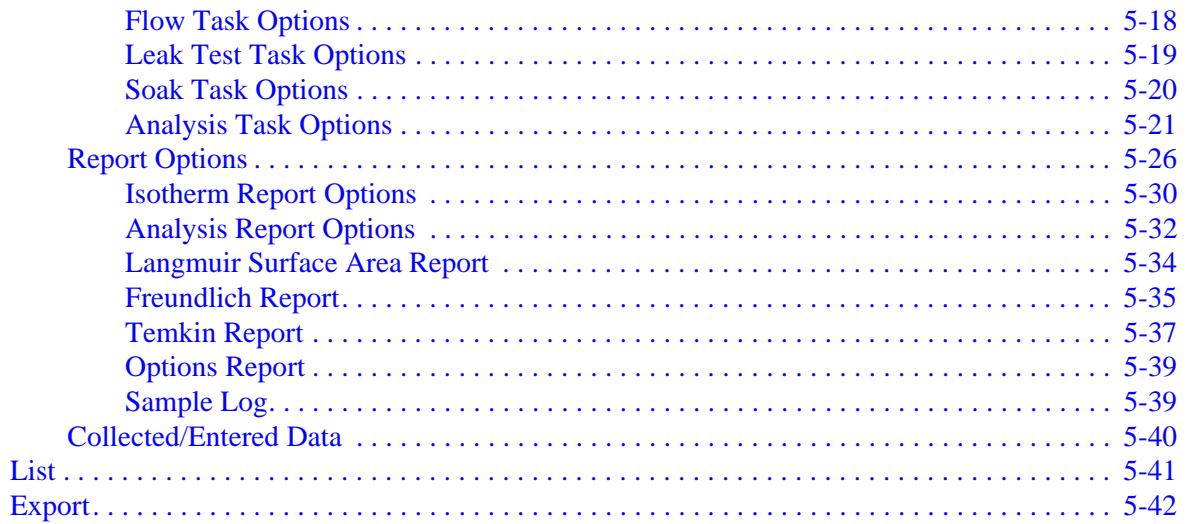

### 6. UNIT MENU

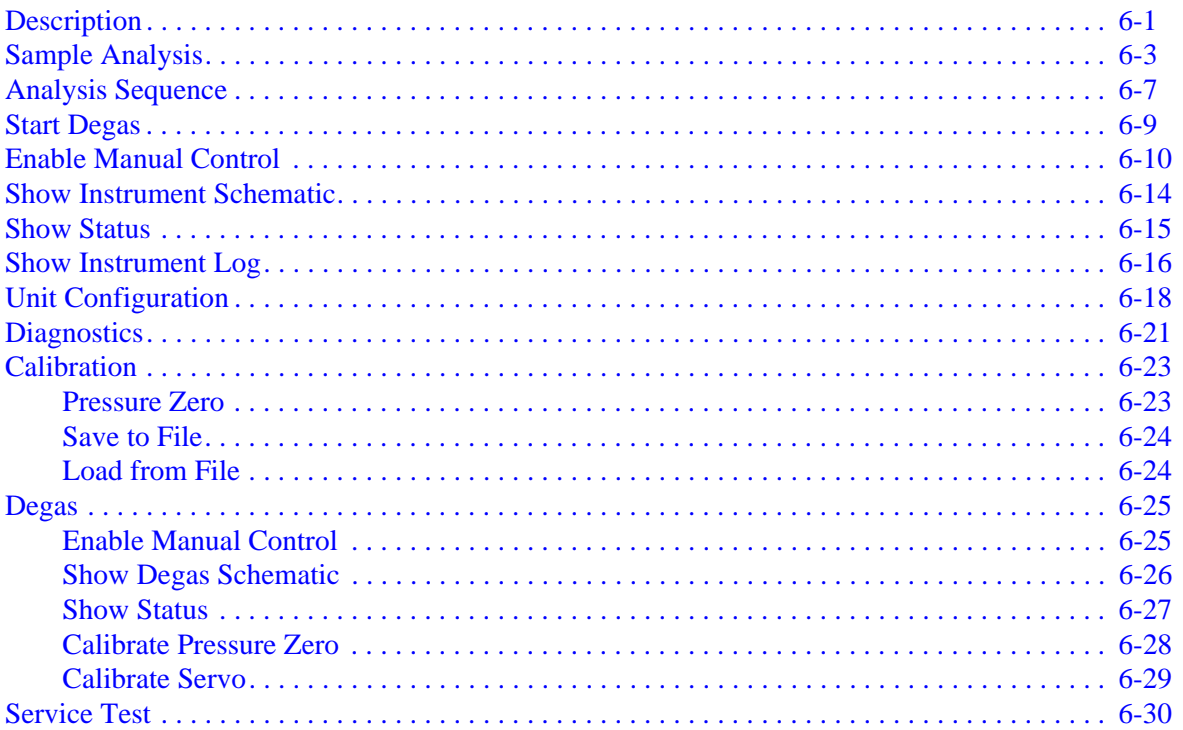

### 7. REPORTS MENU

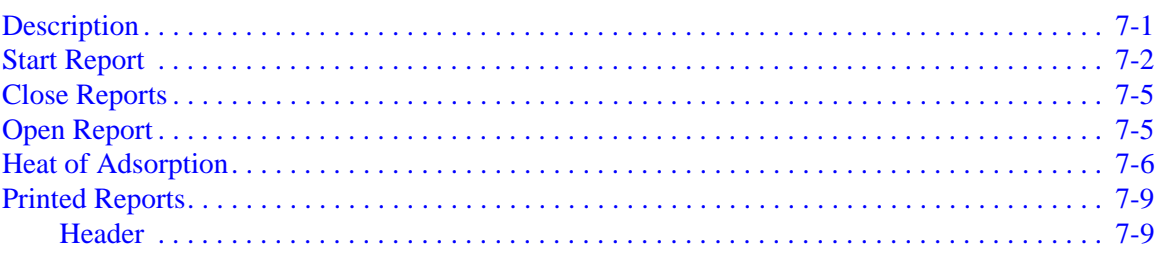

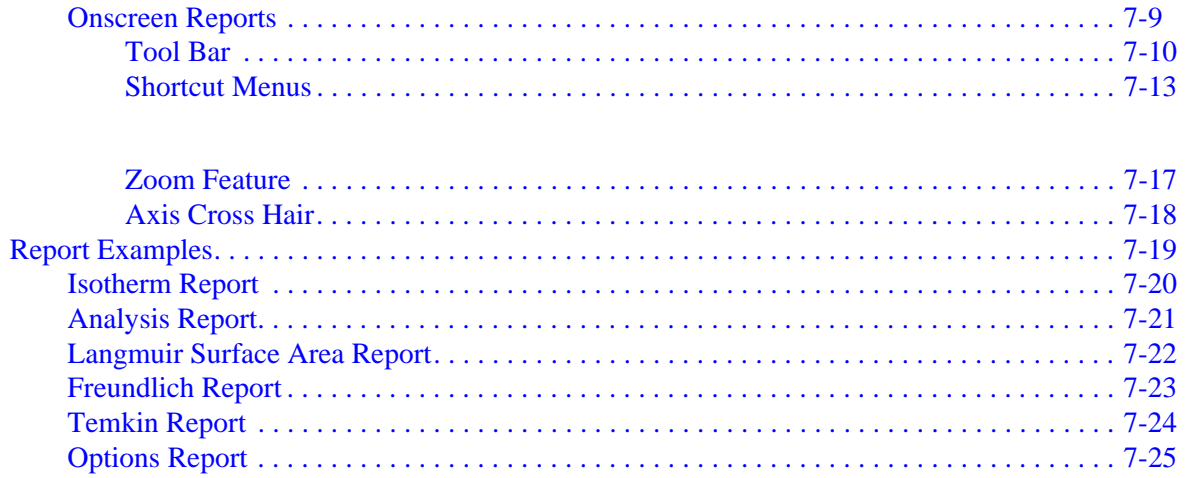

### 8. OPTIONS MENU

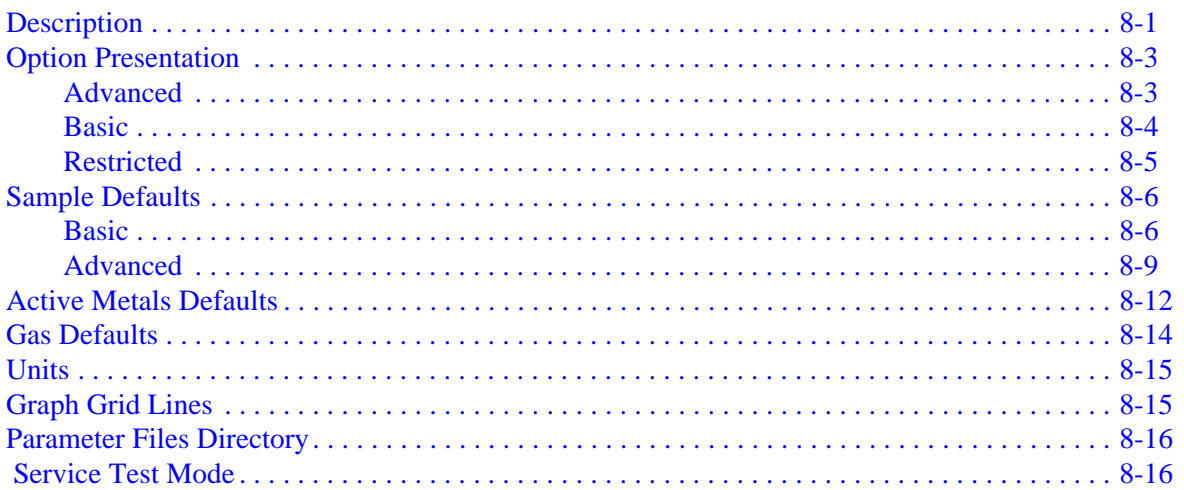

### 9. TROUBLESHOOTING AND MAINTENANCE

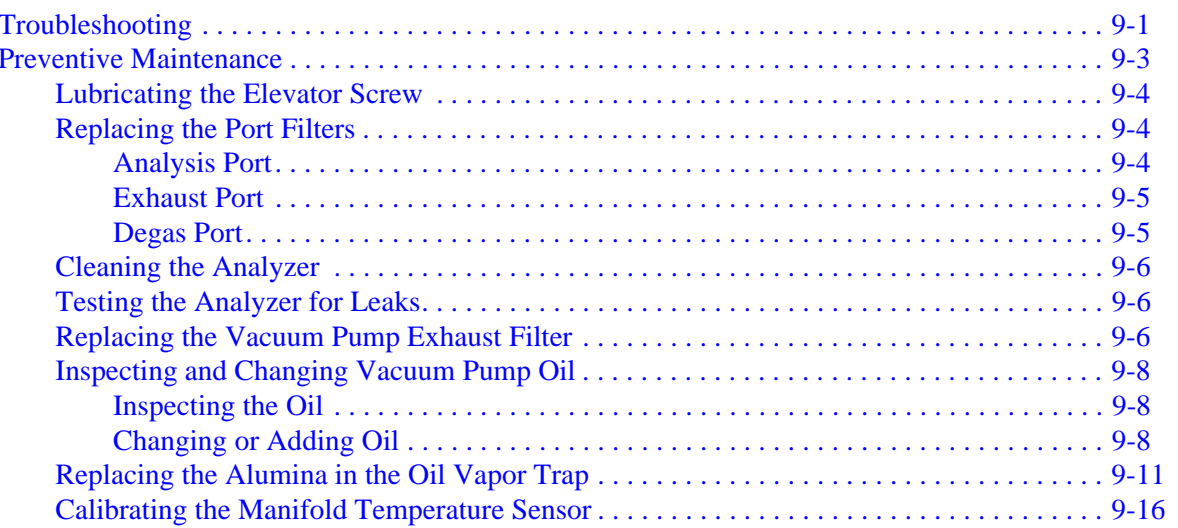

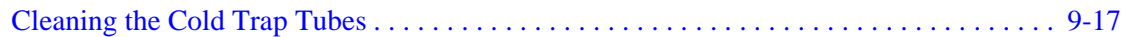

### **[10. ORDERING INFORMATION](#page-224-0)**

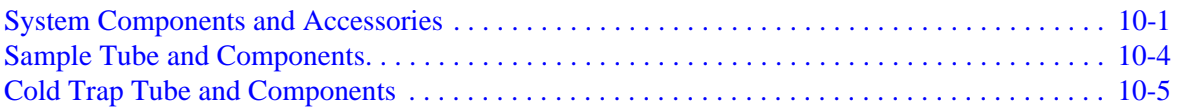

### **[A. FORMS](#page-230-0)**

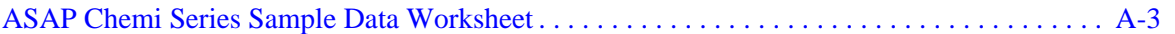

### **[B. ERROR MESSAGES](#page-234-0)**

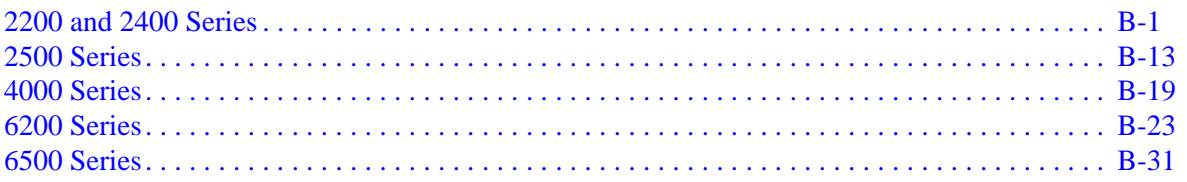

### **[C. CALCULATIONS](#page-274-0)**

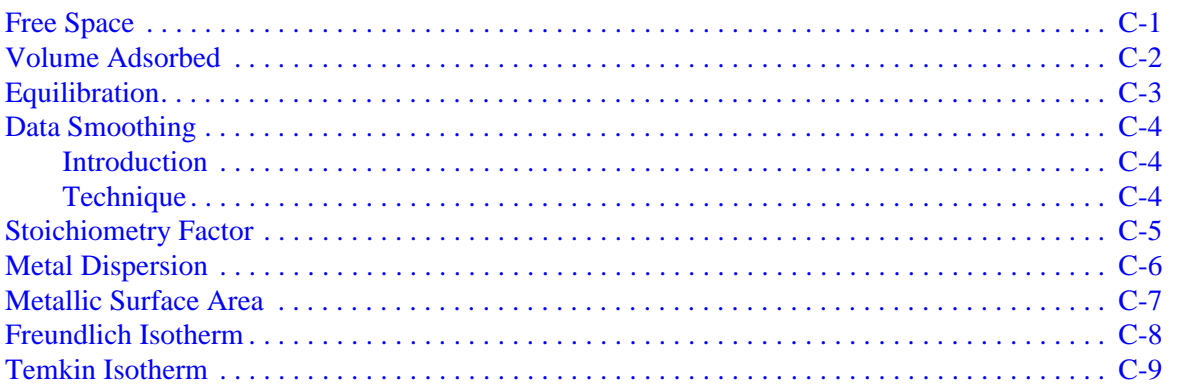

### **[D. FORMAT OF EXPORTED DATA](#page-284-0)**

### **[E. DEFAULT FILES AND SYSTEM FILES](#page-286-0)**

### **[F. ATOMIC WEIGHTS AND CROSS-SECTIONAL](#page-288-0)  AREAS FOR SELECTED METALS**

### **G. CHEMISORPTION METHODS**

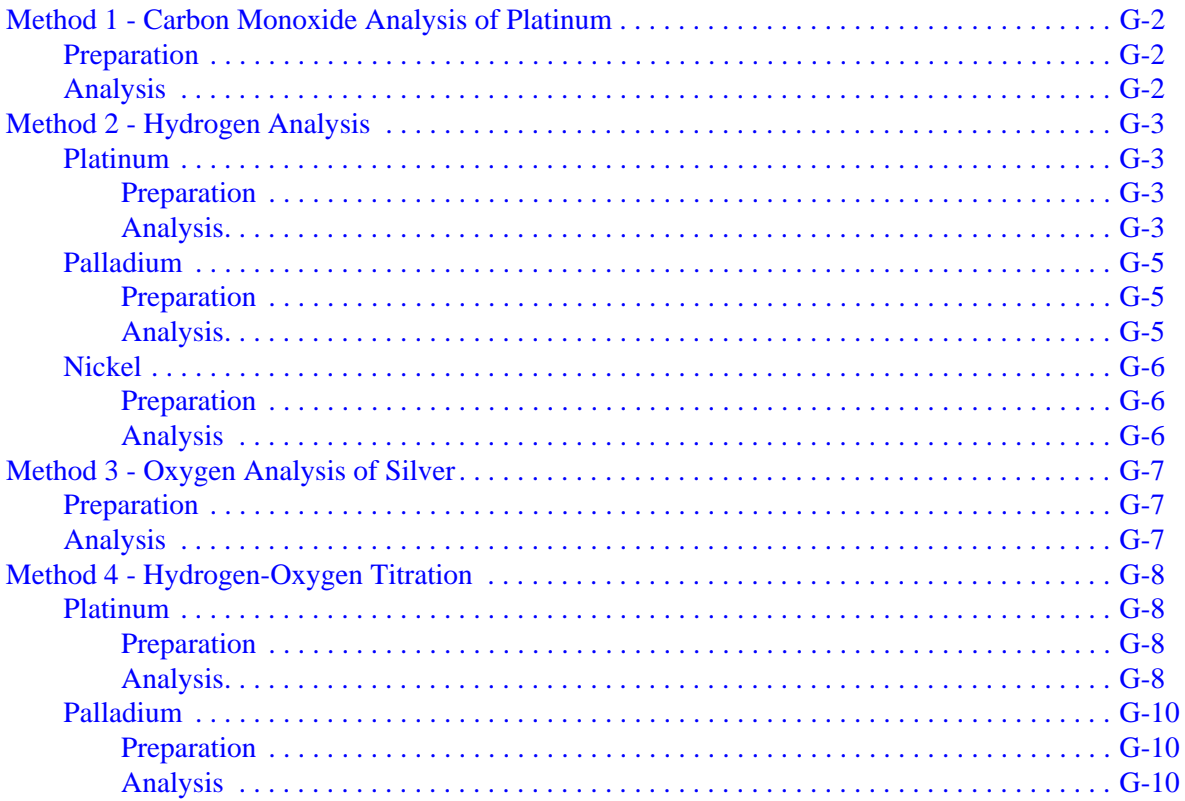

### H. FLOWMETER CONVERSION FACTORS

#### **TESTING FOR LEAKS** L.

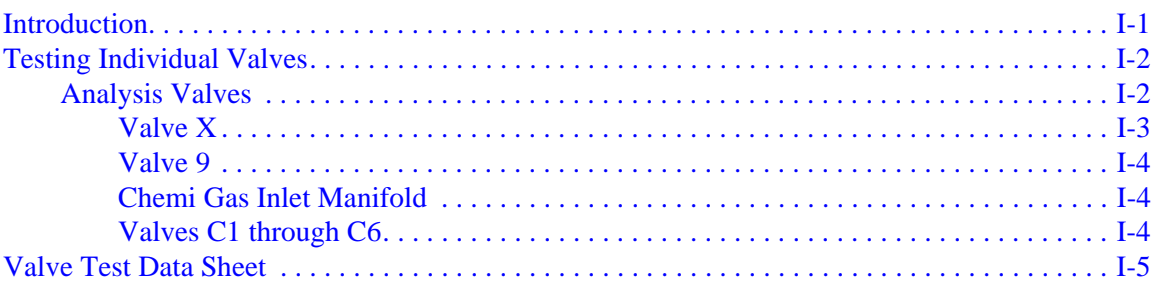

### **INDEX**

### **1. GENERAL INFORMATION**

### <span id="page-10-1"></span><span id="page-10-0"></span>**Manual Conventions**

This manual uses the following conventions:

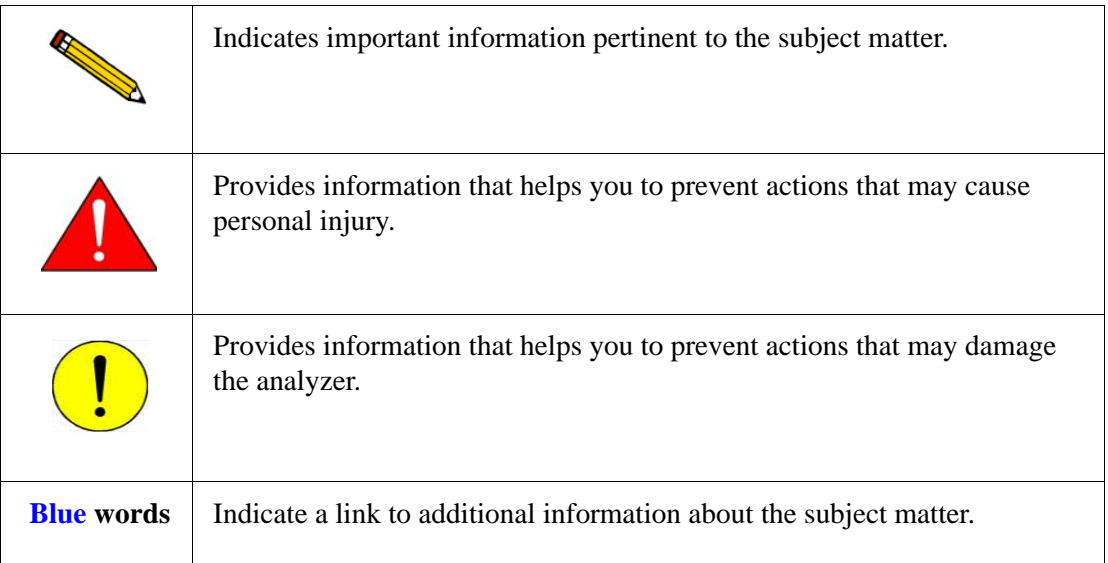

### <span id="page-11-0"></span>**Equipment Description**

The ASAP 2020 Chemi System consists of an analyzer and a computer, which enables you to enter analysis and report options.

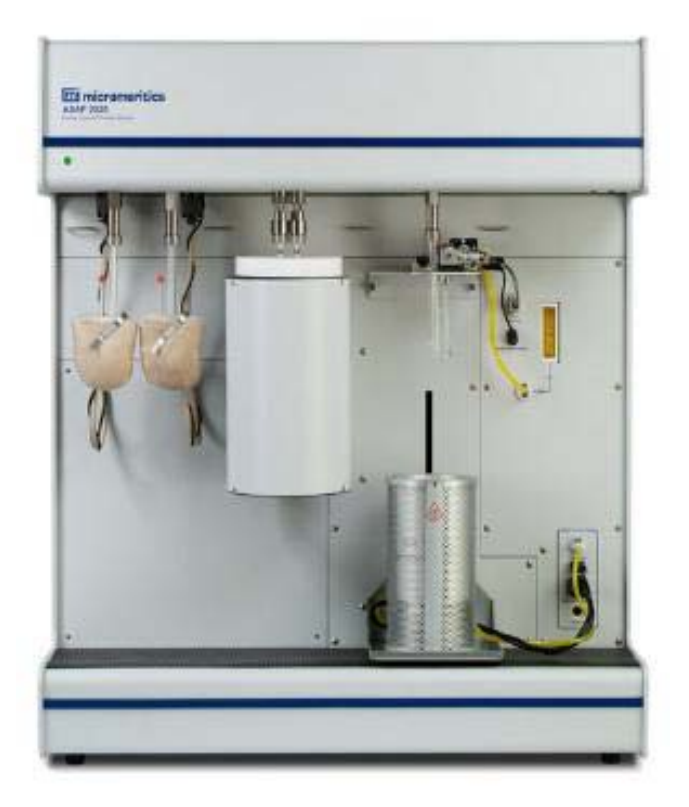

The ASAP 2020 Chemi System analyzer contains two sample preparation ports and one analysis port. In-line cold traps are located between the vacuum pump and the manifold in both the analysis and the degas systems.

The analysis furnace resides on an elevator. A removable shield to enclose the furnace is also included for safety purposes.

### <span id="page-11-1"></span>**Gas Requirements**

Analyses performed by the ASAP 2020 Chemi System analyzer require compressed gases. Gas bottles or an outlet from a central source should be located as near as possible to the analyzer.

Appropriate regulators that have been leak-checked and specially cleaned are required. Pressure relief valves should be set to no more than 30 psig (200 kPag). Gas regulators are available from Micromeritics.

All gases should be of a purity of 99.999% or better.

### <span id="page-12-0"></span>**Analysis Software**

The ASAP 2020 Chemi analysis program is designed to operate in a Windows environment, providing a user-friendly interface for performing analyses and generating reports.

The ASAP 2020 Chemi System software monitors and controls the analyzer. It enables you to perform automatic analyses with just a few keystrokes, and collects and reports analysis data. You can choose from a variety of reports, which can be printed automatically after an analysis or stored and printed later.

The report system included in the software allows you to manipulate and customize reports in a variety of ways. Refer to **[Onscreen Reports](#page-172-3)**, page **7-9** for details on the options available for reports. You can also zoom in on portions of the graphs or shift the axes to examine fine details. Scalable graphs can be copied to the clipboard and pasted into other applications.

To make it easier for you to obtain information, an electronic copy of the operator's manual is included on the Help menu. This enables you to access information in just a couple of mouse clicks.

### <span id="page-13-0"></span>**Specifications**

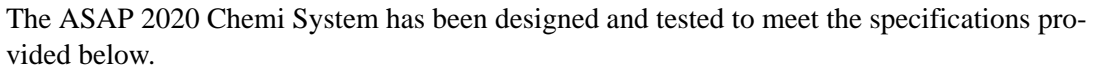

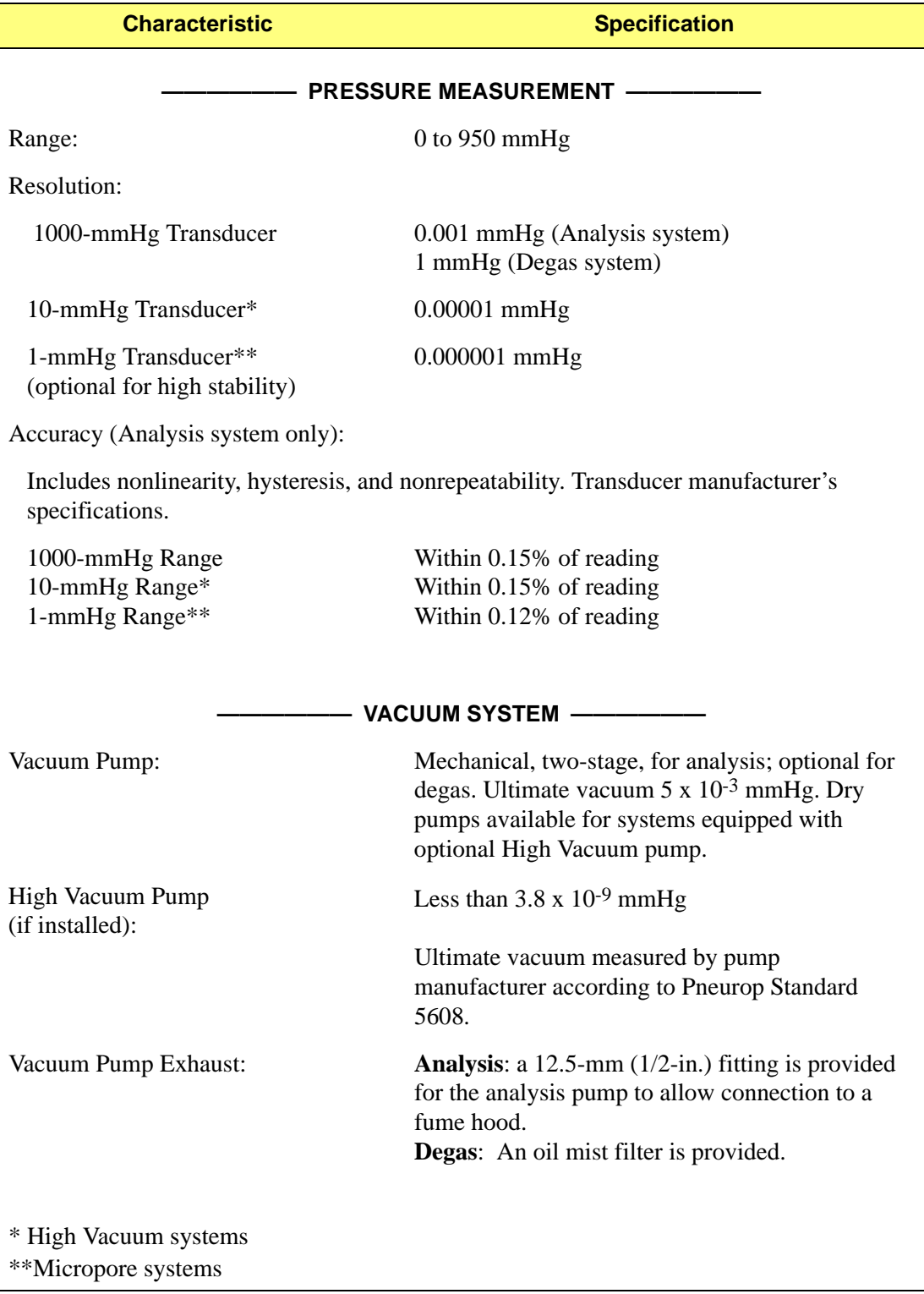

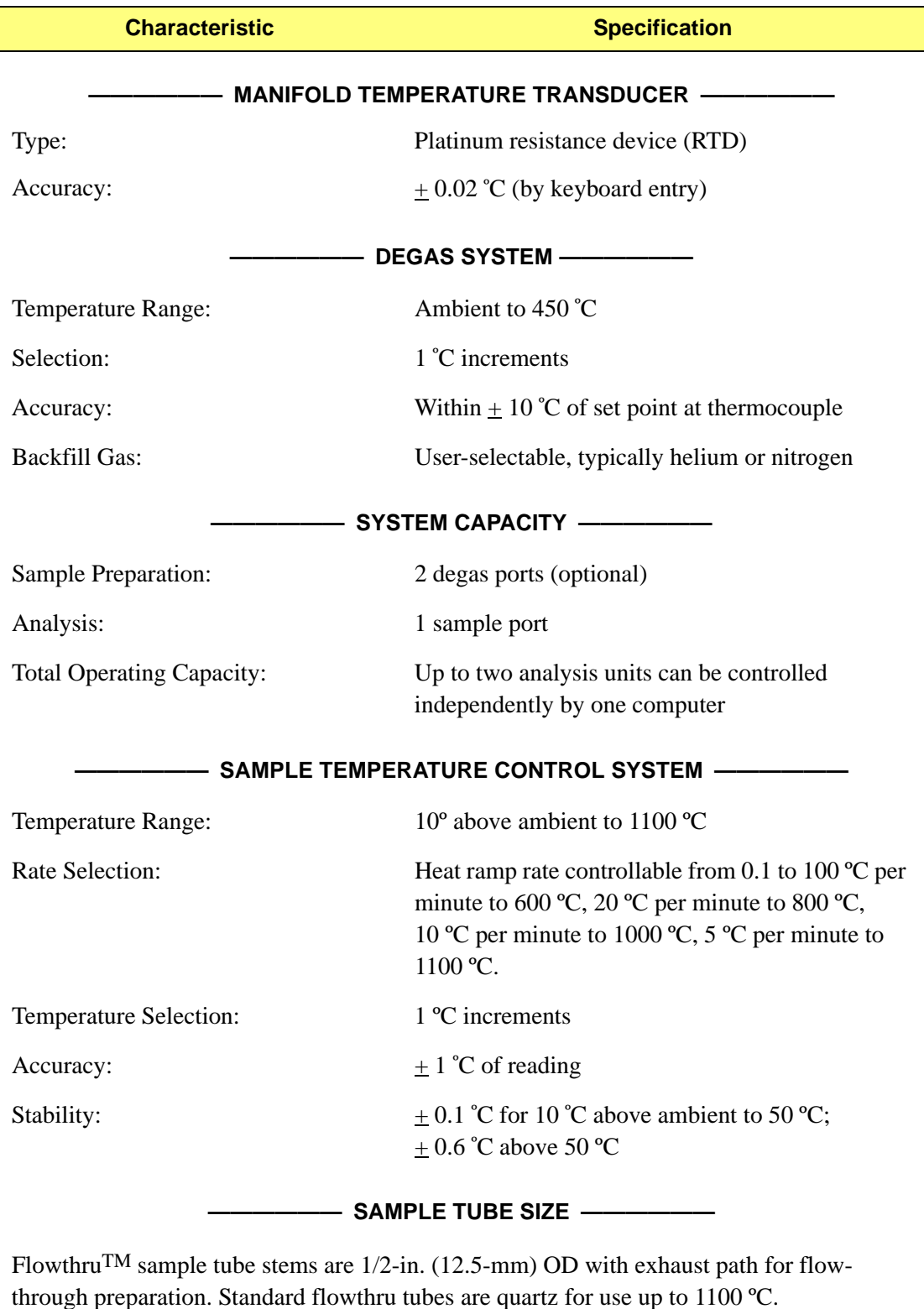

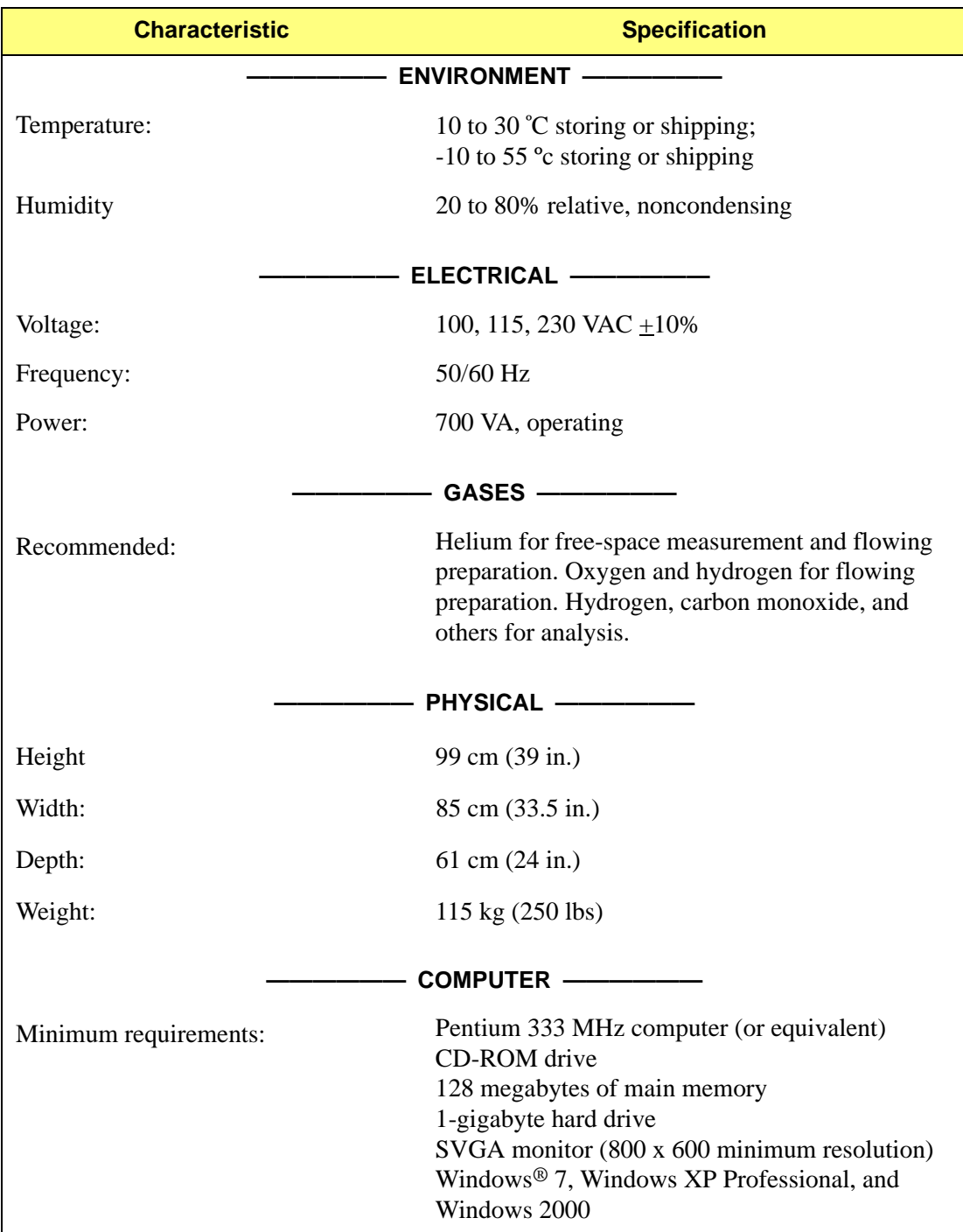

### **2. INSTALLATION**

<span id="page-16-0"></span>This chapter contains instructions for the following:

- Unpacking and inspecting the equipment
- Installing the analyzer
- Installing the analysis program

Initially, your ASAP 2020 Chemi analyzer will be installed and verified for operation by an authorized Micromeritics service representative or a representative of a Micromeritics distributor. If your analyzer is moved to a different location in your laboratory, use the instructions provided in this chapter for reinstallation.

### <span id="page-16-1"></span>**Unpacking and Inspecting the Equipment**

When you receive the shipping cartons, carefully compare the packing list with the equipment actually received while checking for equipment damaged during shipment. Be sure to sift through all packing materials before declaring equipment missing.

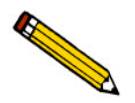

**Save the shipping cartons if equipment or parts have been damaged or lost. The inspector or claim investigator must examine the cartons prior to completion of the inspection report.**

### <span id="page-16-2"></span>**Lifting the Analyzer**

The ASAP 2020 Chemi analyzer weighs 115 kg (250 lbs) and requires the use of two people to lift it from its shipping carton. One person should not attempt to lift the analyzer. With one person on each side of the analyzer, lift it upright from its shipping carton. Place the analyzer on a table top of sufficient space.

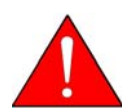

**Use proper lifting techniques to prevent back injury.**

### <span id="page-16-3"></span>**Equipment Damage or Loss During Shipment**

When equipment is damaged or lost in transit, you are required to make note of the damage or loss on the freight bill. The carrier, not the shipper, is responsible for all damage or loss. In the event of equipment damage or loss during shipment, contact the carrier of the equipment immediately.

### <span id="page-17-0"></span>**Equipment Return**

Micromeritics strives to ensure that all items arrive safely and in working order. Occasionally, due to circumstances beyond our control, equipment is received which is not in working condition. When it is necessary to return equipment (damaged either during shipment or while in use) to Micromeritics for repair or replacement, use the following procedure:

1. Pack the instrument in its original shipping carton if possible. If the original carton is unavailable, for a nominal fee, Micromeritics can provide another carton for your use.

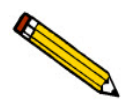

**Failure to package your instrument properly may result in shipping damage.**

- 2. Tag or identify the defective equipment, noting the defect and circumstances, if any, under which the defect is observed.
- 3. Referencing the sales order or purchase order, identify the date that the equipment was received.
- 4. Notify the Micromeritics Service Department of the defect and request shipping instructions. The service department will assign a Returned Materials Authorization (RMA) number. Write the RMA number on the outside of the shipping carton.

### <span id="page-18-0"></span>**Setting Up the Analyzer**

The ASAP 2020 Chemisorption System should be installed correctly and tested to ensure it is operating properly before actual analyses are attempted. Setup and checkout procedures are described in this section.

#### <span id="page-18-1"></span>**Installing the Vacuum Pumps**

Two vacuum pumps are required for operating the ASAP 2020 analyzer; one for degas operations and one for analysis. A recessed cavity is provided on the rear side of the analyzer for placement of the vacuum pumps. The analysis pump (facing the rear of the analyzer) is on the left side and the degas pump on the right side.

Two types of vacuum pumps are available, the oil-based vacuum pump and the dry vacuum pump. Typically the dry vacuum pump is used when a mass spectrometer is attached to the analyzer and for chemisorption analyses.

#### <span id="page-18-2"></span>**Oil-Based Systems**

- 1. Remove the vacuum pump from its shipping carton.
- 2. Prepare the alumina and oil vapor trap (refer to **[Replacing the Alumina in the Oil Vapor](#page-216-1)  Trap**[, page](#page-216-1) **9-11**), then install the trap onto the intake port of the vacuum pump.

Oil vapor traps reduce the amount of oil vapor that collects in the hoses leading to the instrument.

- 3. Add fluid to the vacuum pump (refer to **[Inspecting and Changing Vacuum Pump Oil](#page-213-3)**, [page](#page-213-3) **9-8**).
- 4. Install the vacuum pump exhaust filter (refer to **[Replacing the Vacuum Pump Exhaust](#page-211-3)  Filter**[, page](#page-211-3) **9-6**).
- 5. Place the vacuum pump onto its drip tray and slide into the right side of the vacuum pump cavity. Be sure the power cord is facing outward; do not connect the power cord to a power source at this time.
- 6. Connect the flexible tubing from the analyzer to the connector on the topside of the pump. The following illustration shows orientation of the vacuum pump and its components attached to the flexible tubing of the analyzer.

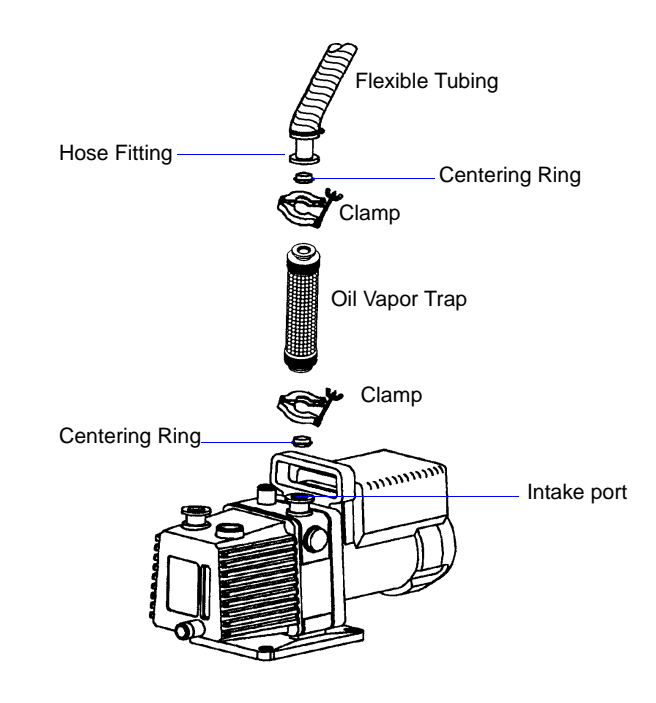

### <span id="page-19-0"></span>**Dry Systems**

- 1. Remove the vacuum pump from its shipping carton.
- 2. Slide the vacuum pump into the left side of the vacuum pump cavity. Be sure the power cord is facing outward; do not connect the cord to a power source at this time.
- 3. Connect the flexible tubing from the analyzer to the connector on the topside of the pump.

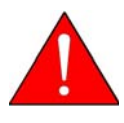

**The gases used are diluted substantially upon being released from the vacuum pumps. However, it may be desirable in some locations to provide a fume hood for added protection from hazardous gases and vapors released into the work area. For piping to the fume hood, use the supplied fittings and tubing to connect to the vacuum pump. Reference the following diagram.**

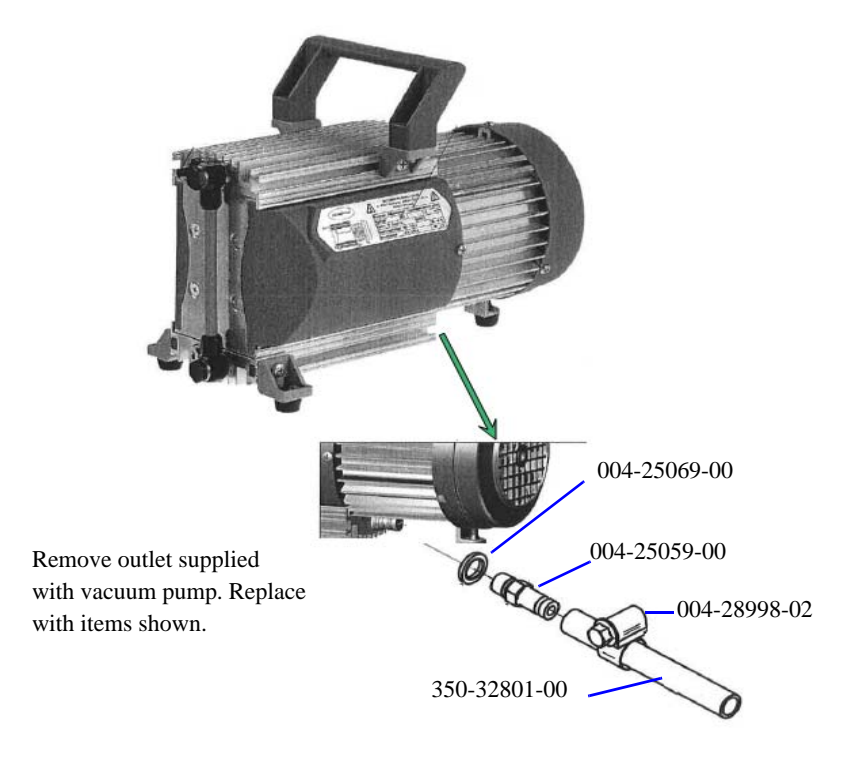

### **Verifying Line Voltage Selection**

<span id="page-21-0"></span>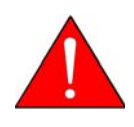

**Do not connect the analyzer to the power source until the proper voltage selection is made. Doing so could result in electrical shock and/or damage to the assembly.**

Verify the line voltage as follows:

1. Slide the safety gate to the right.

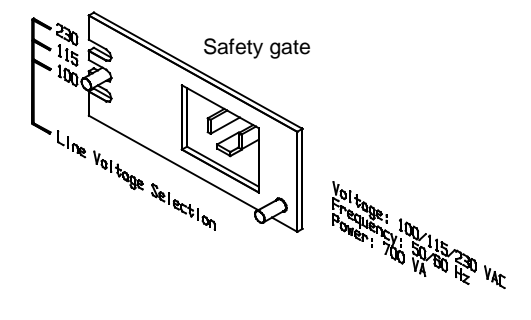

- 2. Slide the voltage selection switch to the voltage position to suit the available power supply.
- 3. Slide the safety gate to the left.

### <span id="page-21-1"></span>**Selecting the Computer Power Input**

The power input selection on the computer must be set to match the input power source. The computer operates with either 100-120 VAC or 200-240 VAC at 50 or 60 Hz. Refer to the instruction manual supplied with your computer for instructions on selecting power input.

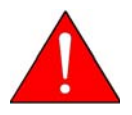

**Do not connect the computer power cord to a power source until the proper voltage selection is made. Doing so could result in electrical shock and/or damage to the computer.**

### <span id="page-22-0"></span>**Installing the Chemisorption Assembly and Furnace**

The Chemi Port assembly consist of the following components:

- An exhaust solenoid valve with an O-ring fitting for the sample tube
- A cooling fan to prevent the valve and O-rings from overheating
- A sample temperature thermocouple

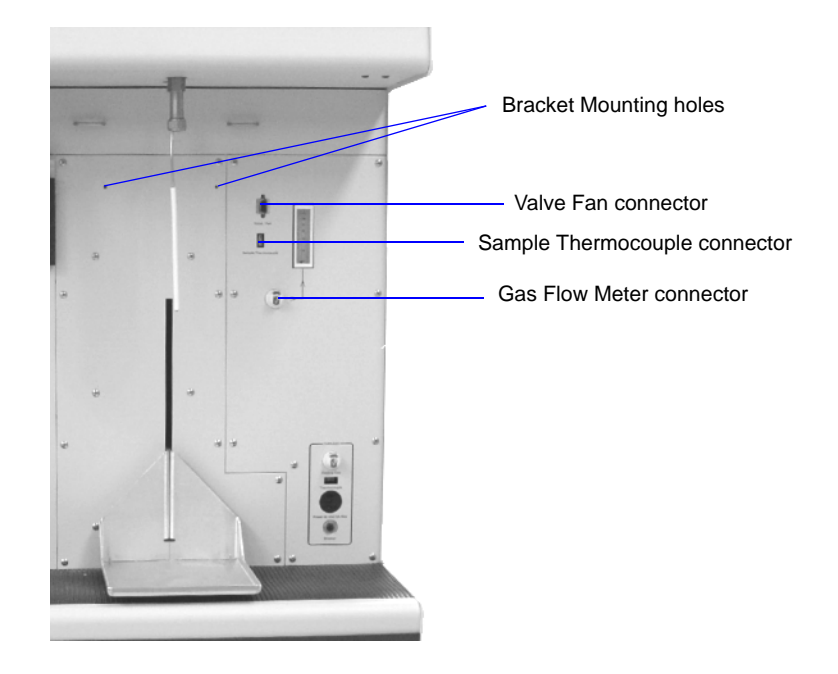

- 1. Locate the two bracket mounting holes on the elevator panel.
- 2. Insert the screws on the bracket into the mounting holes. Then turn the screws clockwise; tighten with a flat-blade screwdriver.

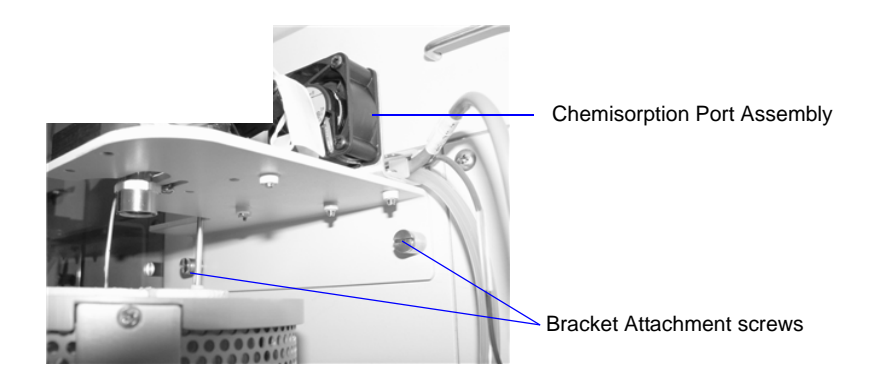

- 3. Attach the fan cable to the **Valve/Fan** connector.
- 4. Attach the sample thermocouple cable to the **Sample Thermocouple** connector.
- 5. Attach the gas flow tubing to the **Gas Flow Meter** connector.

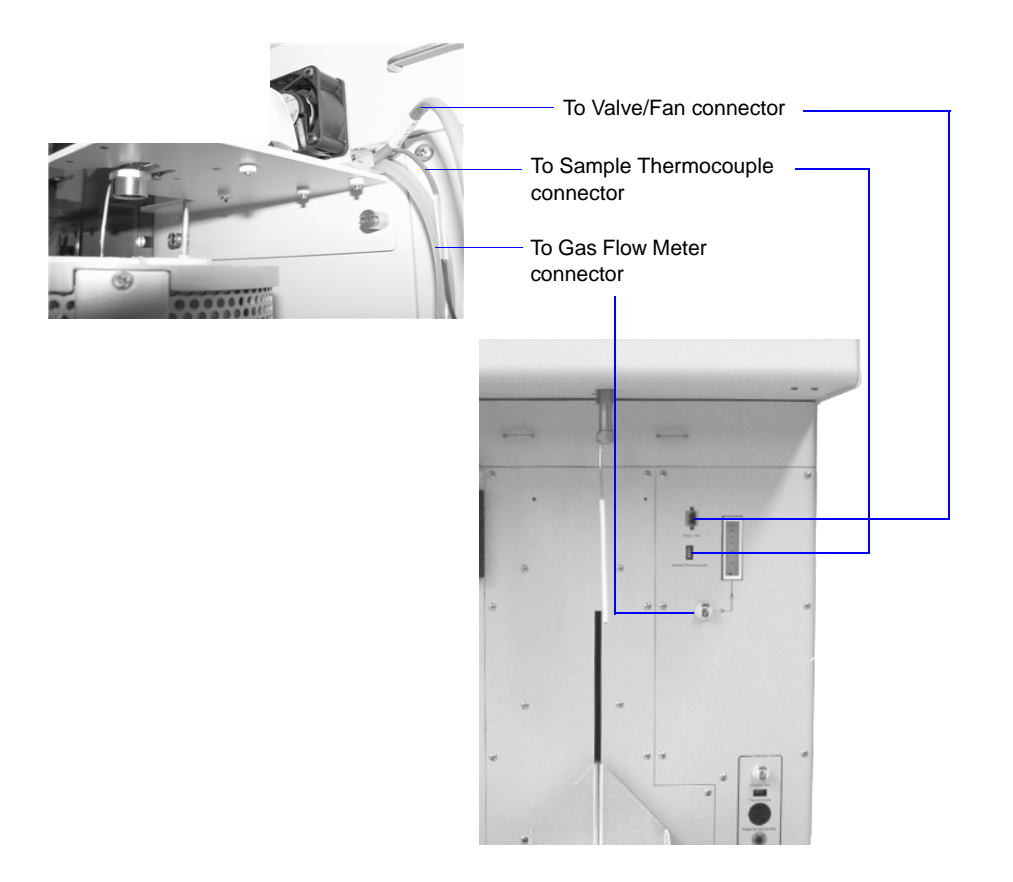

#### <span id="page-24-0"></span>**Attaching the Furnace**

Attach the furnace as follows:

- 1. Place and center the furnace on the elevator.
- 2. Insert the furnace power cable into the Power connector; twist to lock into place.
- 3. Connect the furnace thermocouple plug to the Thermocouple connector.
- 4. Connect the cooling gas tube to the Cooling Gas connector.

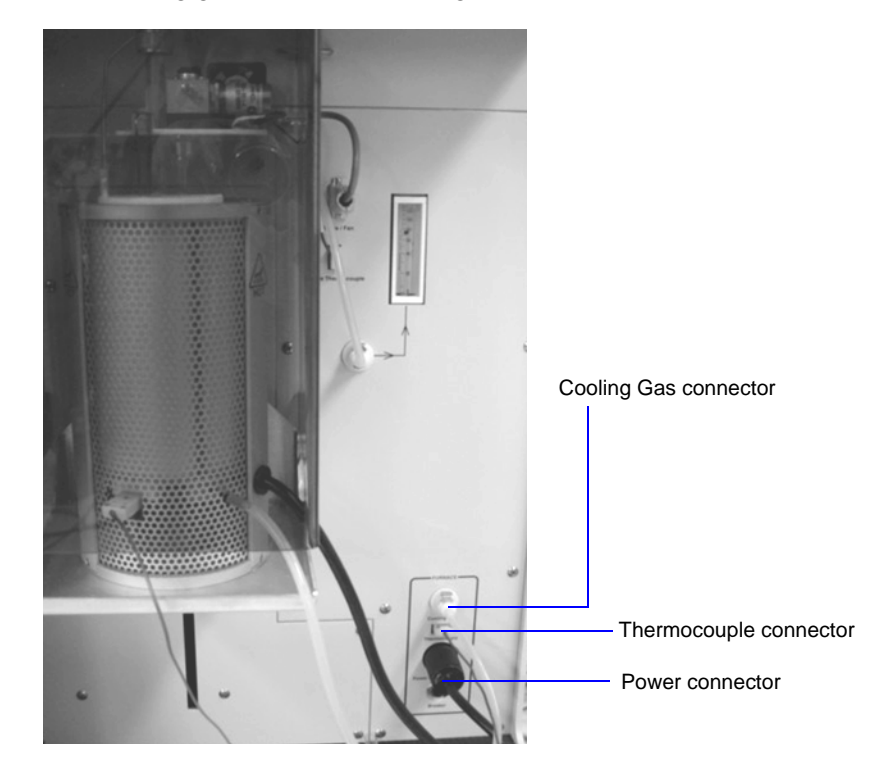

5. A supply of dry, clean, house/compressed air should be available to attach to the furnace for cooling. The air pressure should be well regulated and adjustable at pressures less than 20 psig at the outlet.

Make sure the supply gas is set at 5 psig (35 kPag). If the pressure is below 3 psig (20 kPag) or above 10 psig (70 kPag), the furnace controller may not be able to control the stability of ramping, or may be unable to cool the furnace within a reasonable amount of time.

6. Connect a hose from the house/compressed air supply to the furnace cooling gas inlet located on the side panel of the analyzer.

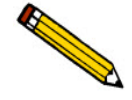

**Do not allow the pressure to exceed 20 psig (140 kPag). Pressures higher than 20 psig may cause the internal tubing fittings to fail.**

### <span id="page-25-0"></span>**Installing the Cold Trap Tubes**

The glass cold trap tubes are supplied with the accessories. Install them as follows:

- 1. Loosen the nut and O-ring.
- 2. Slide the glass tube up around the metal tube and secure it with the O-ring and nut.
- 3. Repeat for the second cold trap port.

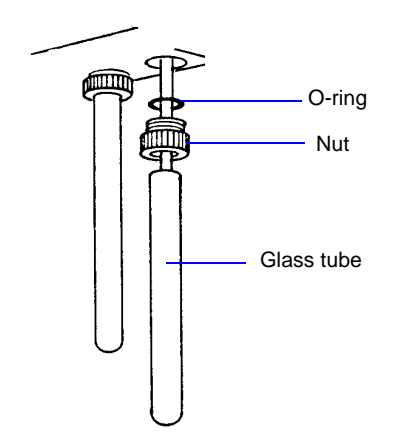

### <span id="page-25-1"></span>**Connecting Cables and Power Cords**

All cables must be connected securely to their respective connectors for proper operation of the analyzer and its peripheral equipment.

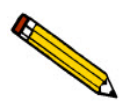

**Refer to the instruction manuals supplied with the computer, video monitor, and printer for their respective voltage requirements.**

1. Connect the keyboard cable, the monitor cable, and the mouse cable into their respective connectors on the rear panel of the computer. Refer to the manual provided with your computer if you are unsure of connector locations.

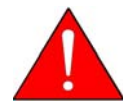

**Some monitors and printers shipped from the United States must be connected to a 100-120 VAC power source. Connecting this equipment to a 200-240 VAC power source could result in electrical shock and/or damage to the equipment.**

- 2. Plug one end of the printer cable into the connector on the rear panel of the printer. Plug the other end of the printer cable into the connector labeled **LPT1** (may be labeled **PARALLEL**) on the rear panel of the computer.
- 3. Plug one end of the instrument communications cable into the connector labeled **RS232** on the right side of the analyzer. Plug the other end into the communications port on the computer.
- 4. Insert one end of the analyzer power cord into the input power connector on the right side of the analyzer and the other end into an appropriate power source.
- 5. Plug all other power cords, including the vacuum pumps, into an appropriate power source.

### <span id="page-26-0"></span>**Connecting the Gas Supply and Tubing**

Delivery tubes for connecting the gases used with the ASAP 2020 Chemi system are supplied with the instrument. If the gases you are using are incompatible with brass and copper, substitute compatible tubing and fittings. Stainless-steel tubes with fittings are available from Micromeritics. A regulator is required for each gas bottle connected to the analyzer. Appropriate regulators are available from Micromeritics. Refer to Ordering Information, page **[10-1](#page-224-2)** for part numbers.

The quality of the gas regulators used with the ASAP 2020 Chemi System must be comparable to that used for semiconductor manufacturing and gas chromatography. Regulators must avoid or minimize exposing the gas to lubricants and elastomers. Lubrication and elastomers from low-quality regulators may contaminate the gas stream and cause problems such as catalyst poisoning. Low-quality regulators must be flushed with the gas to purge them of contaminants such as air, moisture, and lubricants. These regulators may be unsuitable for evacuation. High quality regulators which match local gas connections and meet safety regulations are usually available from chromatography gas suppliers and semiconductor gas suppliers. Regulators available from Micromeritics can be evacuated thoroughly to remove contamination.

### <span id="page-26-1"></span>**Connecting a Regulator to the Gas Bottle**

1. Leave the gas bottle shut-off valve closed until instructed otherwise.

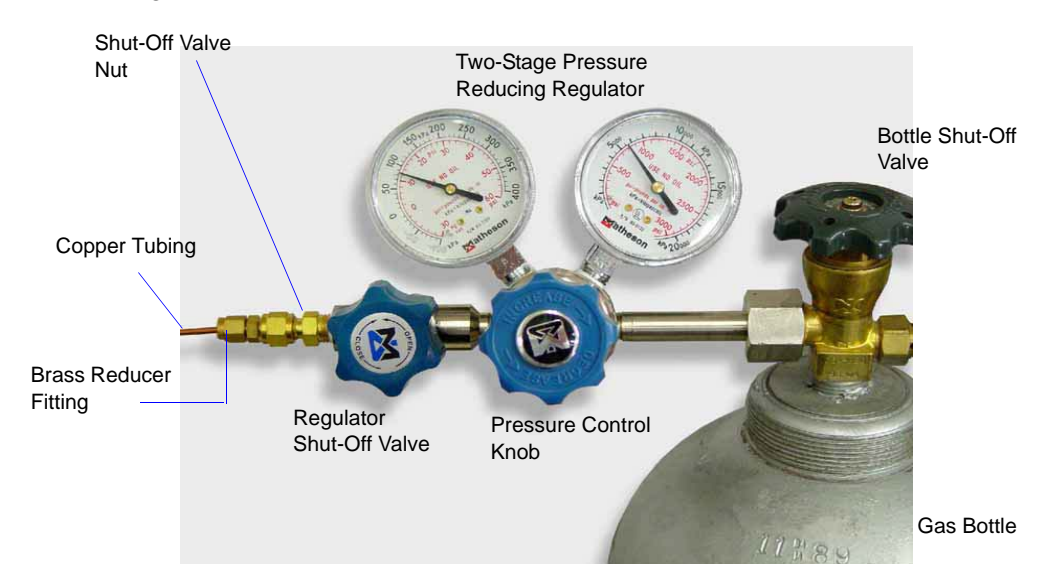

2. If the regulator has a 1/8-in. outlet, proceed to the next step. If the regulator has a 1/4-in. outlet, attach the reducer fitting to the outlet of the regulator shut-off valve.

3. Tighten the regulator shut-off valve.

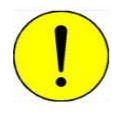

**Do not overtighten the fittings. Doing so could collapse the brass fitting and cause a leak.**

- 4. Attach the copper delivery tubing to the regulator or reducer fitting.
- 5. Purge the regulator as follows:
	- a. Close the regulator shut-off valve by turning it fully clockwise.
	- b. Turn the pressure regulator control knob fully counterclockwise.
	- c. Open the gas bottle valve by turning it counterclockwise, then close the gas bottle valve.
	- d. Observe the high pressure gauge. If the pressure decreases, tighten the nut connecting the regulator to the gas bottle. If the pressure is stable, proceed to Step e.

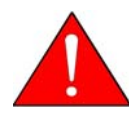

**If you are using hazardous gases, ensure that the gas supply equipment is adequately vented to prevent purging the regulator and tubing into the lab atmosphere when performing the next step.**

e. Turn each pressure regulator control knob clockwise until the outlet pressure gauge indicates 15 psig (103 kPag). Open each regulator shut-off valve by turning it counterclockwise briefly. Then close each valve.

The gases used for flowing preparation (usually hydrogen and oxygen) may require a pressure other than 15 psig. Start with 10 psig and monitor the gas flow rotameter during the flowing preparation to determine the adequate flow rate. Refer to Appendix H for the procedure on converting the required flow rate to standard cubic centimeters per minute (SCCM) of air. SCCM units are shown on the rotameter.

- f. Make sure the gas bottle valve is completely closed.
- 6. Repeat steps 2 through 5 for each gas bottle to be attached to the analyzer.
- 7. Proceed to the next section to attach the other end(s) of the copper delivery tubing to the analyzer.

#### <span id="page-28-0"></span>**Connecting the Gas Delivery Tubing to the Analyzer**

The ASAP 2020 Chemi analyzer allows for connection of up to six chemisorption gases for chemi operations, up to six physisorption gases for physi operations, one degas backfill gas, and Helium for free-space measurements. Nitrogen or helium (or other suitable gas) can be used as the degas backfill gas.

Gas inlet connections are located on the right side panel of the analyzer labeled 1 through 6 for the Chemisorption gases, Degas for the backfill gas, and Helium.

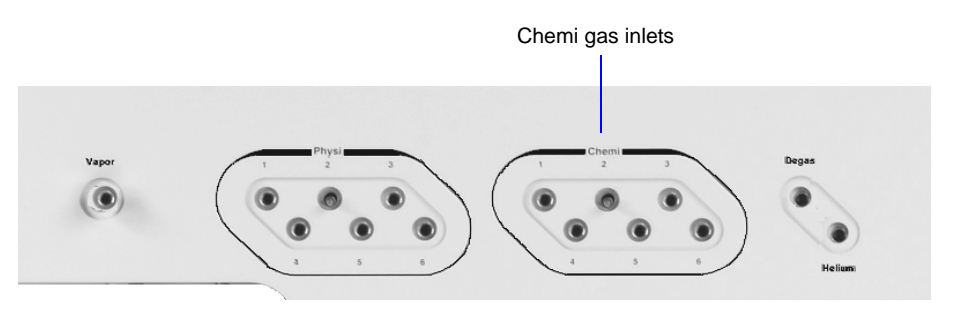

A typical hook-up for chemisorption gases is as follows:

- 1 Hydrogen
- 2 Oxygen
- 3 Carbon monoxide
- 4 As desired
- 5 As desired
- 6 As desired
- Degas Nitrogen
- Helium Helium

Attach the other end of the copper tubing (from the regulator) to the appropriate gas port on the back of the analyzer.

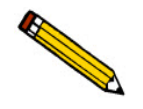

**Be sure to specify which gas is attached to the ports you are using (refer to [Specifying](#page-45-0)  [Gas Ports](#page-45-0)**, page **2-30).**

### <span id="page-29-0"></span>**Turning On the System**

- 1. Place the ON/OFF switches for the computer, monitor, and any peripheral devices in the ON position.
- 2. Place the analyzer power switch in the ON position; verify that the green LED on the front panel is illuminated.

### **Turning Off the System**

<span id="page-29-1"></span>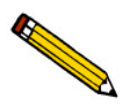

**Always make sure you exit the program before turning off the computer. Failure to do so could result in loss of data.**

1. Select **File > Exit** or **Close** from the System menu.

If you exit the ASAP 2020 Chemi System program with analyses in progress, the analyses continue and data are collected. Reports that are queued under the Print Manager will print. If, however, a power failure occurs and a UPS is not attached, the data collected after exiting the ASAP 2020 Chemi System program are lost.

- 2. Place the computer, monitor, and printer ON/OFF switches in the OFF position.
- 3. Place the analyzer power switch in the OFF position.

### <span id="page-30-0"></span>**Installing the Analysis Program**

The ASAP 2020 Chemi program is also available as a standalone option so that you can install it on a computer other than the one controlling the analyzer. This allows you to create or edit sample and parameter files, as well as generate reports on completed sample files. Review the Micromeritics PROGRAM License Agreement for restrictions on the use of additional copies.

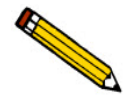

**Power Management features should be disabled so that the Micromeritics application can communicate properly with the instrument during operation. These features can be disabled in the computer Setup configuration; through Windows; or through a utility supplied by the computer manufacturer.** 

### <span id="page-30-1"></span>**Initial Installation**

The ASAP 2020 Chemi System program is supplied on a CD. Perform the following steps to install the program:

- 1. Turn on the analyzer.
- 2. Insert the program CD into your CD-ROM drive.
- 3. Select **Start** from the **Status** bar, then **Run** from the **Start** menu.
- 4. Enter the name of the drive designator, followed by setup; for example,

#### **e:setup**

5. Click **OK**; the New Installation dialog is displayed.

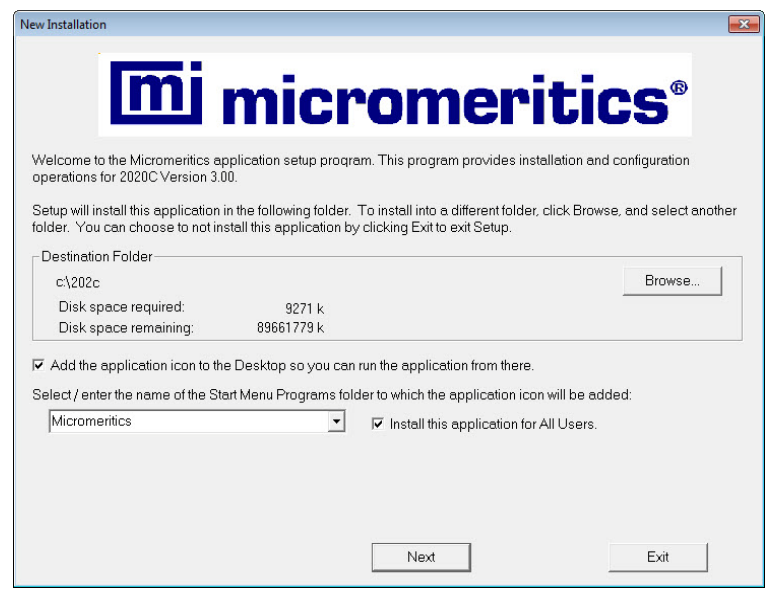

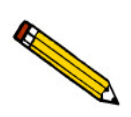

**You may cancel the installation at any time by selecting Exit. If you do so, you must start the installation program from the beginning to install the analysis program.**

The **Destination Folder** group box displays the amount of current disk space, the amount of disk space required for the analysis program, and the directory into which the application will be installed. Click **Browse** to install the application into a different directory.

- 6. If you want to run the application from the desktop, select the checkbox just below the **Destination Folder** group box to add an icon.
- 7. The ASAP 2020 Chemi icon is added to the Micromeritics folder by default. If you prefer a different folder, enter or select one from the drop-down list.

8. Click **Next**; the Analyzer Configuration dialog is displayed.

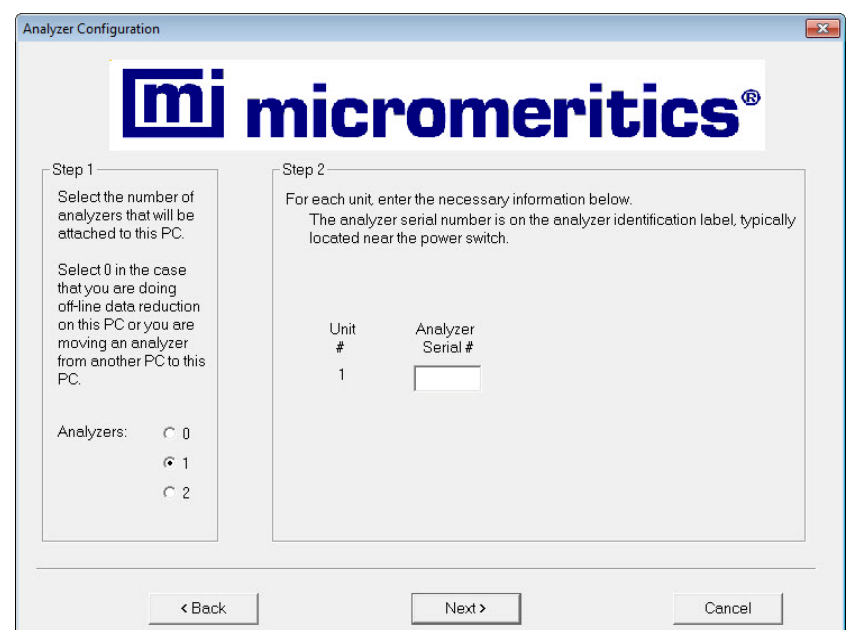

9. In the **Step 1** group box, click the radio button for the number of analyzers to be attached to this computer. If you are attaching multiple analyzers, it may be necessary to add additional serial ports to your computer.

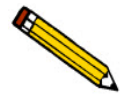

**Choose 0 (zero) if you are installing this program for data manipulation on a computer other than the one controlling the analyzer, or if this is the destination computer in a Move operation.**

- 10. In the **Step 2** group box, enter the serial number(s) for the analyzer(s) you are attaching to this computer.
- 11. Click **Next**; the Calibration File Installation dialog is displayed. Read the information in the dialog and proceed accordingly.

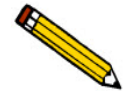

**If you selected 0 as the number of instruments to install, the Calibration dialog is not displayed.**

- 12. After the calibration files are installed, the Installation Complete dialog containing the **Readme** file is displayed.
- 13. Use the scroll bar if you want to read the contents of the file, then click **Finish** to close the dialog.
- 14. Remove the Setup CD and store in a safe place. The original Setup CD contains the calibration files specific to your instrument. Upgrade CDs do not contain calibration files. Therefore, it is important that you maintain your original Setup CD in a secure location in the event calibration files need to be reinstalled.

### <span id="page-33-0"></span>**Using the Setup Program for Other Functions**

After initial installation of the ASAP 2020 Chemi analysis program, the application setup program can be used to:

- Upgrade software, page **[2-20](#page-35-0)**
- Add an analyzer, page **[2-21](#page-36-0)**
- Move an analyzer from one computer to another, page **[2-22](#page-37-0)**
- Remove an analyzer from the computer, page **[2-25](#page-40-0)**
- Change the analyzer setup, page **[2-26](#page-41-0)**
- Reinstall calibration files, page **[2-27](#page-42-0)**
- Uninstall the analysis program, page **[2-28](#page-43-0)**

To start the application setup program:

- 1. Ensure that the analysis program is not operating.
- 2. Insert the CD into your CD-ROM drive.
- 3. Select **Start** from the Windows Task bar.
- 4. Select **Run** from the **Start** menu.
- 5. Enter the drive designator of the CD-ROM drive, followed by setup. For example: **e:setup**.

Alternatively, you can click **Browse**, navigate to your CD-ROM drive, and select **setup.exe**.

6. Click **OK**; the setup Welcome screen showing the options available is displayed.

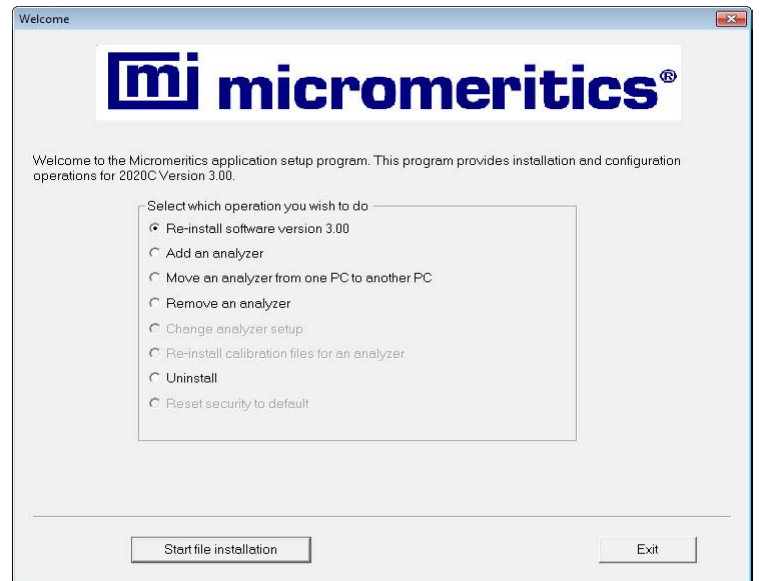

7. Select the operation to perform. Procedures for performing each operation are located in subsequent sections.

After the requested operation is completed, the setup Welcome screen is again displayed. A confirmation message indicating completion of the operation is shown in the lower section of the dialog.

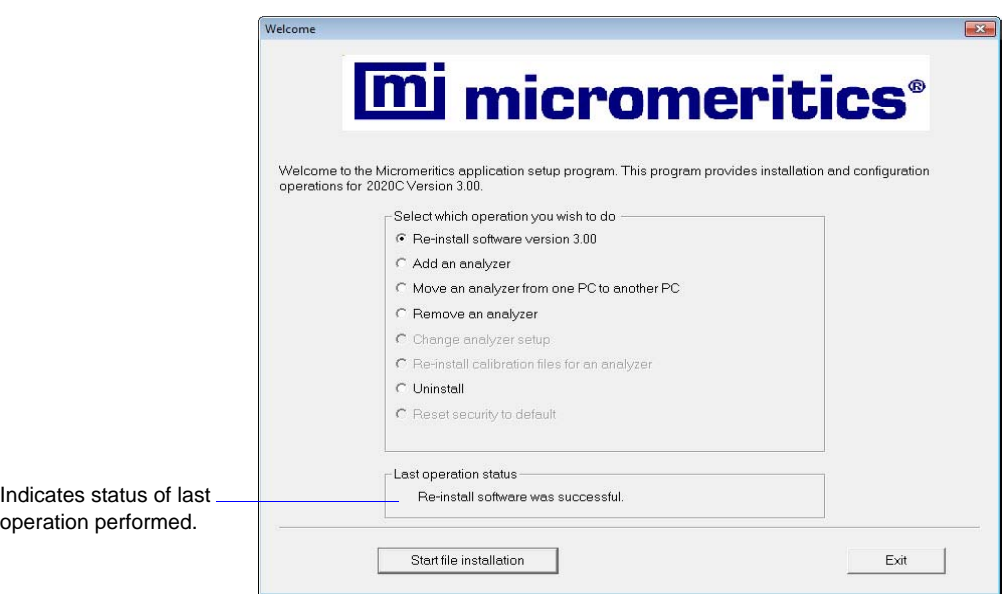

8. After you have completed all operations, click **Exit** to close the dialog.

#### <span id="page-35-0"></span>**Installing Subsequent Software Versions**

When you install a software upgrade, the system installs all of the application files and any status files that do not already exist on the computer. Existing analyzer status files are not affected and default and data files are not overwritten. There are three types of subsequent installation; the software version controlled by the setup program is:

- a later version than the version installed on the computer
- the same version as the version installed on the computer
- an earlier version than the version installed on the computer

The setup program automatically detects which type of installation applies and customizes the selection in the Setup dialog accordingly.

- 1. Start the Setup program. Choose the software option; remember, only the applicable option will display; it will be one of the following:
	- Upgrade software to version (number) from version (number)
	- Reinstall software version (number)
	- Downgrade software to version (number) from version (number)
- 2. Click **Start File Installation**; the application installs the software and redisplays the setup Welcome dialog. Click **Exit** to close the dialog.
### **Adding an Analyzer**

Add an analyzer to the existing application as follows:

1. Start the Setup program. Select **Add an analyzer**, then click **Next**; the Setup analyzer dialog is displayed:

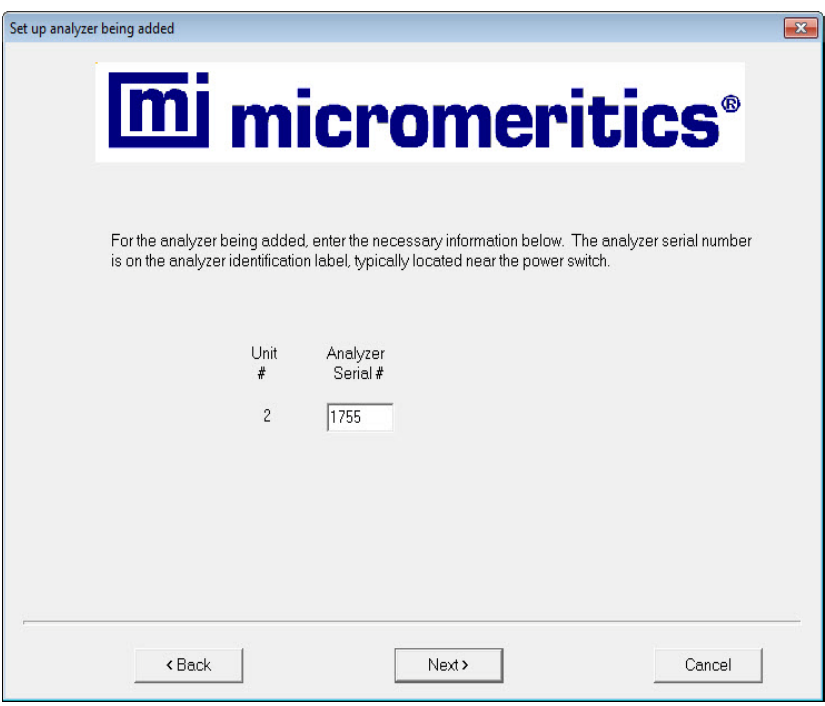

- 2. Enter the serial number of the analyzer being added, then the communications port to which it is to be connected.
- 3. Click **Next**; the Calibration Installation dialog is displayed.
- 4. Select the location of the calibration source files. If the calibration files are located in a directory other than the one displayed, click **Browse** to select the directory. Click **Finish**; a media change dialog is displayed.
- 5. Click **OK** to install the calibration files. A dialog containing the **Readme** file is displayed after the calibration files are installed.
- 6. Click **Exit** to close the dialog.

### **Moving an Analyzer from one PC to another PC**

You can move an analyzer, along with its status and calibration files, from one computer (Source PC) to another computer (Destination PC).

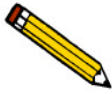

**This operation does not move sample or parameter files. To move these files, use a file management program such as Explorer or a backup/restore utility.**

1. Install the analysis program on the destination computer (refer to **[Installing the Analysis](#page-30-0)  [Program](#page-30-0)**, page **2-15**). Be sure to select **0** as the number of instruments; all related instrument information will be transferred in the Move operation.

If the analysis program is already installed on the destination computer, proceed to Step 2.

- 2. Start the application setup program on the source computer. Refer to **[Using the Setup](#page-33-0)  [Program for Other Functions](#page-33-0)**, page **2-18**.
- 3. In the Setup dialog, select **Move an analyzer** from one PC to another PC, then click **Next**; the Move analyzer operation dialog is displayed.

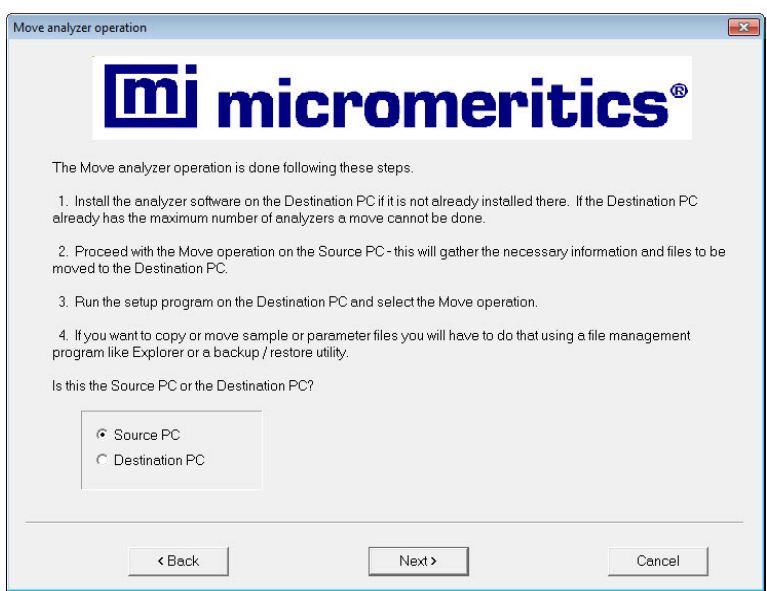

4. Select **Source PC**, then click **Next**; the following dialog is displayed.

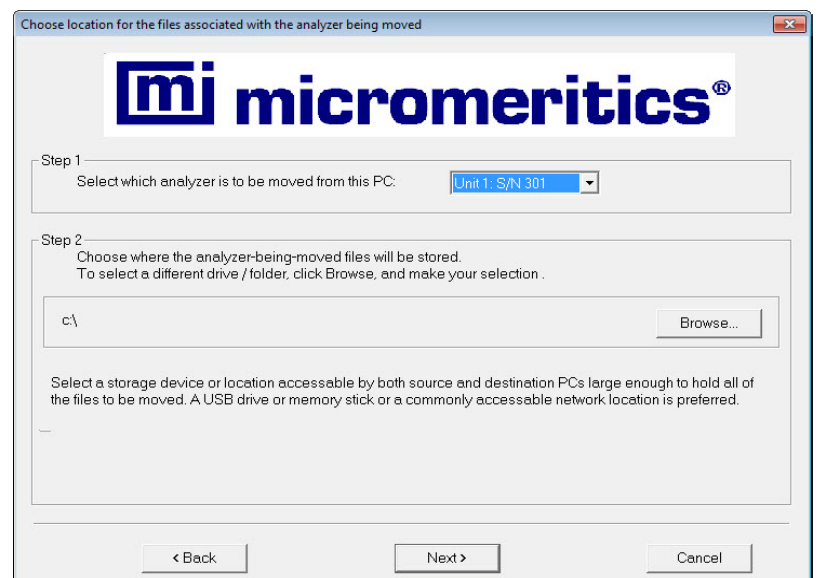

- 5. In the **Step 1** group box, select the analyzer that is to be moved.
- 6. In the **Step 2** group box, choose a location in which the moved files will be stored. If possible, choose a floppy drive or a shared network drive. If this is not possible, select a local folder. After the files are placed there, use a folder transfer utility to copy this folder from the Source PC to the Destination PC.

Calibration files are not included in the moved files. These files must be copied and moved separately to the destination computer. The calibration files are located in a subdirectory (folder) of the Hardware directory. The subdirectory is named 202-(serial number).

- 7. Click **Finish**; the files are moved and the setup Welcome screen is displayed.
- 8. Start the application setup program on the destination computer.
- 9. In the Setup dialog, select **Move an analyzer from one PC to another PC**; the Move analyzer operation dialog is displayed (shown on previous page).

10. Select **Destination PC**, then click **Next**; the following dialog is displayed.

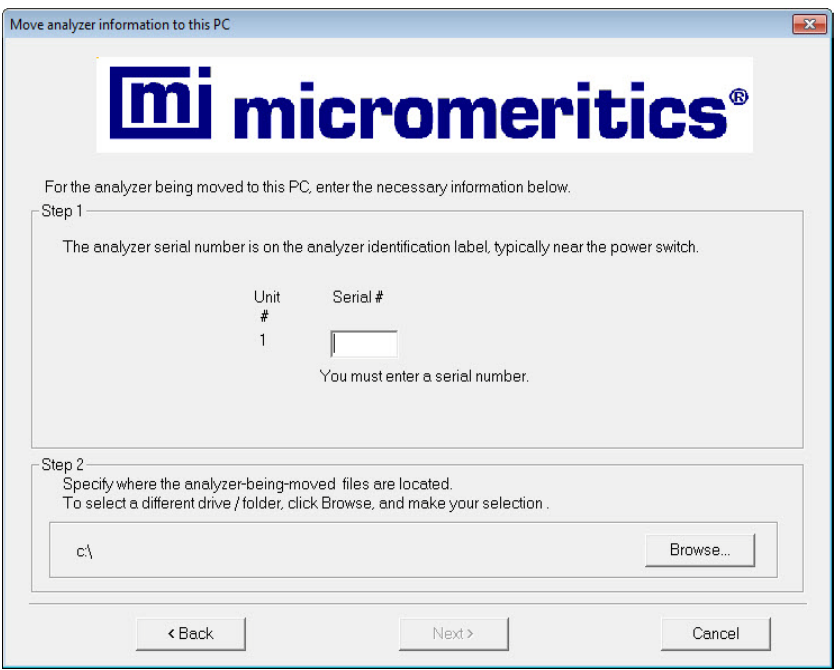

- 11. In the **Step 1** group box, enter the serial number of the analyzer being moved and the communications port to which it will be attached.
- 12. In the **Step 2** group box, click **Browse** and choose the location of the moved files.
- 13. Click **Finish**; the files are moved and the setup Welcome dialog is displayed.

### **Removing an Analyzer**

You can remove an analyzer from the computer as follows. When you remove an analyzer, the status files are removed as well.

- 1. Start the Setup program. Refer to **[Using the Setup Program for Other Functions](#page-33-0)**, page **[2-18](#page-33-0)**.
- 2. From the Setup dialog, select **Remove an analyzer**, then click **Next**; the Remove an analyzer dialog is displayed.

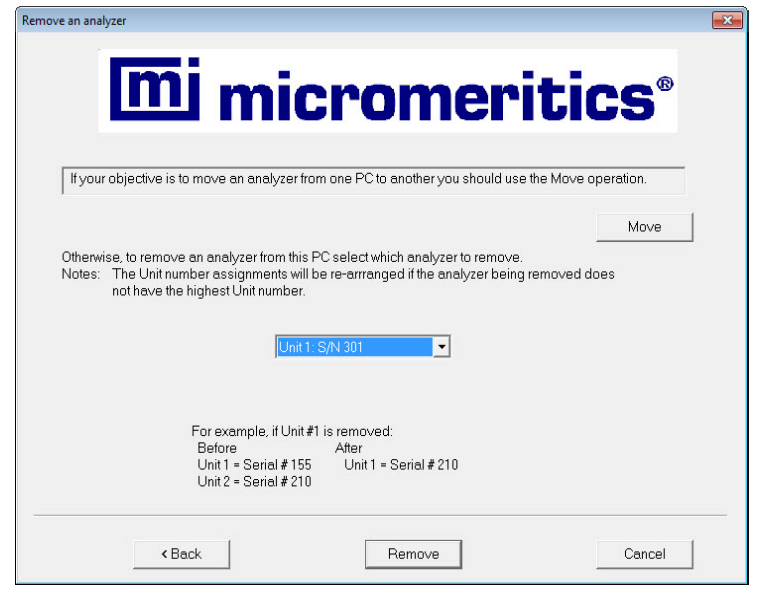

- 3. From the drop-down list, choose the serial number of the analyzer you want to remove.
- 4. Click **Remove**; the analyzer is removed and the Welcome screen is again displayed.
- 5. Click **Exit** to close the dialog.

### **Changing an Analyzer Setup**

Change the analyzer setup as follows:

- 1. Start the Setup program. Refer to **[Using the Setup Program for Other Functions](#page-33-0)**, page **[2-18](#page-33-0)**.
- 2. From the Setup dialog, select **Change analyzer setup**, then click **Next**; the Change analyzer setup dialog is displayed.

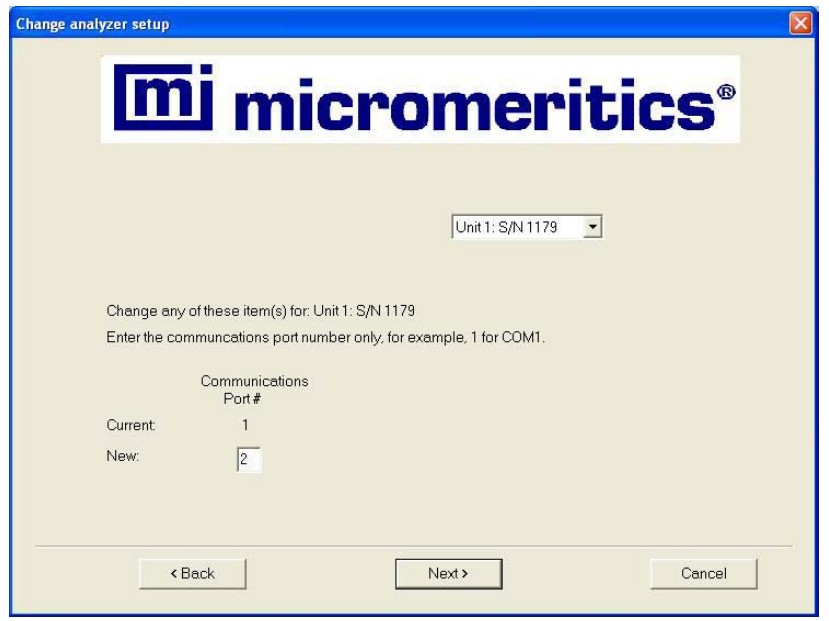

- 3. From the drop-down list, choose the analyzer you want to change.
- 4. Enter the new port number in the space provided.
- 5. Click **Finish**; the change is completed and the Welcome dialog is again displayed.
- 6. Click **Exit** to close the dialog.

### **Reinstalling the Calibration Files**

You can reinstall the files containing an analyzer's factory calibration data as follows:

- 1. Start the Setup program. Refer to **[Using the Setup Program for Other Functions](#page-33-0)**, page **[2-18](#page-33-0)**.
- 2. From the Setup dialog, select **Re-install calibration files for an analyzer**, then click **Next**; the Re-install calibration files dialog is displayed.

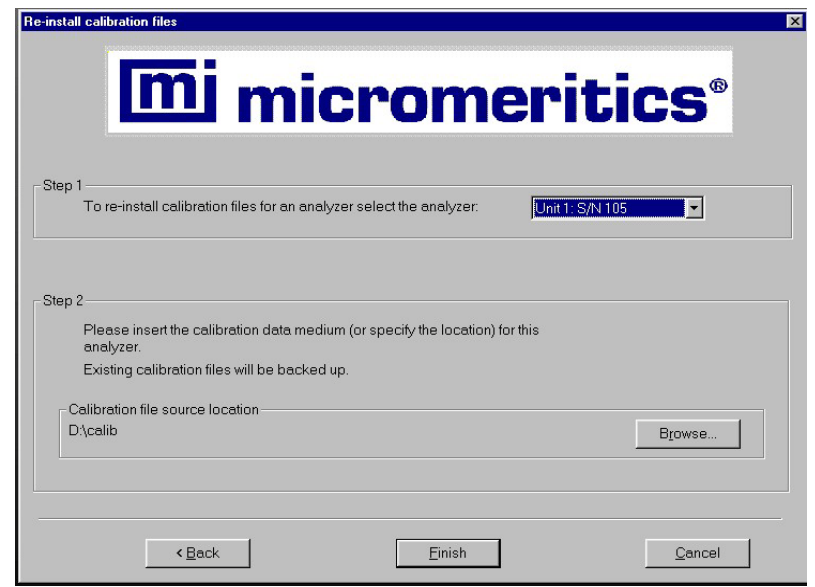

- 3. Select the analyzer whose calibration files to reinstall from the drop-down list. If you have only one analyzer installed, a drop-down list is not included.
- 4. Insert the CD containing the calibration files; ensure that the CD drive is displayed as the calibration file source location. If not, click **Browse** and choose the CD drive.
- 5. Click **Finish**; the calibration files are reinstalled and the Welcome dialog is again displayed.
- 6. Click **Exit** to close the dialog.

### **Uninstalling the Analysis Program**

You can remove the ASAP 2020 Chemi analysis program as follows. When you perform this operation, the application removes the analysis program, status files, analyzer setup files, and resulting empty directories. It does not remove data files.

- 1. Start the Setup program. Refer to **[Using the Setup Program for Other Functions](#page-33-0)**, page **[2-18](#page-33-0)**.
- 2. From the Setup dialog, select **Uninstall**, then click **Next**; the Uninstall dialog is displayed.

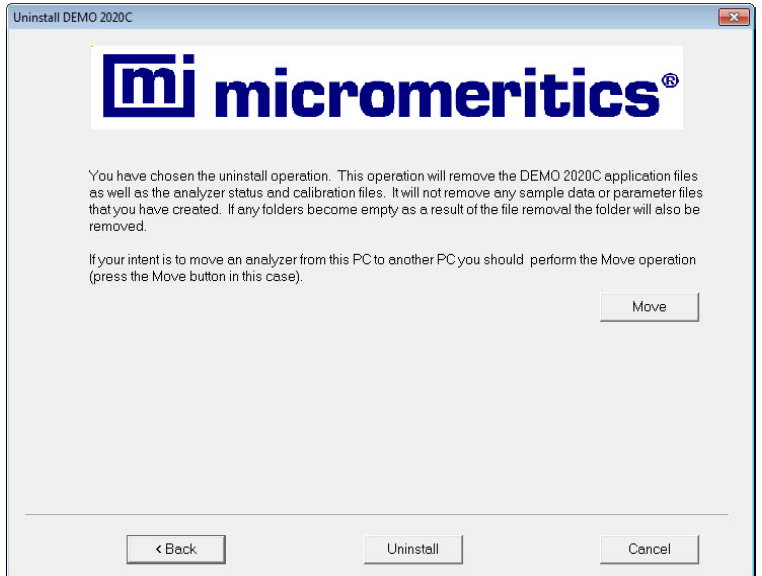

3. Click **Uninstall**; the Select Uninstall Method dialog is displayed.

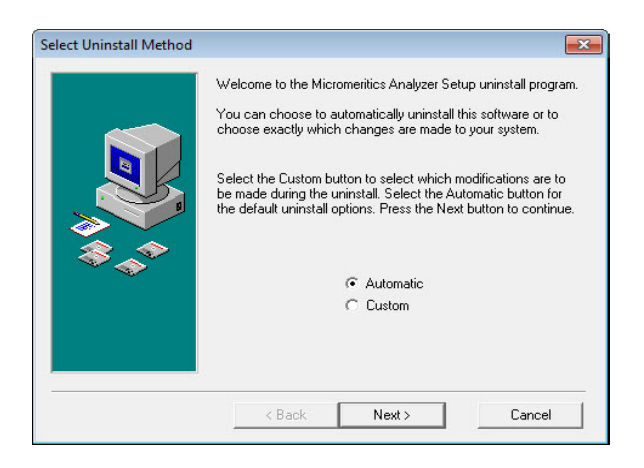

- 4. Choose one of the following:
	- **Automatic**: click **Next**; the system uninstalls the analysis program automatically and the setup Welcome dialog redisplays.
	- **Custom**: click **Next**; a series of dialogs is displayed, allowing you to choose the files to uninstall. After all files are selected and uninstalled, the setup Welcome dialog redisplays.
- 5. Click **Exit** to close the Welcome dialog.

# **Specifying Gas Ports**

After all gases have been attached to the analyzer, perform the following steps to specify gas ports:

1. Select **Unit > Unit Configuration**; the Unit Configuration dialog is displayed.

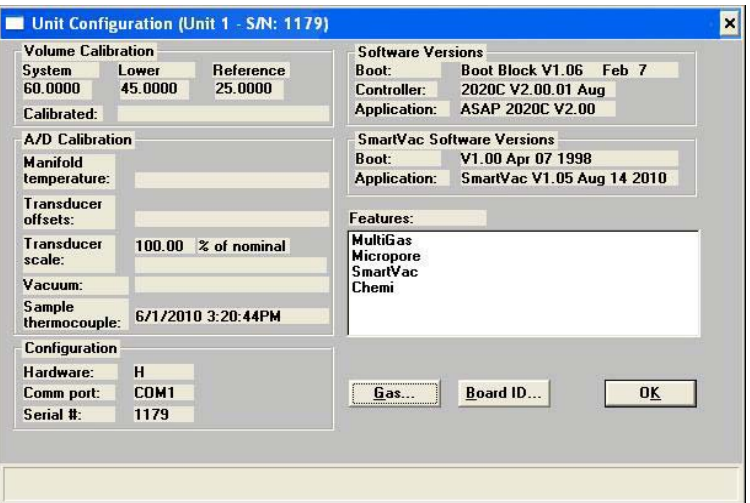

2. Click **Gas**; the Gas Configuration dialog is displayed.

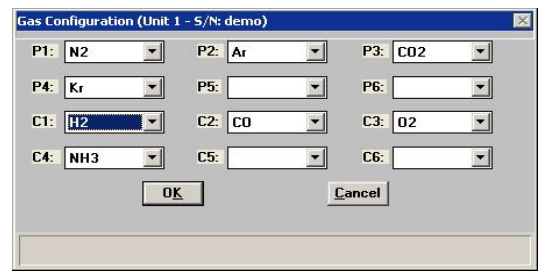

- 3. Click on the down-arrow at each field for the ports to which gases are attached and choose the appropriate gas. The ports preceded with a **P** are for physisorption gases and the ones preceded with a **C** are for chemisorption gases.
- 4. Click **Exit** to close the dialog, and then again to close the Unit Configuration dialog.

# **3. USER INTERFACE**

This chapter contains information to familiarize you with the hardware/software of the ASAP 2020 Chemi system.

# **Controls, Indicators, and Connectors**

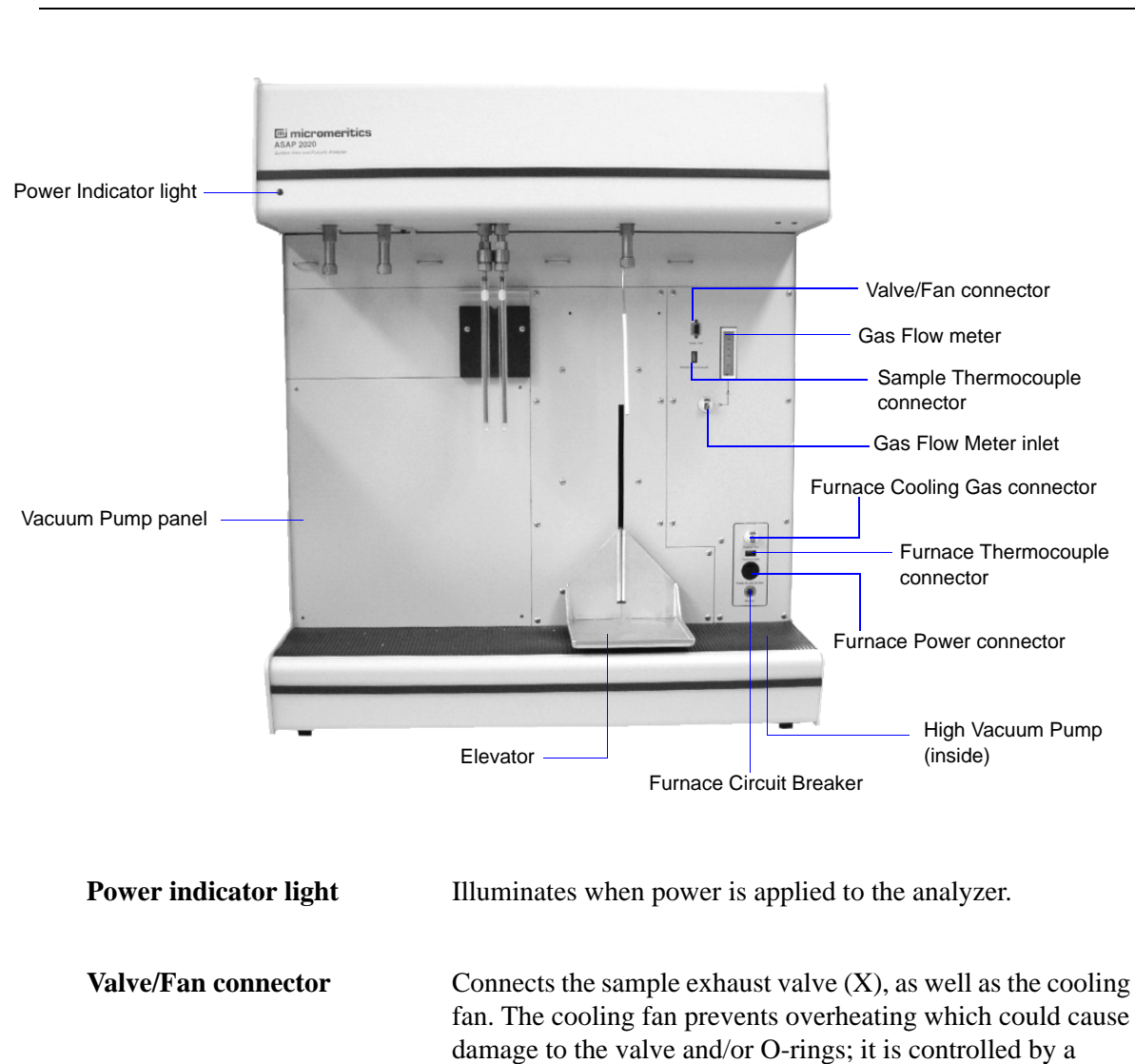

**Front Panel**

**Elevator** For placement of the furnace.

thermostat and operates only when excessive heating occurs.

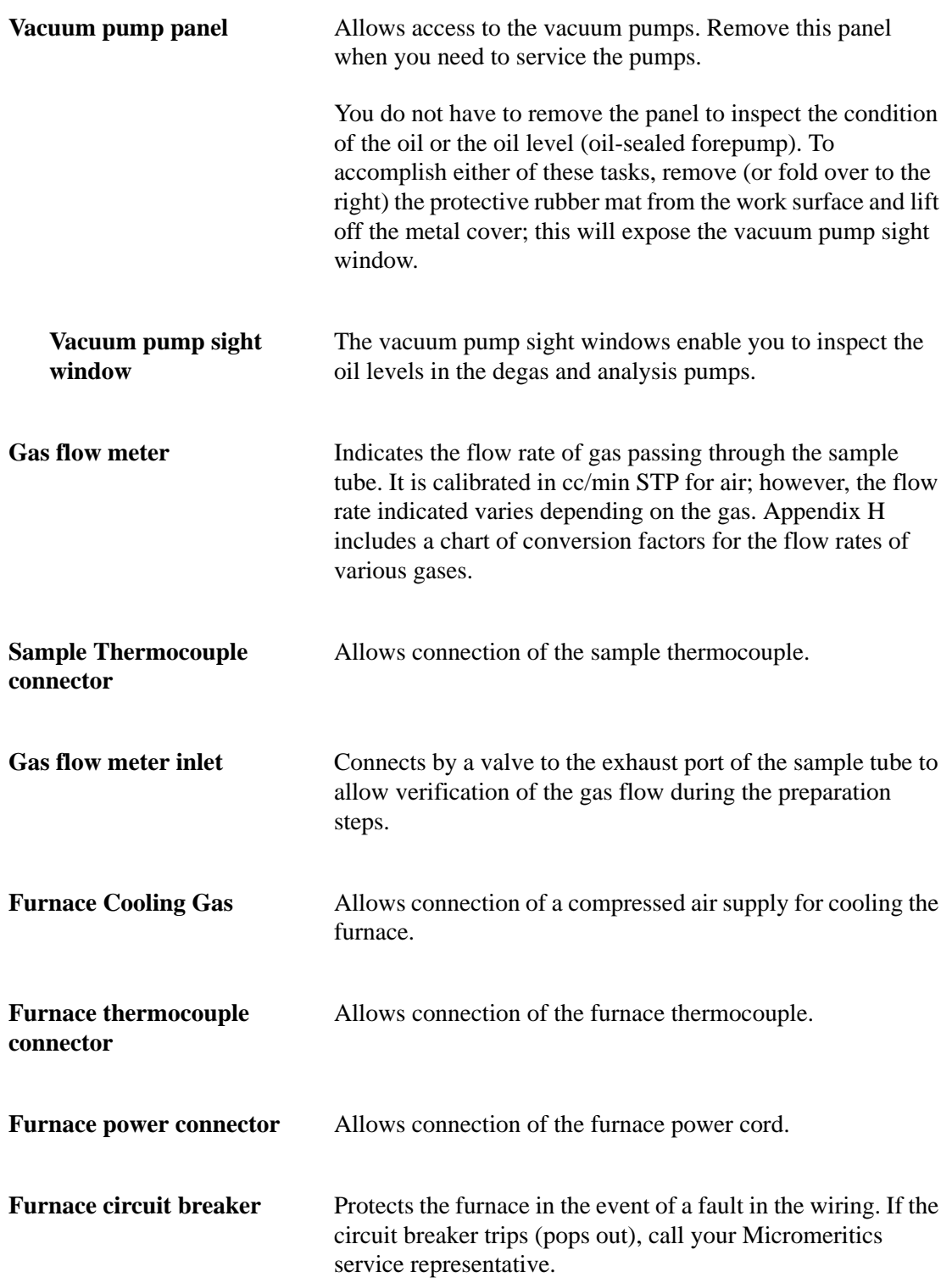

## **High vacuum pump** A high vacuum pump is used when dry evacuation methods are required. Connections, as well as an on/off (breaker) switch, are located on the front right side of the analyzer beneath the work surface. Remove (or fold over to the left) the rubber mat from the work surface and lift off the metal cover.

Indicator lights (located on the underside of the upper extension of the front panel) illuminate when the high vacuum pump is operating.

The following components are located on the underside of the upper extension of the front panel.

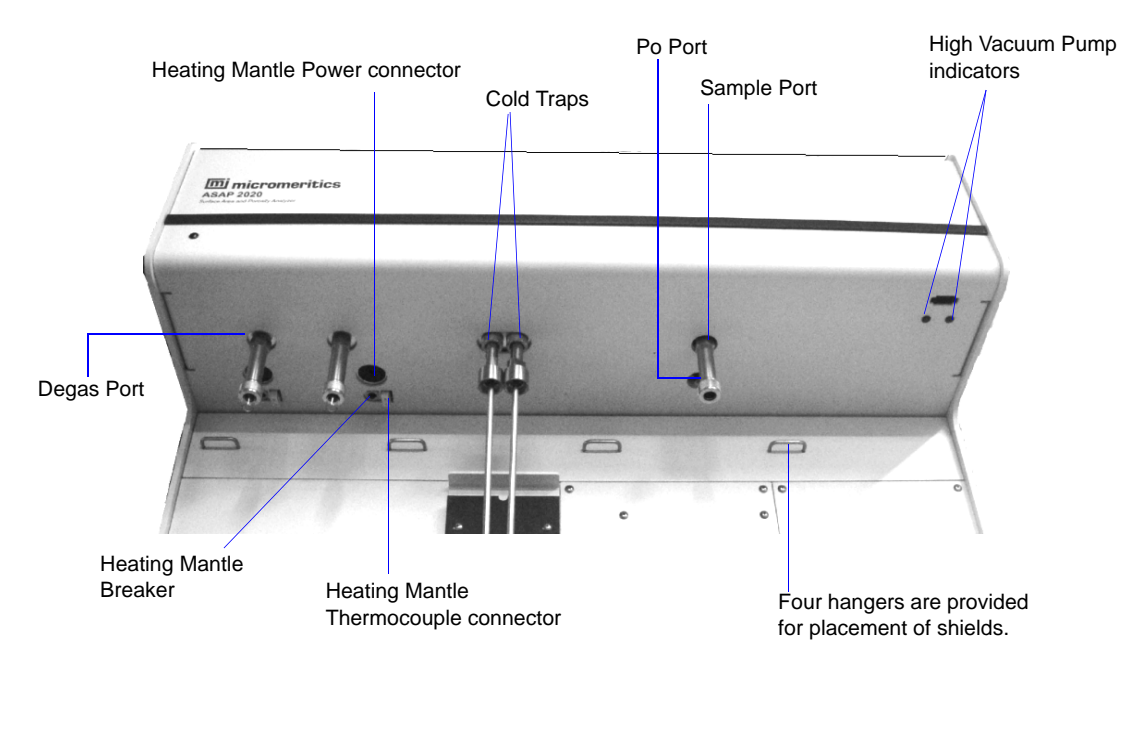

**Degas ports** Allow you to degas up to two samples. Each degassing port has connections for a heating mantle.

**Heating mantle thermocouple** Allows connection of a heating mantle thermocouple.

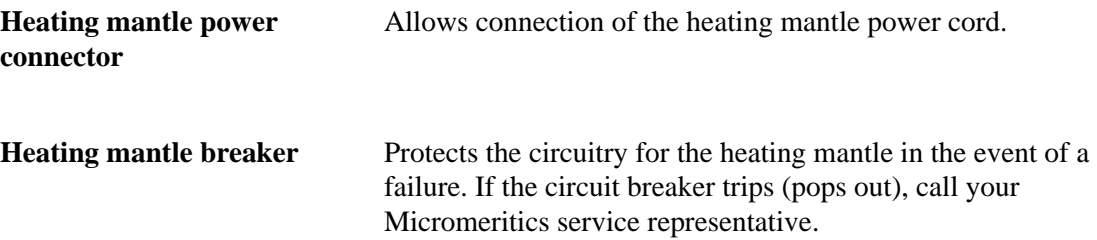

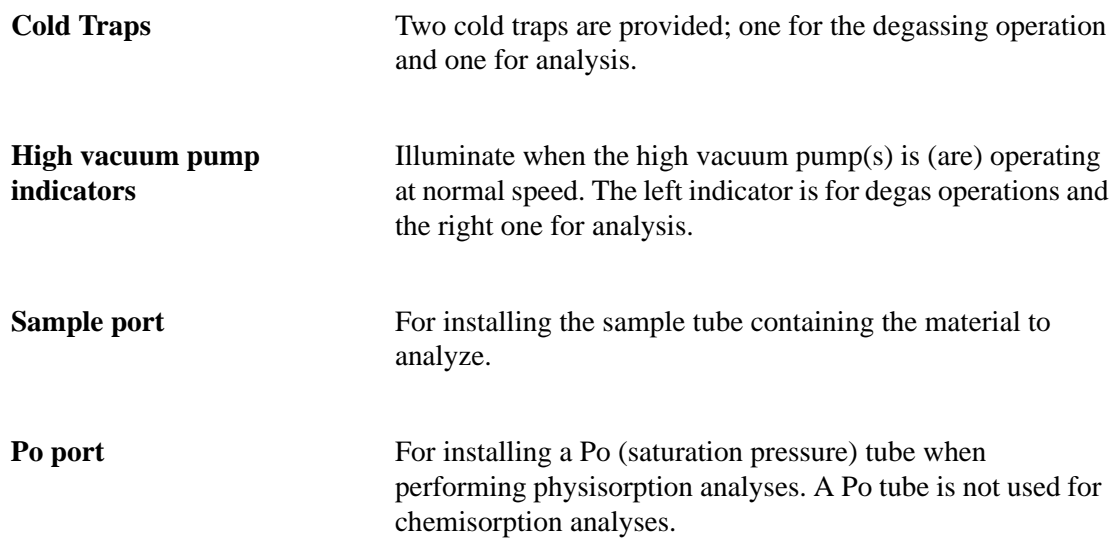

### **Side Panel**

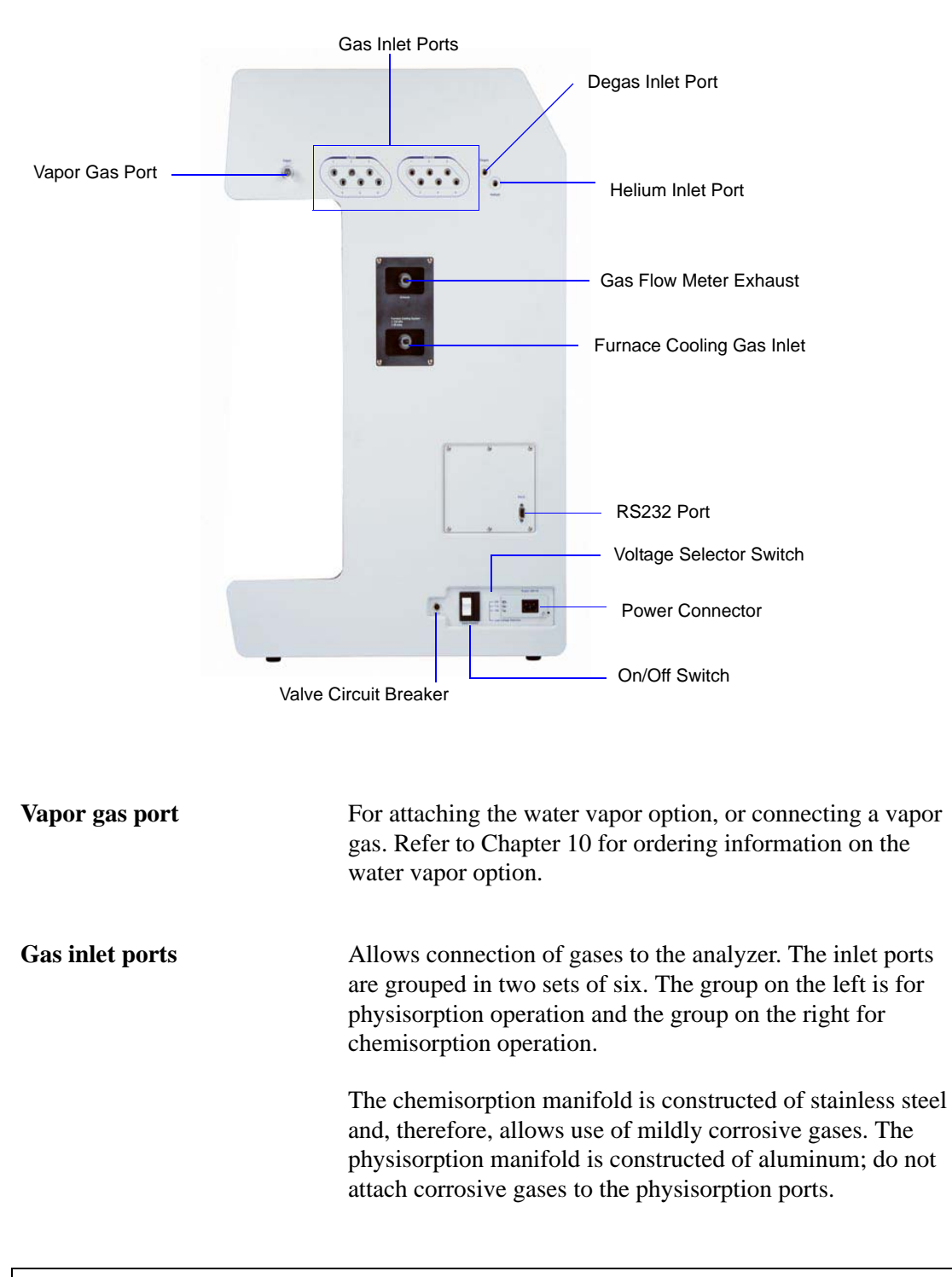

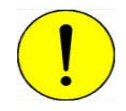

**Do not connect corrosive gases to the physisorption ports; doing so may cause damage to the block and gas inlet manifold.**

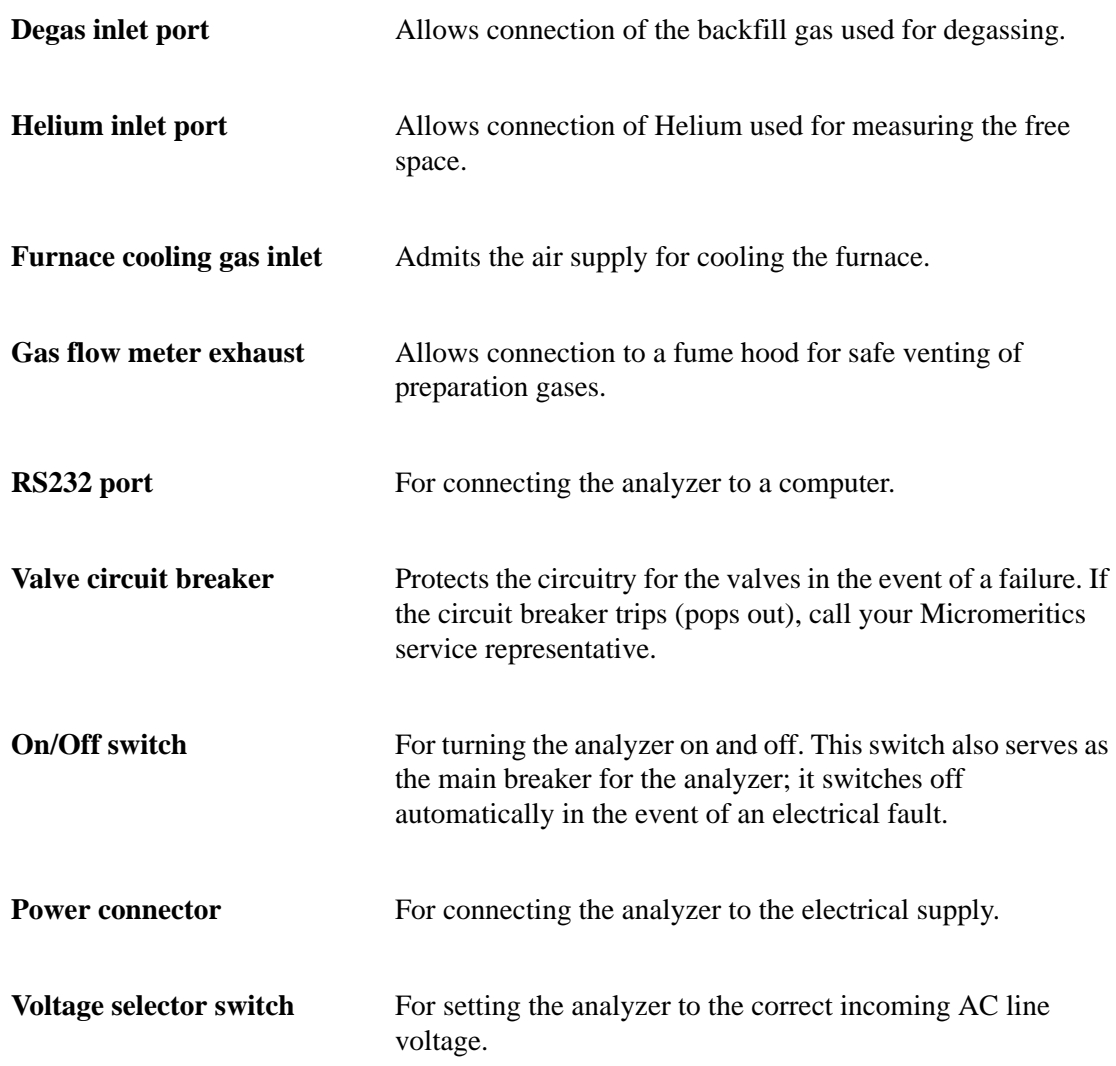

## **Rear Panel**

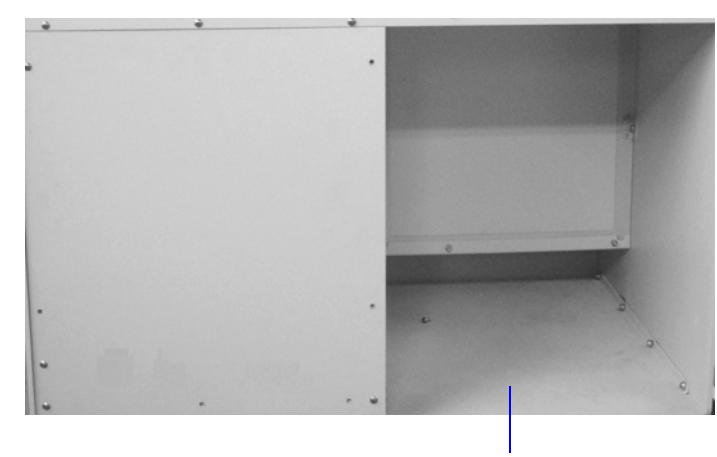

Vacuum Pump Recess

**Vacuum pump recess** Provides for placement of the vacuum pumps. Vacuum pumps can be serviced from the front of the instrument by removing the vacuum pump panel located on the lower left side of the front panel (see Front Panel described previously).

# **Using the Software**

## **Keyboard Shortcuts**

Keyboard shortcuts can be used to activate some menu commands. Keyboard shortcuts (when applicable) are listed to the right of the menu item.

Certain menus or functions can also be accessed using the Alt key plus the underlined letter in the menu command. For example, to access the File menu, press  $Alt + F$ , then press the underlined letter on the submenu. For example, Alt + F opens the File menu, then press O to access the File Selector for opening files.

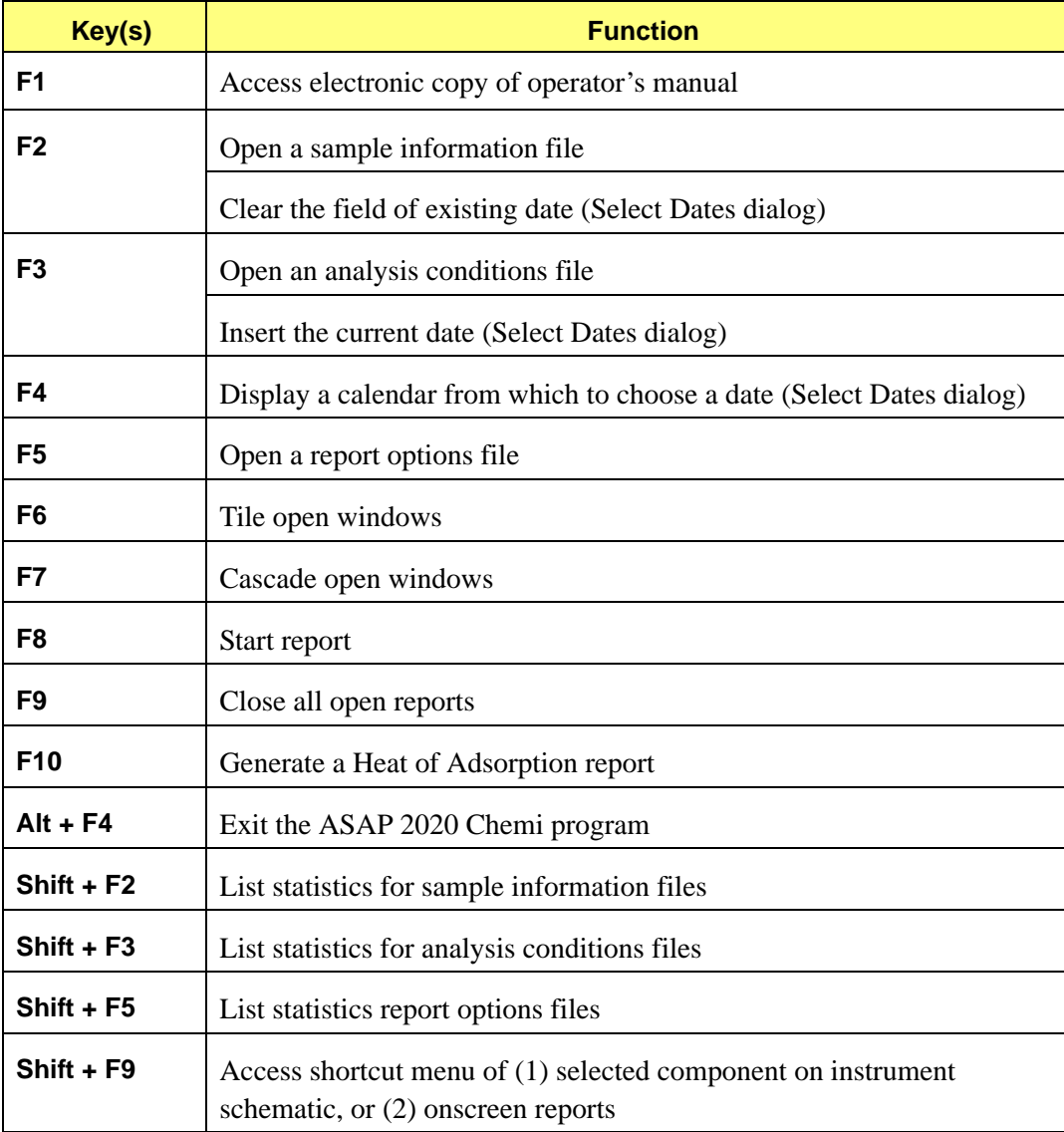

# **File Status and Description**

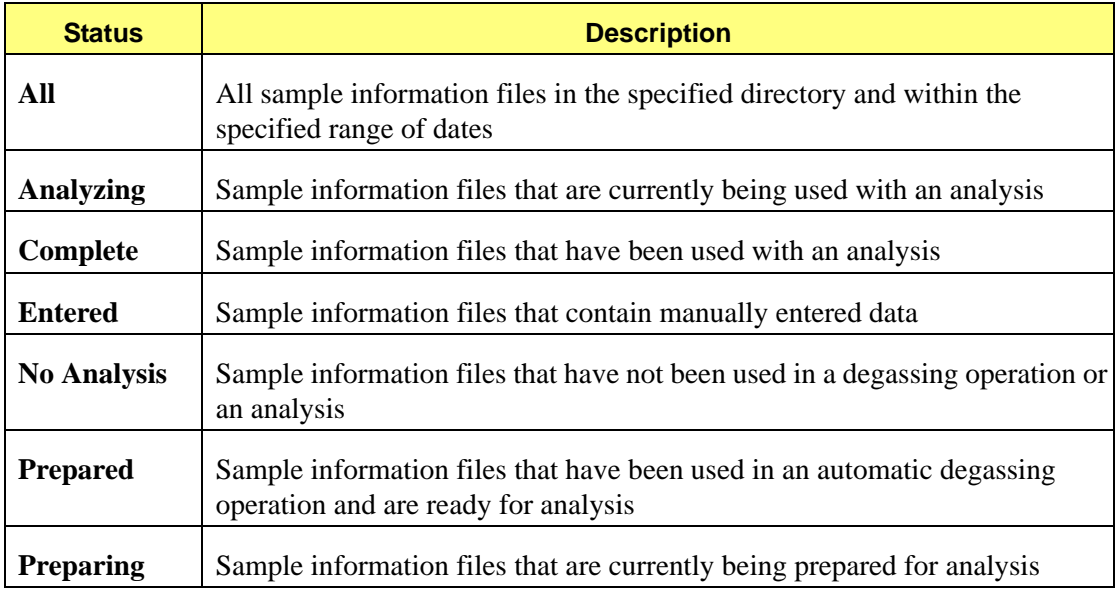

# **File Name Conventions**

For sample information files, a default file name (the next available sequence number) and a default extension are displayed when the Files list box is opened. For analysis conditions and report options, only a default extension is displayed with an asterisk (\*.ANC, for example). The following table shows the file name extensions for the AutoChem 2950 HP analysis program.

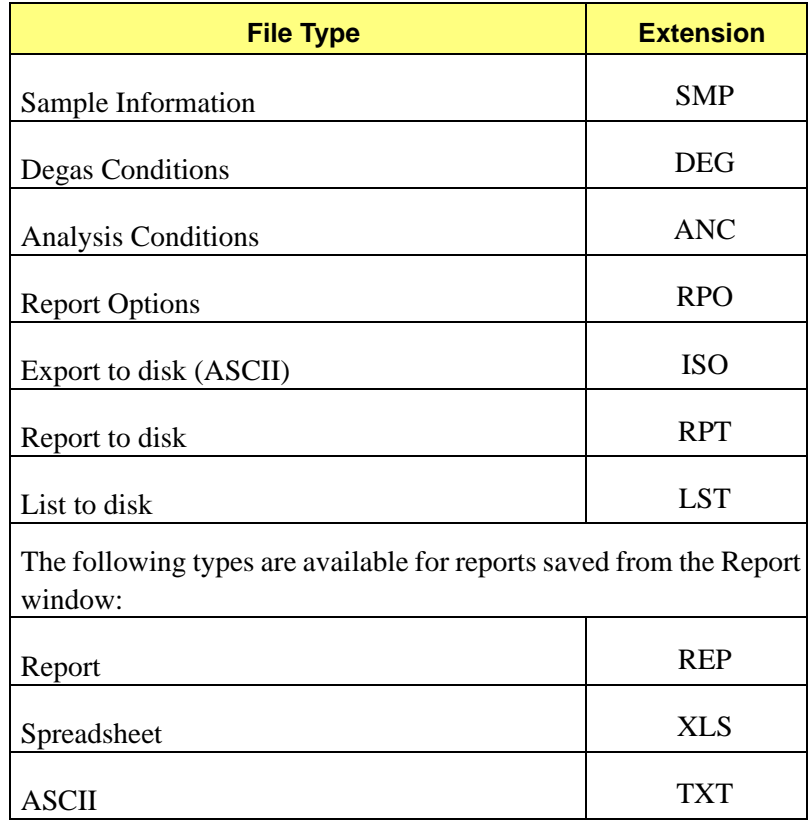

# **Menu Structure**

All functions for the analyzer are accessed from the main menu bar. Brief descriptions of each menu are provided below; refer to the chapter given in parentheses for a detailed description of the options contained on that menu.

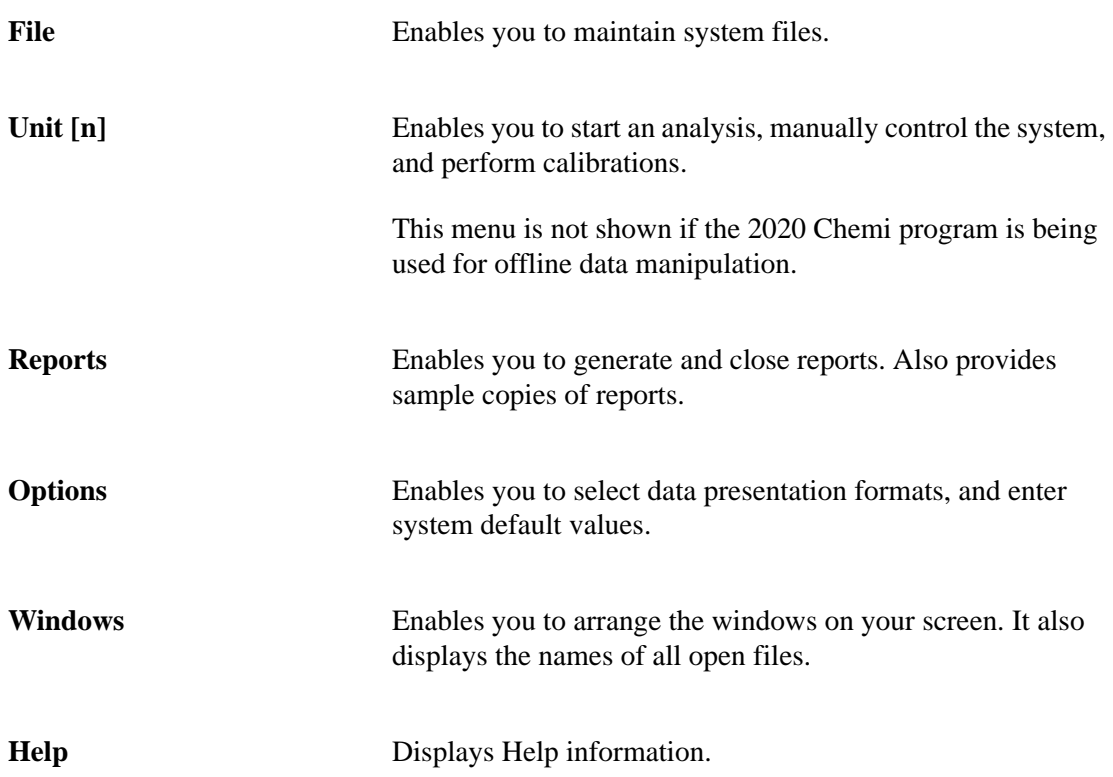

# **4. OPERATING PROCEDURES**

This chapter contains general instructions for ASAP 2020 Chemi operating procedures. It does not contain detailed descriptions of the dialogs used to perform these procedures. Refer to Chapters 5 through 8 for dialog descriptions. Use the index or bookmark panel of the operator's manual (accessed from the Help menu) to assist you in locating the appropriate dialog.

# **Specifying Sample File Defaults**

The ASAP 2020 Chemi System automatically generates sample information file names and assigns values to them based on the defaults specified in Sample Defaults on the Options menu. This feature makes it easy for you to apply the same conditions to many samples.

The system is shipped with a complete set of default values for sample information files as well as parameter files. **Appendix E**, **Default Files and System Files** beginning on page **[E-1](#page-286-0)** lists the names of default files and a brief description of each.

You can edit the system default values to create a default sample information file which meets your laboratory's requirements. The defaults you specify are the ones you see when you create a new sample or parameter file. Therefore, it is best to specify (or enter) parameters that you plan to use most frequently. For example; specify defaults for your most commonly analyzed sample material. You can always edit parameters in the sample file when it is created.

You can specify sample defaults in the Basic or Advanced format.

## **Basic Format**

Perform the following steps to define defaults for a sample information file in the Basic format.

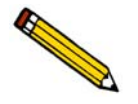

**Select Options > Option Presentation and ensure that Basic is selected as the format.**

Refer to **Basic**[, page](#page-195-0) **8-6** for a detailed description of the fields on this dialog.

1. Select **Options > Sample Defaults**; the default Basic Sample Information dialog is displayed.

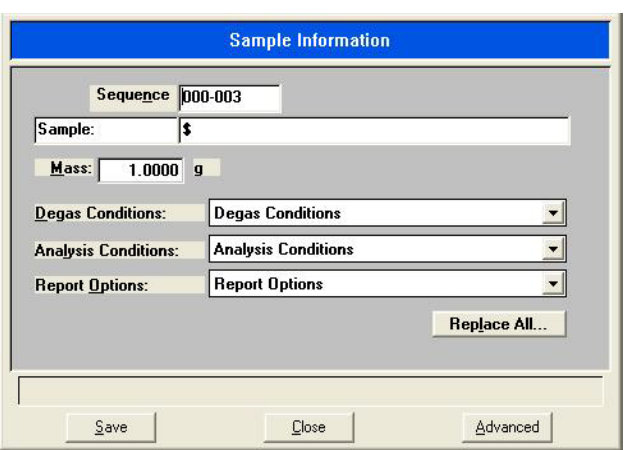

- 2. In the **Sequence** field, specify a default string. This is the number that is incrementally sequenced and displays in the **File name** field when you select **File >Open > Sample information.**
- 3. In the field on the right of the **Sample** line, enter a format for the sample identification. Be sure to include the **\$** symbol to have the sample file number included as part of the identification.

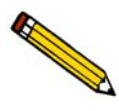

**You also can edit the word Sample. For example, you may prefer to use** *Material* **or**  *Test***.**

- 4. Enter a default value in the **Mass** field. An approximate value is sufficient; a more accurate sample mass can be entered in the sample file.
- 5. Select the down arrow to the right of the following fields to choose a default parameter file:
	- Degas Conditions
	- Analysis Conditions
	- Report Options
- 6. Click **Save**, then **Close**.

## **Advanced Format**

The Advanced Sample Defaults dialog resembles a set of index cards. You can move from one set of parameters to another by clicking the parameter tab or by using **Next** and **Prev**. The values you specify in the parameter portions of the sample file (Degas Conditions, Analysis Conditions, and Report Options) are saved as the defaults for newly created parameter files.

For example, after specifying defaults for a sample file in the Advanced format:

- Select **File > Open > Sample information**; **Yes** to create the file; and the defaults you specify display for all parameters.
- Select **File > Open > Analysis Conditions**, enter a name, then **Yes** to create the file, and the defaults you specify in the Analysis Conditions portion of the Advanced Sample Defaults dialog display in the fields.

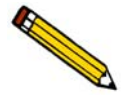

**Select Options > Option Presentation and ensure that Advanced is selected as the format.**

Refer to **[Advanced](#page-198-0)**, page **8-9** for a detailed description of the fields on this dialog.

1. Select **Options** > **Sample Defaults**, the default Advanced Sample Defaults dialog is displayed.

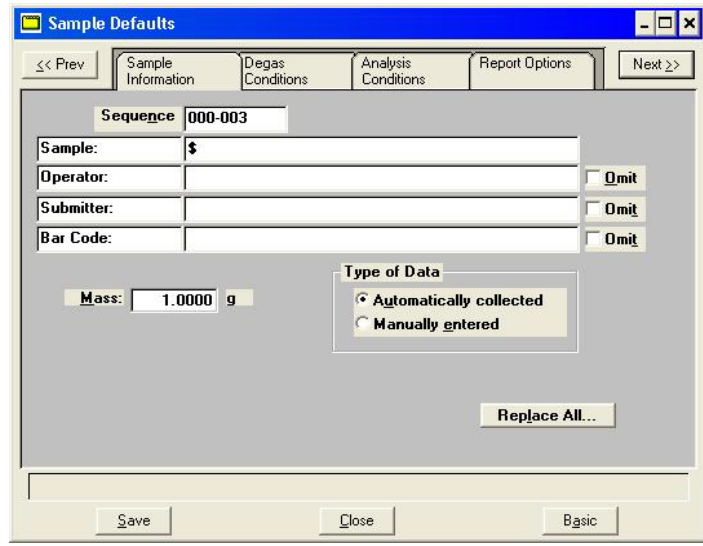

- 2. In the **Sequence** field, specify a default string for the sample file number. This is the number that appears in the **File name** field when you select **File > Open > Sample information**.
- 3. In the right-side field of the **Sample** line, enter a format for the sample's identification. Be sure to include the \$ symbol if you want the sample file number (Sequence) included as part of the identification.
- 4. Edit the **Operator** and **Submitter** lines. Or have them omitted entirely by selecting **Omit**.
- 5. If bar code information is not applicable, select **Omit** to omit this field from the sample information dialog. Or, if you prefer to use this line for some other type of information, edit the label.
- 6. Enter a default value in the **Mass** field. An approximate value is sufficient; a more accurate mass can be entered at the time of analysis.
- 7. Choose to have data collected automatically or if you plan to enter the data. You can change this option at the time of analysis.
- 8. Click the Analysis Conditions tab. Choose the analysis conditions appropriate for your most commonly analyzed material

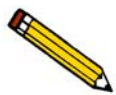

**It is not necessary to click Save on each dialog. Clicking Save on any dialog after all defaults have been specified is sufficient. All dialog defaults will be saved.**

- 9. Click the Degas Conditions tab. Specify degassing criteria.
- 10. Click the Report Options tab. Choose reports, using **Edit** to specify details; then click **Save**.
- 11. Click **Close** to close the dialog.

# **Creating Sample Information Files**

A sample information file must be assigned to every sample that is analyzed. When you create a sample file, you can accept the default values specified using Sample Defaults, or you can edit them. You can create a sample information file using the Basic, Restricted, or Advanced format.

Sample information files reside in a directory. The more files in a directory, the longer it may take to access a file. Therefore, it is a good practice to limit the number of files in a directory to approximately two hundred. You may create additional directories as needed. Refer to the operating system manual for more information.

### **Basic and Restricted Formats**

Sample information files are created in the Basic and Restricted formats using predefined parameter files.

Refer to **[Basic Format](#page-97-0)**, page **5-8** for a description of the fields associated with creating a Basic or Restricted sample file.

- 1. Select **File > Open > Sample Information**; the Open Sample Information File dialog is displayed.
- 2. Accept the next sequenced file number or enter a new name in the **File name** field.
- 3. Click **OK**, then **Yes** to create the file; the Sample Information dialog is displayed.

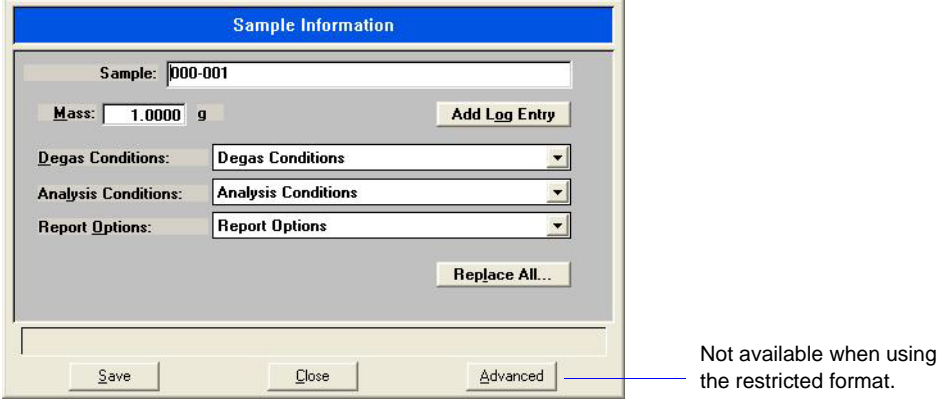

- 4. Accept the default identification or change it to an appropriate one. The dialog above shows the sample file number because the dollar (\$) symbol was used in Sample Defaults.
- 5. Enter the sample's mass (if different from the default value) in the **Mass** field.

6. Using the down arrows to the right of each parameter field, select an appropriate file (or accept the defaults). You can review or edit the contents of these files by switching to the Advanced format.

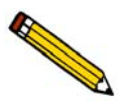

**You cannot switch to the Advanced format if you are using the Restricted format.**

7. Click **Save**, then **Close**.

### **Advanced Format**

The Advanced format allows you to customize the parameters of a sample information file.

Refer to **[Advanced Format](#page-95-0)**, page **5-6** for a description of the fields associated with creating a sample information file using the Advanced format.

- 1. Select **File > Open > Sample Information**; the Open Sample Information File dialog is displayed.
- 2. Accept the next sequenced file number or enter a new name in the **File name** field.
- 3. Click **OK**, then **Yes** to create the file; the Sample Information dialog is displayed.

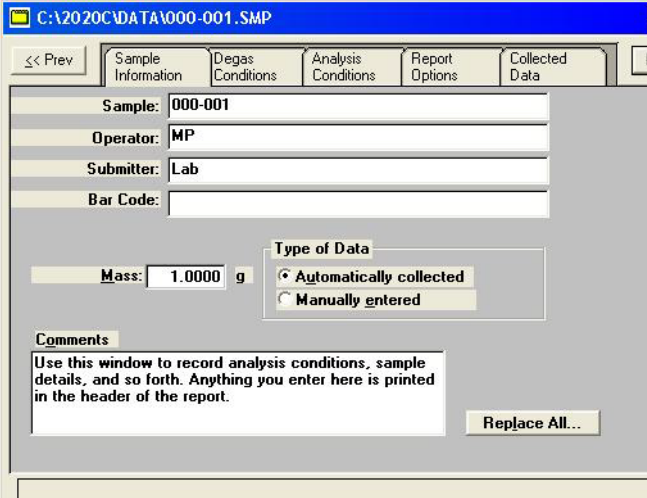

The defaults that appear in the fields are the ones specified in Sample Defaults.

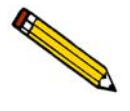

**If you selected Omit beside the Operator and/or submitter fields when you specified Sample defaults, these fields will not display.**

4. Accept the default identification in the **Sample** field or change it to an appropriate one. The above dialog shows the sample file number because the dollar (**\$**) symbol was used in sample defaults.

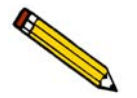

**If a sample information file already exists containing the values to use in this file, you can click Replace All to copy those values into this one. You can still edit the values after they are loaded.** 

- 5. Edit the **Operator** and/or **Submitter** fields as needed.
- 6. Enter bar code information (if used). This field will also accept input from a bar code reader (connected to a USB port on the computer).
- 7. Enter the sample's mass (if different from the default value) in the **Mass** field.
- 8. Choose whether you want data automatically collected by the system or whether to enter the data.

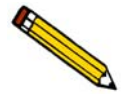

**Use the Comments window to record specifics of the analysis or its conditions. Anything you enter in this window is displayed in the report header.**

- 9. Click **Save** to save the information you entered.
- 10. The steps for completing the remaining parameters of the sample information file are explained in subsequent sections:
	- Degas Conditions, page **[4-8](#page-65-0)**
	- Analysis Conditions, page **[4-9](#page-66-0)**
	- Report Options, page **[4-11](#page-68-0)**

Simply click on the tabs to open its associated dialog.

# **Defining Parameter Files**

The following file types can exist as part of the sample information file or as an individual parameter file:

- Degas conditions
- Analysis conditions
- Report options

Having these files exist independently allows you to use them over and over again.

Several predefined parameter files are included with the ASAP 2020 Chemi program. Although these files may come close to the needs of your laboratory, to define additional ones. Or you can use a predefined file as a starting point. This can be done by creating a new file, then clicking **Replace** and choosing the file containing the values to use. You can edit the values after they have been copied into the new file. The file from which the values were copied remains intact and ready for the next use.

To have parameter files display in the drop-down lists on the Basic and Restricted Sample Information dialogs, be sure to save them to the directory specified as the Parameter Files Directory (refer to **[Parameter Files Directory](#page-205-0)**, page **8-16**).

## <span id="page-65-0"></span>**Degas Conditions**

Degas Conditions files contain degassing information for sample preparation. These files are applicable only if your are using the SmartVac for automatic degassing.

Refer to **[Degas Conditions](#page-100-0)**, page **5-11** for a description of the fields on this dialog.

- 1. Select **File > Open > Degas Conditions**; the Open Degas Conditions File dialog is displayed.
- 2. Enter a name in the **File name** field, then click **OK**.

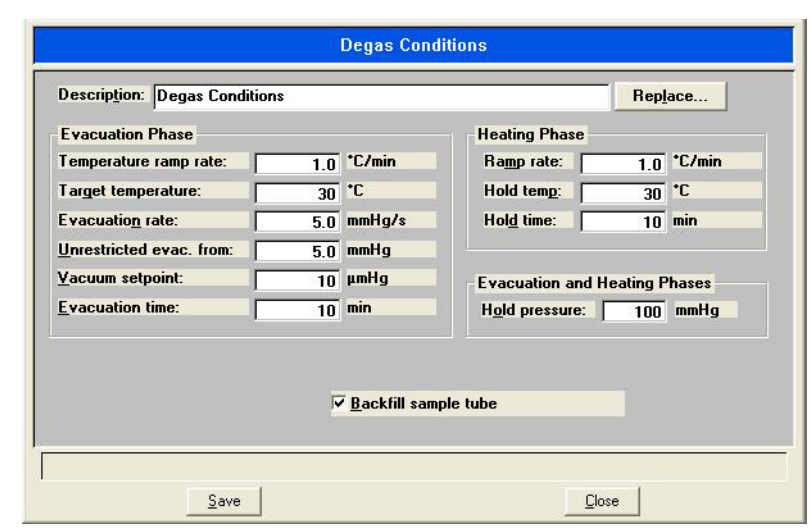

3. Click **Yes** to create the file; the Degas Conditions dialog is displayed.

- 4. Enter a description in the **Description** field. Use an intuitive description, one that will be easily recognized when needed.
- 5. Specify conditions for the evacuation and heating phases of the degassing operation.
- 6. Click **Save**, then **Close**.

### <span id="page-66-0"></span>**Analysis Conditions**

Analysis conditions specify the data used to guide an analysis. An analysis conditions file may be assigned a unique name, and you can direct any sample to be analyzed according to the conditions in any existing analysis conditions file.

Refer to **[Analysis Conditions](#page-102-0)**, page **5-13** for a description of the fields on this dialog.

- 1. Select **File > Open > Analysis Conditions**; the Open Analysis Conditions File dialog is displayed.
- 2. Enter a name in the **File name** field, then click **OK**.

3. Click **Yes** to create the file; the Analysis Conditions dialog is displayed.

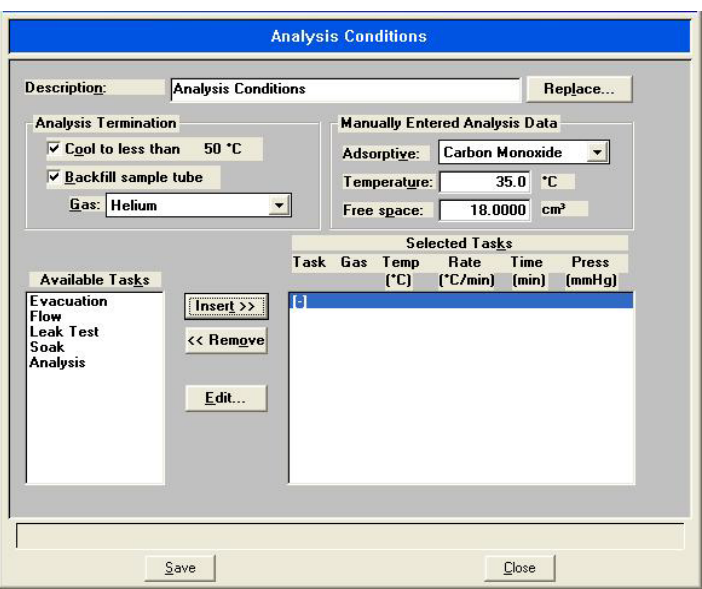

- 4. Enter a description in the **Description** field. Use an intuitive description, one that will help you identify the type of sample you plan to analyze using these analysis conditions.
- 5. Choose one:

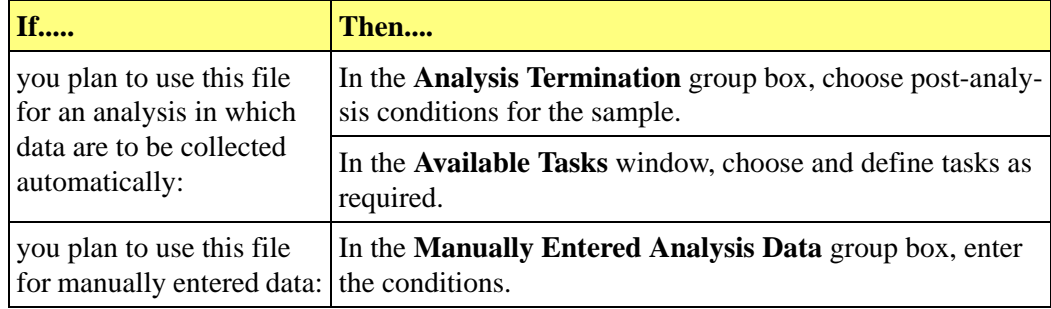

6. Click **Save**, then **Close**.

## <span id="page-68-0"></span>**Report Options**

Report options specify the types of reports generated from an analysis or manually entered data. They also help you customize details of reports such as axis scale, axis range, and column headings.

Tailor report options files to accommodate the requirements of your analyses. For example, generate a single-page report initially to verify particular characteristics of the sample; then create a more sophisticated report to present details. You can use report options files to generate reports at any time during or after an analysis. However, a report generated during an analysis only includes data collected up to the time of the report.

Refer to **[Report Options](#page-115-0)**, page **5-26** for a description of the fields on this dialog.

- 1. Select **File > Open > Report options**; the Open Report Options File dialog is displayed.
- 2. Enter a name in the **File name** field, then click **Save**.
- 3. Click **Yes** to create the file; the Report Options dialog is displayed.

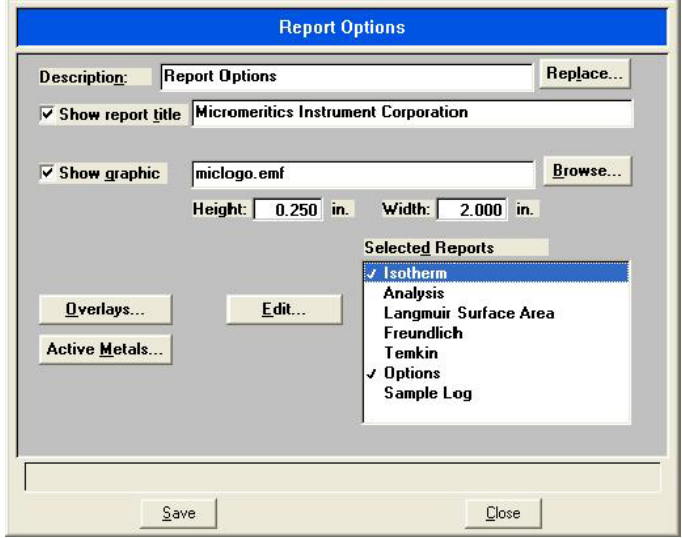

- 4. Enter a description in the **Description** field. Use an intuitive description, one that will be easily recognized when needed.
- 5. Select **Show report title** and enter the title to appear at the top of the report. Or deselect this option if you prefer not to have a report title.

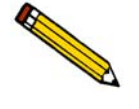

**If your company logo exists as a bitmap or enhanced metafile, you can have it display in the report header by selecting Show graphic. Then click Browse to select the file. Use the Height and Width fields to specify the size.**

6. To choose the files. Then be sure to access the graph options dialog and choose **Overlay samples**.

7. The reports that may be generated are listed in the window adjacent to the **Edit** button. Select reports by double-clicking on the report. A report is selected when it is preceded by a check mark. Reports are deselected in the same manner.

You can edit some reports by highlighting the report and clicking **Edit**.

8. Click **Save**, then **Close**.

# **Preparing Samples**

Care should be taken in preparing samples for analysis. The following guidelines help ensure accurate, reproducible results.

## **Cleaning and Labeling Sample Tubes**

Sample tubes must be clean and dry before samples are added and weighed. The following procedures are recommended. Refer to the following table for a list of materials needed to clean and weigh samples properly.

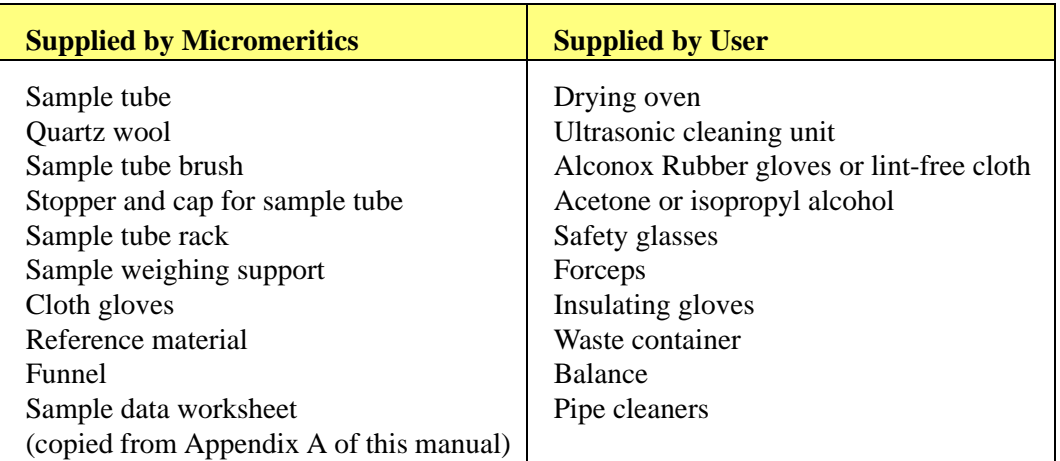

### *Table 4-1. Materials Required to Clean and Weigh Sample Tubes*

- 1. Turn on the drying oven used for heating the sample tubes and set the temperature to 110 ºC.
- 2. Check the reservoir of the ultrasonic cleaning unit to make sure it is clean.
- 3. Using 5 grams of Alconox (or other suitable detergent) per 500 mL of warm water, fill the reservoir of the ultrasonic unit with enough water to cover the sample tubes. Make sure the detergent is dissolved before placing the sample tubes into the water. If too much detergent is used, it may be difficult to rinse from the sample tubes.

4. Fill the sample tubes with warm water and place them in the reservoir of the ultrasonic cleaning unit. Turn on the ultrasonic cleaning unit for approximately fifteen minutes.

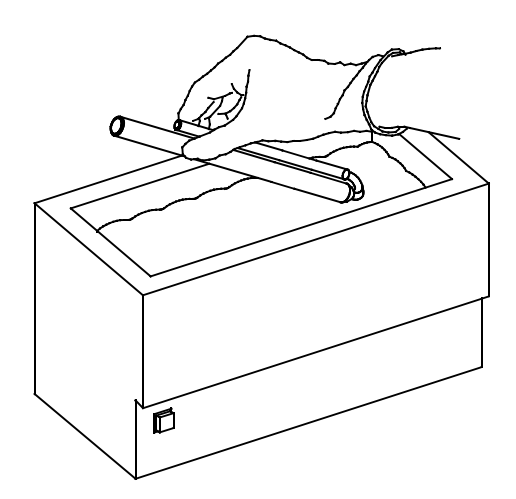

- 5. Using rubber gloves, remove the sample tubes from the reservoir.
- 6. Clean the interior of the sample tubes with the brush supplied with the ASAP 2020 Chemi System.
- 7. Rinse the sample tubes thoroughly with hot water. Then rinse them with isopropyl alcohol or acetone using a waste container to collect used solvent.

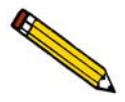

**If isopropyl alcohol or acetone is not available, deionized water may be used to rinse the sample tubes.**

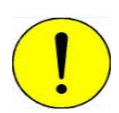

**Avoid touching clean sample tubes with your bare fingers. Skin oils weaken the quartz tubes when the tubes are heated.**

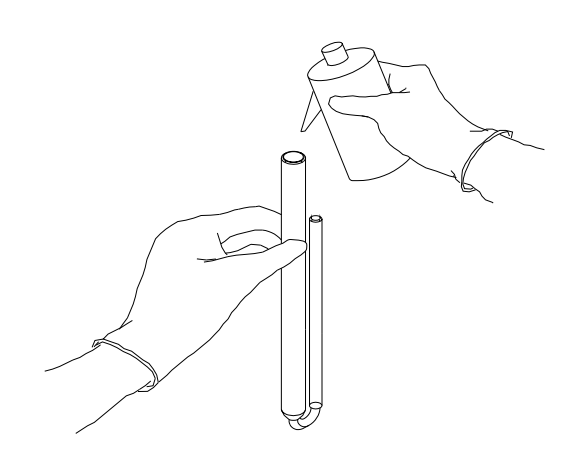
8. Using dry, compressed nitrogen or air, dry the interior of the sample tubes under a vent hood. Use a tubing extension long enough and small enough in diameter to fit inside the tubes.

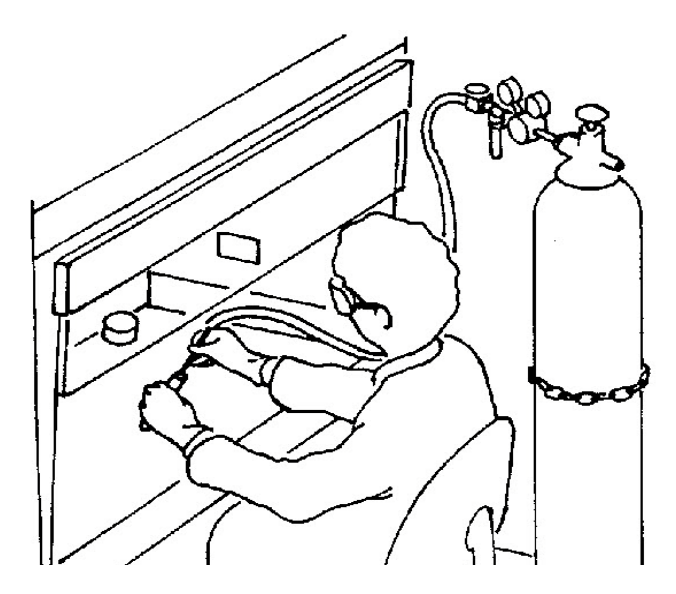

- 9. Stand the sample tubes on the sample tube rack. Bake for two hours.
- 10. Remove the sample tubes from the oven and allow them to cool.
- 11. Using either rubber gloves or a lint-free cloth (but not bare hands), insert a piece of quartz wool into the sample tube. Push it gently to the bottom using a clean, dry stirring rod or piece of wire. Do not pack the wool, or you will inhibit gas flow.

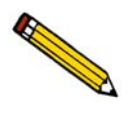

**After loading a powder or sample made of fine particles into the sample tube, be prepared to insert another piece of quartz wool into the tube on top of the sample. This prevents particles from being drawn up into the instrument and contaminating the manifold.**

- 12. Wipe the rubber stopper and cap with a lint-free cloth.
- 13. Label the sample tube, stopper, and cap for identification.
- 14. Fill the tube with the backfill gas. Use a tubing extension long enough and small enough in diameter to fit inside the tube. Insert the stoppers (and additional quartz wool, if required) quickly to avoid releasing the gas.

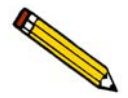

**To obtain the accurate mass of a degassed sample, the gas in both the empty sample tube and in the tube with the sample must be the same.**

After the analysis, the sample tube contains the analysis gas or, if free space was measured, helium. If you want to backfill the sample tube following the analysis, avoid mixing gases and creating a potentially dangerous situation. Insert an evacuation task after the analysis task.

# **Determining the Sample's Mass**

Analysis results are expressed in units of area per gram of sample  $(m^2/g)$  or cubic centimeters per gram of sample (cm<sup>3</sup>/g); therefore, the true weight of the sample must be known. Carefully weigh each sample tube set and sample as described below.

- 1. Write the **Sample Tube** number on the Sample Data Worksheet. (A Sample Data Worksheet, which you may copy, is included in Appendix A, page **[A-3](#page-232-0)**.)
- 2. Place the sample weighing support on the balance. Tare the balance and allow it to stabilize at zero (0).
- 3. Push a piece of quartz wool down inside the sample tube. If you are analyzing a powder or sample made of fine particles, put a second piece of quartz wool just inside the sample tube. Put the stopper and the cap on the sample tube.
- 4. Place the sample tube set (sample tube, stopper, cap, and quartz wool) on the sample support. Record the stabilized weight on the Sample Data Worksheet as **Mass of empty sample tube**. Remove the sample weighing support and sample tube set from the balance.

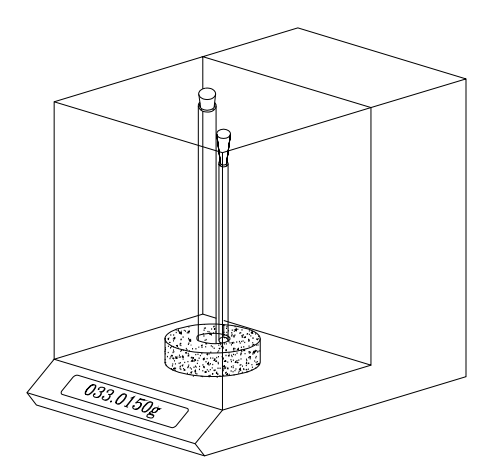

5. If you do not want the sample's mass before degas or analysis, skip to step 7.

Place a sample container on the balance. Tare the balance and allow it to stabilize at zero (0).

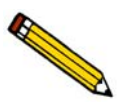

**Do not touch the sample (reference material) with bare hands while performing the next step. Oil from your fingers could affect the accuracy of results.** 

- 6. Slowly add the sample to the sample container.
- 7. Remove the large rubber stopper from the sample tube. If you are analyzing a powder or sample made of fine particles, also remove the top portion of quartz wool from the tube.

8. Using a funnel, pour sample from the container into the sample tube on top of the quartz wool remaining in the tube. If some sample clings to the inside of the sample tube above the last 3 in. (7.5 cm) of the tube, remove it using a pipe cleaner or lint-free wipe.

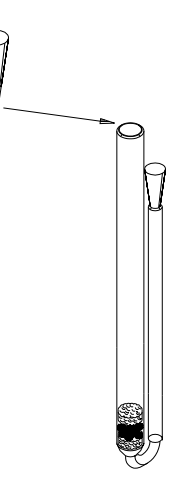

- 9. Insert the top portion of quartz wool (if used) into the tube and press it down.
- 10. Insert the large rubber stopper.
- 11. Weigh the sample tube set containing the sample and record its mass on the Sample Data Worksheet as **Mass of sample tube plus sample (Before Degas)**.
- 12. Subtract the **Mass of empty sample tube** from the **Mass of sample tube plus sample**; record this value **Mass of sample (Before degas)**.

# **Degassing the Sample**

Most solid materials absorb moisture and other contaminants when exposed to the atmosphere. The sample must be clean before an analysis is performed. The sample is heated and placed under vacuum to remove moisture and other contaminants. This process is called degassing the sample. Degassing the sample is easy and virtually automatic if you have the SmartVac installed on your ASAP 2020 Chemi analyzer.

The ASAP 2020 Chemisorption System performs all degassing and preparation steps with the sample loaded on the analysis port. You may degas a heavily contaminated sample on the degas ports prior to loading the sample on the analysis port; the analysis port can then be more productively used for flowing or static preparation, evacuation, or analysis. The following procedure describes degassing a sample on the degas ports.

1. While holding the degas port plug, remove the connector nut and plug from the degas port by turning the connector nut counterclockwise.

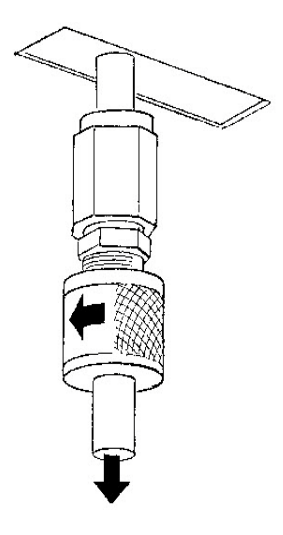

2. Place the degas port connector nut, ferrule, and O-ring onto the sample tube set as shown in the following figure.

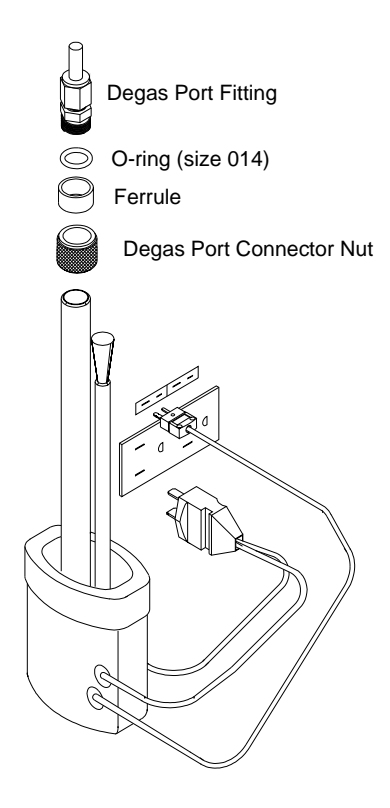

3. Remove the large rubber stopper from the sample tube and attach the sample tube set to the degas port. Be sure to push the sample tube straight in to a full stop.

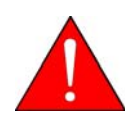

**Mounting the sample tube at an angle might break the tube and cause injury.**

Secure the sample tube in place by sliding the connector nut, ferrule, and O-ring up to the degas port and turning the connector nut clockwise. Tighten the nut securely by hand.

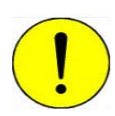

**Never use a tool to tighten the nut; doing so may cause the sample tube to break.**

- 4. Make sure the exhaust tube of the sample tube has been capped.
- 5. Place a heating mantle over the end of the sample tube and secure the mantle in place with a mantle clip.
- 6. Insert the heating mantle thermocouple plug into the appropriate connector. Then insert the heating mantle power plug into its appropriate connector. Make sure both plugs are completely inserted.

7. Select **Unit > Degas > Start Degas**; the Start Degas dialog is displayed.

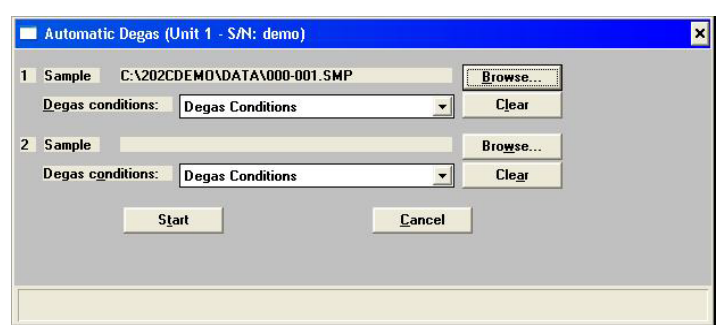

8. Click **Browse** to the right of the Sample field to choose your degas file.

Repeat this step if you are degassing two samples.

9. Click **Start** to begin the degassing operation.

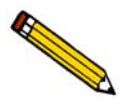

**Observe the status bar of the degassing operation to determine when degassing is complete.**

10. After degassing has completed, transfer the sample tube to the analysis port to start the analysis (next section).

# **Transferring the Degassed Sample to the Analysis Port**

The sample tube must be removed from the degas port, weighed, and then placed onto the analysis port for analysis.

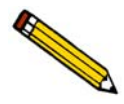

**If the sample tube is not mounted to the analysis port immediately, either leave it on the degas port or remove it and insert the rubber stopper and cap into the sample tube openings.**

1. Allow the sample tube to cool to room temperature (approximately 15 minutes).

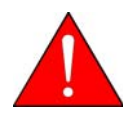

**Do not touch the sample tube or the heating mantle until they have reached room temperature. Touching the sample tube, heating mantle, or heating mantle clip could result in burns.**

- 2. Holding the sample tube, loosen the port connector nut and remove the sample tube from the degas port. Insert a stopper immediately. Remove the connector nut, ferrule, and Oring from the sample tube stem.
- 3. Weigh the sample tube set. Enter the value on the Sample Data Worksheet as **Mass of sample tube plus sample (After Degas)**.
- 4. Subtract the **Mass of empty sample tube (Before Degas)** from the **Mass of sample tube plus sample (After Degas)** to determine the mass of the sample. Record this value as the **Mass of sample (After Degas)**.
- 5. Remove the stopper and cap and attach the sample tube to the analysis port, pushing it fully up. Secure it in place by screwing the connector nuts onto the analysis port connectors. Tighten the connector nuts by hand.
- 6. Insert the sample temperature thermocouple into the holder on the sample tube.

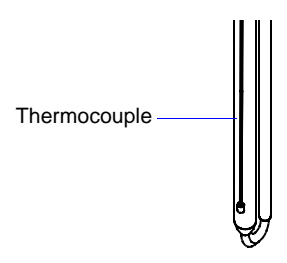

- 7. Place the furnace onto the elevator.
- 8. Slide the insulator disk onto the sample tube. The insulator disk surrounds the sample tube when the furnace is raised, preventing heat loss and improving thermal stability.
- 9. Select **Unit > Show Instrument Schematic** to show the instrument schematic; if already displayed, proceed to the next step.

#### 10. Select **Unit > Enable Manual Control**.

11. Select the furnace icon on the schematic; right-click and choose **Raise**. You may stop the elevator at any intermediate height by pressing the **Spacebar**.

Be sure the insulating disk seats properly on the top of the furnace.

# **Installing the Cold Trap Dewar**

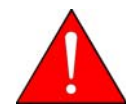

**Always handle Dewars with care. Any product incorporating a vacuum is a potential safety hazard and should be treated with caution. Always observe the precautions listed below.** 

We recommend the following be observed when handling Dewars containing liquefied gases:

- Protect yourself by wearing 1) goggles (or a face shield), 2) an insulated or rubber apron, and 3) insulated gloves.
- When pouring liquefied gases from one container to another: 1) cool the receiving container gradually to minimize thermal shock, 2) pour the liquefied gas slowly to prevent splashing, and 3) vent the receiving container to the atmosphere.
- Use a plastic stirring rod when stirring substances in a Dewar containing liquefied gases (or other materials of extremely low temperature). Do not use a glass or metal stirring rod unless it is coated with some form of protective coating.
- Do not remove the mesh covering from the Dewar flask.
- Do not handle heavy objects above the Dewar. If unavoidable, place a protective cover over the Dewar's opening. If an object of sufficient weight is accidentally dropped into the Dewar, shattering may occur.

# **Cold Trap Dewar**

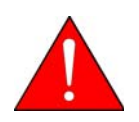

**Cryogens can cause frostbite injury. Wear safety glasses and insulating gloves when handling cryogens.**

- 1. Fill the cold trap Dewar with a cryogen such as liquid nitrogen to about 5 cm (2 in.) from the top.
- 2. Hang the cold trap Dewar around the cold trap port as shown below.

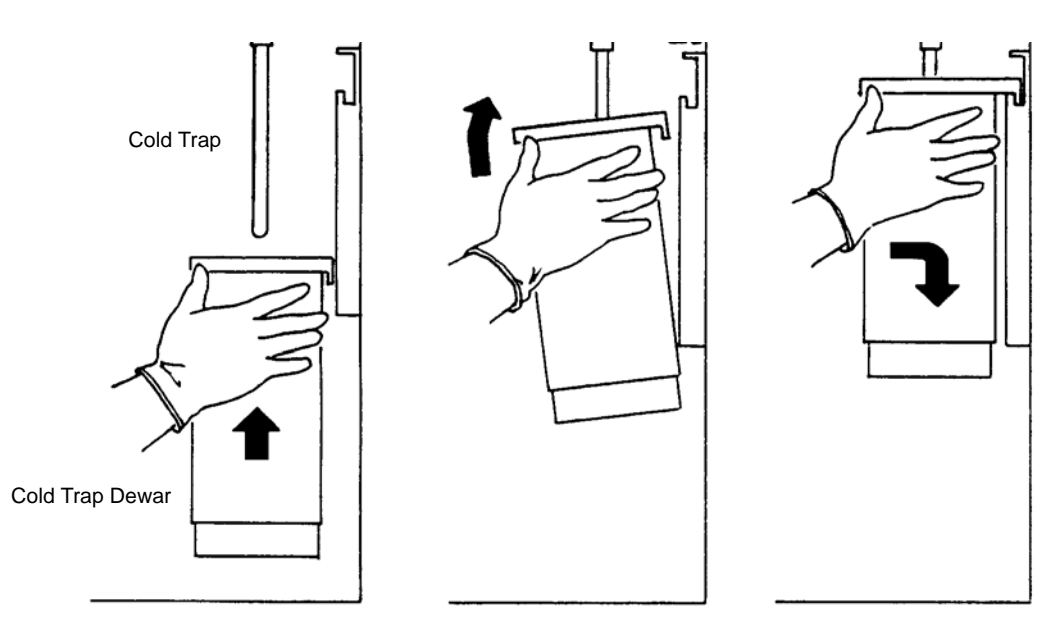

3. Place the insulator/stopper over the Dewar opening as shown below.

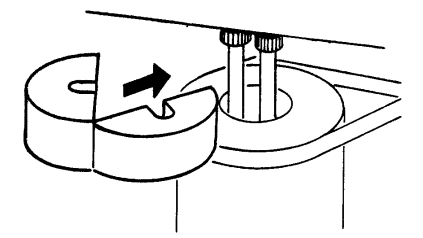

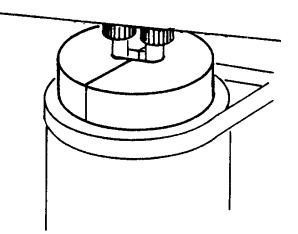

# **Performing an Analysis**

After the sample has been transferred to an analysis port and the elevator and furnace fully raised, you may begin automatic chemisorption preparation and analysis. The ASAP 2020 Chemi allows you to perform single analyses or sequenced analyses.

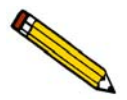

**You cannot perform an analysis while calibration is in progress or if all calibration operations have not been performed.**

## **Single Analysis**

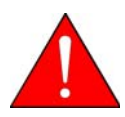

**Make sure the furnace is raised to its uppermost position. If it is not completely raised, hazardous conditions can result.**

- 1. Select **Unit > Sample Analysis**; the Analysis dialog is displayed with the Start Analysis dialog positioned on top.
- 2. Choose the sample file to use with the current analysis and click **OK**; the Analysis dialog containing the parameters of the selected file is displayed.

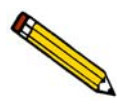

**You can also accept the next sequenced number and create a new file. If you choose this method, however, you can only use the predefined files from the drop-down lists.**

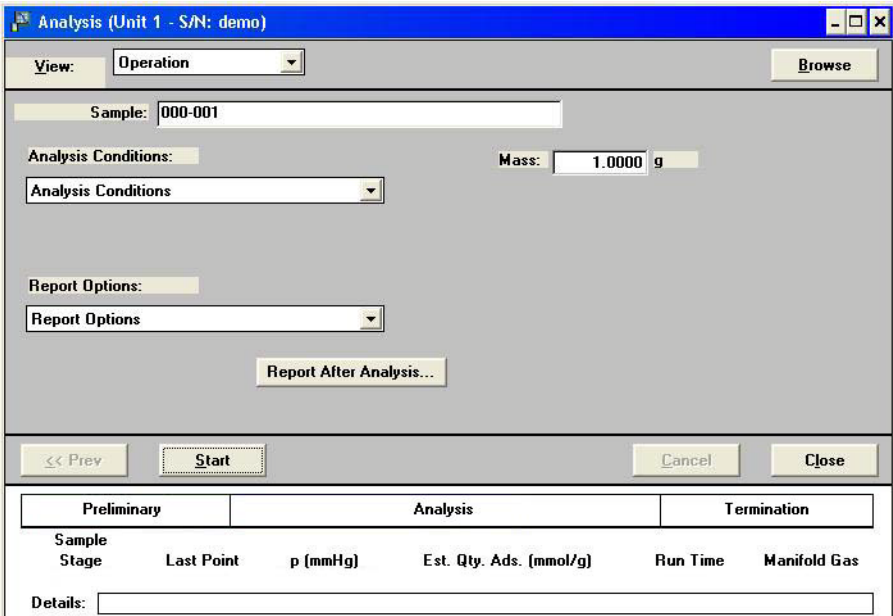

- 3. Verify the sample's mass; edit the value if required.
- 4. Click **Start** to begin the analysis.

A graph will appear in the window when data begin to collect. After the analysis is complete, you can click **Start** on the final analysis window to begin another analysis.

## **Sequenced Analyses**

Performing several single analyses on the same sample can be tedious. The Analysis Sequence option on the Unit menu allows you to program the software to perform a sequence of analyses automatically.

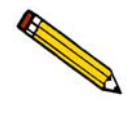

**Make sure you have created the sample information files required for the analyses before beginning this procedure. Refer to [Creating Sample Information Files](#page-62-0)**, page **4-5 for step-by-step instructions on creating a sample file.**

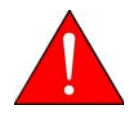

**Make sure the furnace is raised to its uppermost position. If it is not all the way up, hazardous conditions can result.**

1. Select **Unit > Analysis Sequence** to display the Analysis Sequence dialog.

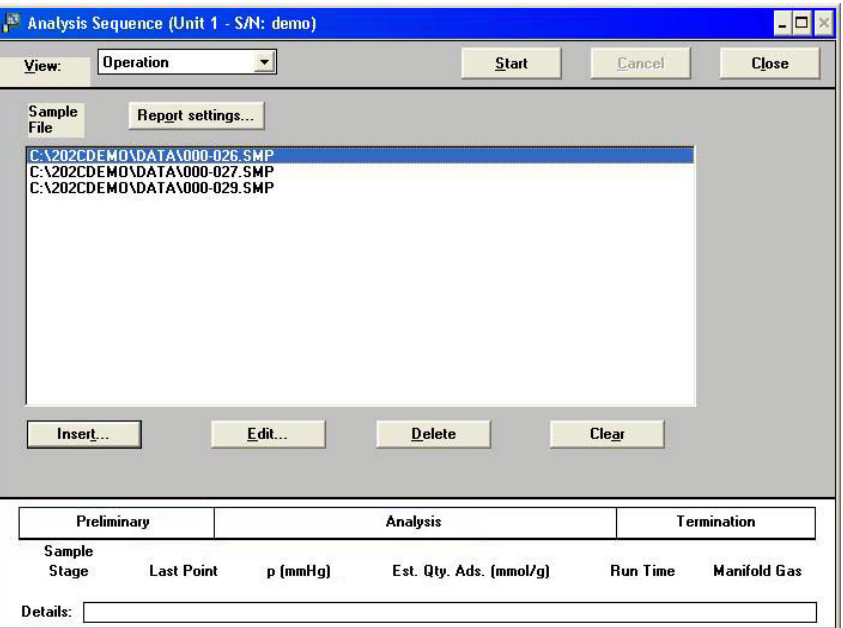

2. Click **Insert** to display the Select Sequence File dialog.

3. Choose a file from the **Files** list window, then click **OK**; the Analysis Sequence dialog appears again with the name of the sample information file displayed in the Sample File list box.

Be sure to select files that have the **No analysis** (files that have not been used to perform an analysis) status for sequencing.

Repeat this step for as many analyses as required.

- 4. To generate reports automatically after each analysis, click **Report Settings** and select **Report after analysis**, then specify the report **Destination**.
- 5. Click **Start** to begin the first analysis in the sequence. As soon as the analysis is started, the file name is removed from the sequence.

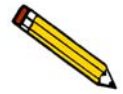

**If a calibration is in progress, you must wait for the calibration to complete before you can start the sequence.**

# **Listing File Statistics**

You can generate a list of the following information on one or more files:

- File name
- Date the file was created (or last edited)
- Time the file was created (or last edited)
- File identification
- File status (sample information files only)

Perform the following steps to generate a list:

1. Select **File > List > (file type)**; a dialog similar to the one shown below is displayed.

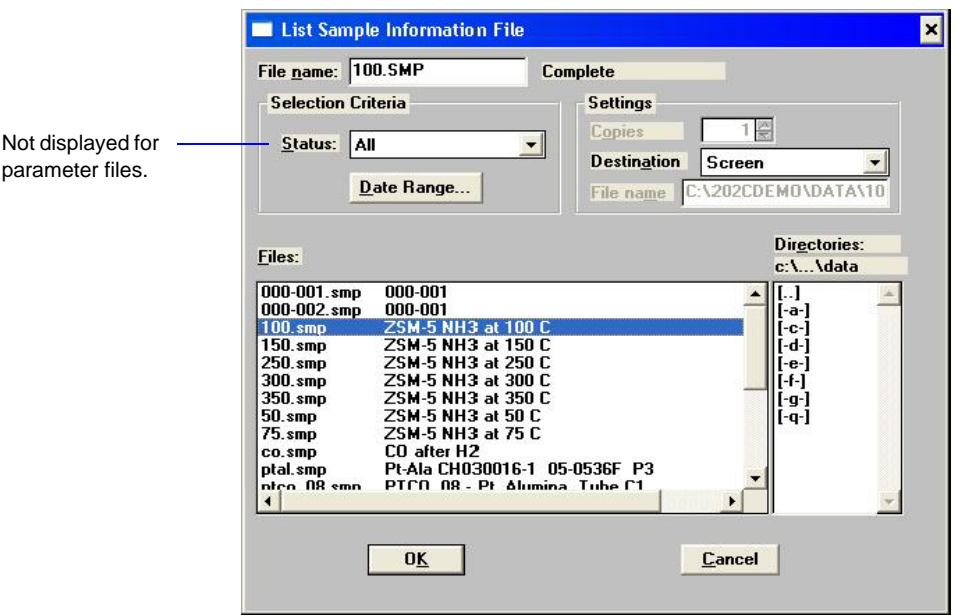

- 2. From the **Files** list window, choose the file(s). Tto include all files in the list, leave all files *deselected*.
- 3. At the **Destination** field, click on the down arrow and choose a destination for the list output. If you choose **File** as the destination, enter a name in the **File name** field (below the **Destination** field).
- 4. Click **OK**, a list for the requested file(s) is sent to the specified destination.

# **Exporting Isotherm Data**

The Export option on the File menu allows you to copy the isotherm data in the sample information file and reformat it in ASCII text. If saved to a File, the data can be imported into applications, such as spreadsheets. Refer to **Appendix D**, **Format of Exported Data**, for record descriptions.

1. Select **File > Export**; the Export Sample File dialog is displayed.

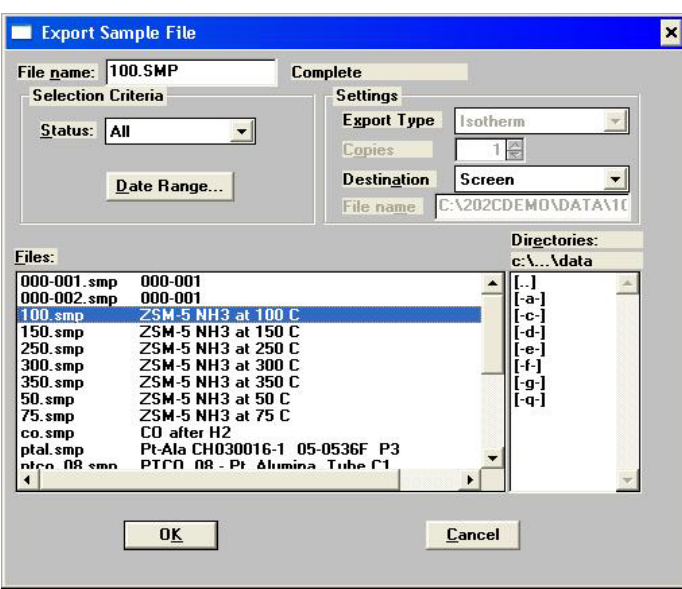

- 2. From the **Files** list window, select the file(s) to export. To choose multiple files, hold down **Ctrl** while making your selections.
- 3. Choose an output destination. If you choose **File** as the destination, the **File name** field (below the **Destination** field) is enabled so that you may enter a name (or you can accept the default). If you have selected multiple files, each file is exported as its file name with the extension .**EXP**.
- 4. Click **OK**; the file(s) is (are) exported to the specified destination.

# **Generating Overlays**

Use graph overlays to compare graphically the results for multiple samples. You may overlay the results of up to eight samples on top of a previously selected sample.

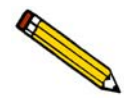

**You cannot use the overlay function when using the Basic format; you must switch to the Advanced format to perform this operation.**

Perform the following steps to overlay graphs:

- 1. Select **File > Open > Sample Information**; the Open Sample Information File dialog is displayed.
- 2. Select a sample on which you to overlay graphs of other samples, then click **OK**; the Sample Information dialog is displayed.
- 3. Select the Report Options tab to display the Report Options dialog.

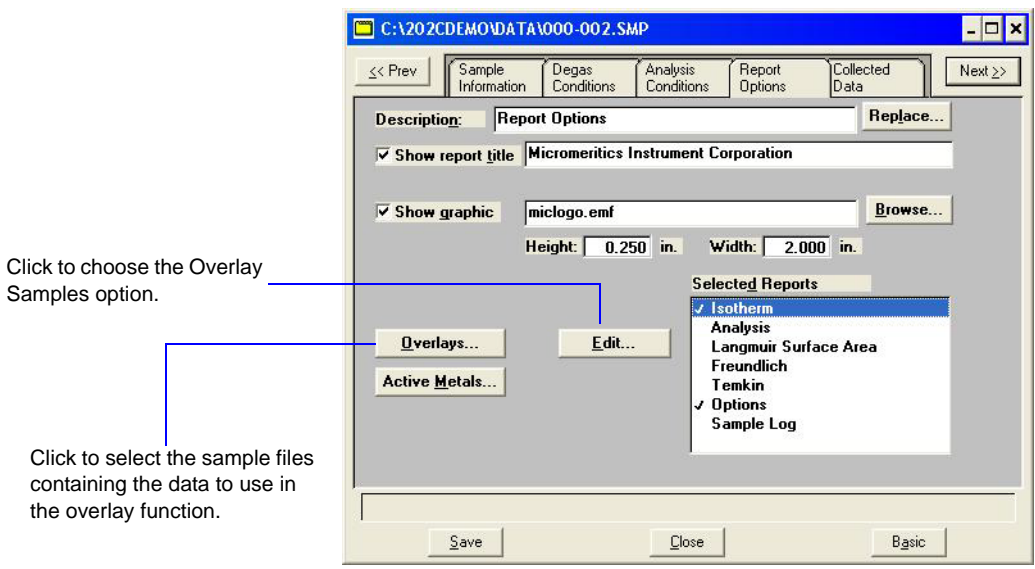

- 4. Make your selections.
- 5. Select the graph to overlay, then click **Edit**; a report options dialog for that graph is displayed.

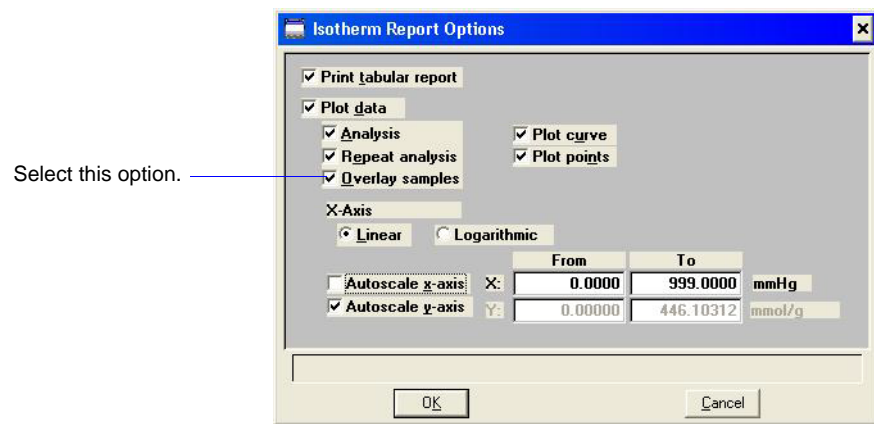

- 6. Select **Overlay Samples**; do any other editing.
- 7. Click **OK** to return to the Report Options dialog.
- 8. Click **Overlays**; the Graph Overlay Samples dialog is displayed.
- 9. Click **Browse** to the right of the **Sample [n]** field; the Plot Overlay Sample Selection dialog is displayed.
- 10. Select a sample, then click **OK**. You can choose up to eight samples in this manner.

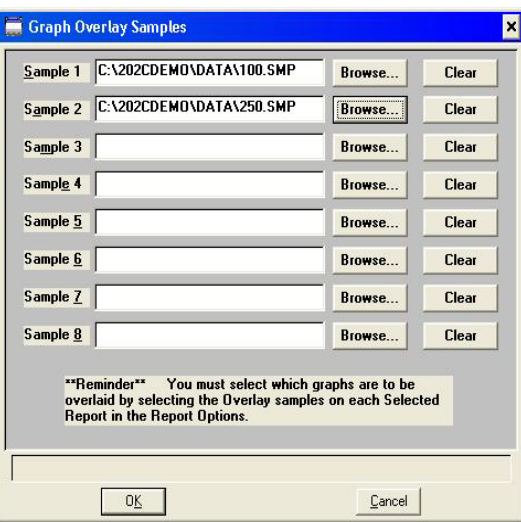

- 11. After choosing the number of samples, click **OK** to return to the Report Options dialog.
- 12. Select **Save** to save the changes you have made. Even if you don't save, all of the options regarding overlays and anything else are available as your reports are generated.
- 13. Select **Reports > Start Report** to display the Start Report screen; the name of your primary file is shown in the **File name** field.
- 14. Select a destination for report output.
- 15. Click **OK** the reports containing the overlays you requested are printed to the requested destination.

# **5. FILE MENU**

This chapter describes the file maintenance options used to create, edit, print, list, and export sample and parameter files.

# **Description**

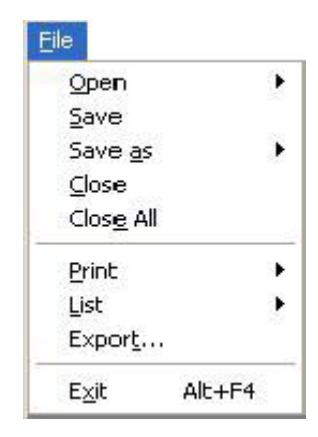

Listed below are brief descriptions of the commands on the File menu. Detailed descriptions follow this section.

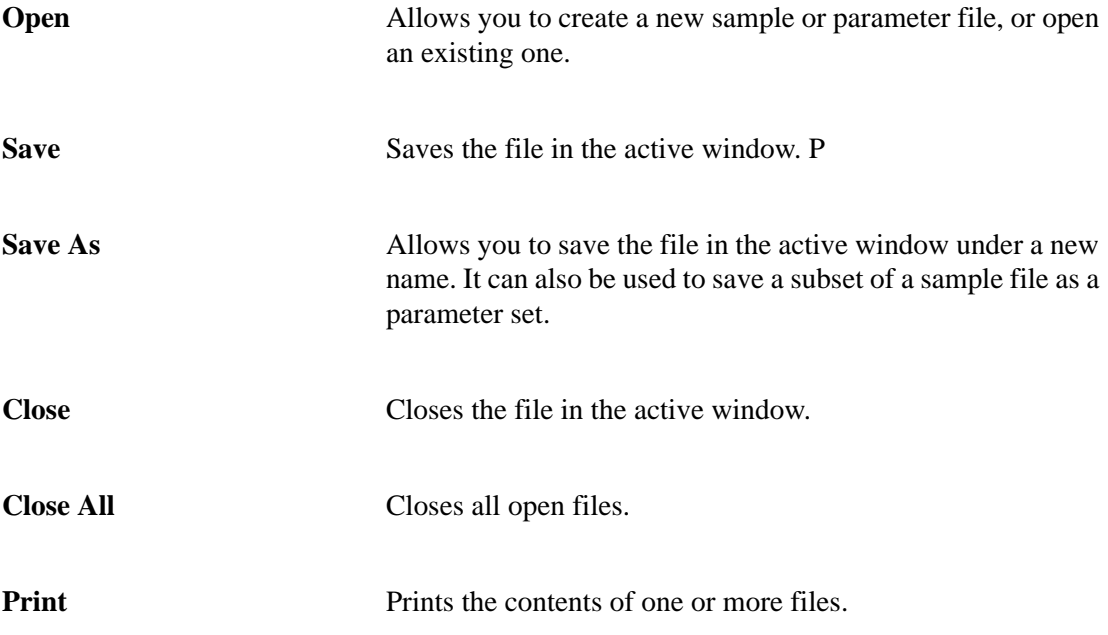

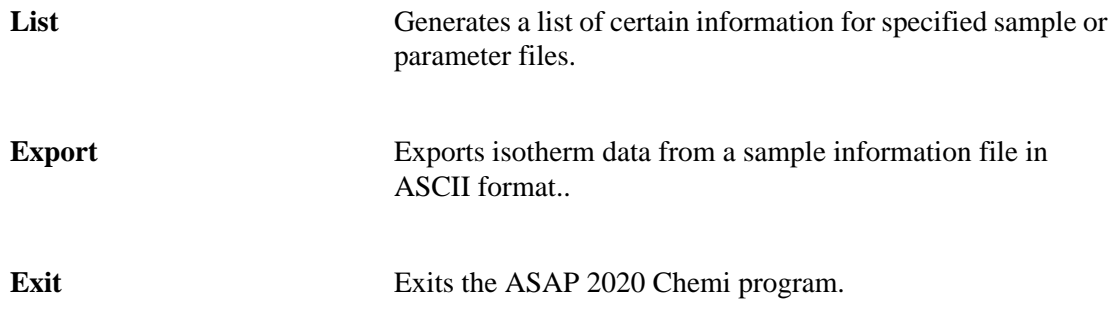

# **Open**

Open enables you to create a new sample or parameter file, or to edit an existing one

Select the file type; a dialog similar to the following is displayed:

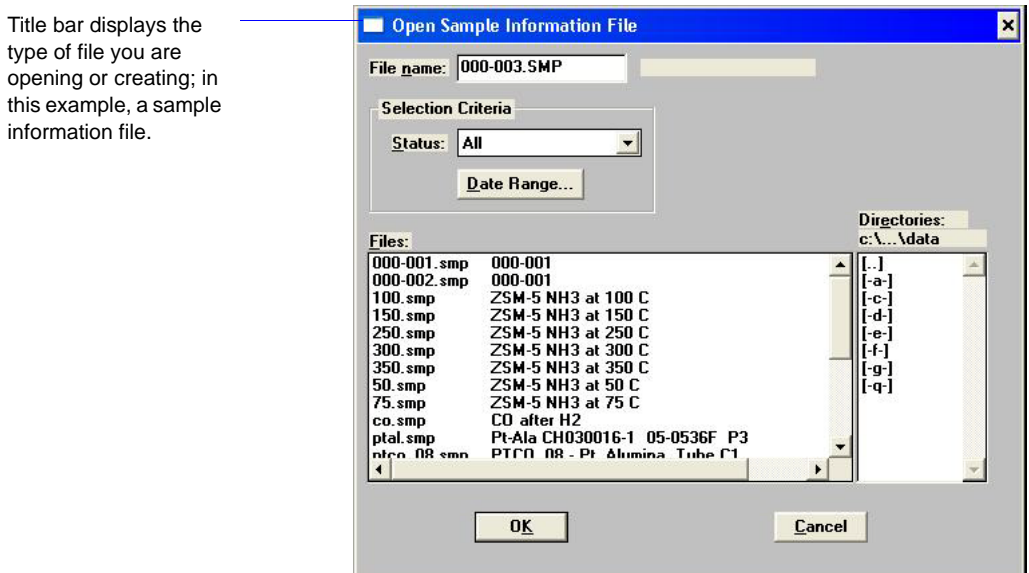

File **name** For **sample information** files, this field contains the next sequenced file name (as specified in sample defaults) generated by the system. If this is a new file, you can use the name displayed or enter a different one.

> For **parameter files**, the name displayed includes the wild card (\*) and the default extension as follows:

\*.DEG for degas conditions \*.ANC for analysis conditions \*.RPO for report options

If you are creating a new file, enter a name in the **File name** field.

If you are opening an existing file, select the name from the Files window, then click **OK**.

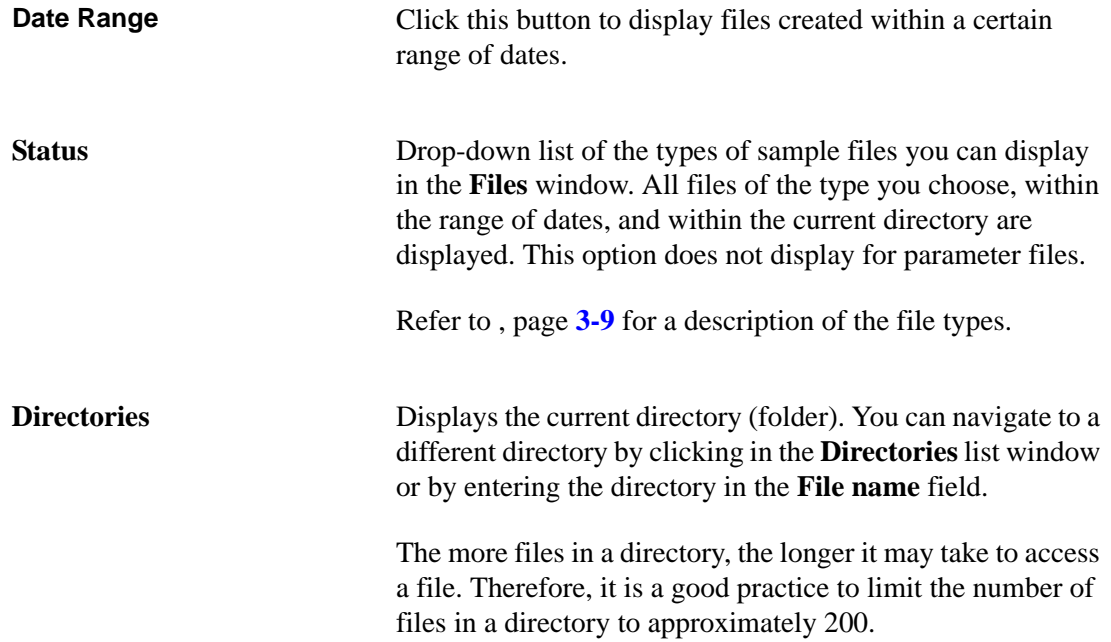

# **Sample Information**

Sample information files contain data that guide the analysis. They consist of:

- sample information
- degas conditions
- analysis conditions
- report options
- collected (after analysis) or manually entered data

Parts of the sample information file can also exist as standalone parameter files. Having these files exist independently allows you to use them as many times as needed. For example, if you typically use the same analysis conditions for many of your analyses, you can create an analysis conditions file containing the conditions. Then when you create your sample file, select that file for your analysis conditions; the values will be copied into the sample file. After it becomes part of the new sample file, you can edit it in any way needed. The file from which the values were copied remains intact and ready for the next use.

Sample information files reside in a folder, more commonly referred to as a directory. The more files in a directory, the longer it may take to access a file. Therefore, it is a good practice to limit the number of files in a directory to approximately 200. You may create additional directories as needed. Refer to the operating system manual for more information.

Sample information files can be created and presented in the Advanced, Basic, or Restricted format.

• **Advanced**

Presents all parts of the sample information file in a tabbed dialog. Each tab opens its associated dialog, allowing you to edit conditions.

• **Basic**

Presents all parts of the sample information file as a single dialog. This format allows you to create quickly a sample information file using predefined parameter files. You can also switch to the Advanced format.

• **Restricted**

Identical to the Basic format except that you cannot switch to the Advanced format for editing. Certain functions also are disabled.

#### **Advanced Format**

The Advanced format of a sample information file displays all parts of the sample file in a tabbed dialog. Quick-access tabs enable you to move quickly and easily among the parameters; or you can use **Prev** and **Next**.

Your selection of the type of data (**Automatically collected** or **Manually entered**) on the Sample Information dialog determines whether the Collected Data or Entered Data tab appears. In the following example, the tab displays Collected Data because **Automatically collected** is selected as the type of data.

Refer to **[Advanced Format](#page-63-0)**, page **4-6** for step-by-step instructions for creating an Advanced sample information file.

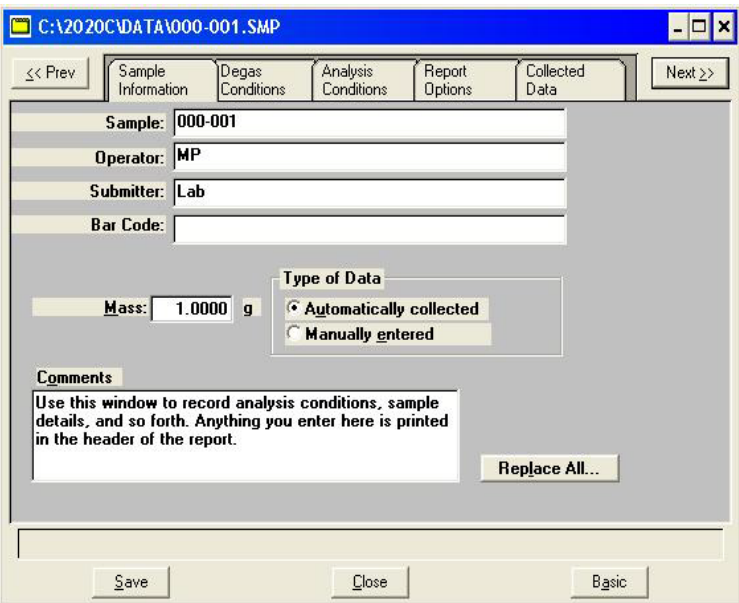

The prompts for the **Sample**, **Operator**, **Submitter**, and **Bar Code** fields may be customized by selecting **Options > Sample Defaults** (refer to **[Sample Defaults](#page-195-0)**, page **8-6**).

**Sample** Contains the description of the current sample file. If this is a new file, this field contains the next sequenced file description based on the format specified in **Sample Defaults**. You can enter a new description or edit the existing one.

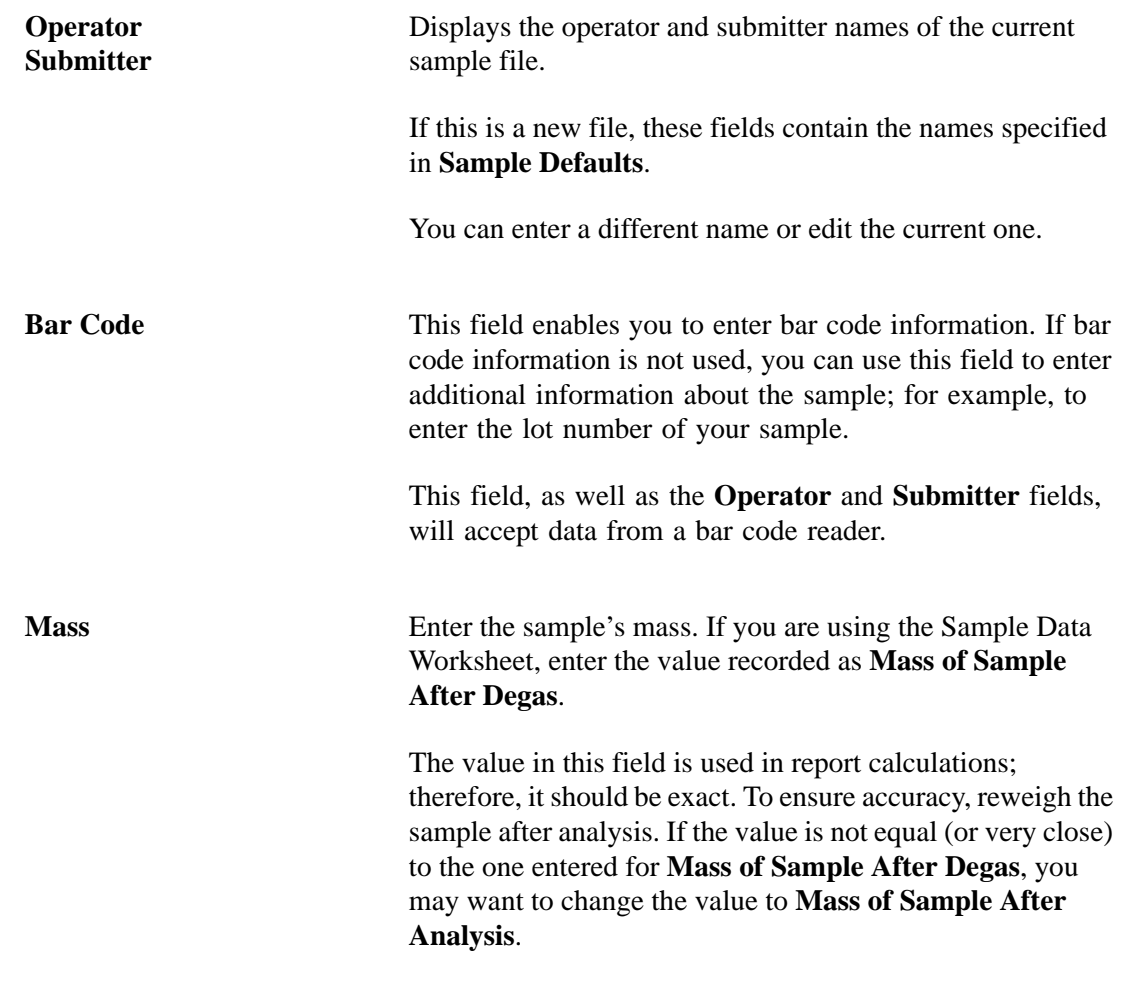

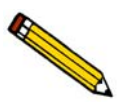

**If you use a backfill gas that is different from the analysis gas, the sample's mass after degas will not be equal to its mass after analysis. For example; if you use nitrogen to backfill after degassing and helium after the analysis, the sample's mass can vary as much as 0.02 gram.**

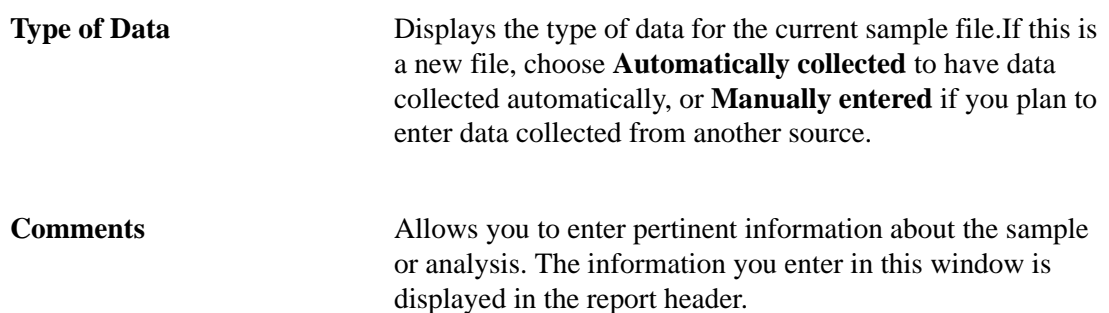

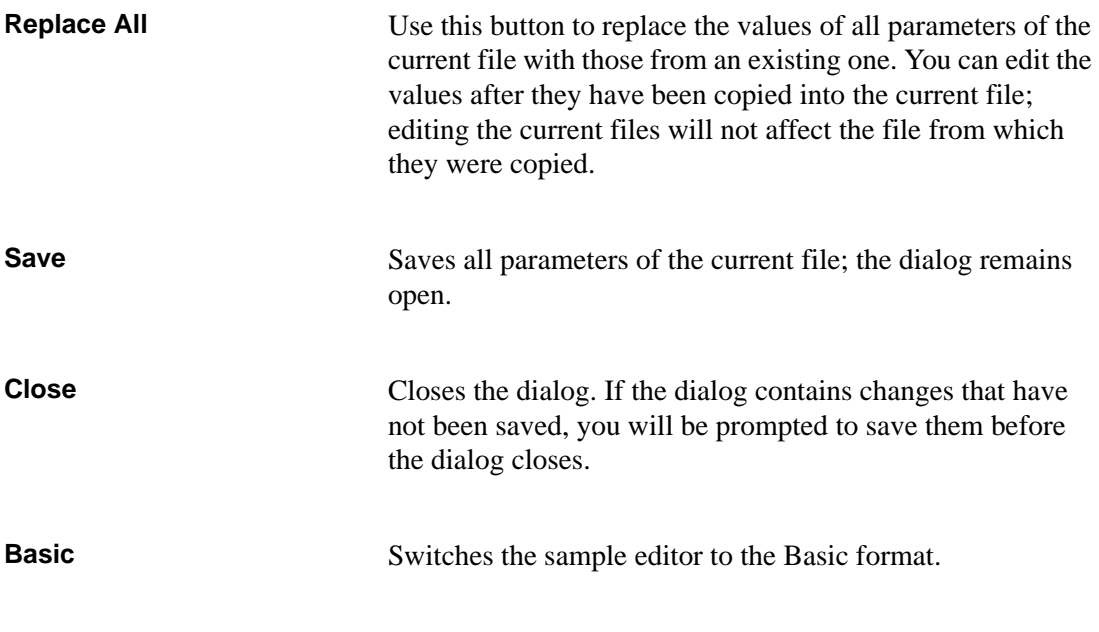

#### **Basic Format**

The Basic format displays all parts (parameters) of the file on a single dialog. With this format, you can quickly create a sample information file using predefined parameter files. You can also switch to the Advanced format if a specific parameter requires editing.

Refer to **[Basic and Restricted Formats](#page-62-1)**, page **4-5** for step-by-step instructions for creating a sample file in the Basic or Restricted format.

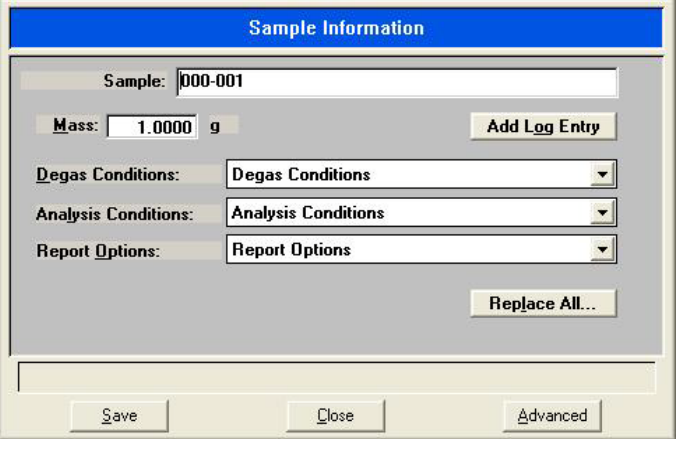

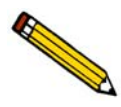

**If you are creating a new file, this dialog displays the defaults you specified in Sample Defaults. Chapter 8 explains how to establish sample defaults.**

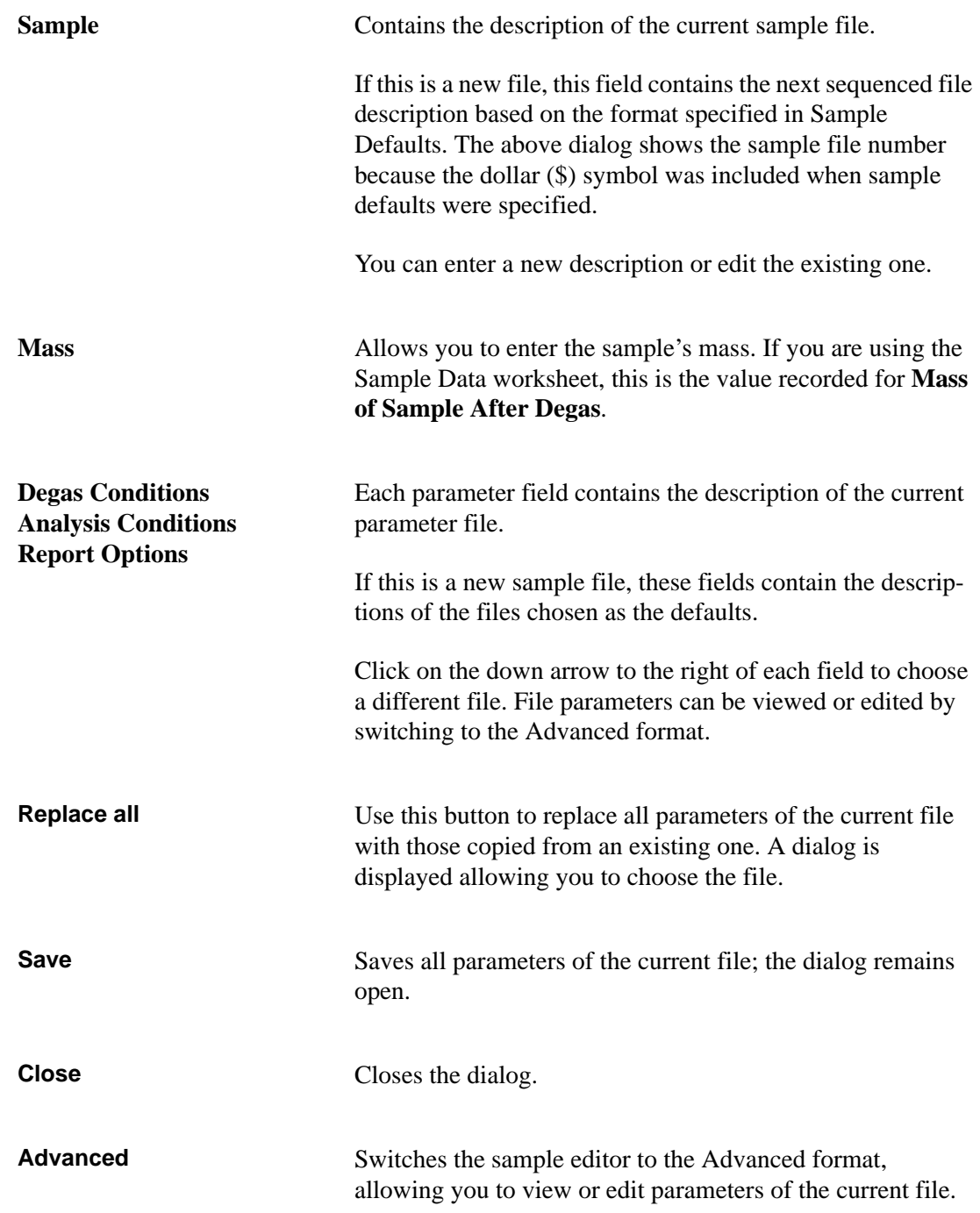

#### **Restricted Format**

The Restricted format is used when analysis parameters must remain constant. For example, in the pharmaceutical industry where consistency and accuracy are crucial. A password is required to enter and exit this format. Refer to **[Restricted](#page-194-0)**, page **8-5** for additional information on the Restricted format.

When you open an existing sample information file or create a new one using the Restricted format, all parts of the sample file are displayed in the same manner as the Basic format. Some menu functions, however, are disabled and you cannot switch to the Advanced format to edit file parameters.

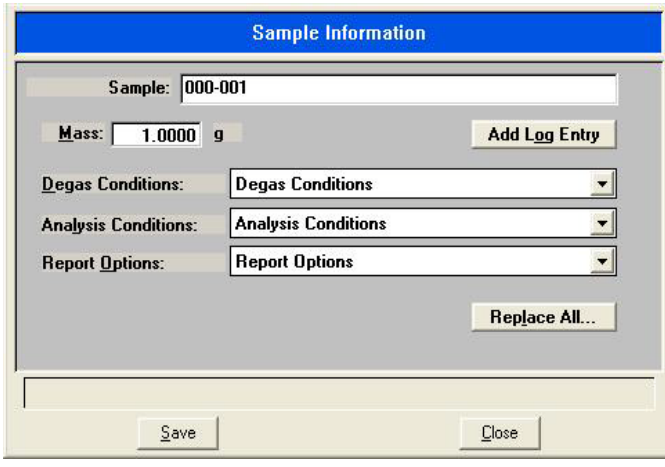

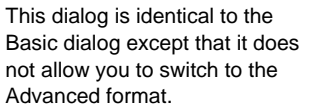

## **Degas Conditions**

This dialog is used for specifying degas conditions and is applicable only if your ASAP 2020 Chemi is equipped with the SmartVac degas option.

Refer to **[Degas Conditions](#page-65-0)**, page **4-8** for step-by-step instructions on creating a degas conditions file.

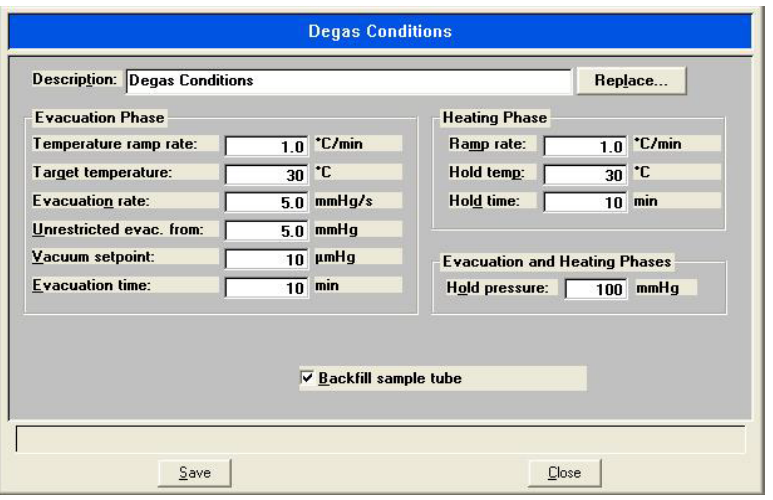

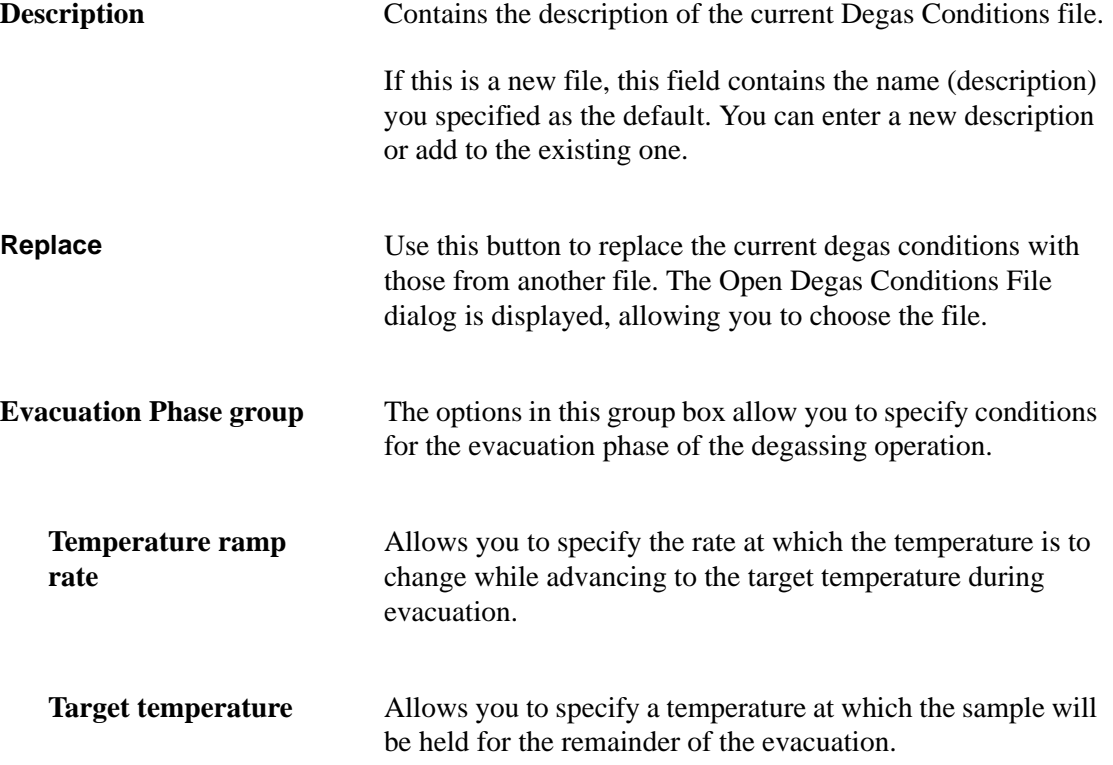

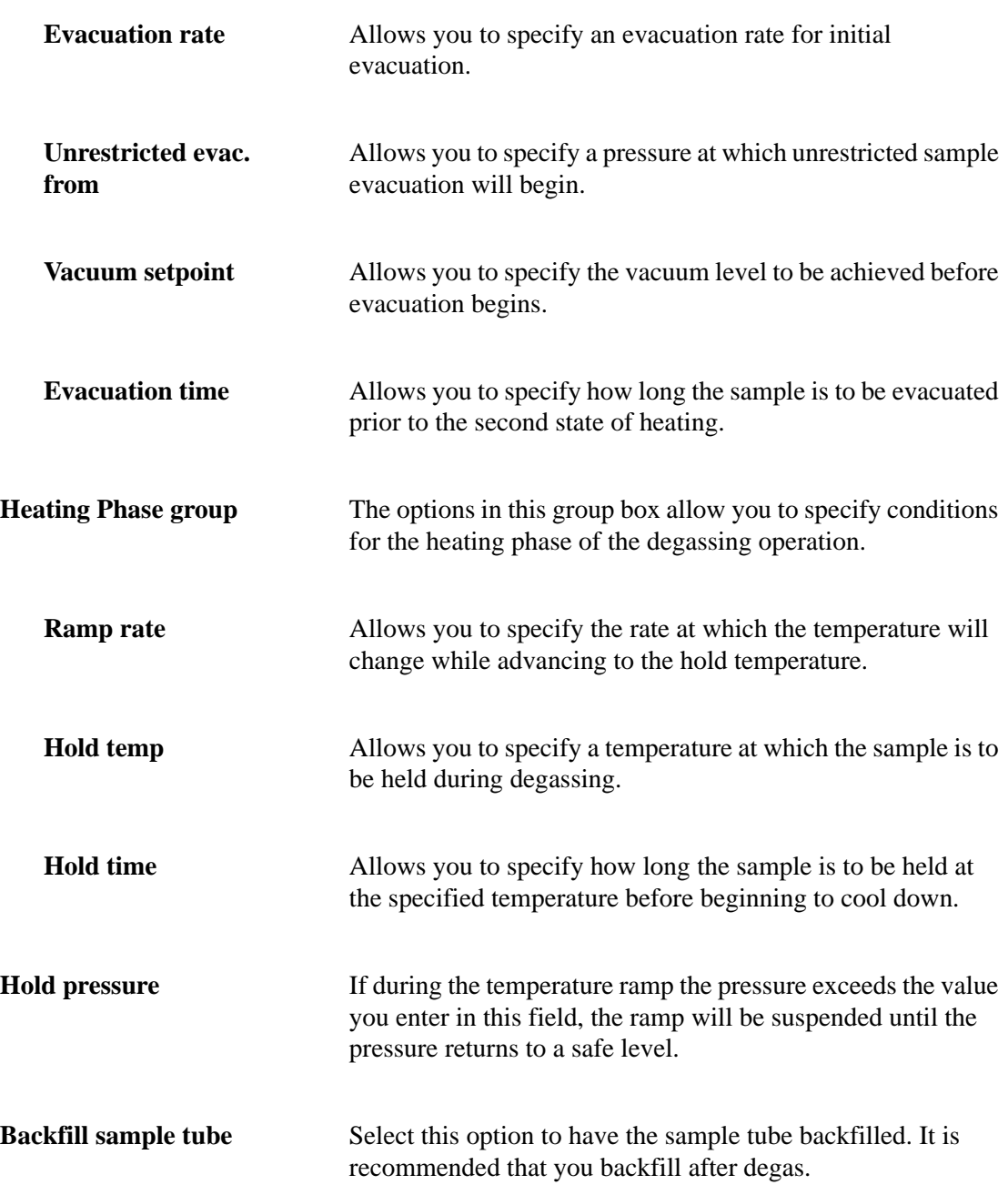

## **Analysis Conditions**

Analysis conditions specify the data, or tasks, used to guide the analysis. This section describes the analysis conditions options available on the ASAP 2020 Chemi system. An analysis conditions file may exist as an independent file or as part of the sample information file.

The types of analysis conditions files included as samples with the ASAP 2020 Chemi System are described in **Appendix E, Default Files and System Files**, page **[E-1](#page-286-0)**.

Refer to **[Analysis Conditions](#page-66-0)**, page **4-9** for step-by-step instructions on creating an analysis conditions file.

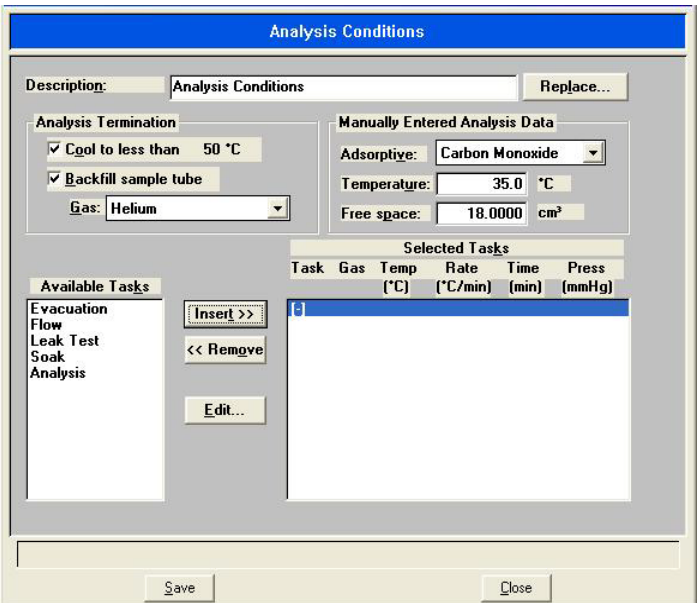

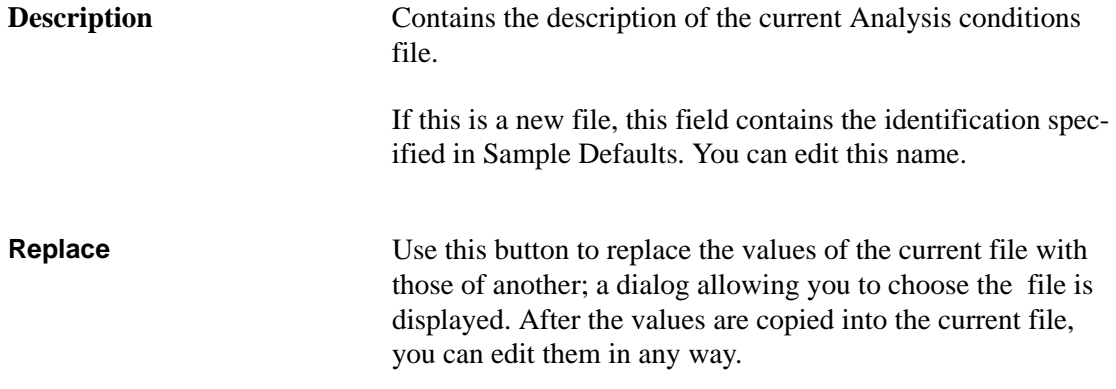

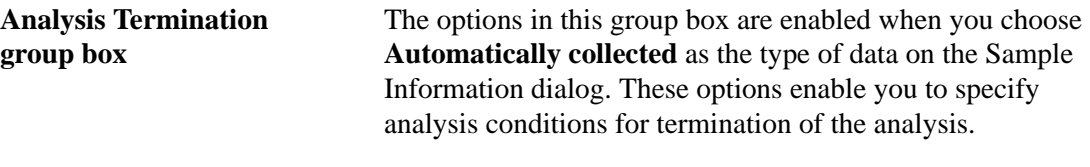

Select **Cool to less than 50 °C** (323 K) to cool the sample to a temperature less than 50 ºC before the analysis terminates.

Select **Backfill sample tube** to choose a backfill gas.

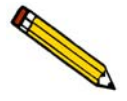

**If you use a a backfill gas that is different from the analysis gas, the sample's mass after degas will not be equal to its mass after analysis. For example, if you use nitrogen to backfill after degassing and helium after the analysis, the sample's mass can vary as much as a 0.02 gram.**

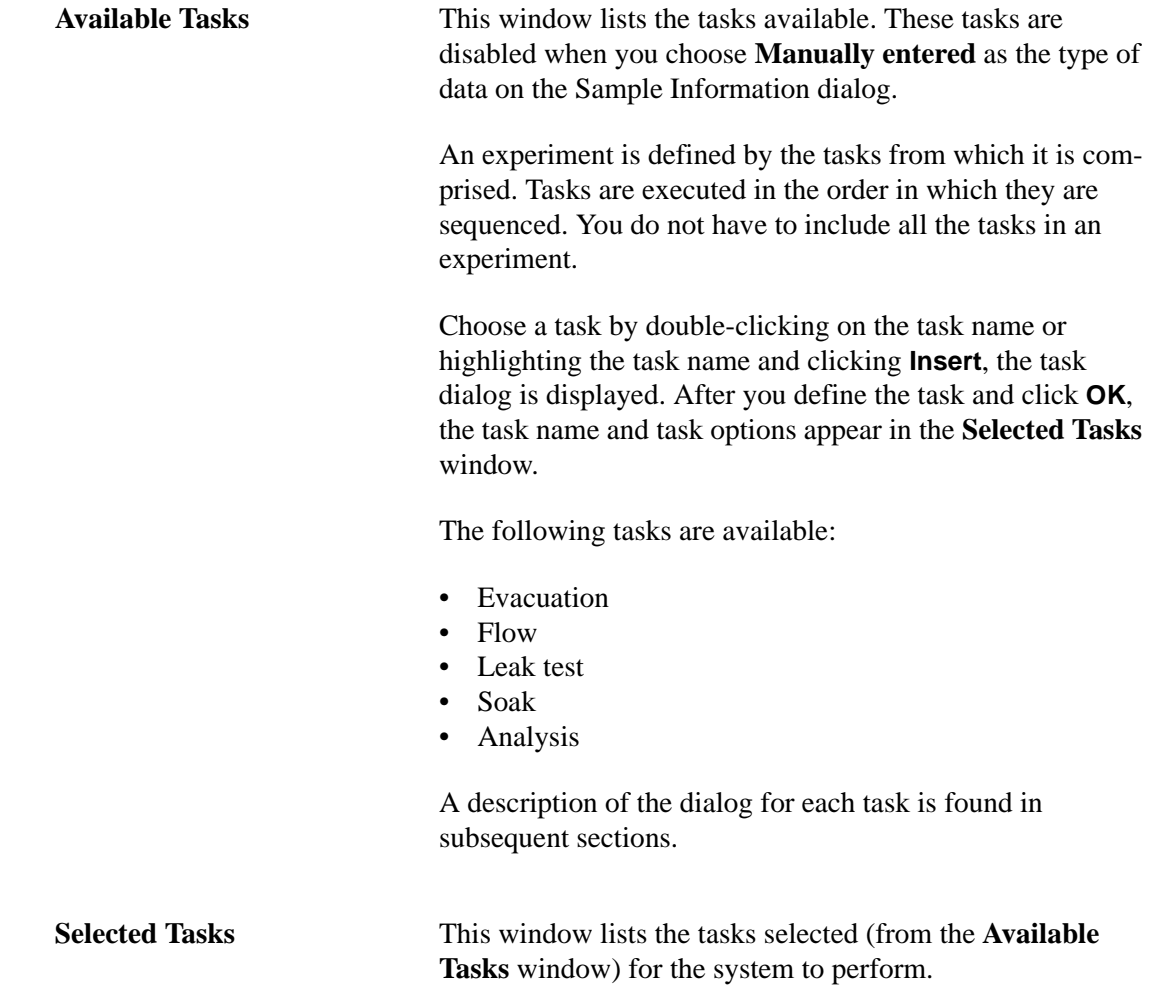

**You cannot enter data if the ASAP 2020 Chemi program is being used for offline data manipulation on a computer other than the one controlling the analyzer.**

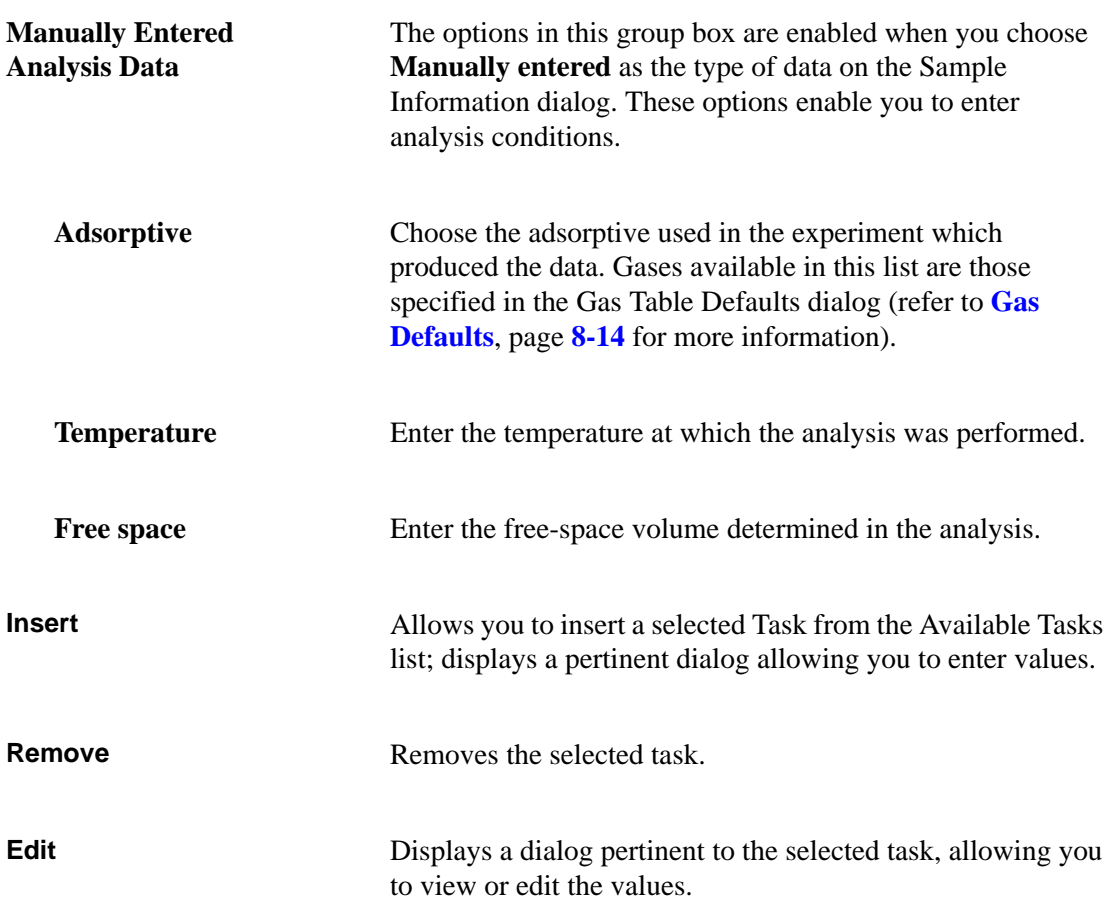

## **Evacuation Task Options**

To ensure safe operation and reliable results, you should include an evacuation task under the following conditions:

- Between tasks using different gases
- Preceding a leak test
- Preceding an analysis

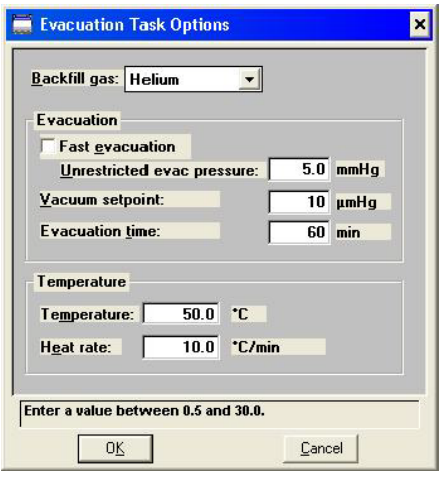

All fields on this dialog are disabled for sample files that have a Complete status.

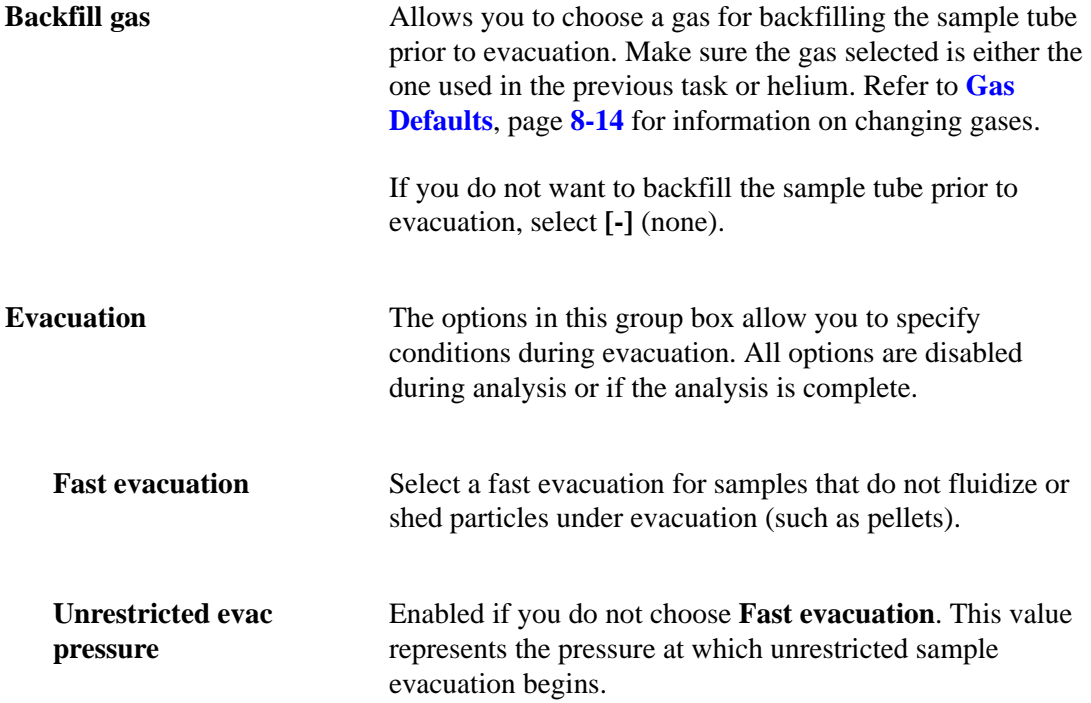

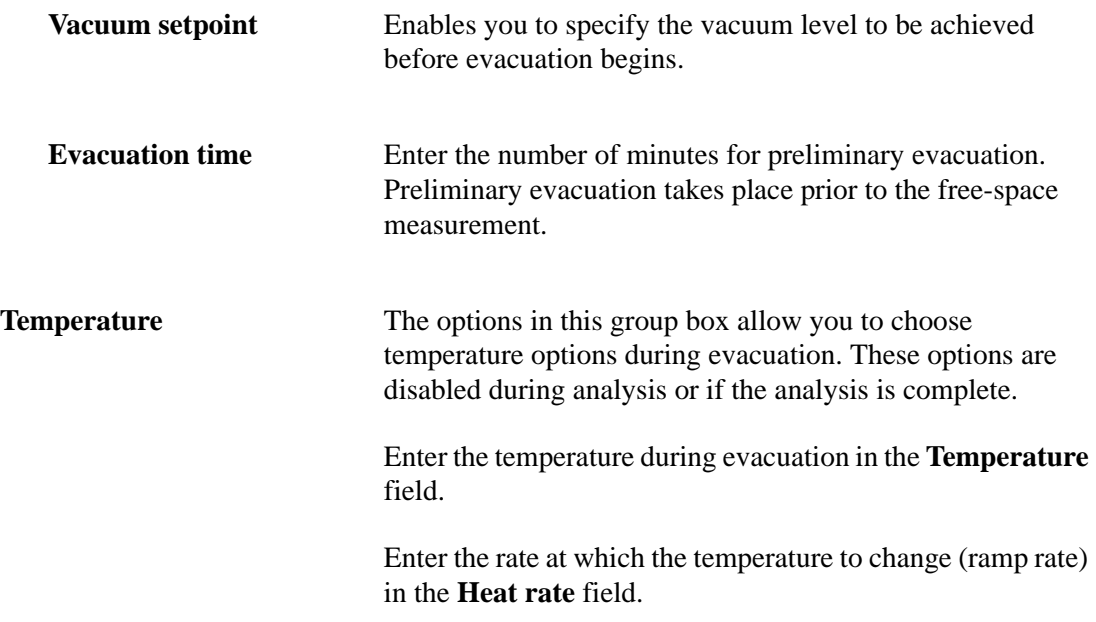

# **Flow Task Options**

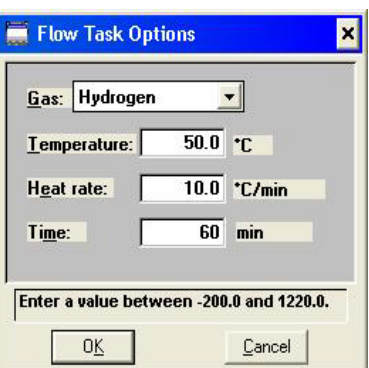

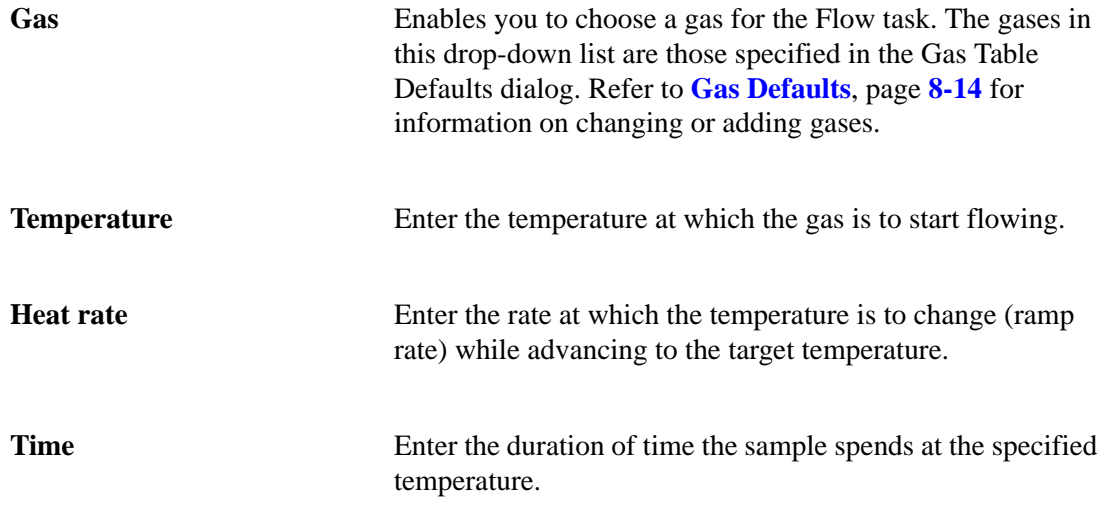
### **Leak Test Task Options**

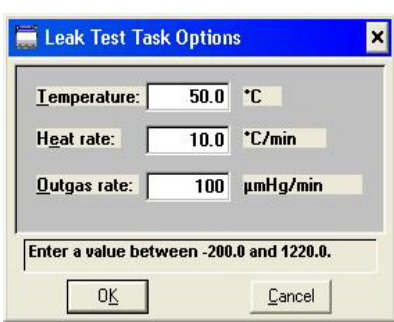

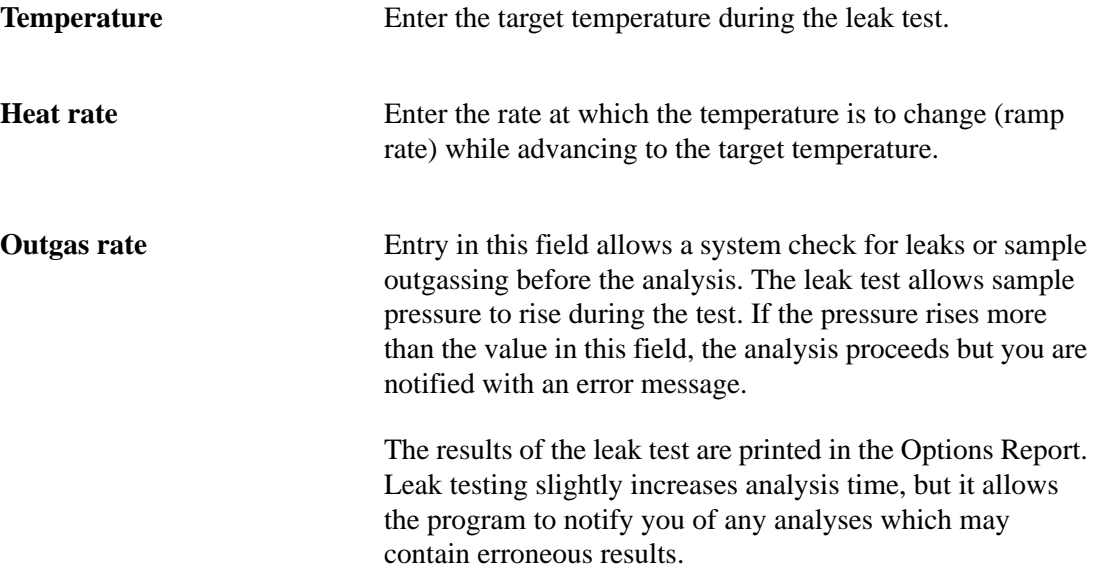

### **Soak Task Options**

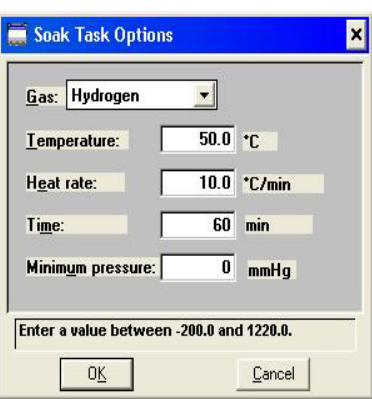

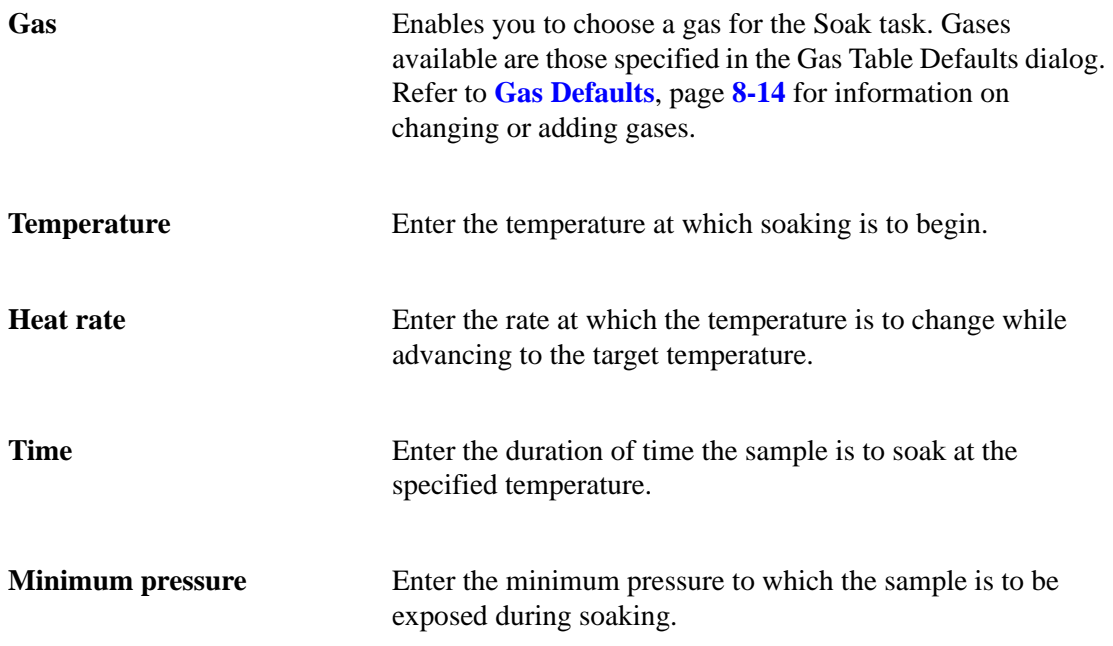

### **Analysis Task Options**

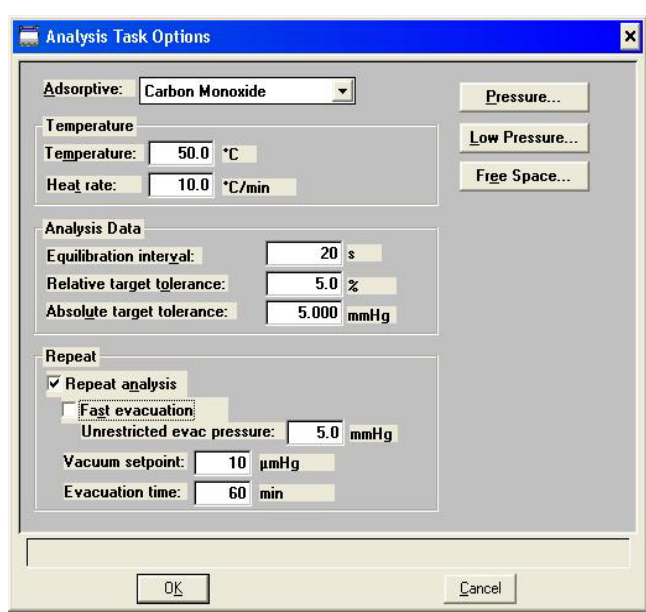

All fields on this dialog, as well as on the subdialogs accessed using the buttons, are disabled for sample files that have a **Complete** status.

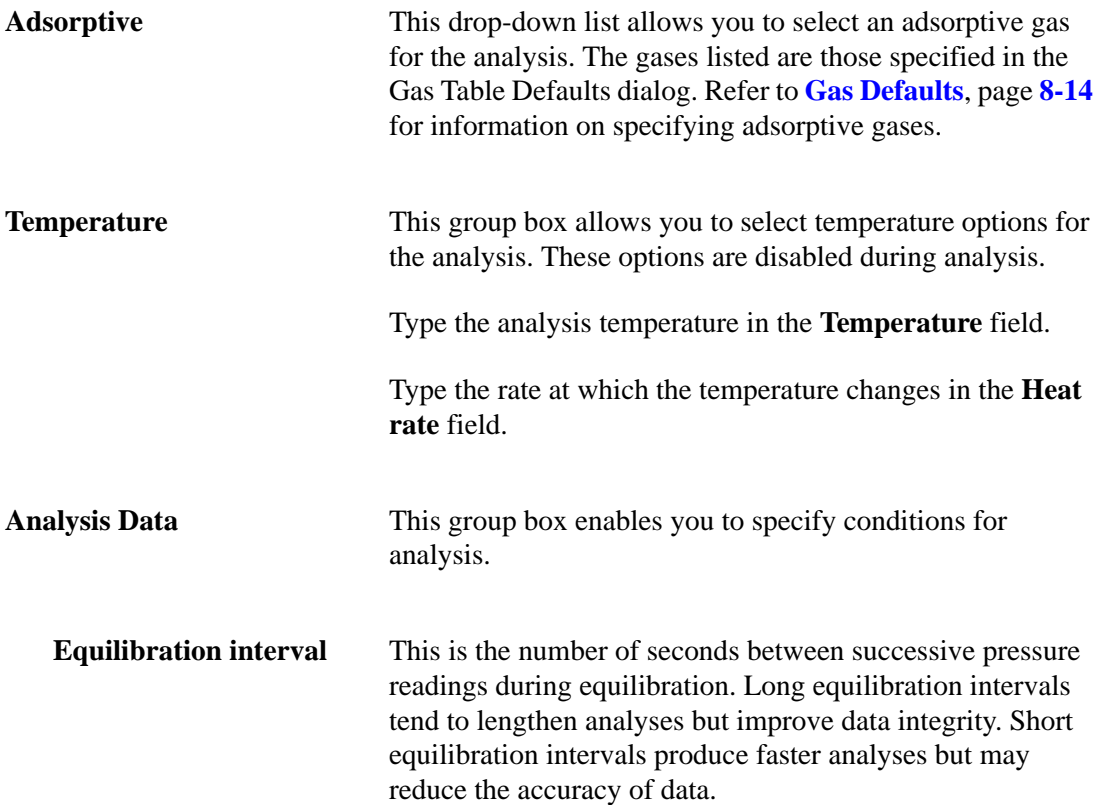

**Report Follows** 

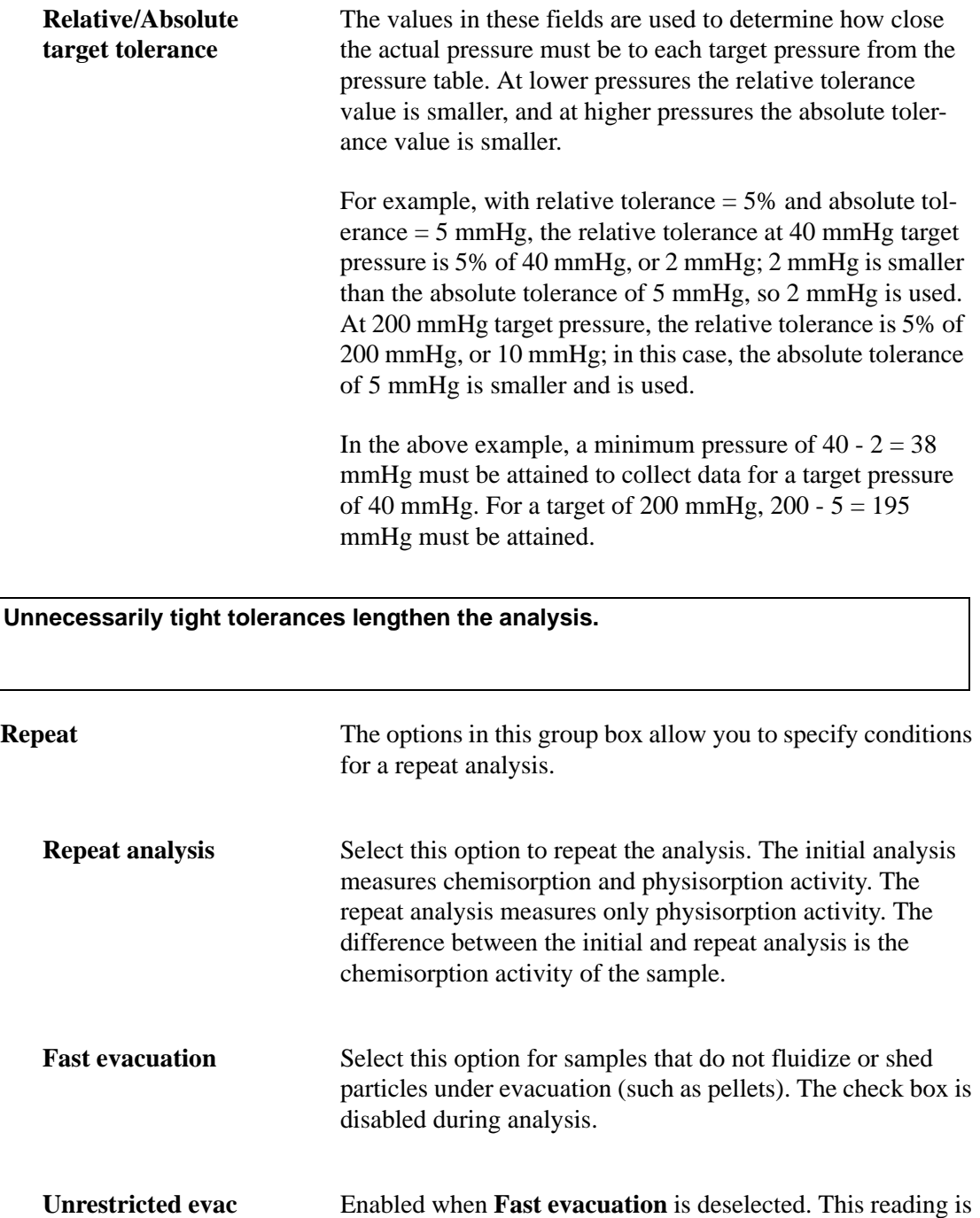

**pressure** the pressure at which unrestricted sample evacuation is to begin. **Vacuum setpoint** Enables you to specify the vacuum level to be achieved

before evacuation begins.

**Evacuation time** Enter the number of minutes for preliminary evacuation. Preliminary evacuation takes place at the start of a repeat analysis and at the start of the free-space measurement.

**Pressure Pressure Displays the Pressure Table dialog so that you may create or** edit a pressure table.

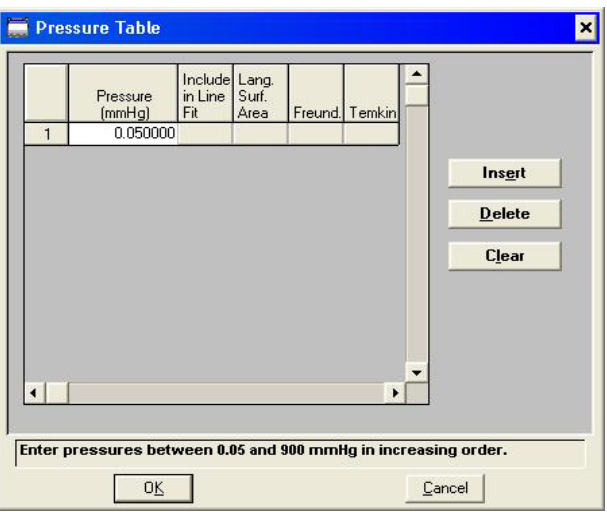

A pressure table is a table of pressure points at which data are to be collected and included in a line fit plot. The pressures may span the entire range from the lowest absolute value of 0.0050 to the maximum value of 900.0000 mmHg.

Several analysis conditions files are included with the ASAP 2020 Chemisorption software and can be found in the params subdirectory. Refer to **Appendix G**, **Chemisorption Methods**, for information on the contents of the default analysis conditions files. These files (and all other parameter files) can be edited. If you want to use any of the files in your analyses, it is recommended that you save any changes to the file under a different name.

The pressure table for automatically collected data includes the pressure points for data collection and identifies which points are used in the line fit plot.

To enter a pressure point in the Pressure (mmHg) field: press **Ctrl** ↓ if you are at the top of the table, **Ctrl** ↑ if you are at the bottom of the table, or click **Insert**. The program inserts the next number based on the existing pressure point sequence. You may edit the number.

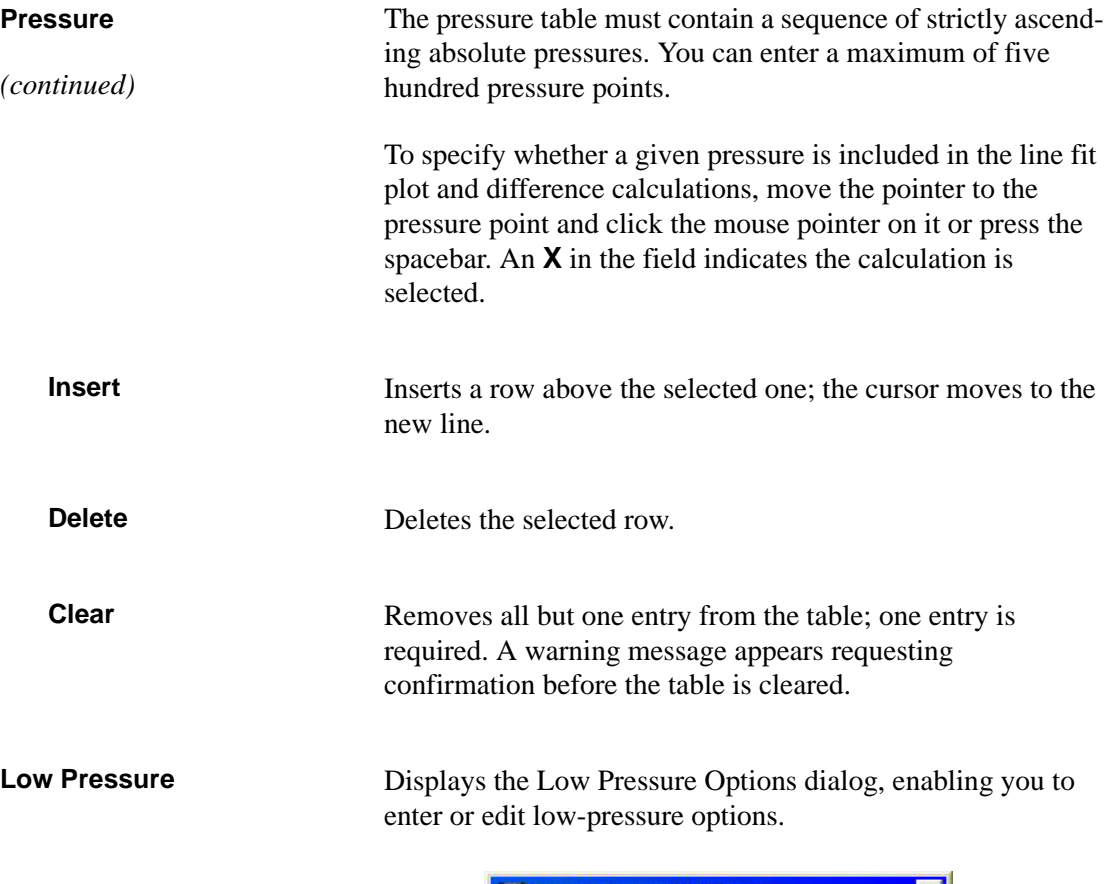

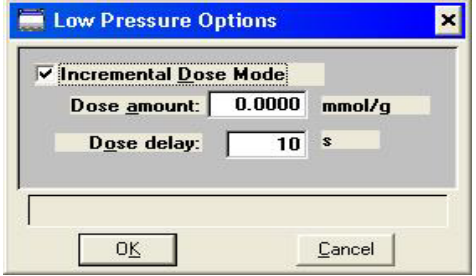

**Incremental Dose Mode** Select this option to dose the sample successively with a specified amount of gas until the first pressure point is reached. Because the data points recorded during Incremental Dose Mode may define most of the analysis, one point on the pressure table can be sufficient and serve as the end point for the analysis. This mode measures equilibrium points at approximately equal intervals on the volume adsorbed axis. Each dose is fully equilibrated and recorded as a data point.

**Dose amount** The amount of gas added to the sample for each data point until the first point on the pressure table is reached.

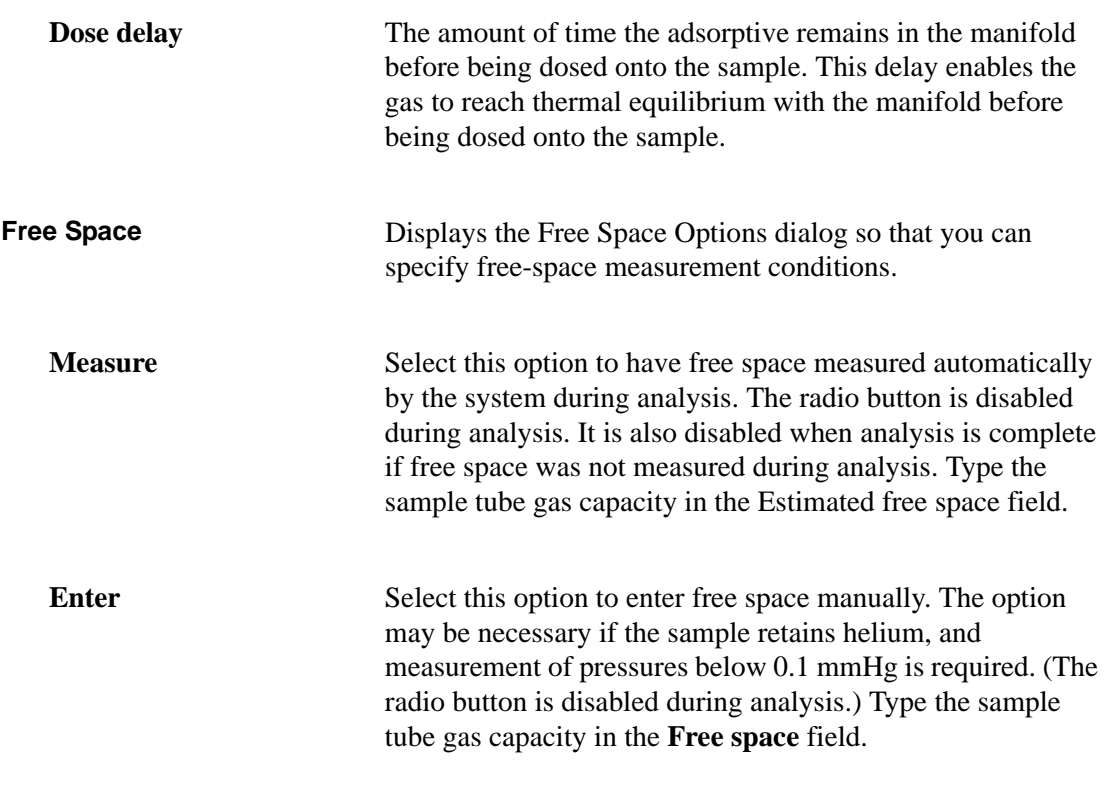

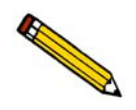

**If you change the entered free-space value after the preliminary analysis stage is 50% complete, the change does not affect the analysis.**

### **Report Options**

Report options specify the types of reports generated from an analysis or manually entered data. They also help you customize details of reports such as axis scale, axis range, and column headings. A report options file may be created as an independent file, or as part of a sample information file.

Refer to **[Report Options](#page-68-0)**, page **4-11** for step-by-step instructions on creating a report options file.

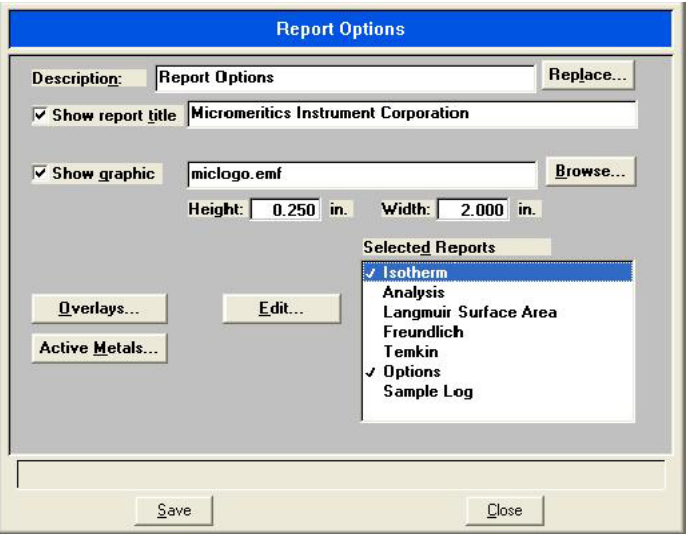

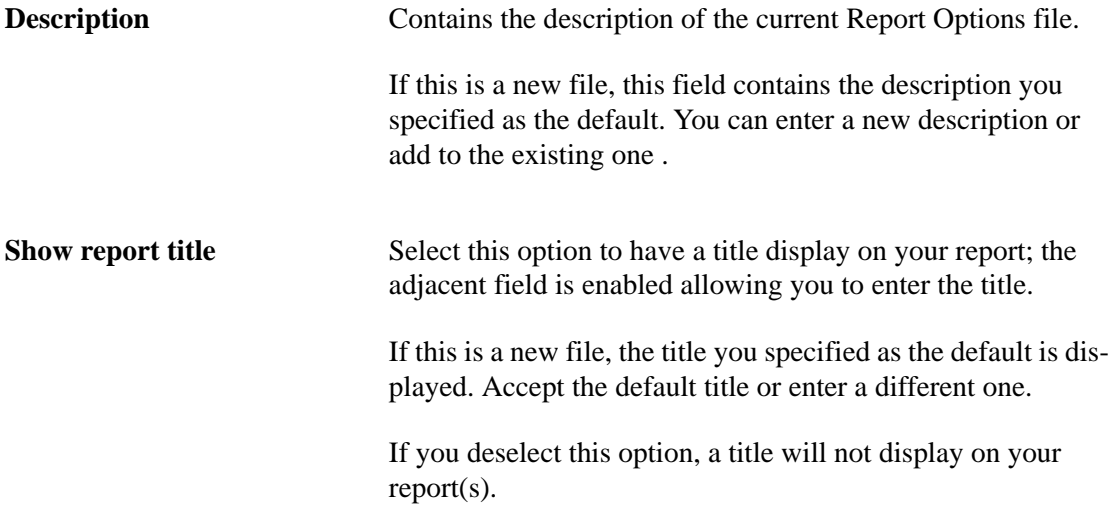

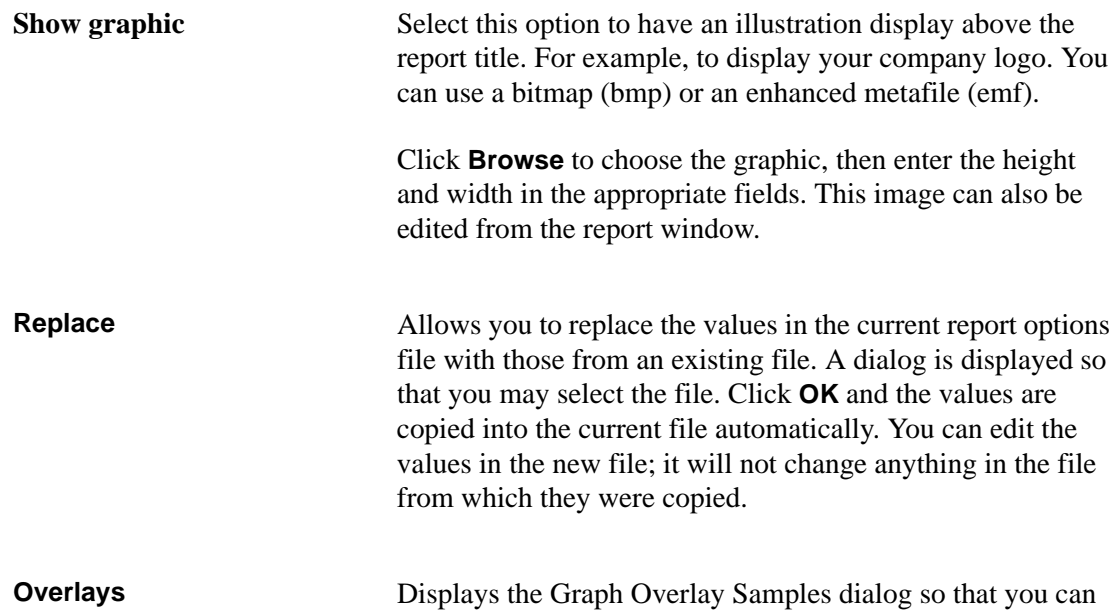

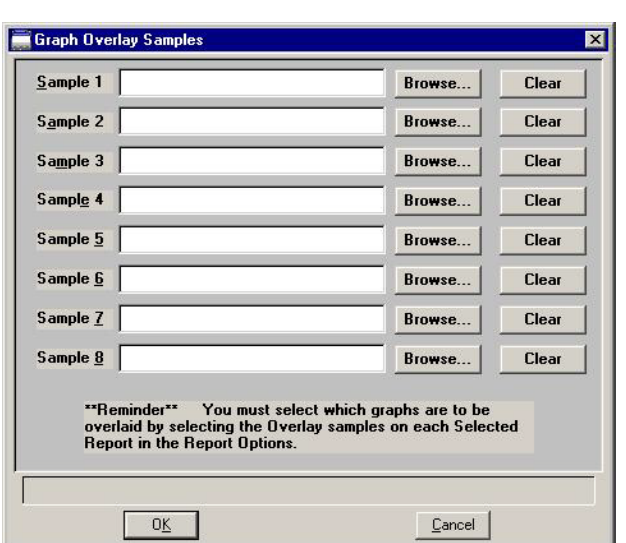

choose the sample files to use in the overlay function.

Click **Browse** to the right of each field to choose the file; you may choose up to eight files.

Click **Clear** to clear the field of its entry.

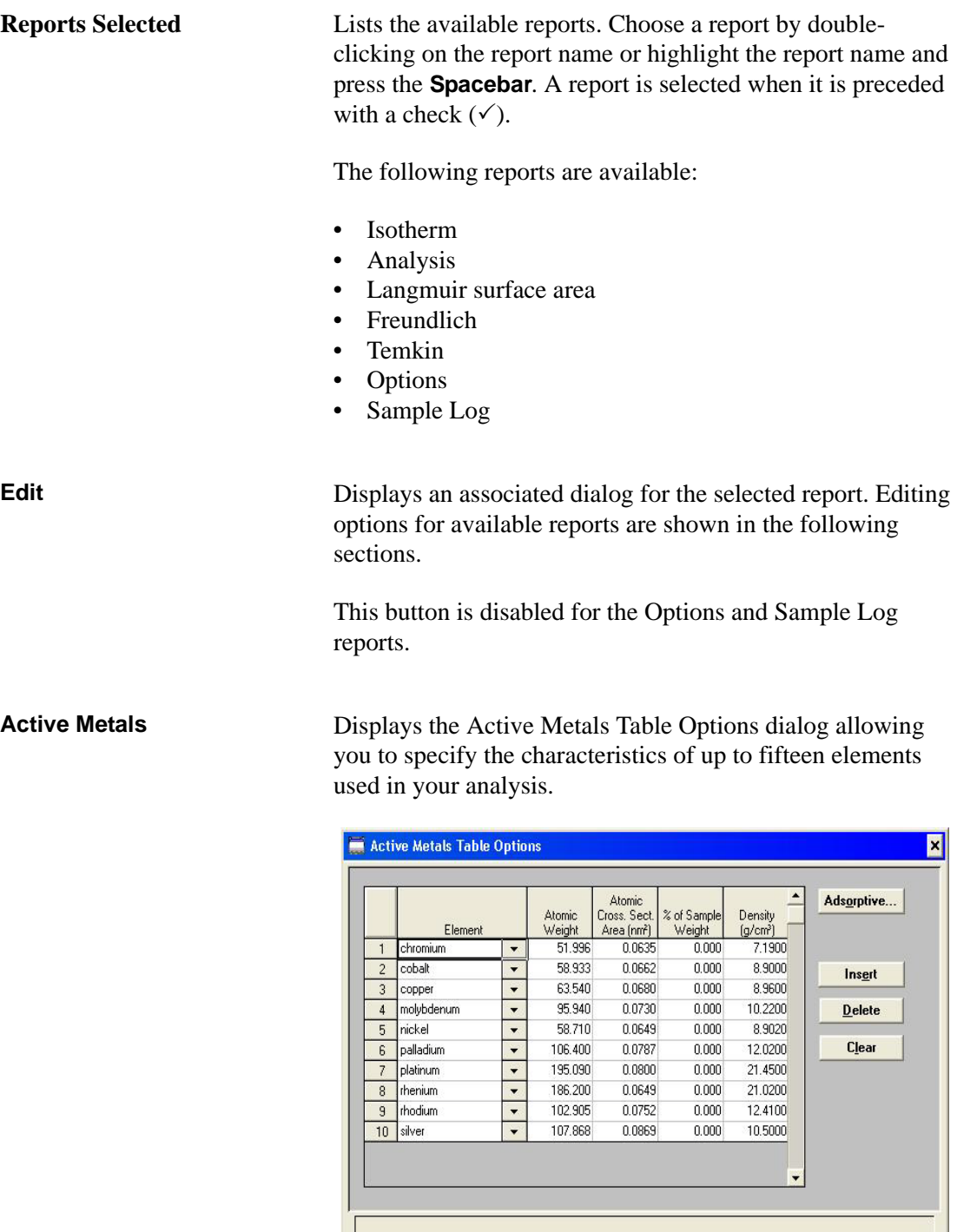

 $\begin{array}{|c|c|c|c|c|}\hline \quad\quad & \mathsf{OK} \quad\quad \end{array}$ 

**Element** The active metals appearing on the pull-down list are those specified in the Active Metals Table Defaults dialog. You can customize the Active Metals Table Options dialog by adding active metals listed in **Appendix F**, page **[F-1](#page-288-0)**

 $Cancel$ 

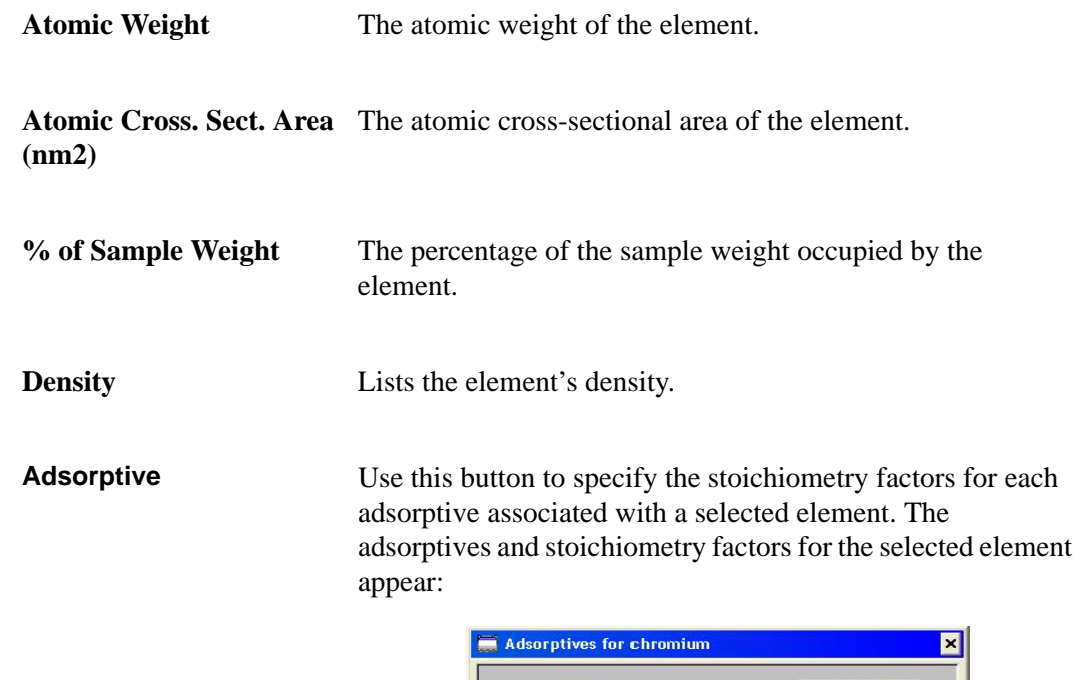

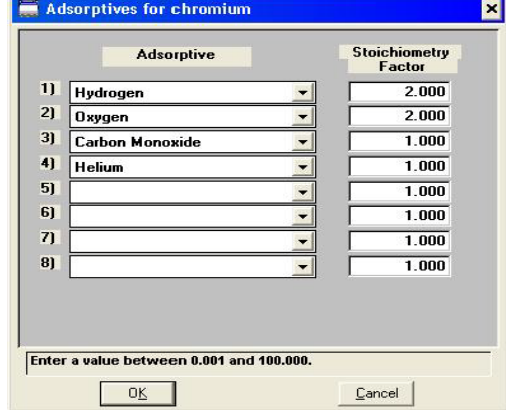

#### **Adsorptive**

Gases available are those specified in the Gas Table Defaults dialog. Refer to **[Gas Defaults](#page-203-0)**, page **8-14** for additional information.

#### **Stoichiometry Factor**

A factor which expresses the ratio between the number of active metal molecules and the number of adsorbate molecules.

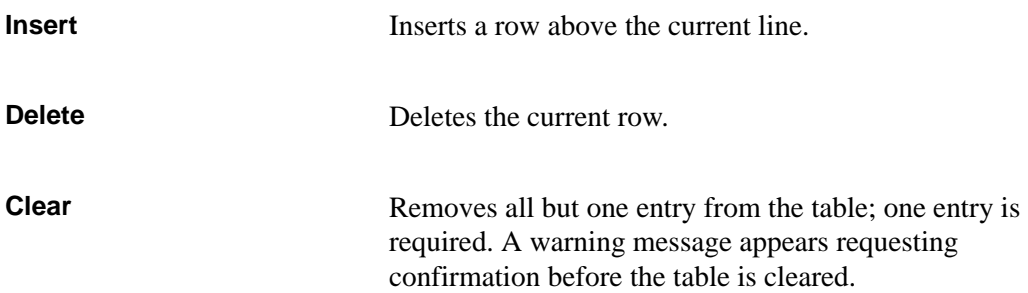

#### **Isotherm Report Options**

The isotherm report indicates adsorption of a gas by a solid held at constant temperature.

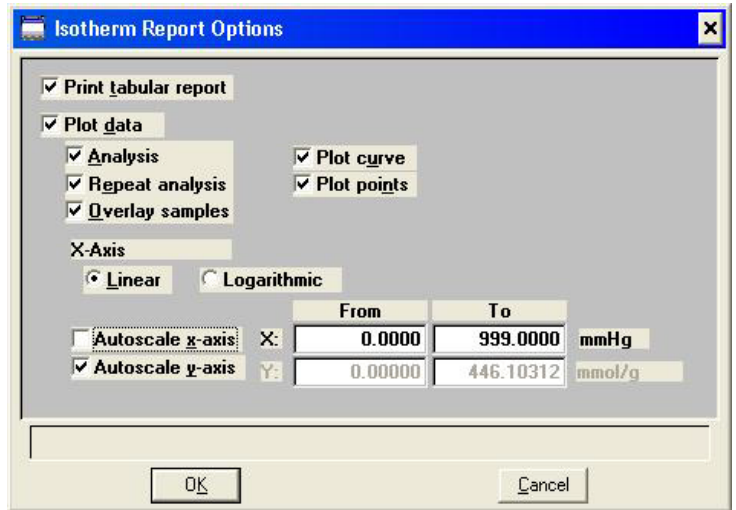

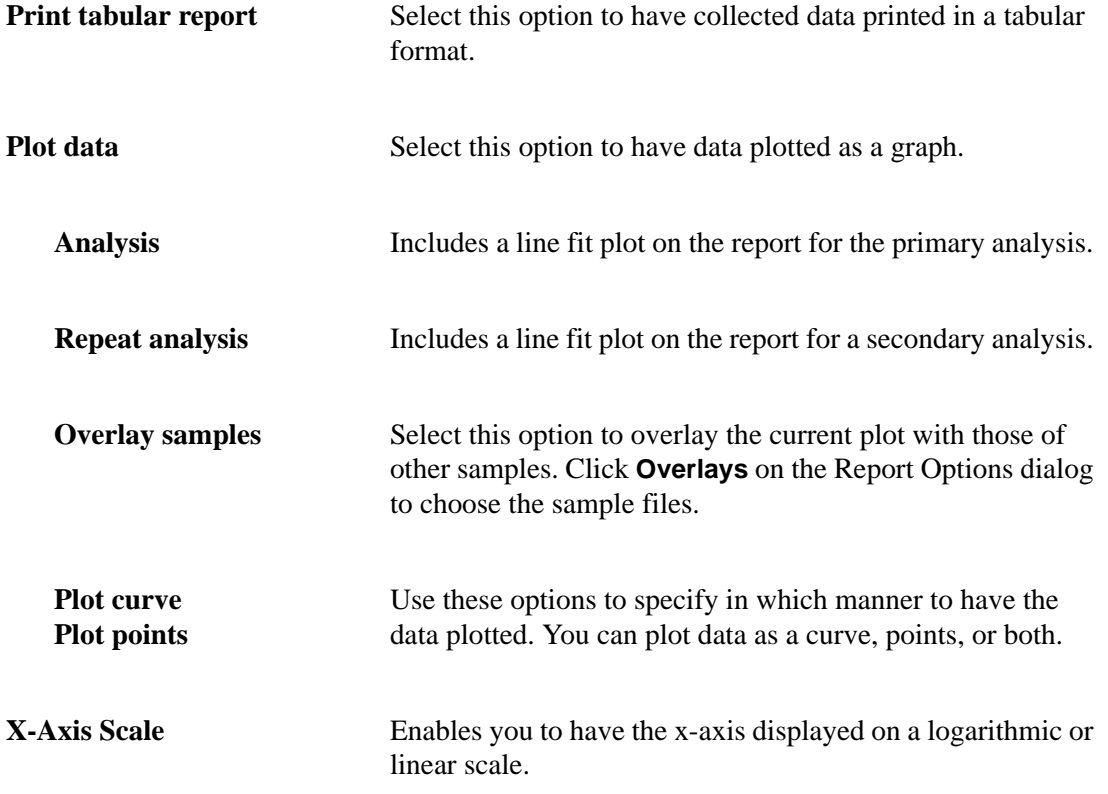

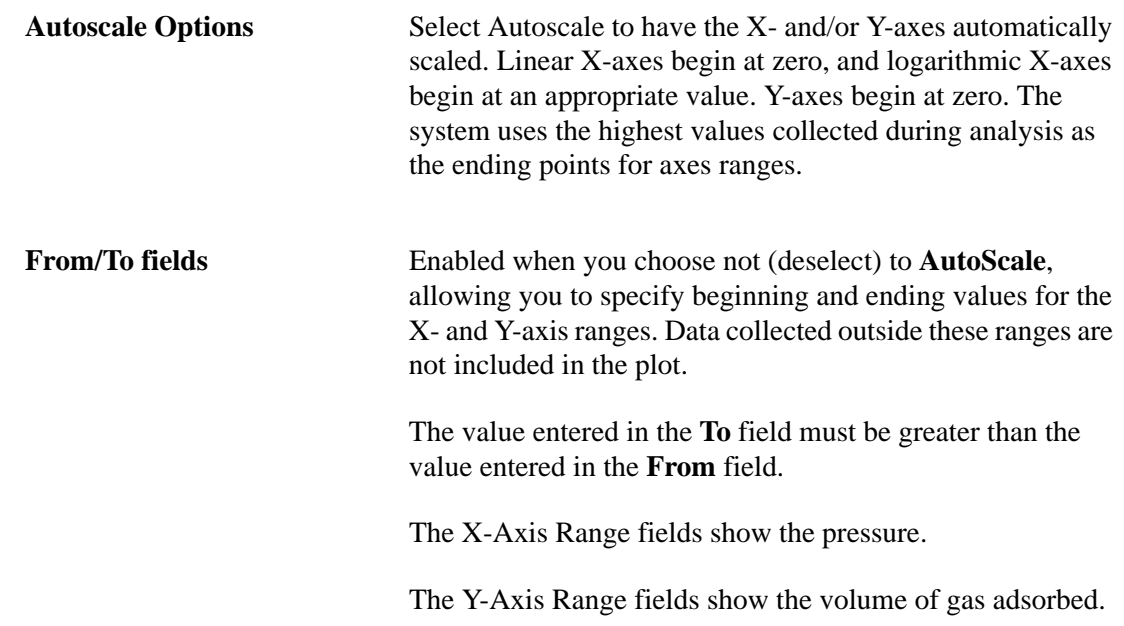

#### **Analysis Report Options**

The analysis report consists of a summary page, a tabular report, and a line fit plot.

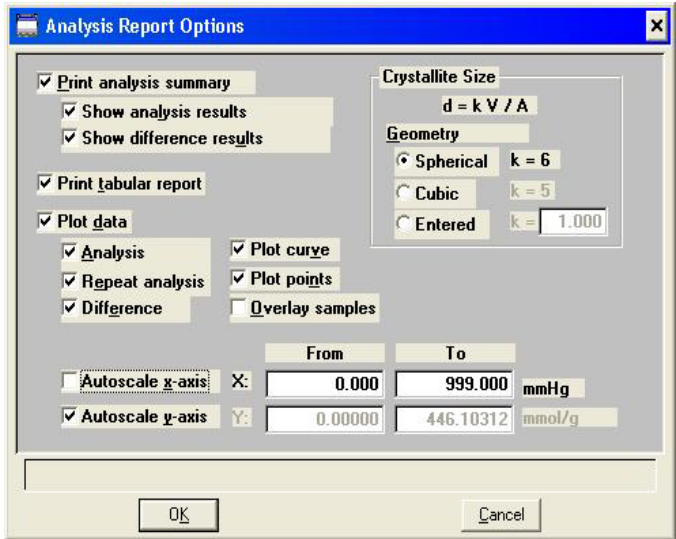

**Print analysis summary** Select this option to print a summary of analysis and/or difference results.

> **Show Analysis results** generates a summary of the following for the first analysis:

- Percent metal dispersion
- Metallic surface area
- Volume adsorbed
- Slope
- Correlation coefficient

**Show difference results** generates a summary of the differences between the following information for the first and repeat analyses:

- Percent metal dispersion
- Metallic surface area
- Average difference volume

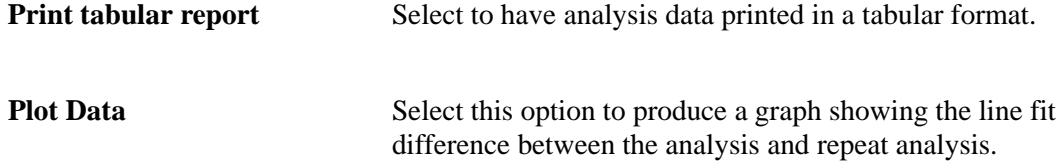

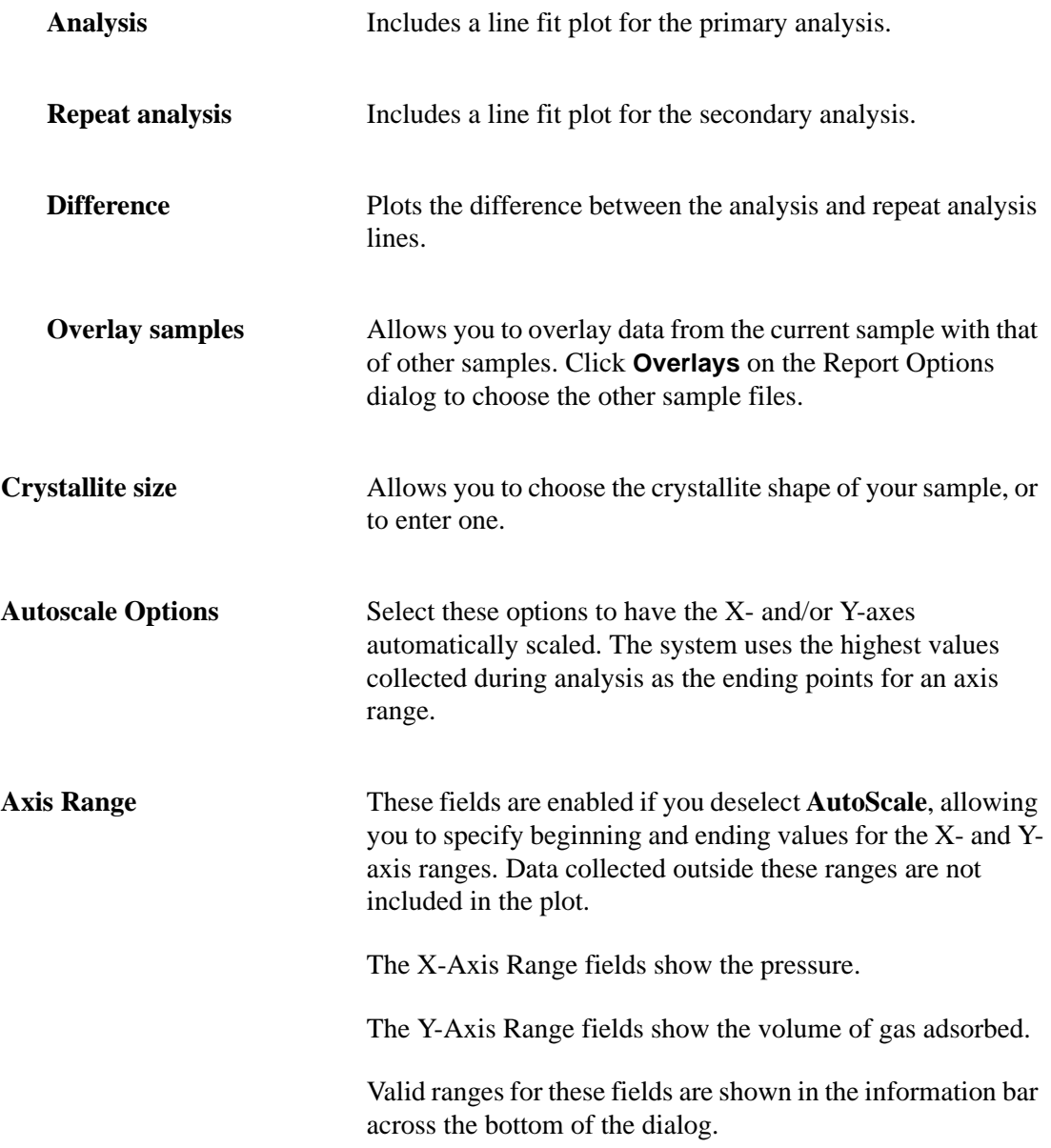

### **Langmuir Surface Area Report**

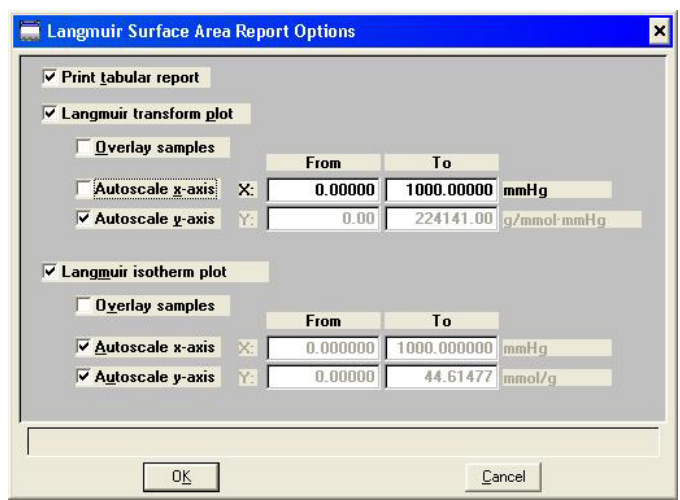

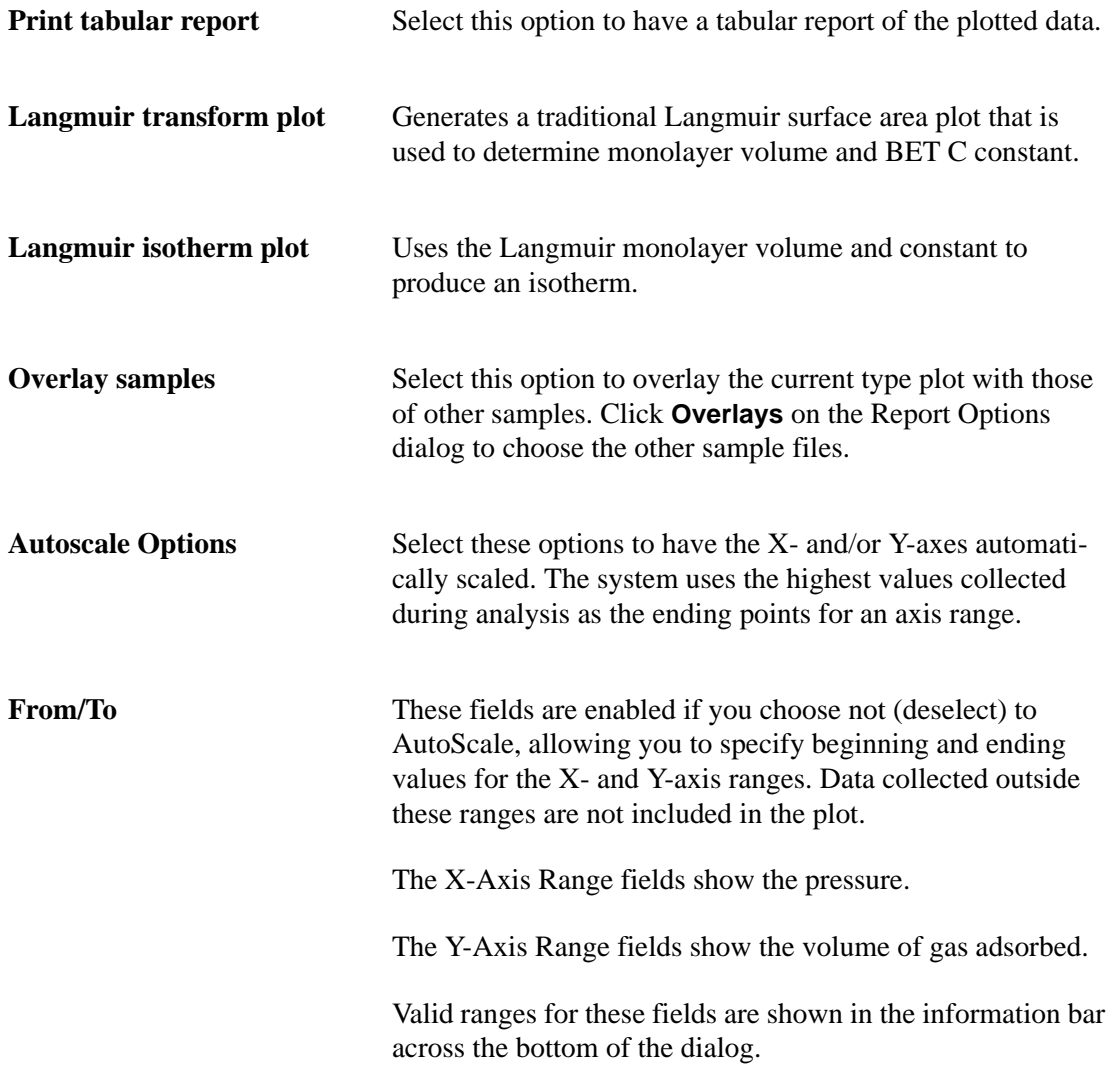

### **Freundlich Report**

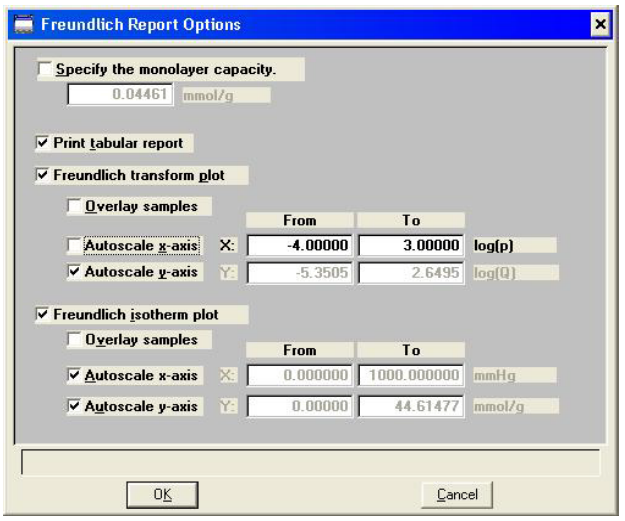

The Freundlich isotherm is an empirical isotherm that is used to model low-pressure adsorption data. It can also be applied to model some micropore isotherms.

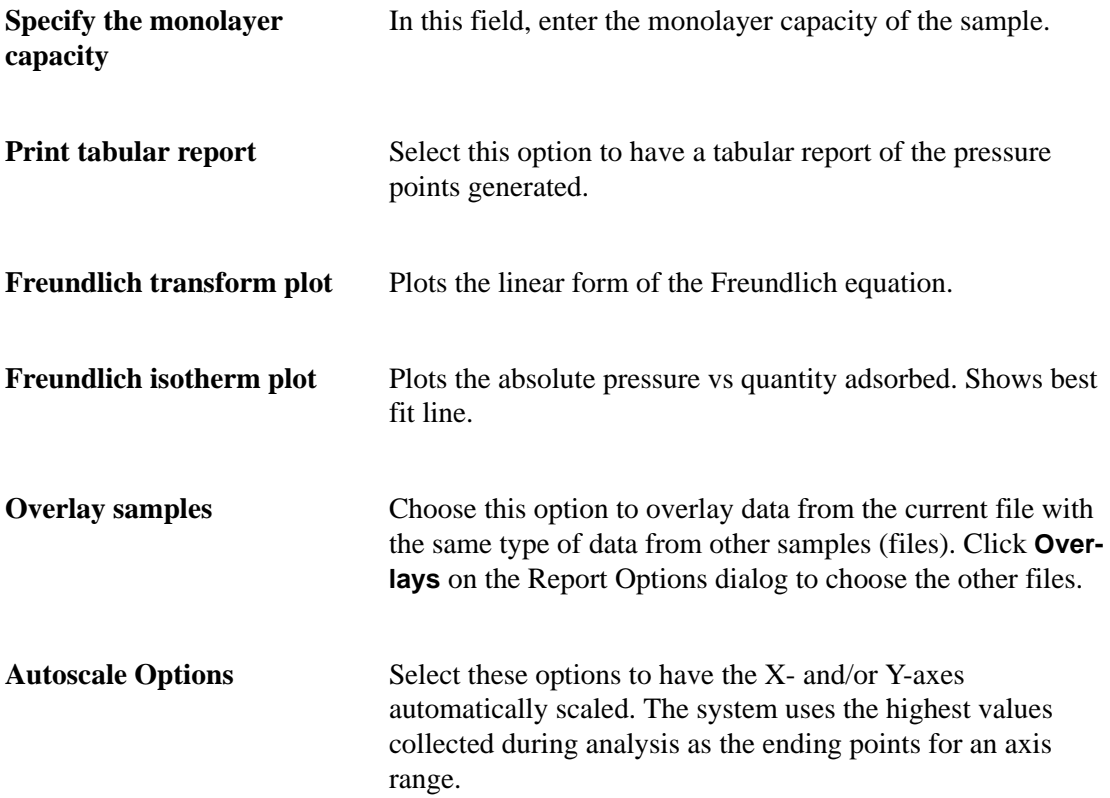

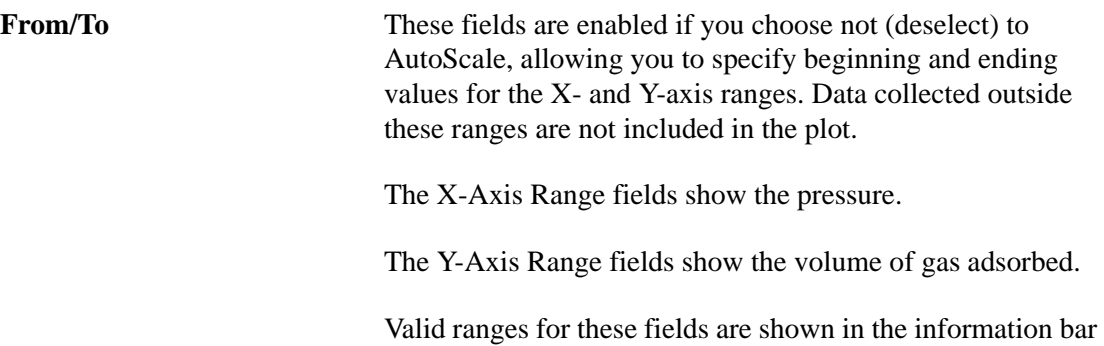

across the bottom of the dialog.

### **Temkin Report**

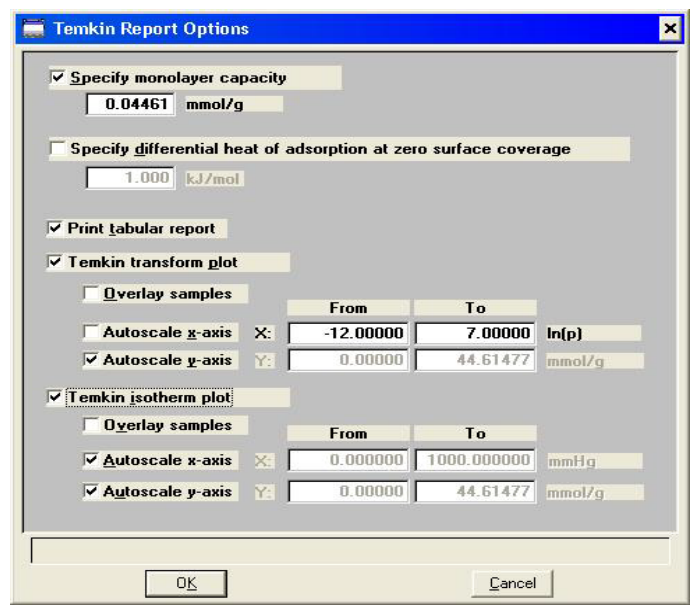

The Temkin isotherm is used to model adsorption data where the heat of adsorption drops linearly with increasing coverage.

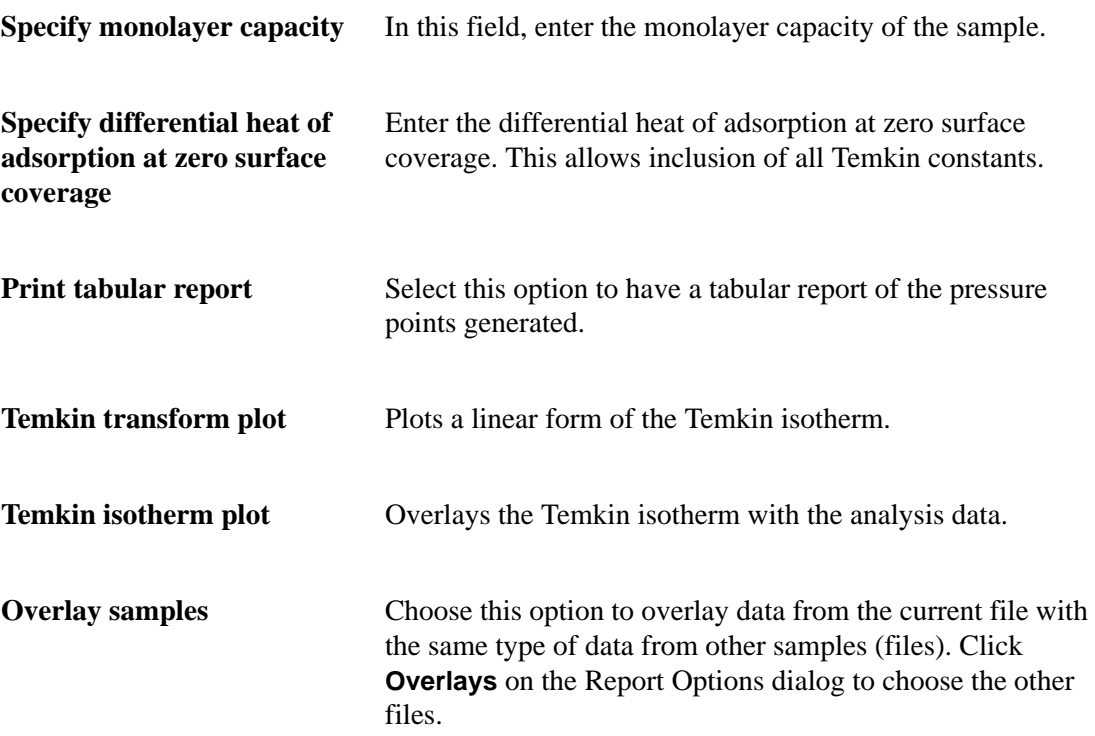

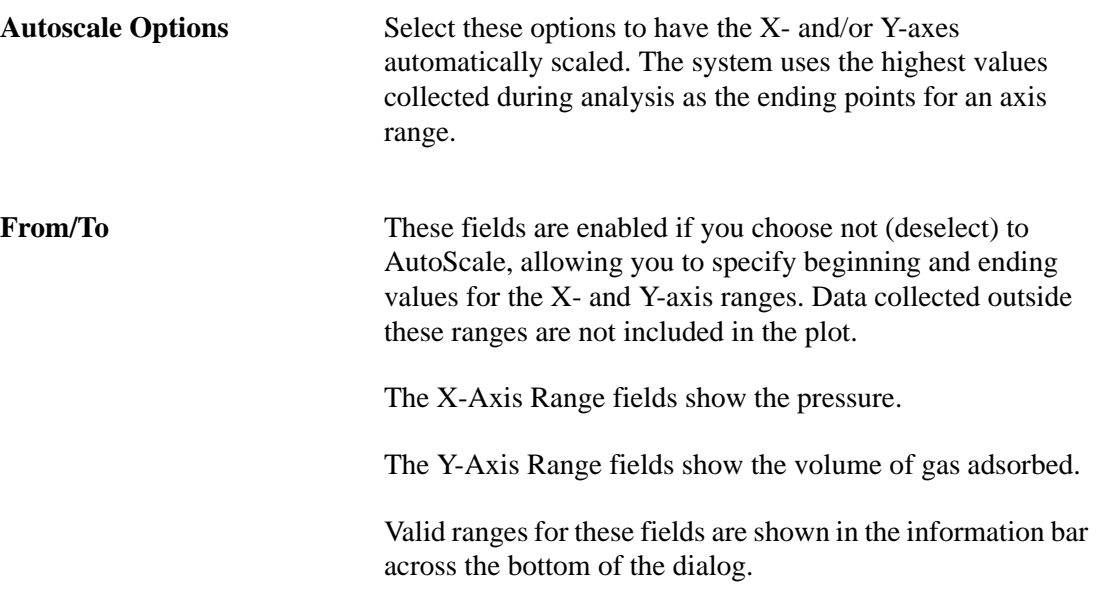

#### **Options Report**

The Options Report is a predefined collection of sample information file parameters printed by selecting **Options** from the Report Options dialog. You cannot edit this report.

If Type of Data is **Automatically collected**, the following information appears on the report:

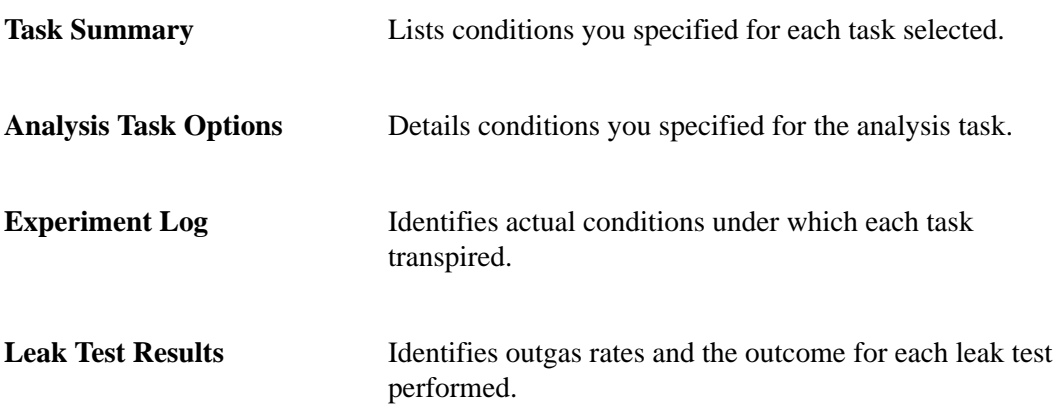

Redundant data appear in the **Task Summary** and the **Experiment Log** if the instrument is performing correctly.

If Type of Data is **Manually entered**, only the adsorptive gas, sample temperature, and freespace volume are reported.

#### **Sample Log**

The Sample Log report provides the following statistics:

- manual control operations performed during analysis
- information entered using on the sample file editor
- warnings and/or errors that occurred during analysis

## **Collected/Entered Data**

The Collected/Entered Data dialog displays after analysis is complete and when your option presentation is selected as Advanced.

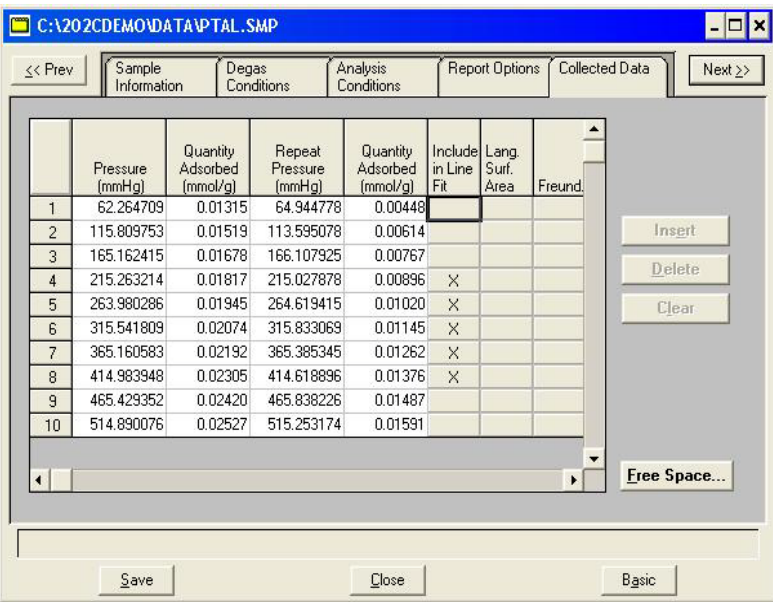

- If **Automatically collected** was selected as the type of data in the Sample Information dialog, the Collected Data dialog contains the data points collected during analysis and the specified calculation assignments. You can edit calculation assignments during or after an analysis.
- If **Manually entered** was selected as the type of data in the Sample Information dialog, the Entered Data dialog contains the manually entered data and calculation assignments. You can edit calculation assignments as well as the points in the table during or after an analysis. **Insert**, **Delete**, and **Clear** become enabled allowing you to edit points.

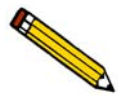

**You cannot enter data if the analysis program is being used for offline data manipulation on a computer other than the one controlling the analyzer.**

## **List**

**List** enables you to display the following information on one or more sample or parameter files:

- Date the file was created (or last edited)
- Time the file was created (or last edited)
- File identification
- File status (sample information files only)
- File name

The List dialog is common to all file types.

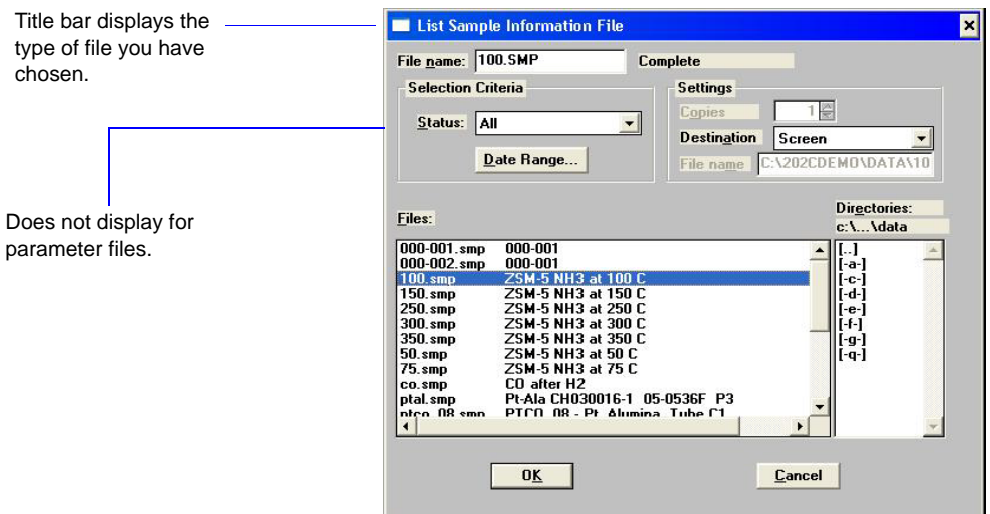

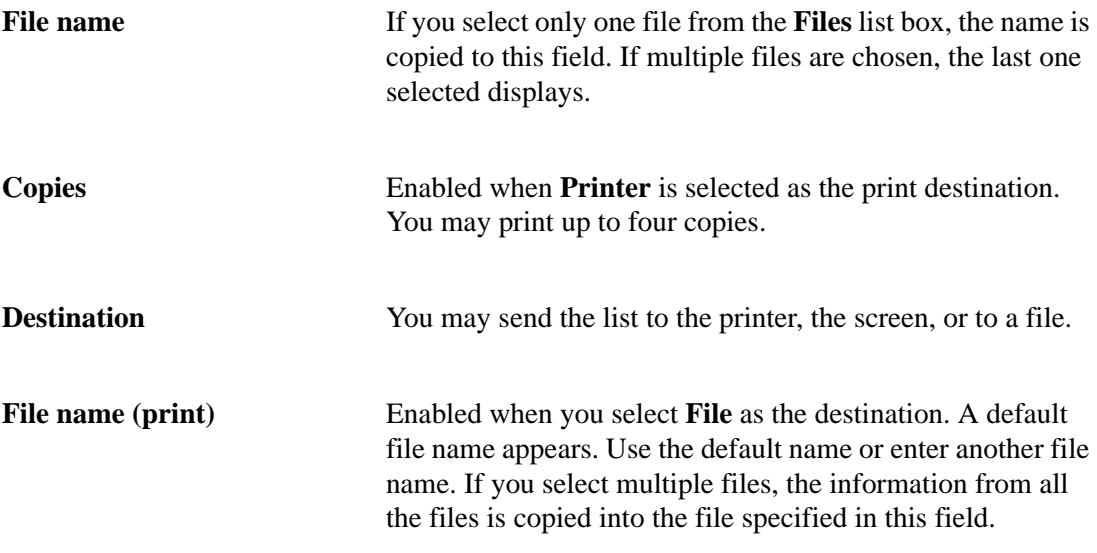

## **Export**

**Export** copies the isotherm data in sample information files and reformats it in ASCII format. Refer to **Appendix D**, **Format of Exported Data**, for record descriptions. The data can then be imported into other applications accepting ASCII format, such as spreadsheets.

Select **File > Export** to display the Export Sample File dialog.

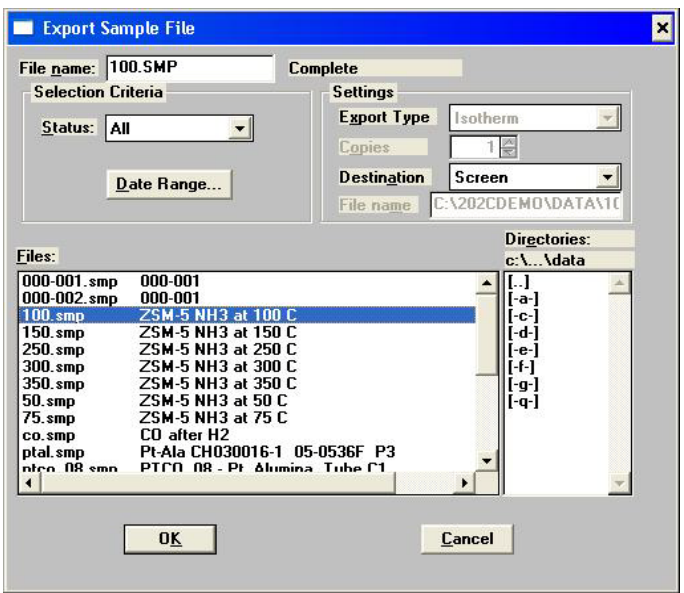

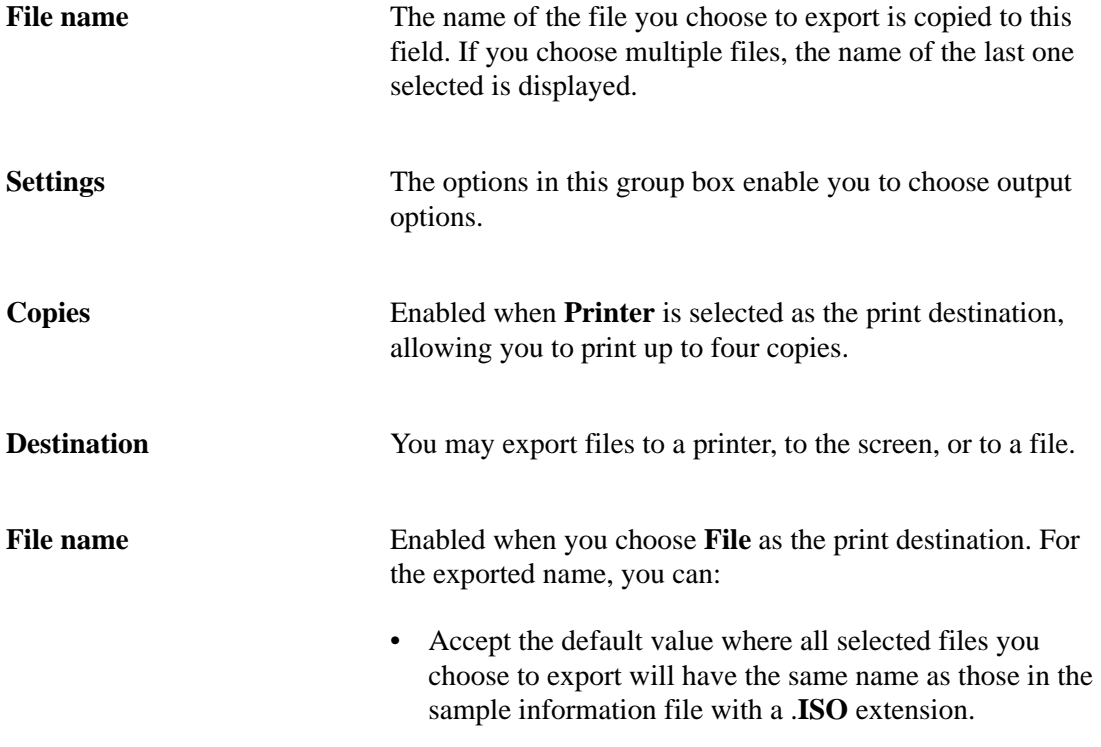

**File name**

*(continued)*

Enabled when you choose **File** as the print destination. For the exported name, you can:

• Accept the default value where all selected files you choose to export will have the same name as those in the sample information file with a .ISO extension.

For example, the following chart shows the selected files and export file names automatically assigned by the system when the default value is C:\DATA1\\*.EXP:

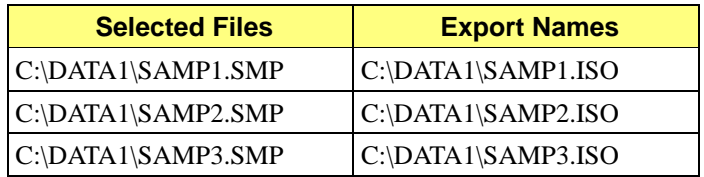

• Enter the name of the file (full path name) receiving the ASCII data. The extension does not have to be .EXP. To export more than one file, wildcard characters may be entered. For example, the following chart shows the selected files and export file names resulting when you enter: C:\DATA2\\*.TXT:

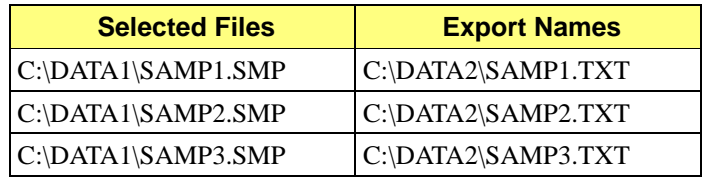

# **6. UNIT MENU**

The Unit menu contains the options for the operations that can be performed with the ASAP 2020 Chemi analyzer. The main menu will contain a Unit menu for each attached analyzer. For example, if you have two attached analyzers, the main menu contains two Unit menus. The appropriate unit number and serial number display in the title bar of the operational windows. The status windows also display in different colors. This feature is especially useful when you have more than one analyzer attached to the same computer.

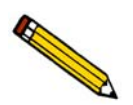

**The Unit menu does not display on the menu bar if the analysis program is being used for offline data manipulation on a computer other than the one controlling the analyzer.**

# **Description**

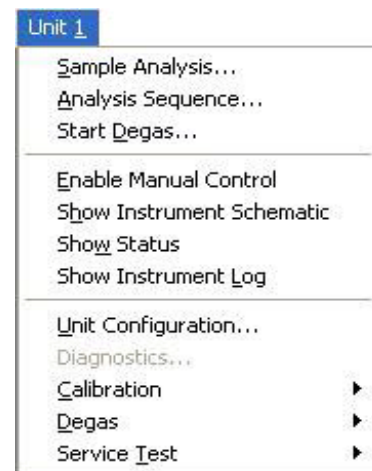

Listed below are brief descriptions of the Unit menu options. Detailed descriptions are found later in this chapter.

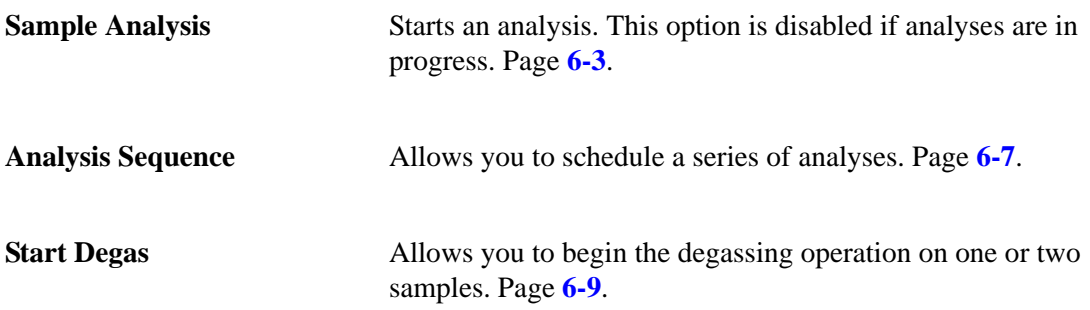

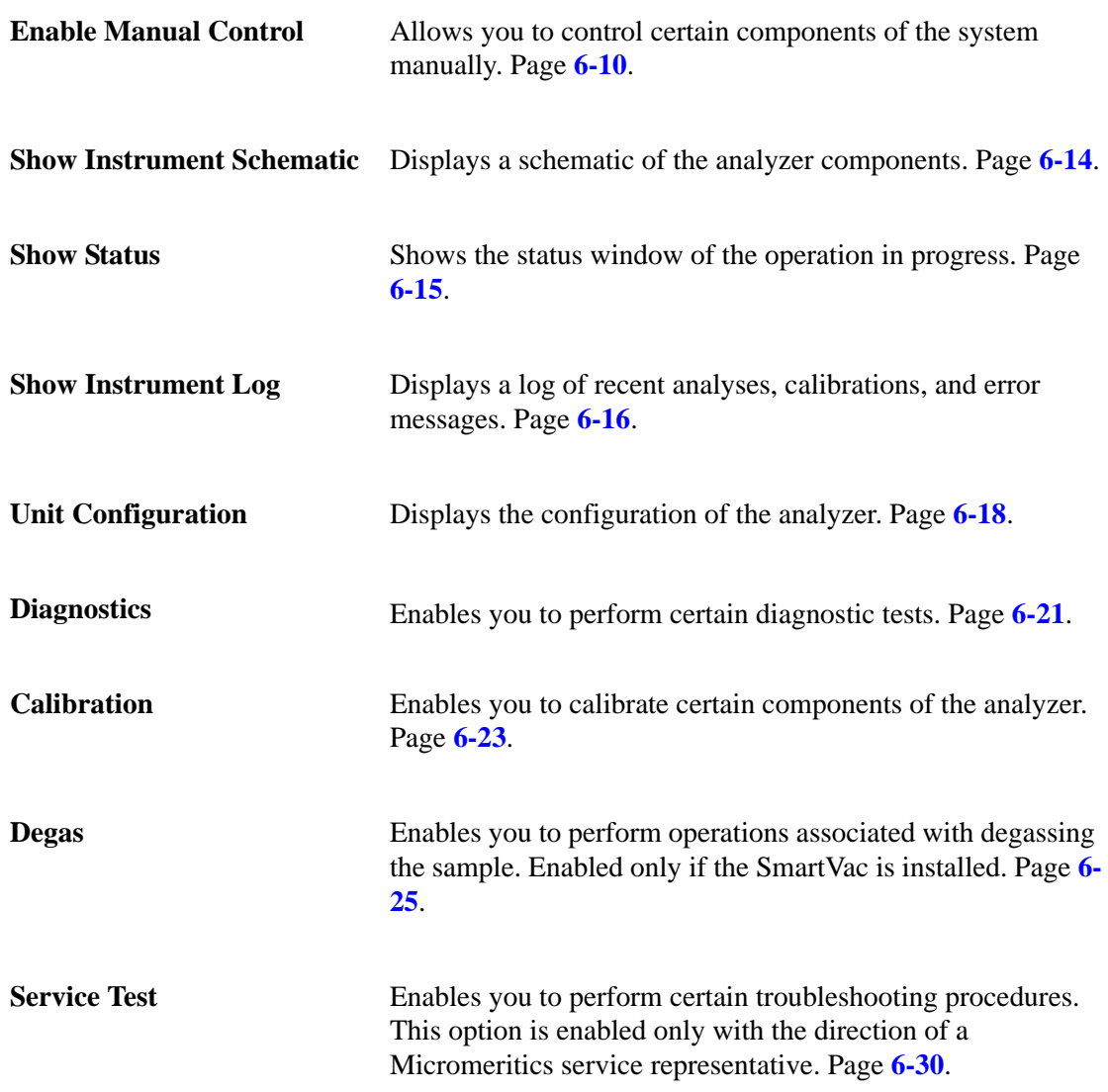

## <span id="page-136-0"></span>**Sample Analysis**

When you select this option from the Unit menu, the Analysis dialog is displayed with all fields disabled (greyed) and the Start Analysis dialog positioned on top. This allows you to select an existing sample file for your analysis or to create a new one.

After a sample file has been designated, the Analysis dialog is fully displayed. The fields now contain the values for the selected file or, if creating a new file, the specified defaults.

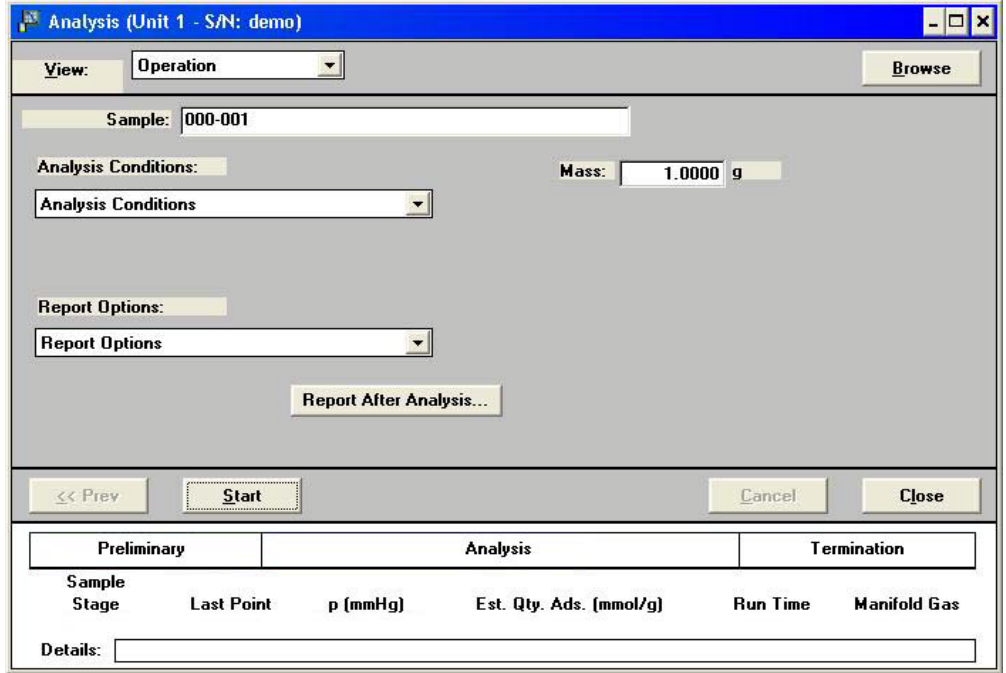

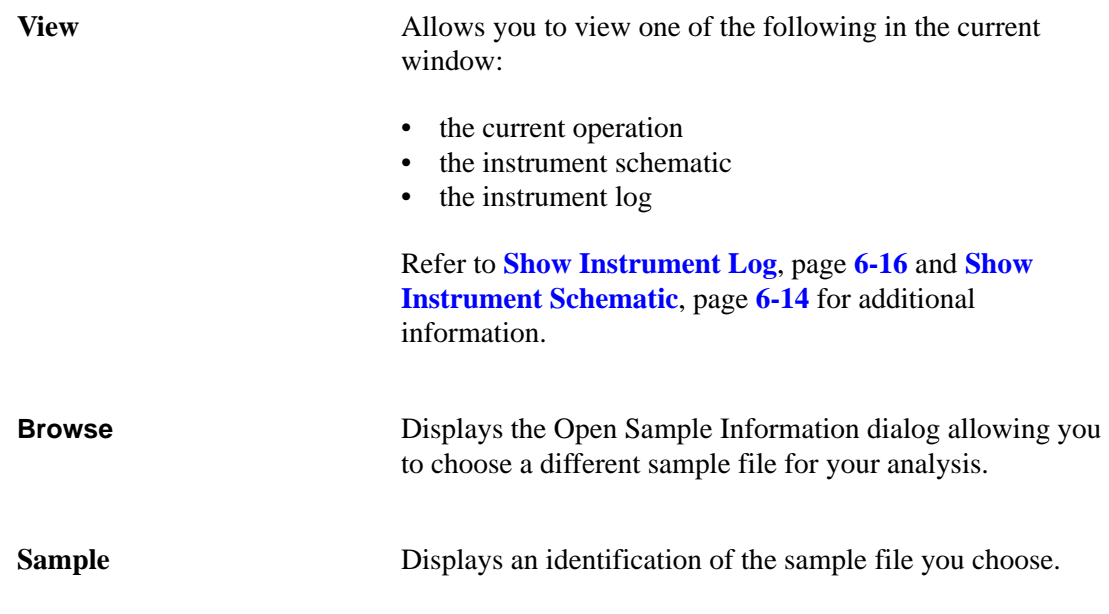

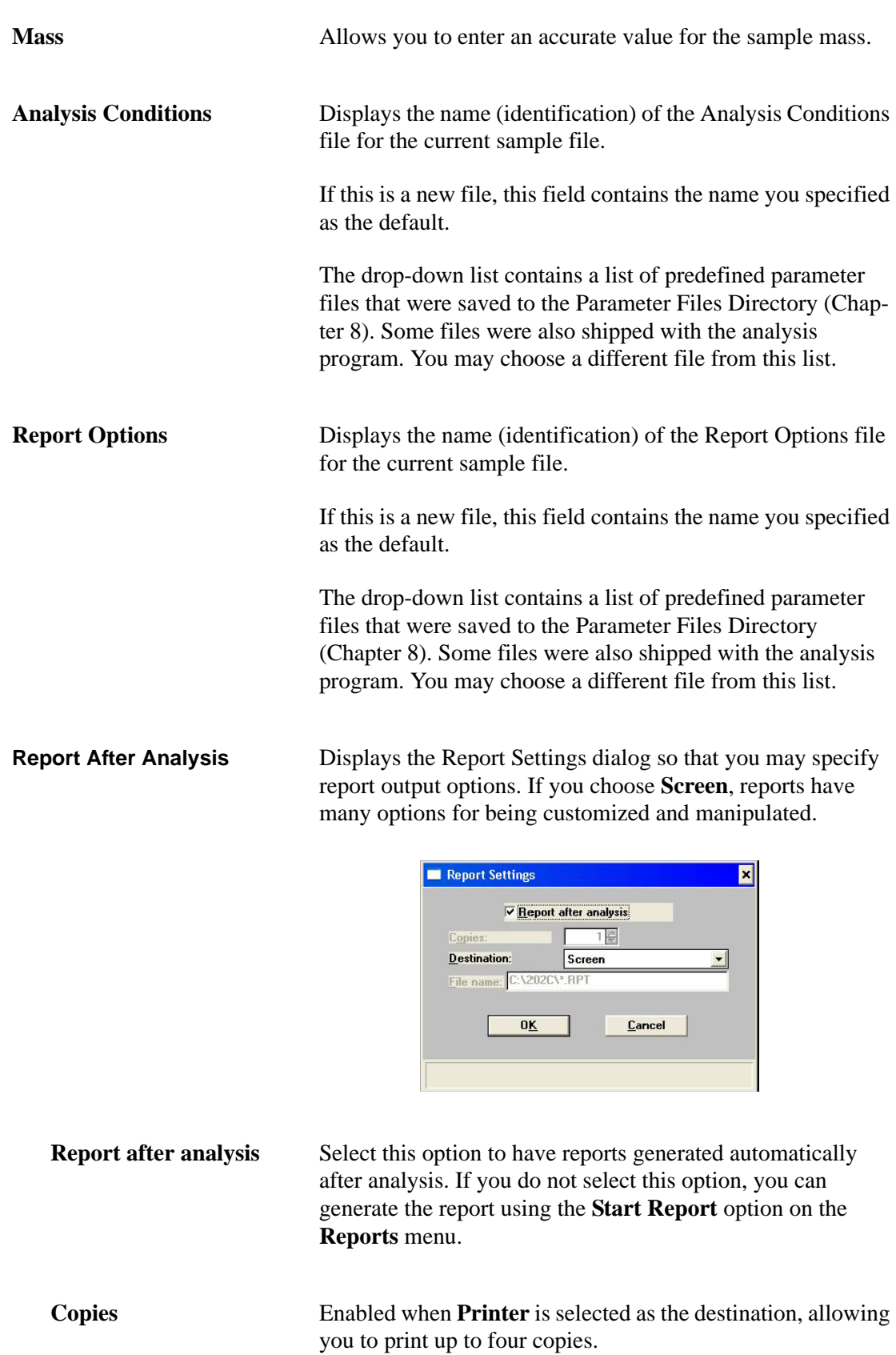

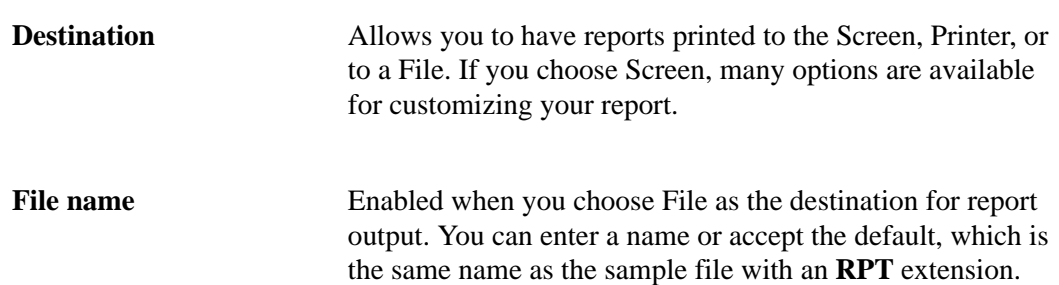

**Start** Begins the analysis; displays an analyzing view of the Analysis dialog. A graph will be drawn as data are collected.

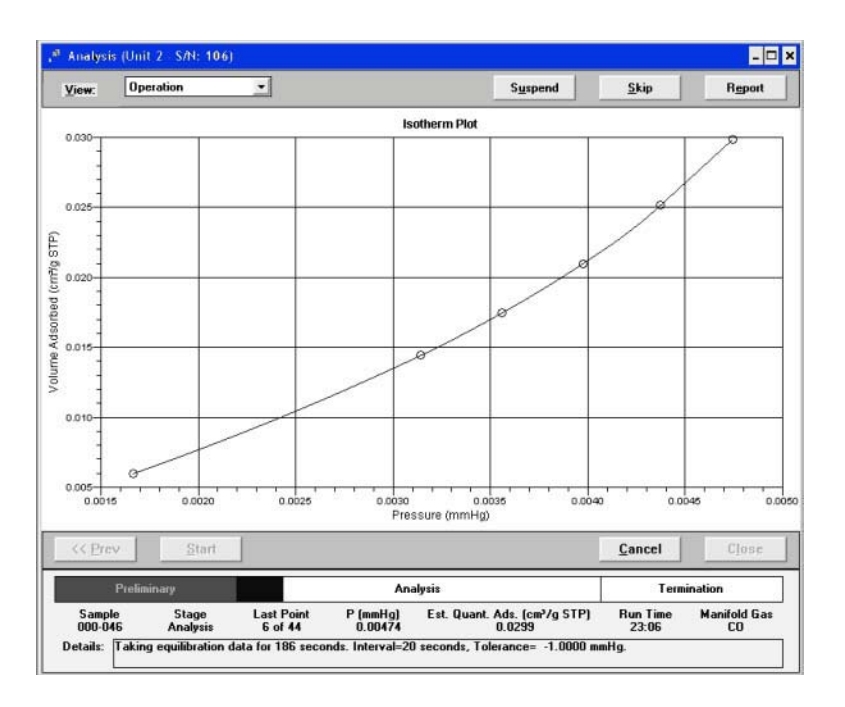

**Skip** Skips the current step of the analysis.

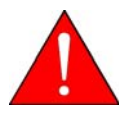

**Use the Skip function with caution; the ASAP performs multiple steps for a given task. Skipping certain steps may cause corruption of data, instrument damage, or personal injury.**

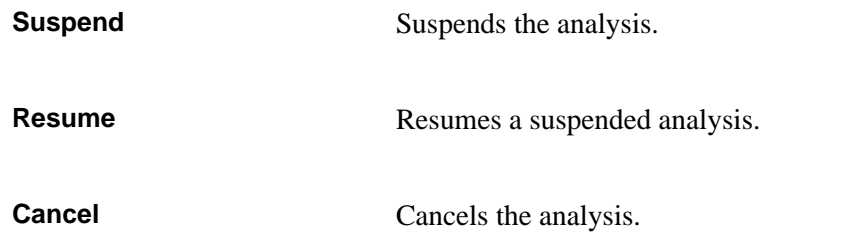

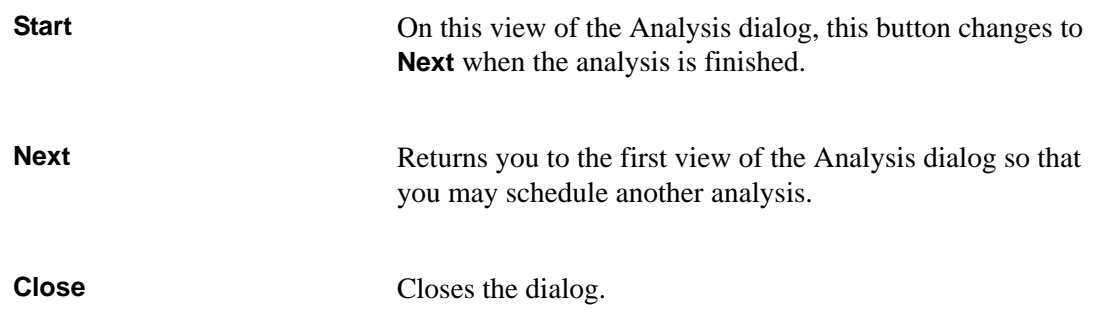

# <span id="page-140-0"></span>**Analysis Sequence**

This option allows you to perform a series of analyses using sample files ready for analysis. Sample files cannot be created at the time of analysis when performing sequenced analyses. When you select this option, the Analysis Sequence dialog is displayed.

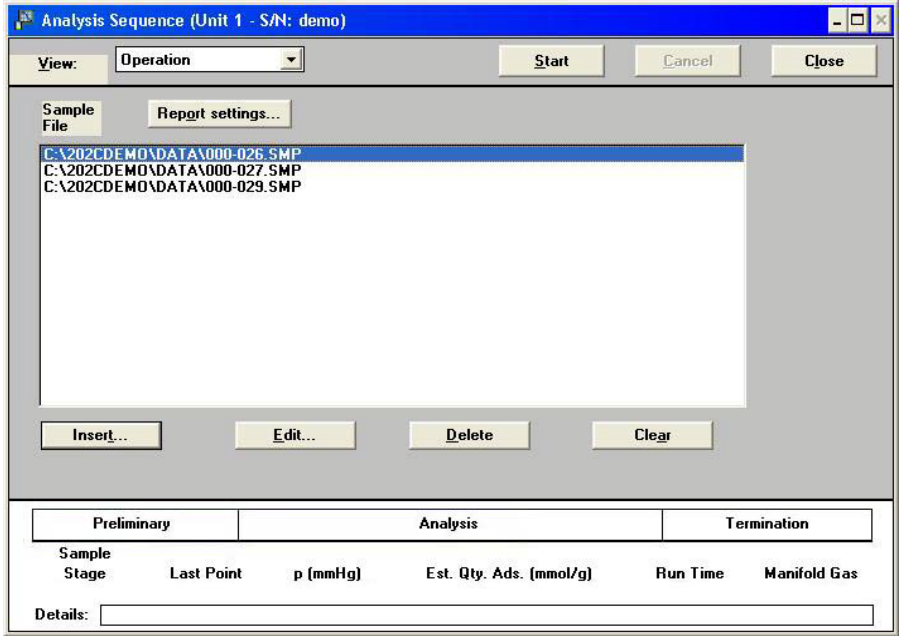

**View** Allows you to view one of the following in the current window:

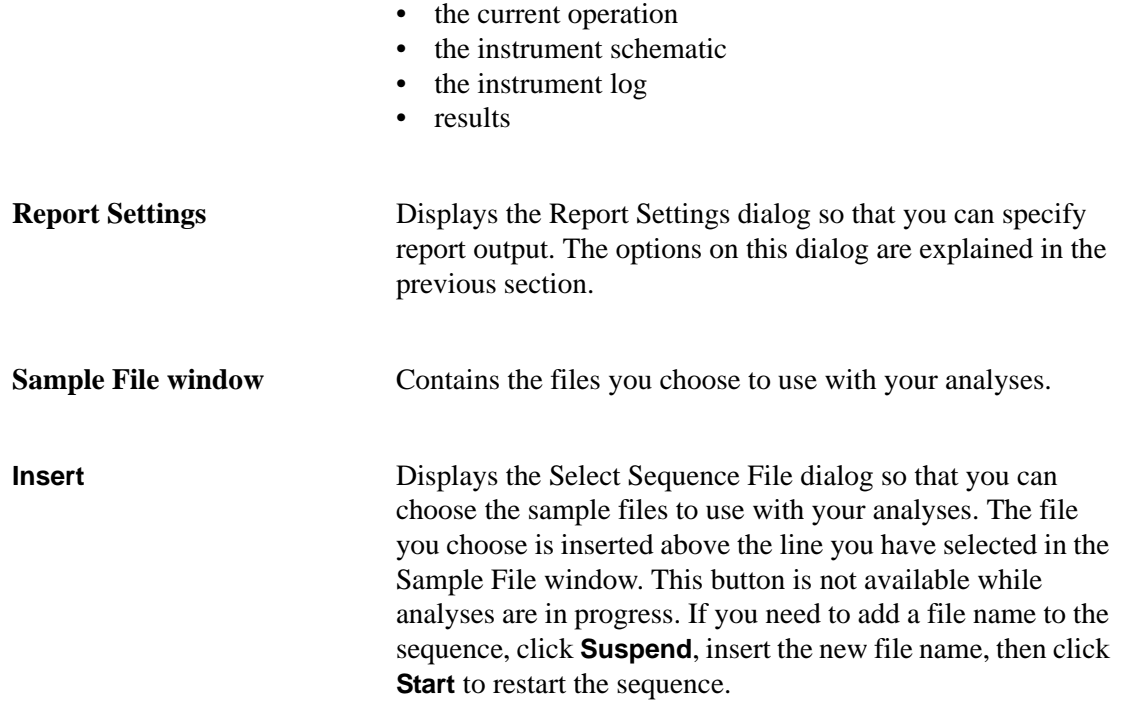

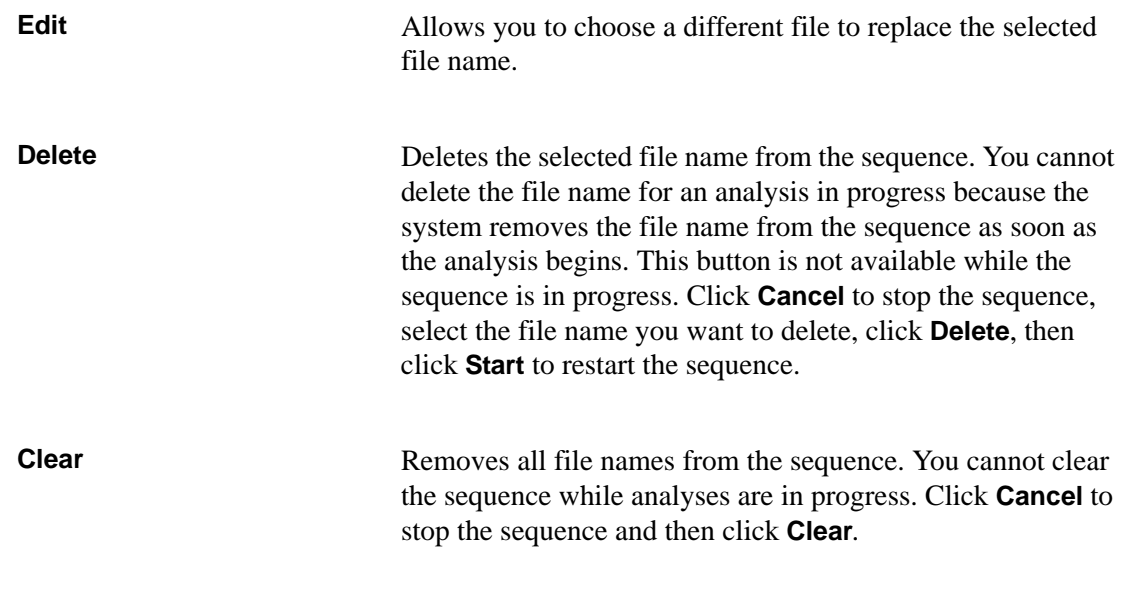

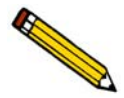

**If you weigh the sample after analysis, make sure you enter the new sample's mass in the Sample Information file before starting reports.**

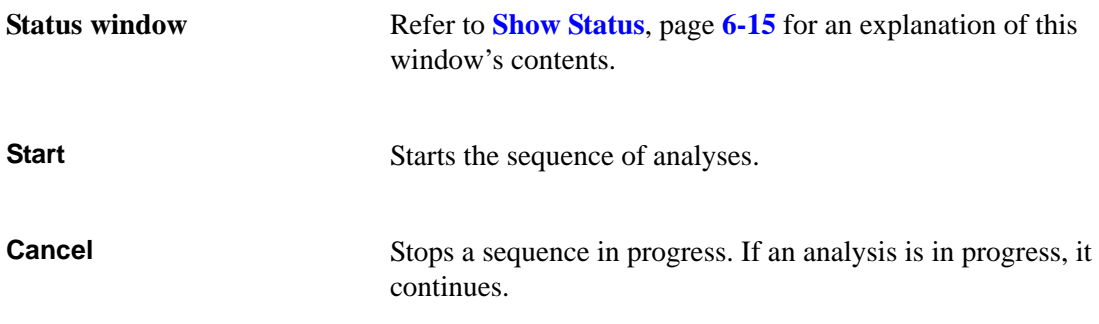

# <span id="page-142-0"></span>**Start Degas**

Displays the Automatic Degas Operation dialog, allowing you to choose files and start degas operations on one or two samples.

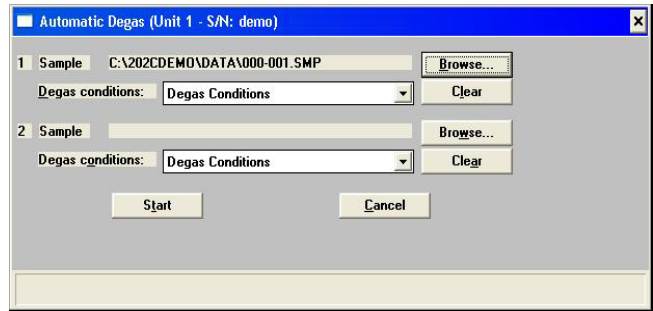

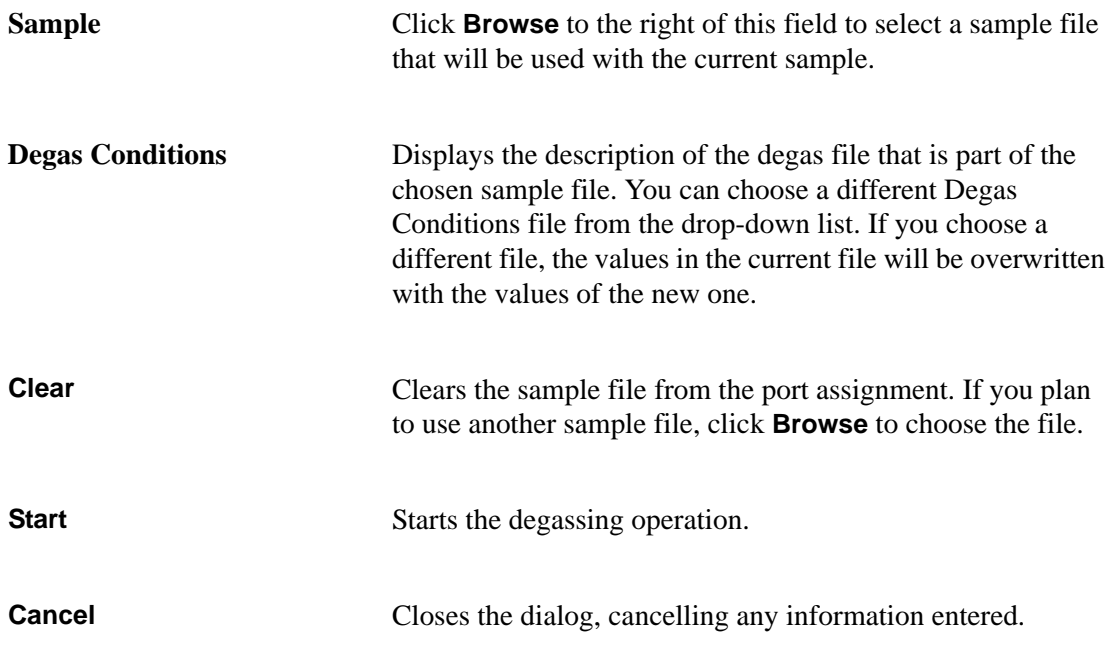

## <span id="page-143-0"></span>**Enable Manual Control**

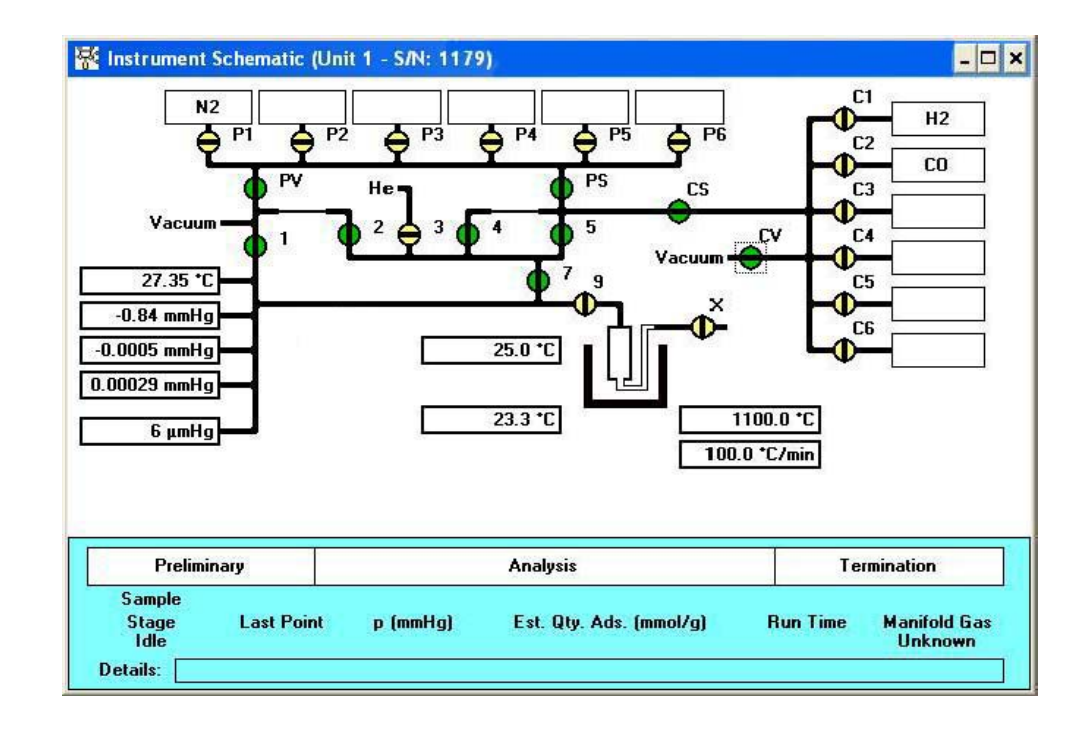

Select this option to control certain components of your system manually. If the instrument schematic is not displayed, select **Show Instrument Schematic**.

When you enable manual control, the color for the valve symbols changes to yellow if closed, and green if open.

Use the mouse pointer to select a component. A component is selected when it is surrounded by a thin line. Each component has a shortcut menu displaying the operations available for that particular component. These menus may be accessed by right-clicking on the component, or by using the shortcut keys **Shift + F9**.

You can open and close valves, and raise or lower the elevator by using one of the following methods:

- access the shortcut menu and select the appropriate action
- double-click on the valve or elevator symbol
- select the valve or elevator symbol and press the spacebar

**Valves** System valves and their functions are listed in Table 6-1. *Actions: Open, Close, Pulse*

**Pulse** briefly opens and closes (or vice versa) the valve.
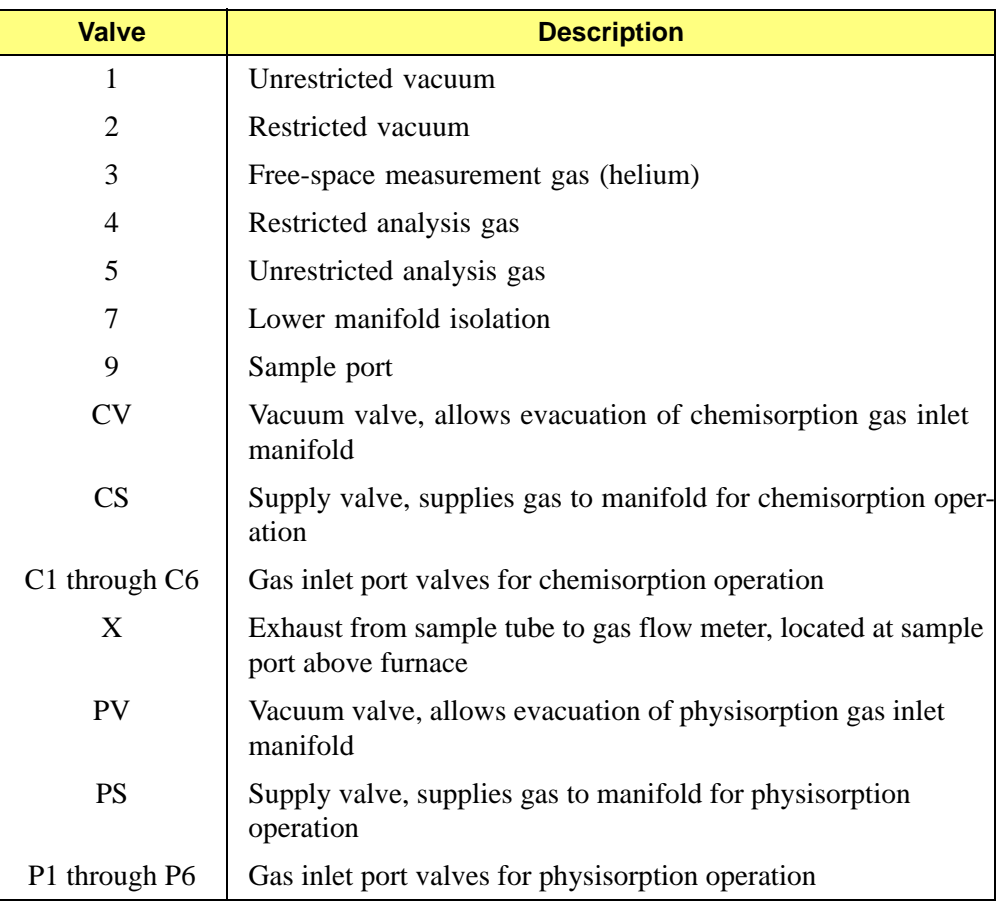

#### *Table 6-1. System Valves*

**Furnace** The furnace resides on the elevator. The following illustration shows the furnace and its displays

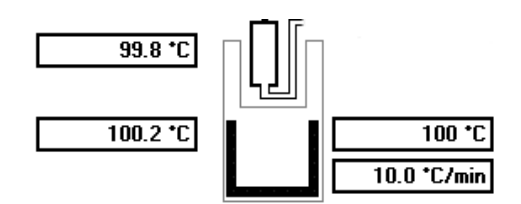

*Actions: Set, Raise, Lower, Stop*

**Set** Displays the Furnace Options dialog allowing you to specify a furnace temperature and heat rate.

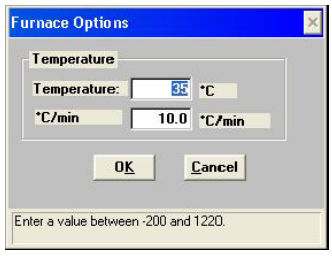

The temperature and heat rate you enter are displayed to the right of the furnace symbol (shown on the previous page).

**Raise, Lower, and Stop** Allow movement of the furnace on the elefvator.

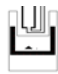

The furnace is being raised; note position of arrow in the center of the furnace symbol.

The furnace is being lowered; note the position of arrow in the center of the elevator symbol.

# யு

The furnace is stopped while being raised; it stops in the uppermost position.

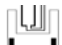

The furnace is stopped while being lowered; it stops in the lowermost position.

**Sample Tube** The current sample tube temperature is displayed to the left of the sample tube.

Sample tube

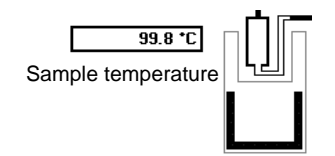

**Manifold Temperature Transducers Vacuum Gauge Pressure**

The group of rectangles on the left side of the schematic displays the temperature, the vacuum gauge pressure, and the transducers currently installed.

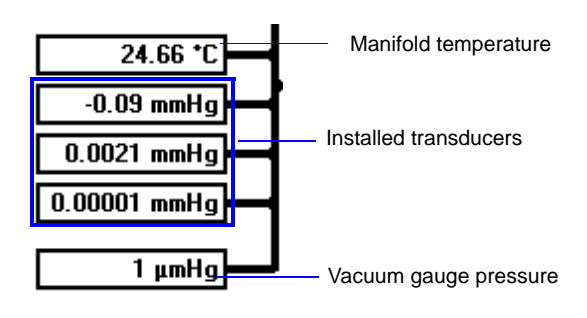

# **Show Instrument Schematic**

Select this option to display a schematic of the ASAP 2020 Chemi analyzer. The schematic is a graphical representation of the plumbing system including system valves, the analysis station, and the furnace position. The valves and furnace can be controlled from the schematic when Manual control is enabled. Refer to the previous section for an explanation of the components displayed on the instrument schematic.

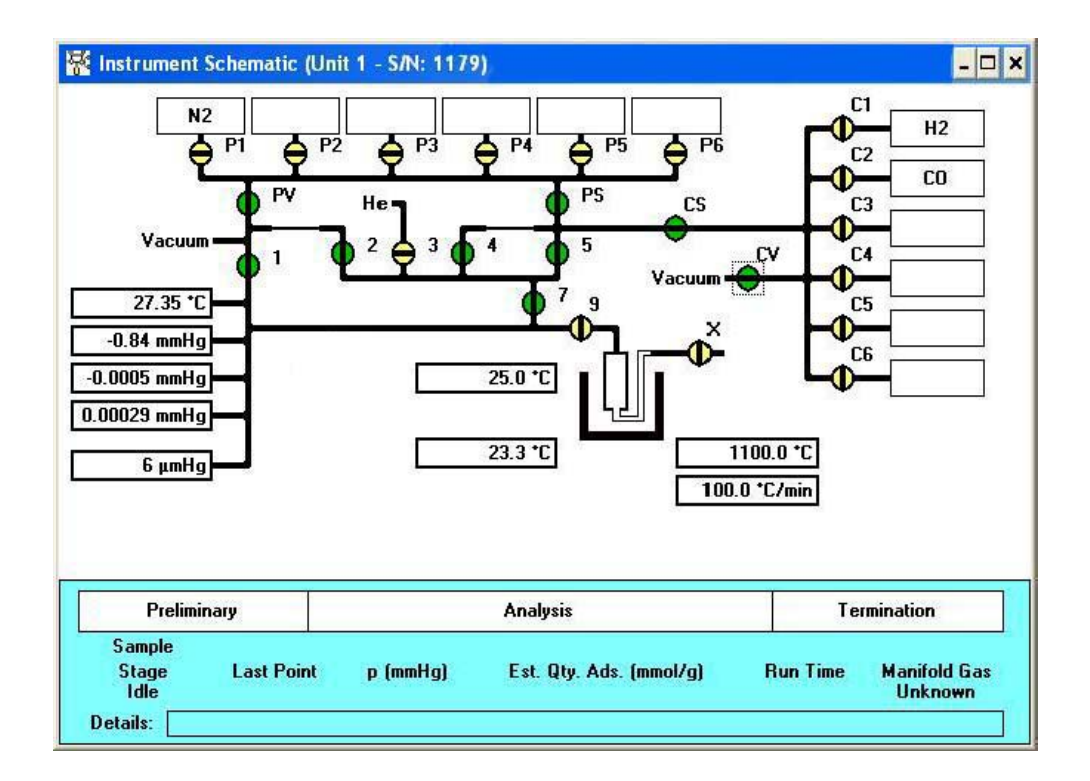

The state of the valves can be determined quickly by color representation even when manual control is not enabled:

- Green  $=$  open
- White  $=$  closed

To change the state of a valve, you must enable manual control.

### **Show Status**

A status window is shown across the bottom of all operational dialogs as well as the instrument schematic. The Show Status option enables you to show only the status window. This frees up your computer screen allowing you to perform other tasks (such as creating or editing sample files), while still monitoring the progress of your analysis.

If you have multiple instruments attached to your computer, the status bar for each instrument is displayed in a different color.

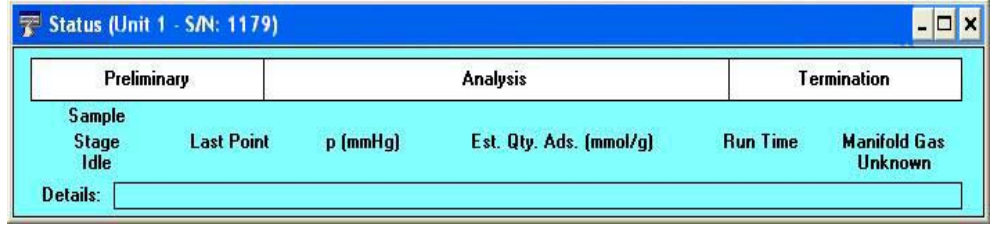

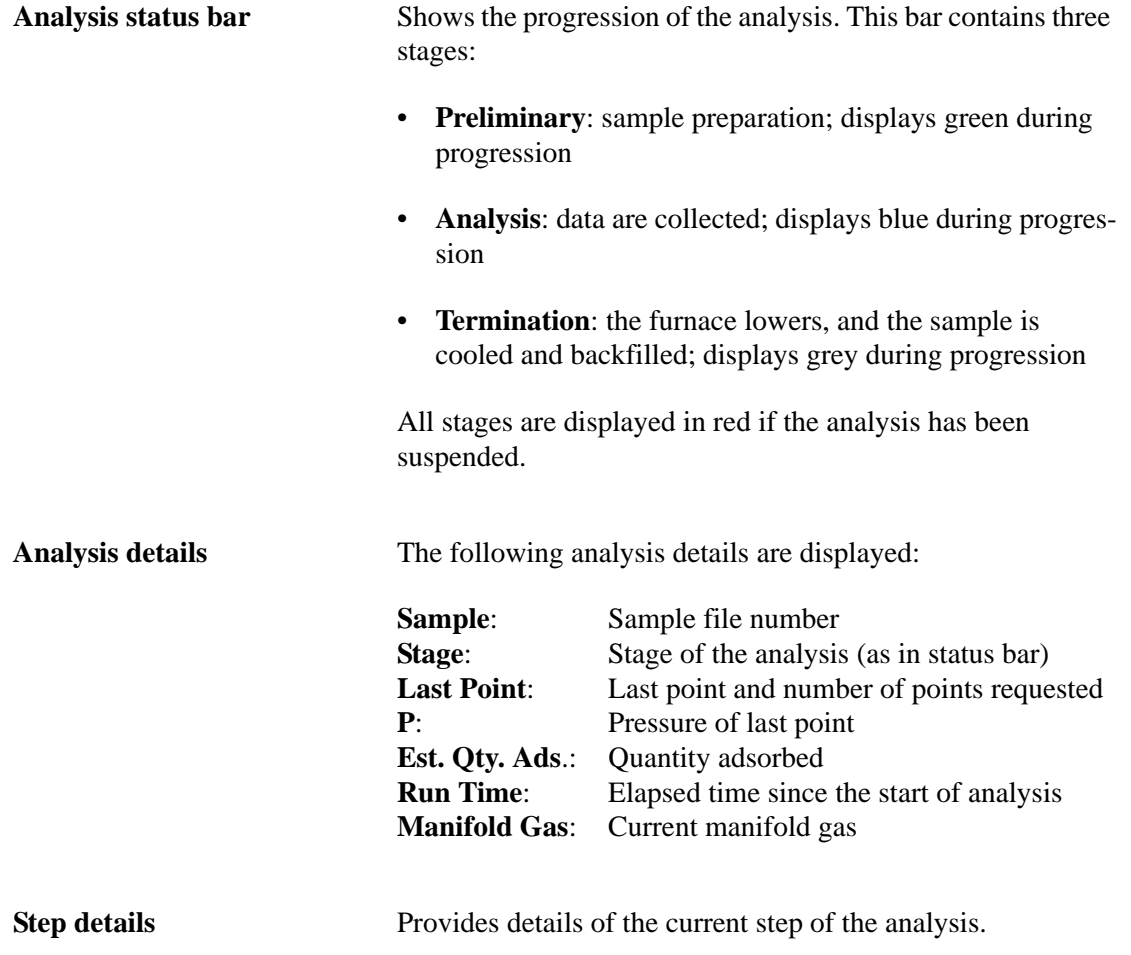

# **Show Instrument Log**

Displays a log of recent analyses, calibrations, and errors or messages. By default, this information is logged for a 7-day period for analyses and a 30-day period for messages and calibrations. You may change the time for which this information is retained in the Unit section of the ASAP202C.INI file.

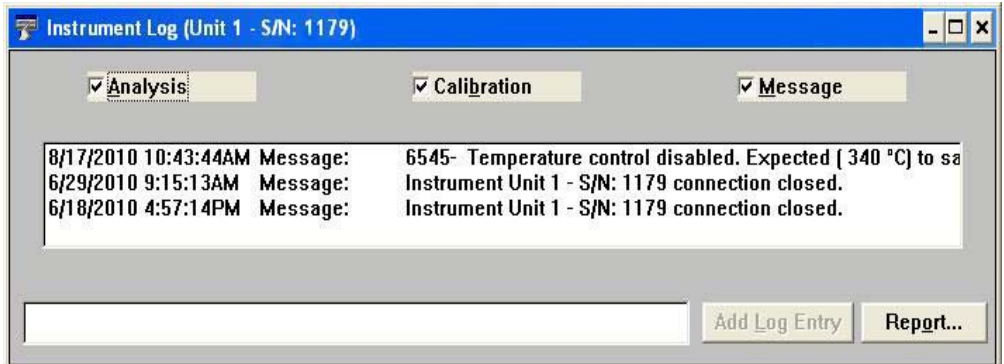

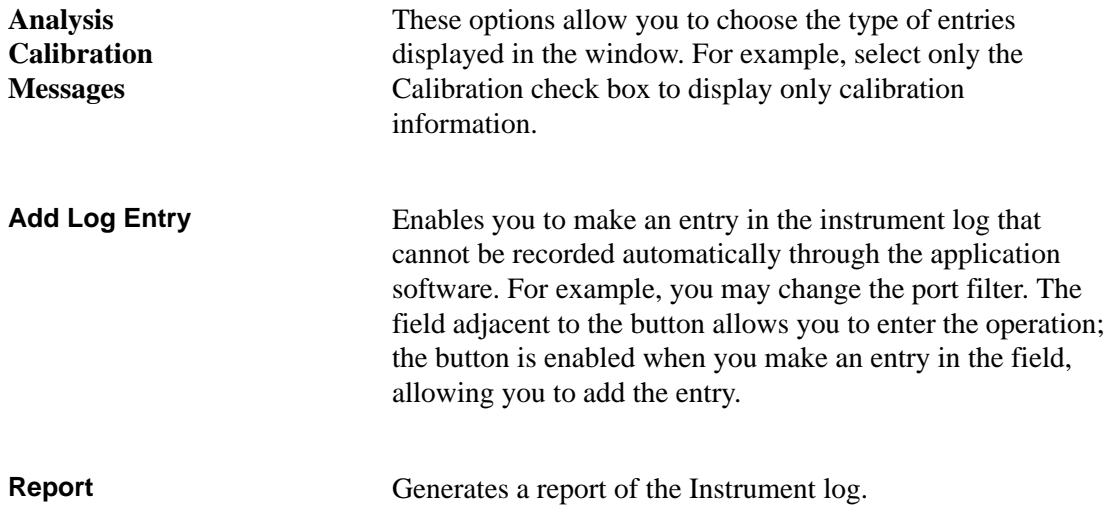

**Report** Allows you to generate the log contents to a specified destination; the Log Report Settings dialog is displayed.

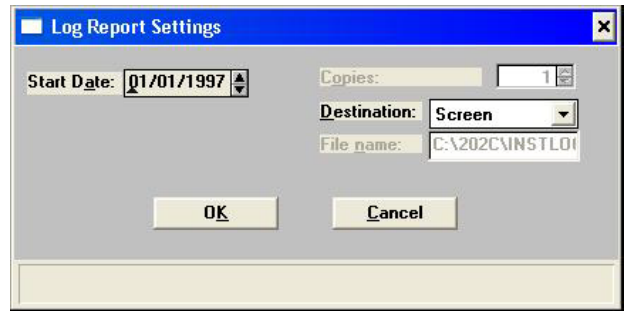

Use the **Start Date** field to specify a date at which to start the printout. You can specify a date using one of the following methods:

- Press **F2** to clear the field so that you can enter a date
- Double-click in the field (or press **F4**) to display a calendar to choose a date
- Press **F3** to insert the current date

The **Copies** field is enabled when you select **Printer** as the destination, enabling you to print up to four copies.

Choose the report destination in the **Destination** field. If you choose **File** as the destination, the **File name** field is enabled, allowing you to enter a name for the printed file (or you may accept the default).

# **Unit Configuration**

Select this option to view the current calibration settings, the date on which calibration was performed, and the software and hardware configuration of your system.

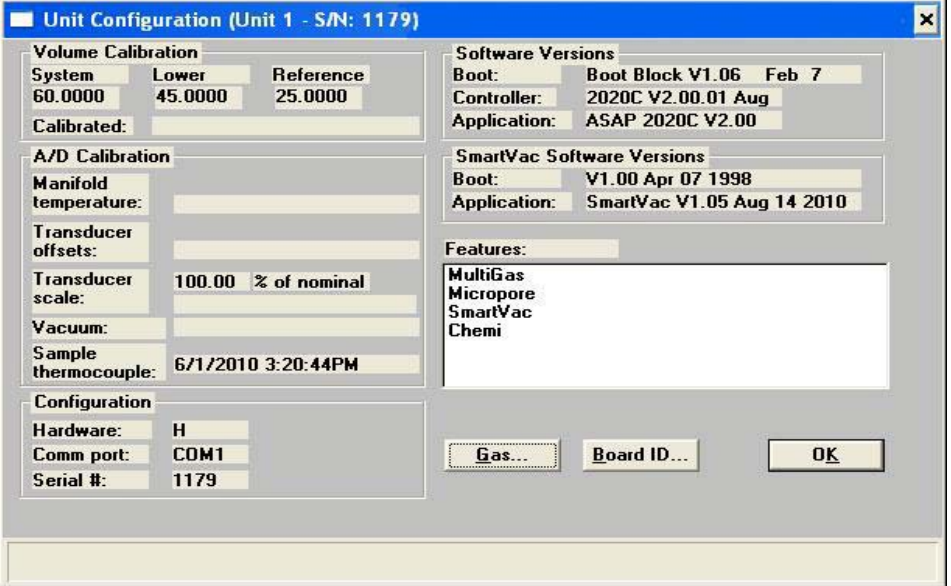

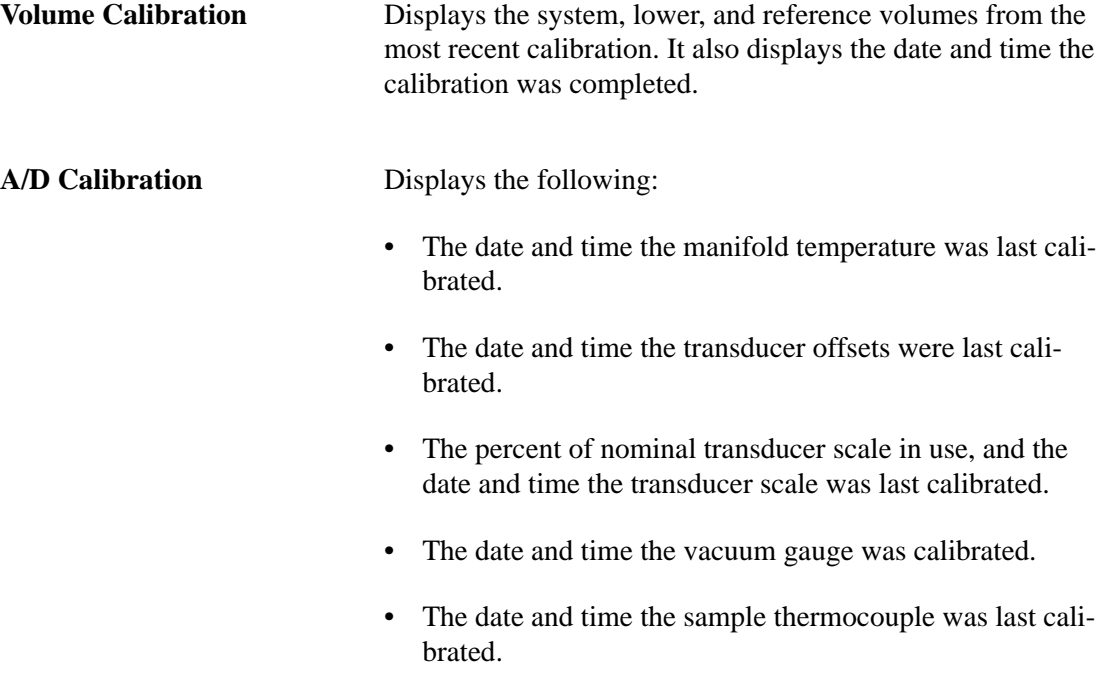

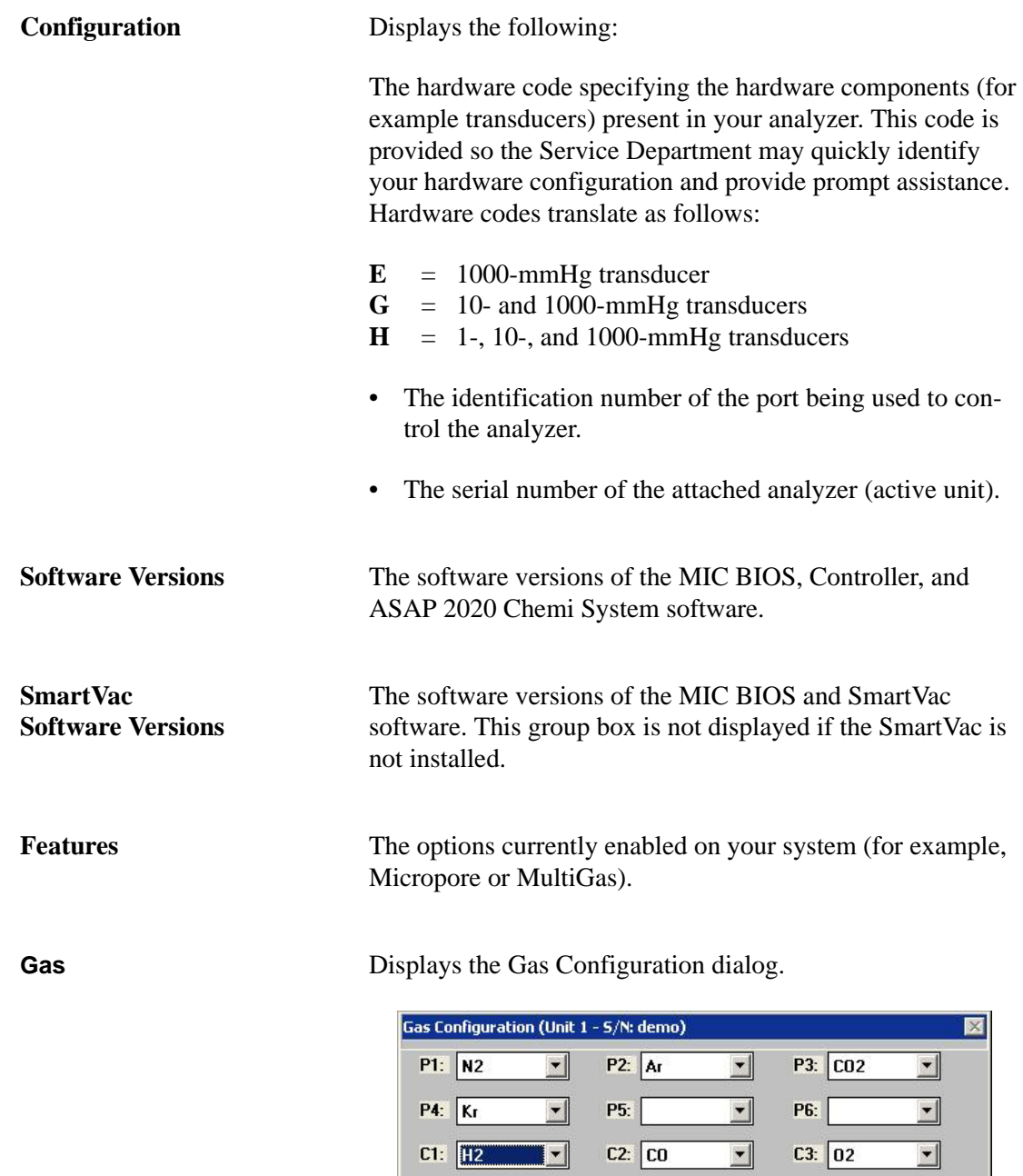

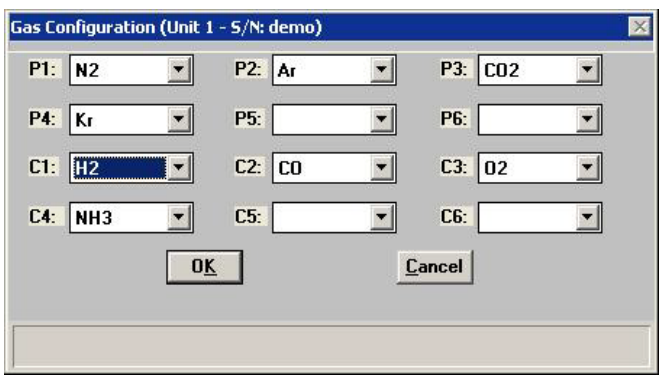

This dialog allows you to choose which gases are attached to each port of the analyzer. The numbers preceded with P are the physisorption gases and the ones preceded with C are the chemisorption gases.

**Board ID** Displays the Board ID dialog so that you can view the statistics of the board contained in the requested slot of the computer. For example, this dialog shows statistics of the backplane board.

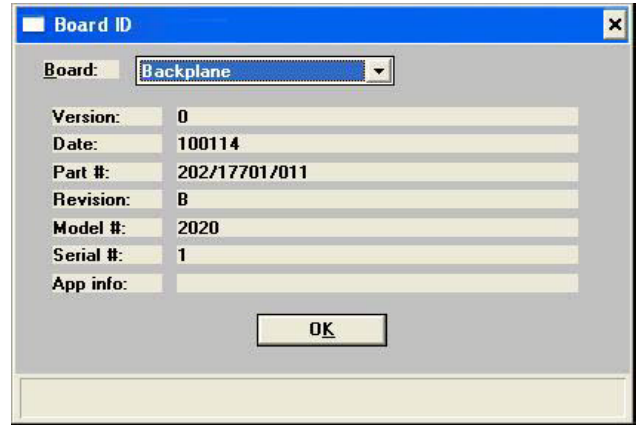

# **Diagnostics**

This option enables you to clean and verify gas lines when connecting or changing a gas. This option also allows you to perform diagnostic tests which your service representative may request. The data generated from these tests may be insignificant to you as a user, but can be very helpful to your service representative. Your service representative can view the results and may be able to resolve the problem, eliminating downtime and repair costs.

These tests generate files to the **2020Chem\Service\userdiag** directory. Your service representative will request that you E-mail or fax the files to him so that he may examine them.

When you select **Unit [n] > Diagnostics**, the Service Test dialog is displayed:

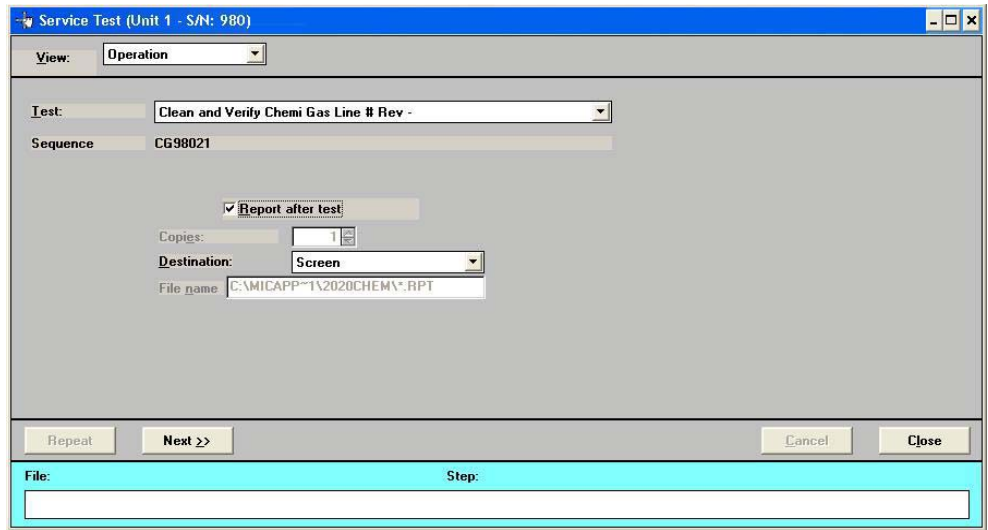

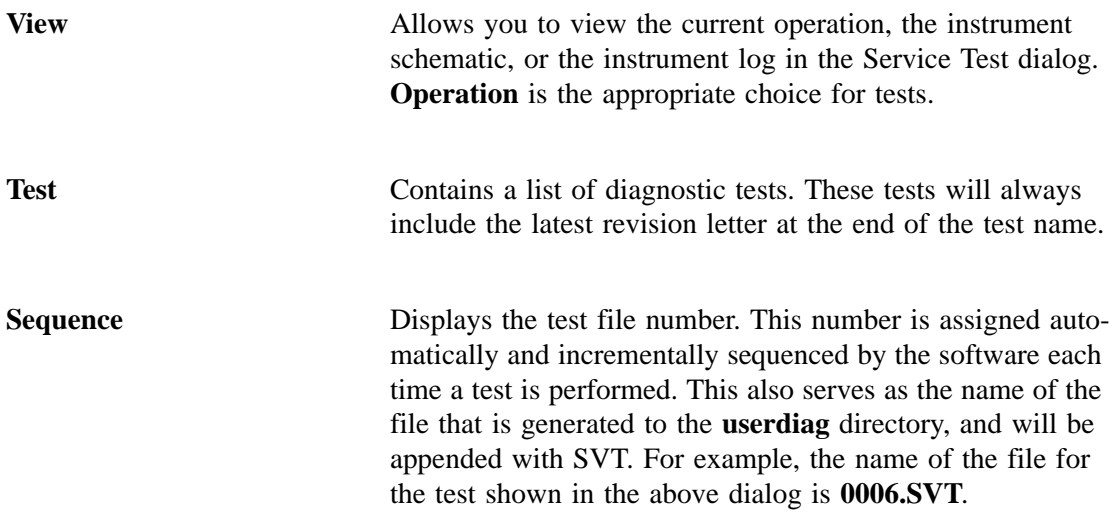

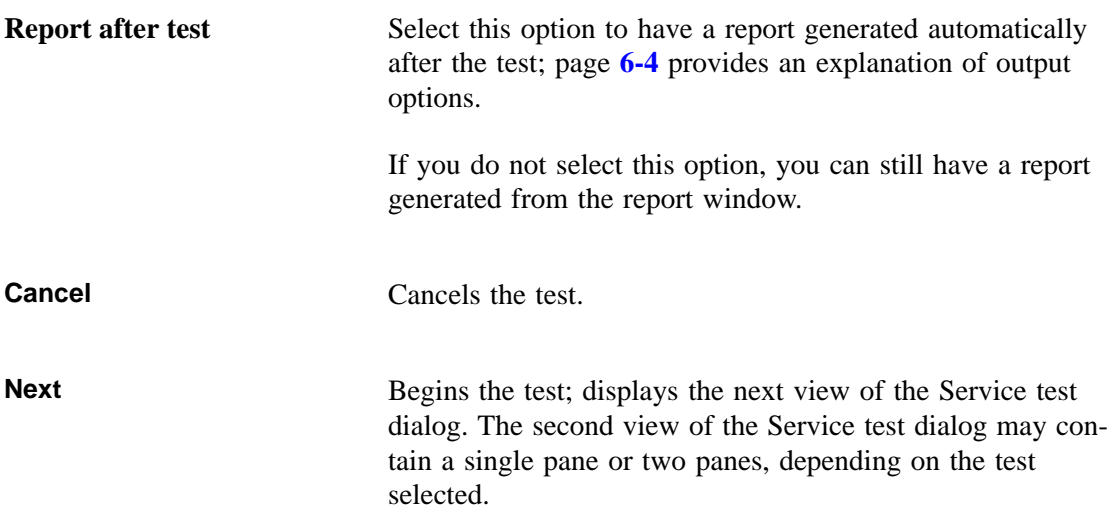

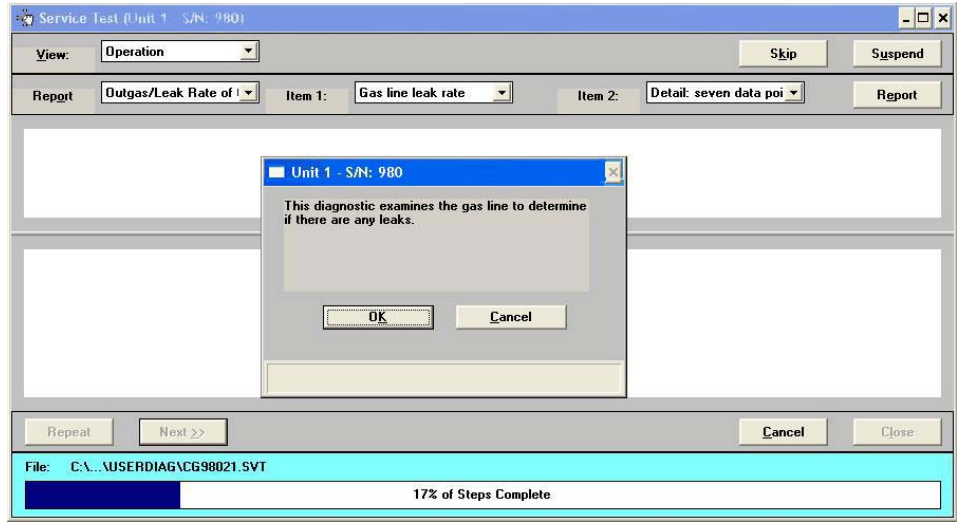

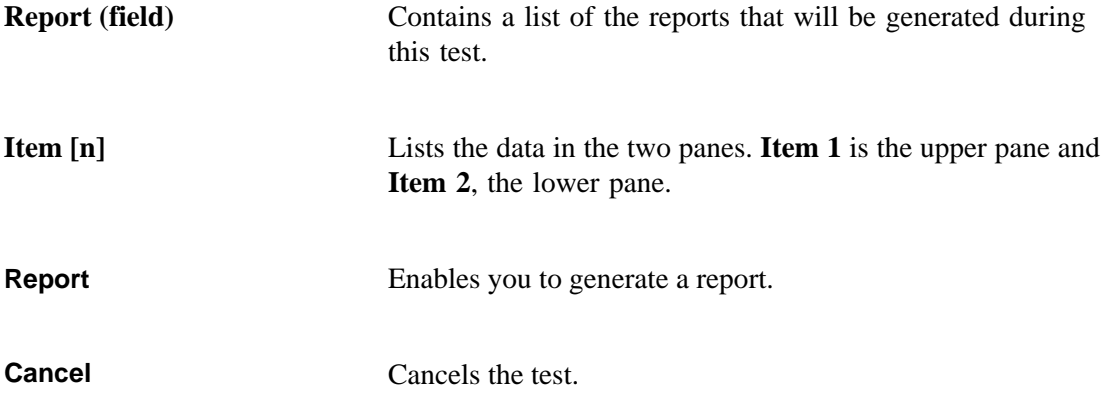

# **Calibration**

The options on this menu allow you to perform system calibrations. Only one calibration is enabled and can be performed without direction of a Micromeritics service representative. You must contact your service representative for performing other calibrations.

### **Pressure Zero**

Displays the Calibrate Pressure Offset dialog.

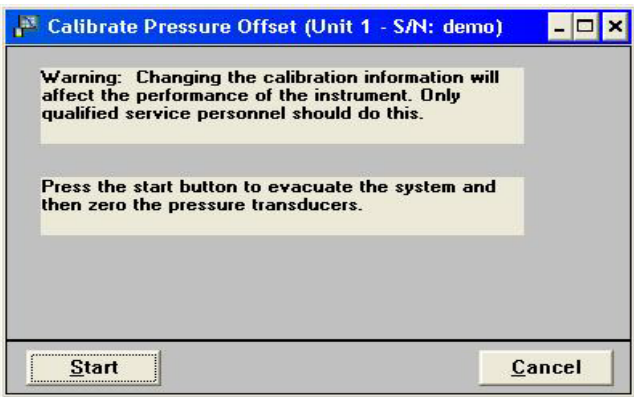

This dialog allows you to evacuate the manifold and zero all transducers in the system.

### **Save to File**

Use this option to save the current calibration settings to a file; the Select Calibration File dialog is displayed.

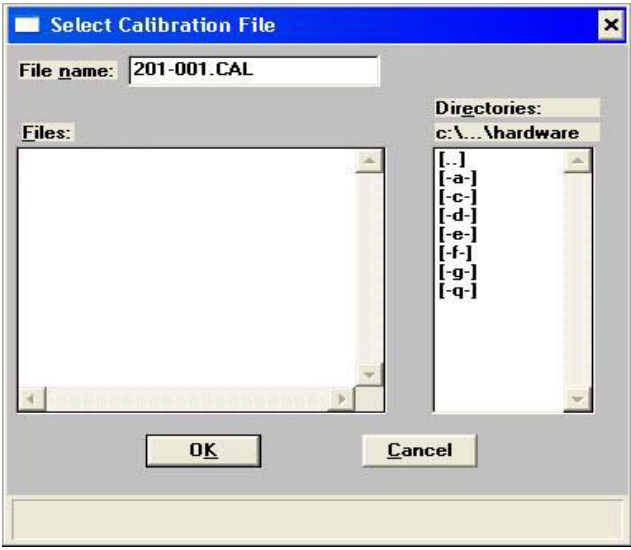

File name **Defaults** to the next sequence number for calibration files. The sequence number consists of: xxx-yyy.CAL, where xxx = serial number of unit and yyy = sequence number. For example, the number listed in the above dialog represents the first calibration file for unit serial number 201.

#### **Load from File**

Displays the Select Calibration File dialog (shown above) so that you can load a previously saved calibration file

### **Degas**

This option on the Unit menu is enabled if your ASAP 2020 Chemi is equipped with the SmartVac degassing option. The choices on this menu allow you to select operations for the SmartVac degasser.

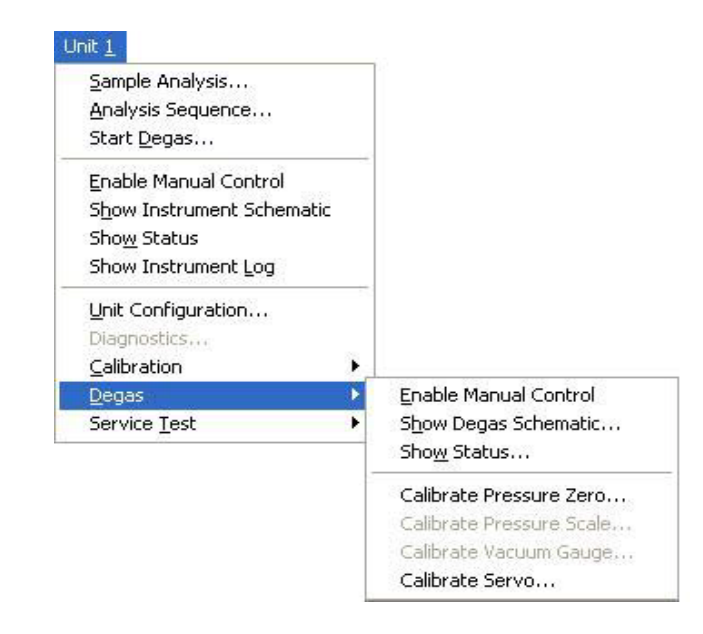

#### **Enable Manual Control**

Select this option to control manually certain components of the degas operation. If the instrument schematic for the SmartVac is not displayed, select **Unit > Degas > Show Instrument Schematic**.

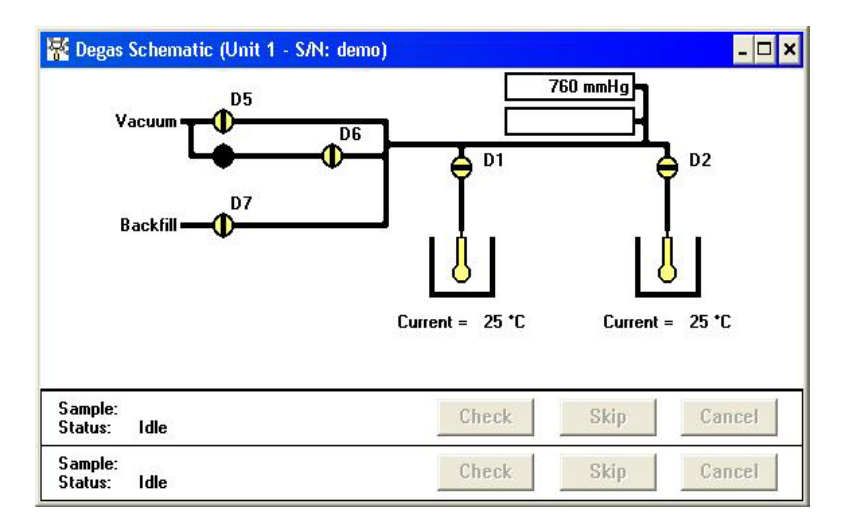

**Valves** Degasser valves and their function are listed in Table 6-2.

*Actions: Open, Close*

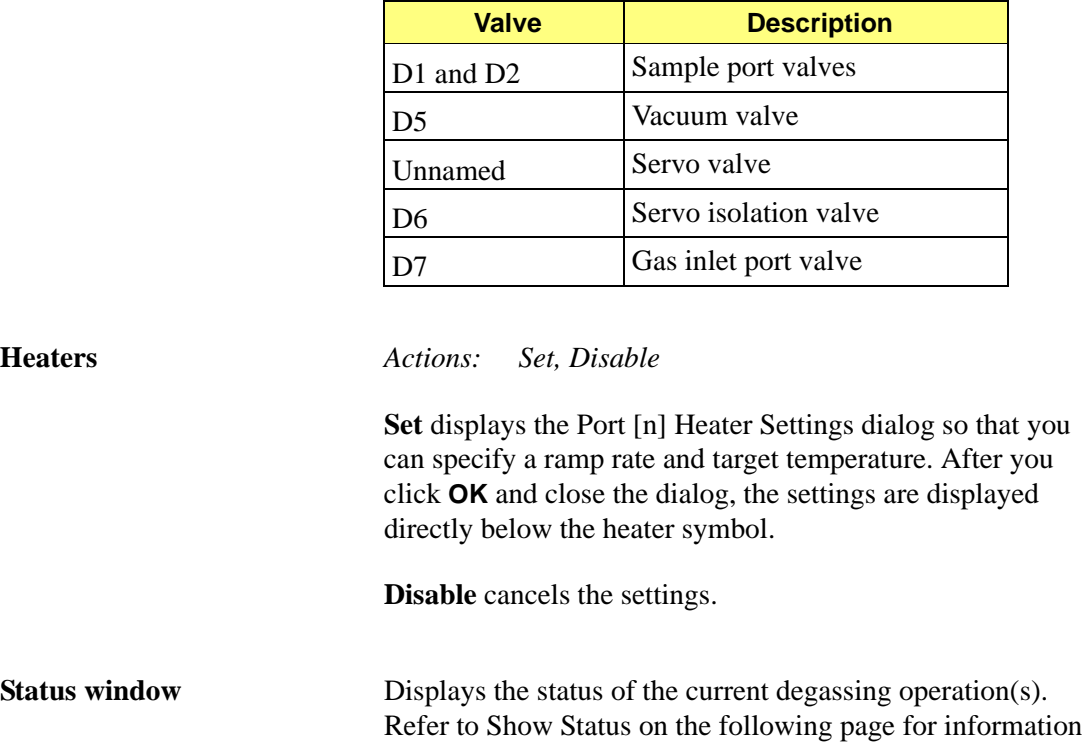

on the Status window.

#### *Table 6-2 Degasser Valves*

## **Show Degas Schematic**

Displays the schematic (shown in the previous section) for the SmartVac.

## **Show Status**

This option allows you to monitor the degassing operation.

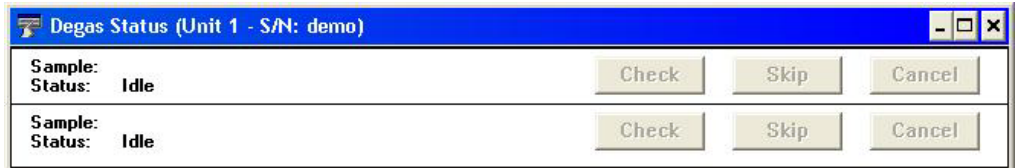

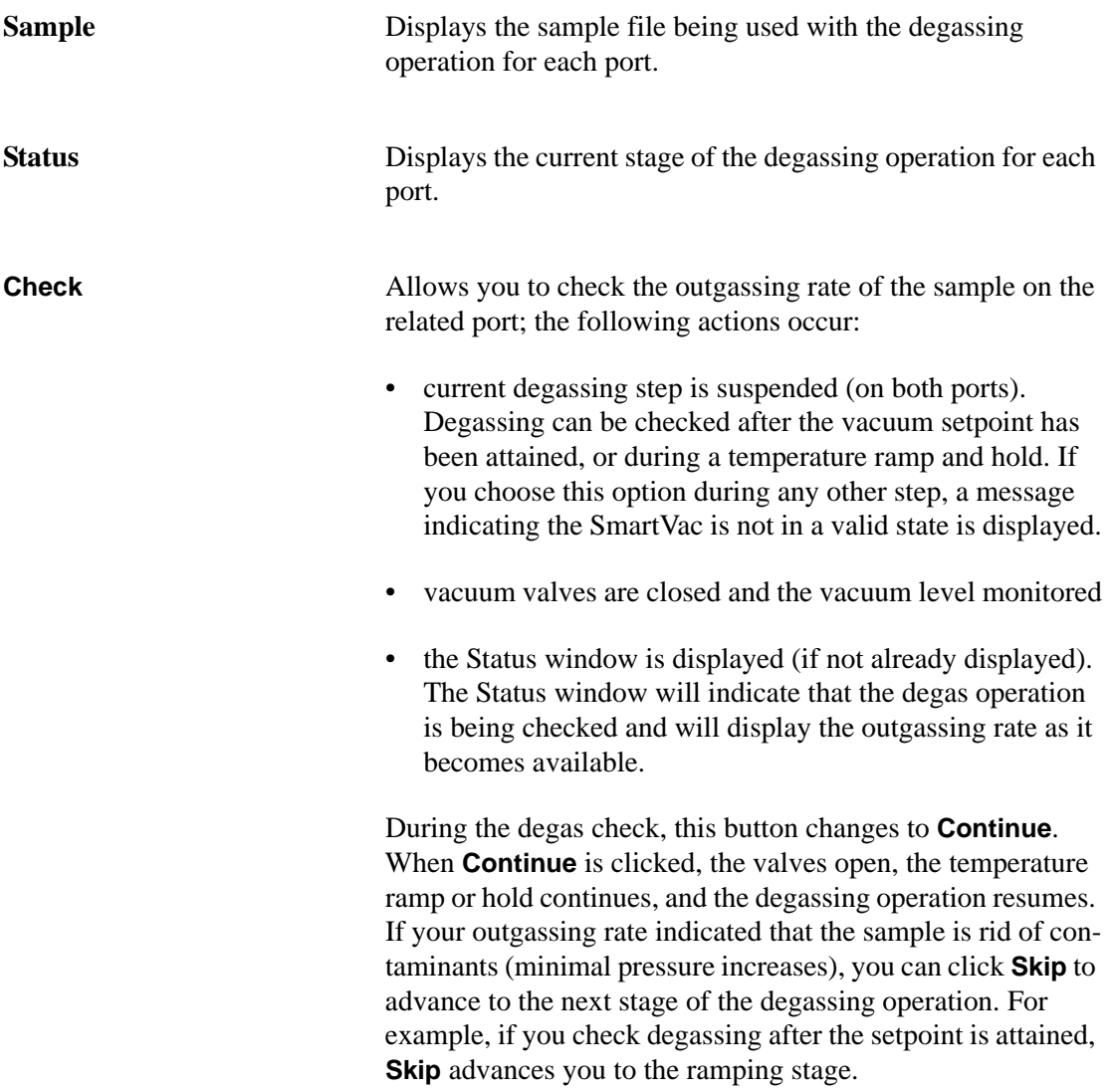

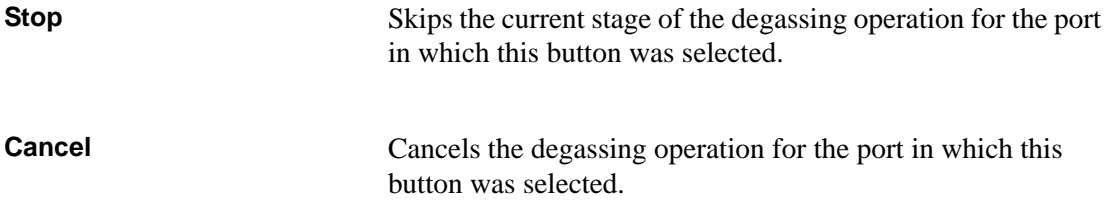

## **Calibrate Pressure Zero**

Use this option to evacuate the manifold and zero the transducer.

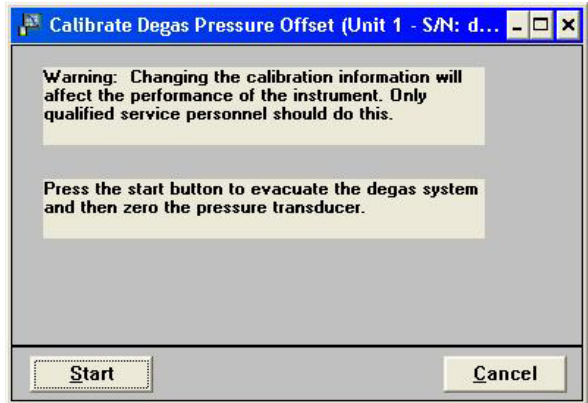

**Start** Begins the calibration.

Status messages are displayed during this procedure, then the dialog closes automatically.

### **Calibrate Servo**

Use this option to calibrate the servo valve to the manifold pressure transducer. The servo valve should always be recalibrated after a pressure calibration has been performed. The Calibrate Servo Valve dialog is displayed.

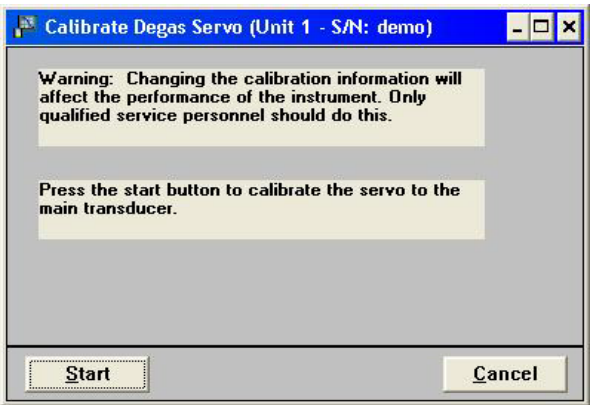

**Start** Begins the calibration. The servo valve is used to fill and equilibrate the manifold. The pressure transducer readings are used to calibrate the servo set point. Status messages are displayed during this procedure, then the dialog closes automatically.

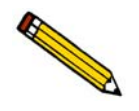

**The other calibrations on the Degas menu require direction from a Micromeritics service representative.**

# **Service Test**

Various service tests are included in the ASAP 2020 Chemi operating program. These tests can be enabled and performed only with the assistance of a trained Micromeritics service representative. These tests are designed to provide your service representative with instrument readouts, as well as to assist him in troubleshooting potential problems and, perhaps, eliminating unnecessary repair services. This service strategy allows you to conduct expert tests in less time than it would take to be trained in servicing the instrument properly.

# **7. REPORTS MENU**

This chapter describes:

- how to start reports, page **[7-2](#page-165-0)**
- how to close reports, page **[7-5](#page-168-0)**
- how to open reports saved from the report window, page **[7-5](#page-168-1)**
- how to generate Heat of Adsorption reports, page **[7-6](#page-169-0)**
- the appearance of reports, page **[7-9](#page-172-0)**
- manipulation tools for onscreen reports, page **[7-9](#page-172-1)**

This chapter also contains examples of some of the reports available for the ASAP 2020 Chemi analysis program beginning on page **[7-19](#page-182-0)**.

# **Description**

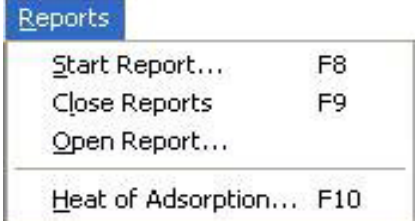

Listed below are brief descriptions of the options contained on the Reports menu. Detailed descriptions follow this section.

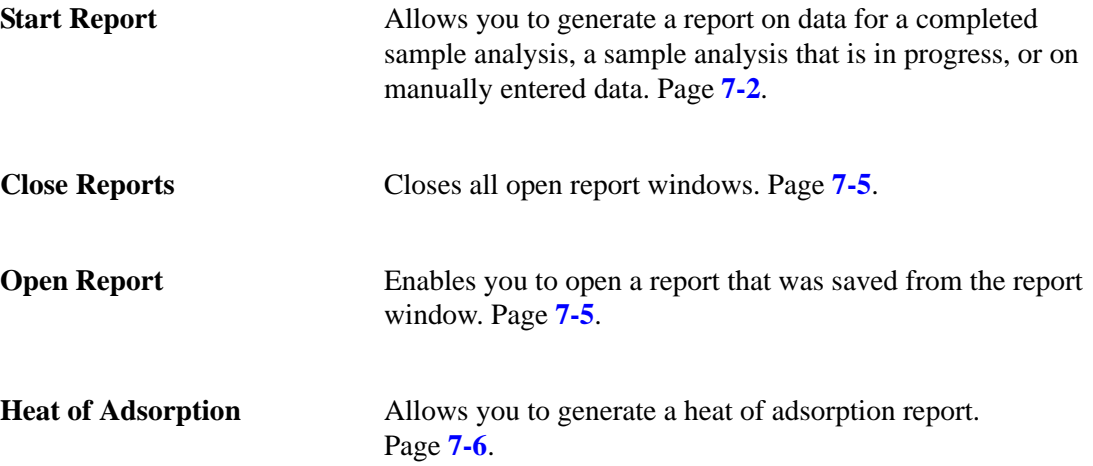

# <span id="page-165-0"></span>**Start Report**

Select this option to generate a report on a sample analysis; the Start Report dialog is displayed.

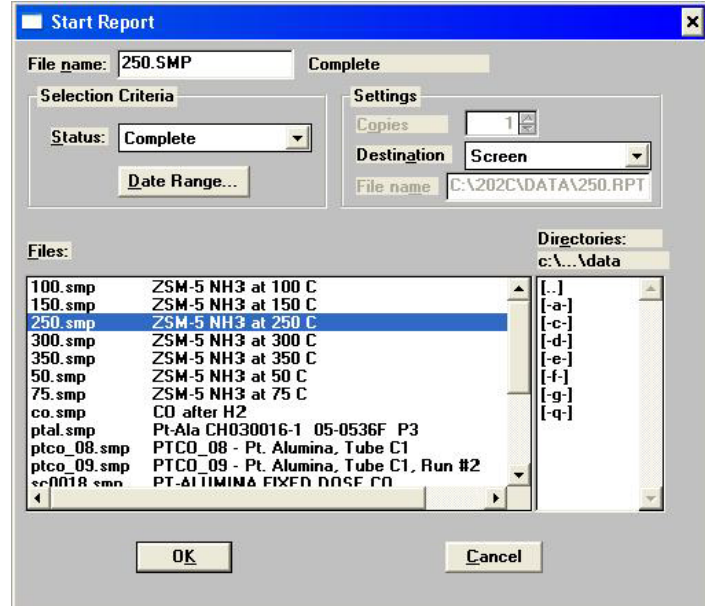

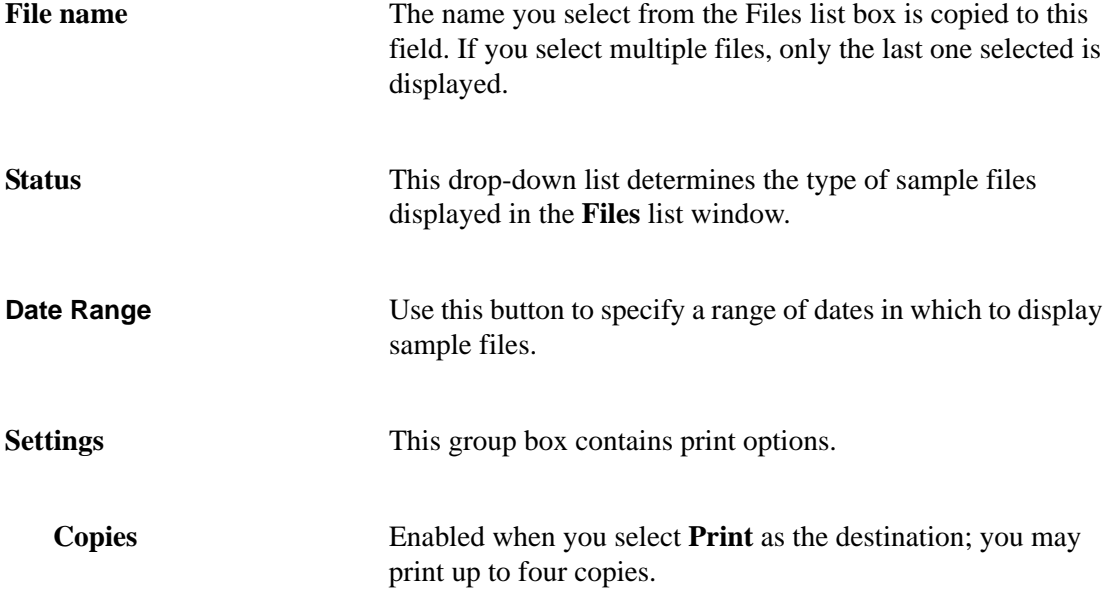

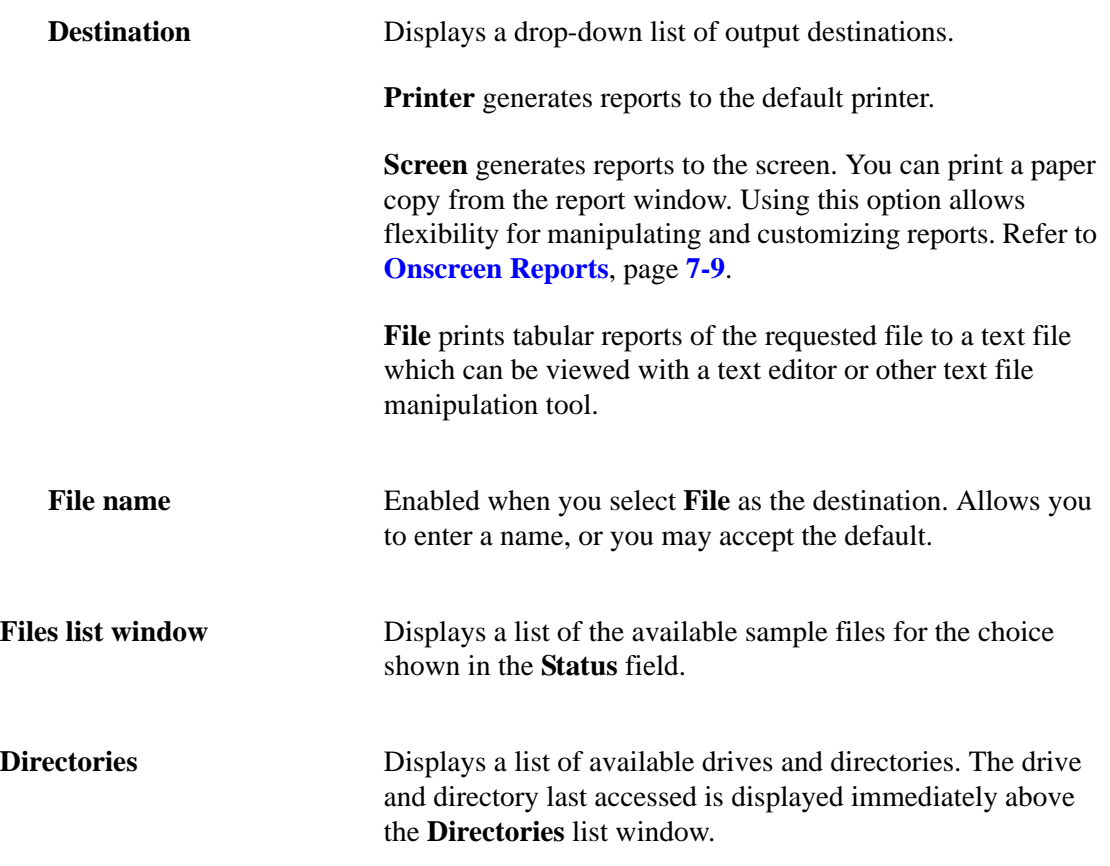

If you choose a single sample file, the Reports to Generate dialog is displayed. The reports selected are the ones you specified in the sample file. This dialog allows you to deselect reports or select additional ones.

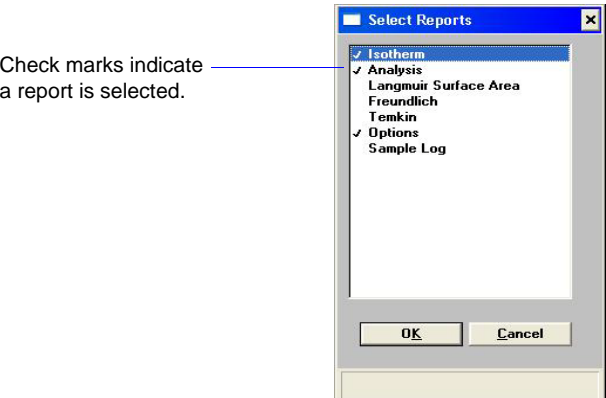

Double-click on the report(s) to select (or deselect). Alternatively, you can highlight the report and press the **Spacebar**. A report is selected when it is preceded with a check mark. After you make your report selection and click **OK**, the requested reports are sent to the specified destination.

If you choose more than one file, this dialog is not displayed. The reports you specified in each sample file will be generated.

# <span id="page-168-0"></span>**Close Reports**

This option enables you to close all open report windows at one time. This avoids having to select close on each report window. This option is unavailable if reports are being generated.

# <span id="page-168-1"></span>**Open Report**

This option enables you to open a report that was saved from the Report window; the Open dialog is displayed.

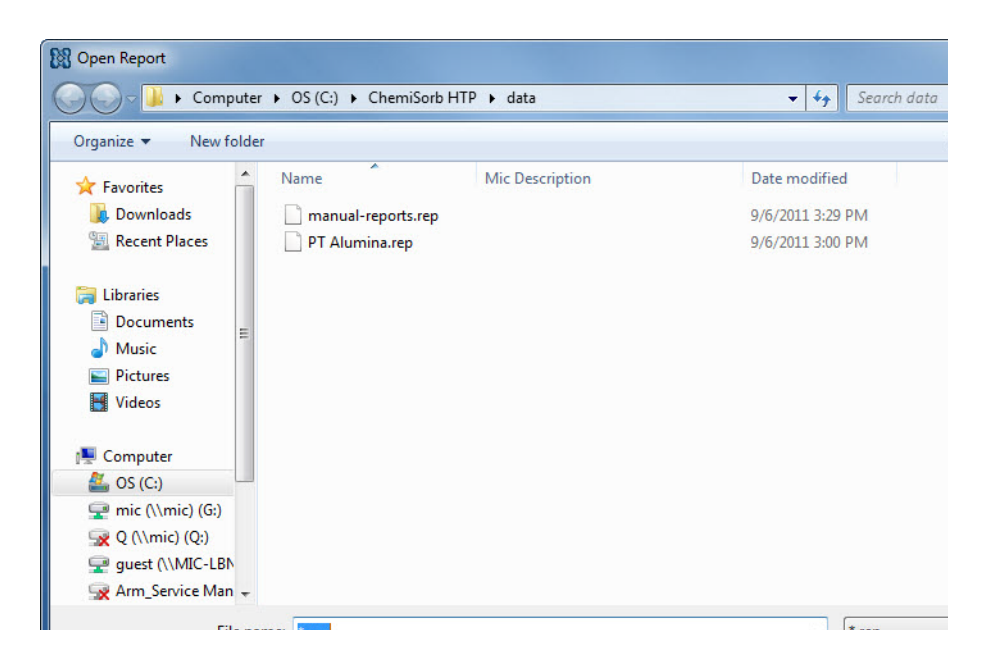

After you navigate to the directory, select your file, and click **Open**, your report is displayed in the Report window.

## <span id="page-169-0"></span>**Heat of Adsorption**

The isosteric heat of adsorption is an important parameter for characterizing the degree of catalyst surface heterogeneity, providing information about catalyst activity under specific chemical reaction conditions. Multiple adsorption isotherms are obtained on the same sample using the same adsorptive but at different temperatures to obtain the heat of adsorption.

This option allows you to choose the sample files, define the quantities, and generate a Heat of Adsorption report; the Heat of Adsorption dialog is displayed.

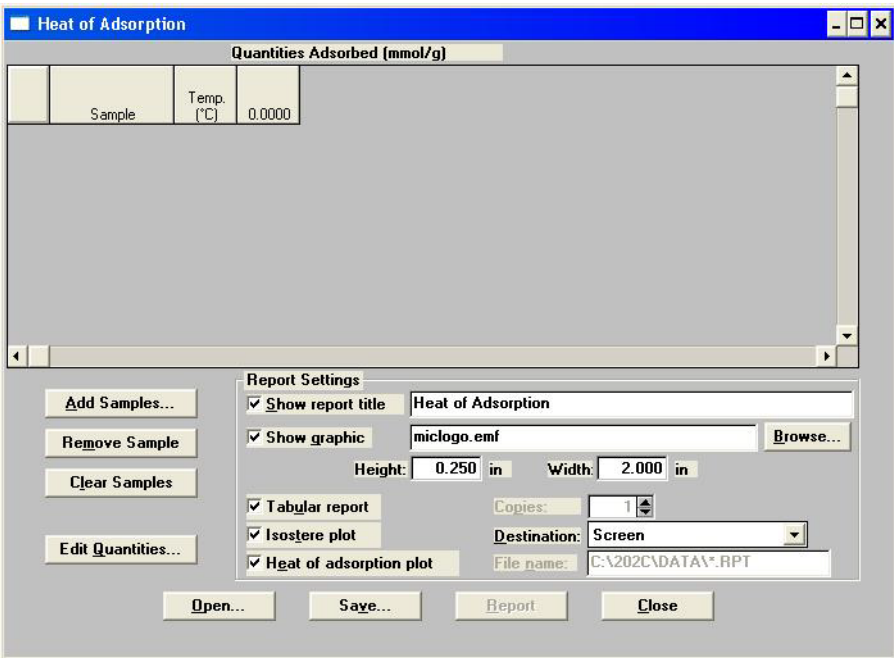

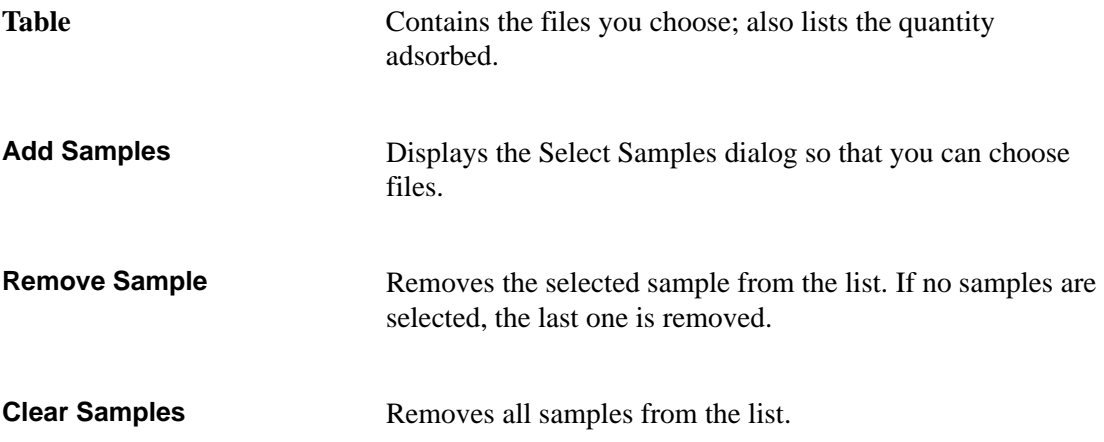

**Edit Quantities** Displays the Edit Quantities Adsorbed dialog so that you can specify the range of surface coverage to include in the heat of adsorption report.

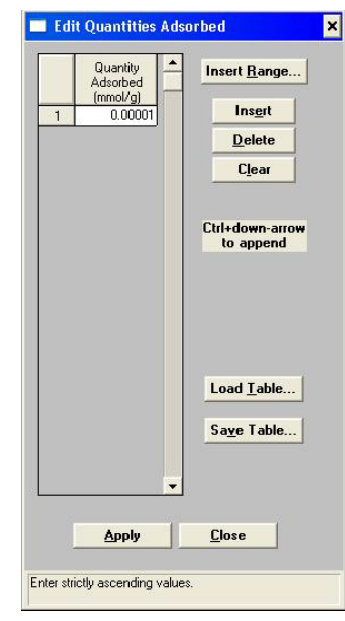

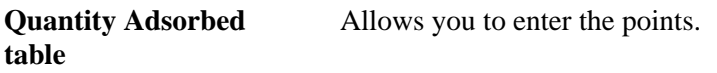

**Insert Range** Displays the Insert Quantity Range dialog.

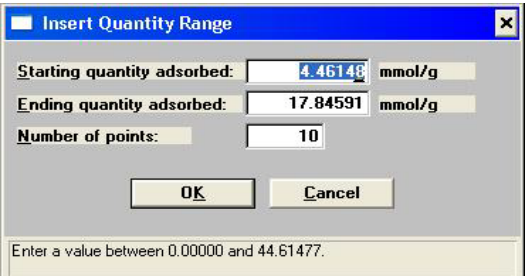

This dialog allows you to specify the starting and ending quantities adsorbed, as well as the number of points to insert within the specified range.

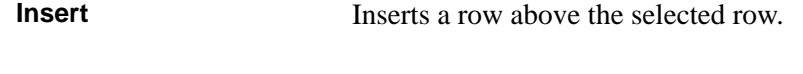

**Delete** Deletes the selected row.

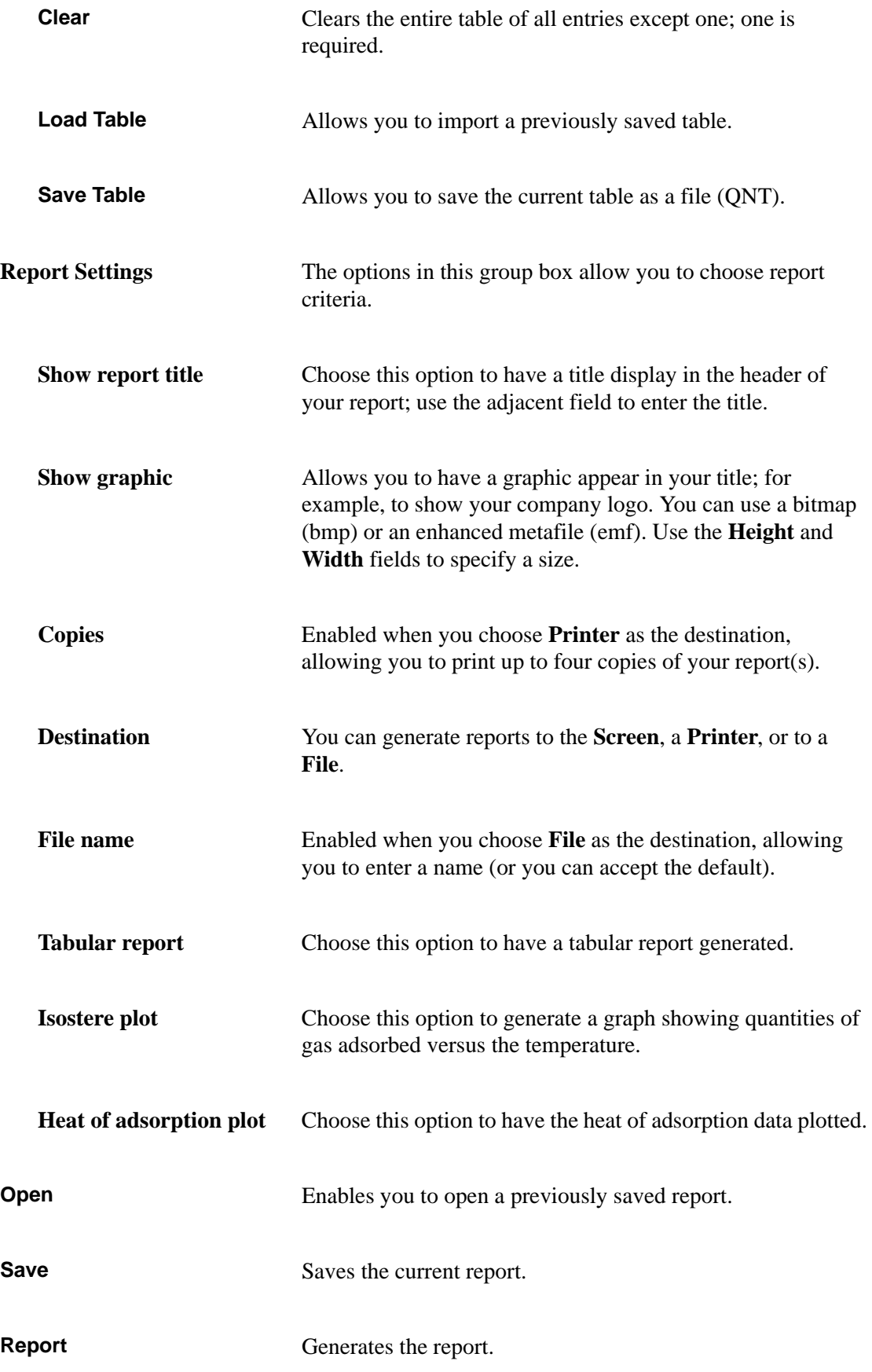

# <span id="page-172-0"></span>**Printed Reports**

#### **Header**

All printed reports (either to the screen or to a printer) contain a header displaying file statistics.

• Tabular and graphical reports contain sample and instrument statistics such as date and time of analysis, analysis conditions, background data, and so forth.

The headers for these reports also contain notes of any changes to the sample file which occur after analysis.

• Summary report headers contain the same type of information displayed in tabular and graphical reports with the exception of notes.

### <span id="page-172-1"></span>**Onscreen Reports**

The report window containing onscreen reports provides many options for customizing and manipulating reports:

- a tool bar, page **[7-10](#page-173-0)**
- shortcut menu, page **[7-13](#page-176-0)**
- zoom feature, page **[7-17](#page-180-0)**
- axis cross hairs, page **[7-18](#page-181-0)**

When reports are printed to the screen, they are printed in a window like the one shown below. Each requested report is listed in the Reports window on the tool bar; they are also indicated by selectable tabs across the top of the report header. To view a specific report, select its tab or select the report in the Reports window and click **Show**.

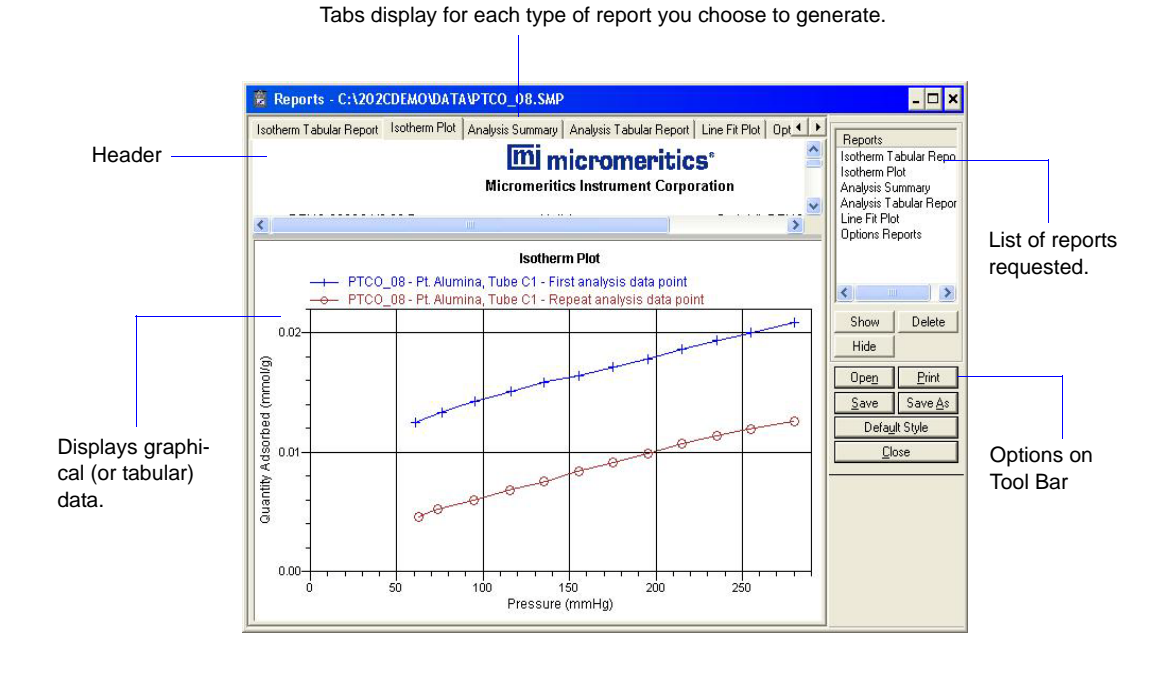

<span id="page-173-0"></span>**Tool Bar**

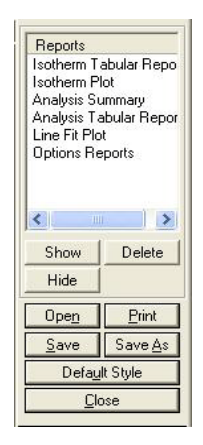

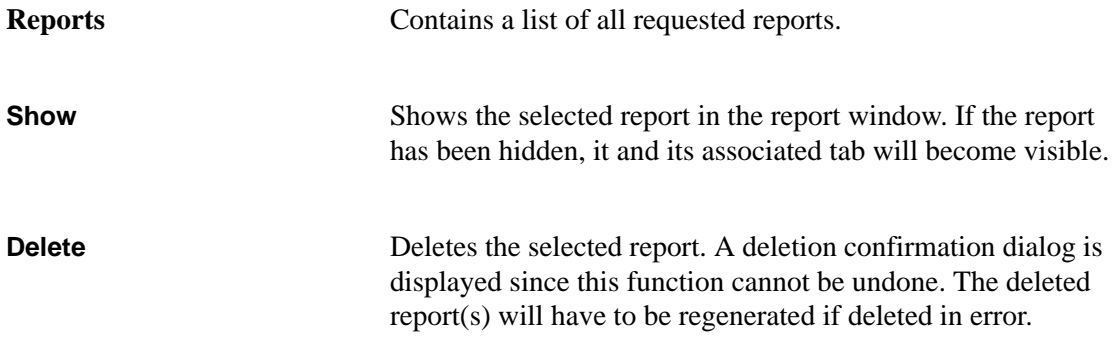

**Hide** Hides (removes) the selected report and its tab from the report window (greys in the Reports list). **Open** Allows you to open a previously saved report file.

**Print Print** Displays a print dialog so that you can choose an appropriate printer for report output. A list of available reports is displayed in the window on the right side of the dialog.

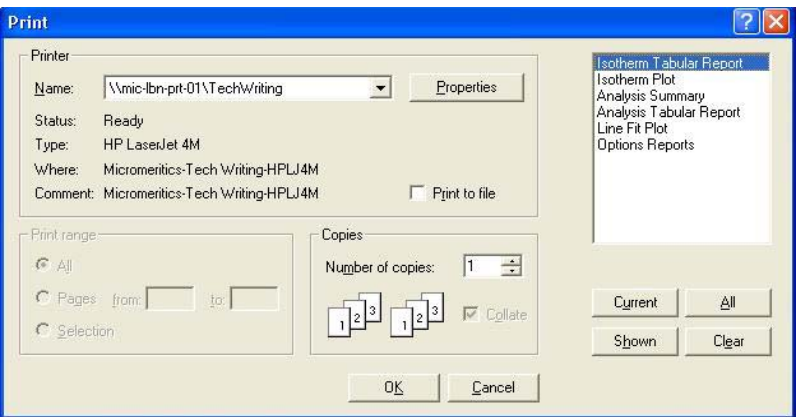

For convenience in selecting reports to print, buttons are provided beneath the report window. Or, you can make your selection by clicking on the reports.

**Current** selects the report displayed in the report window.

**Shown** selects only the shown reports; any unhighlighted reports indicate they are hidden. You can still select hidden reports from this window to print.

**All** selects all reports, including those that may have been hidden.

**Clear** clears all selections.

**Save** Saves all reports of the currently open file in a report format using the same name as the sample file, only with an rep extension. To specify a name and/or specific reports to save, use the **Save As** button.

**Save As** Allows you to save all or specified reports from the currently open file. The buttons displayed on this dialog function in the same manner as the print dialog (explained above).

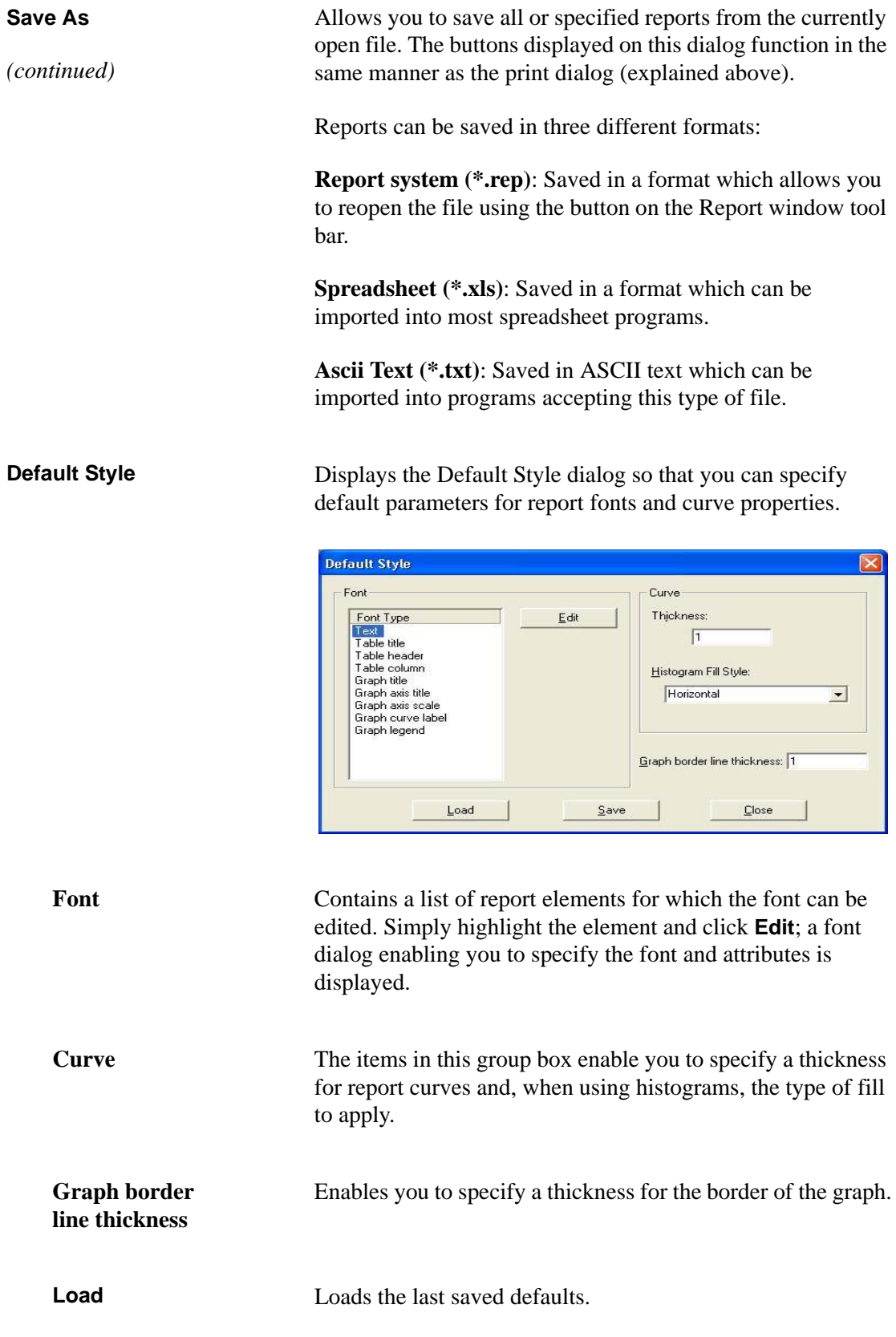

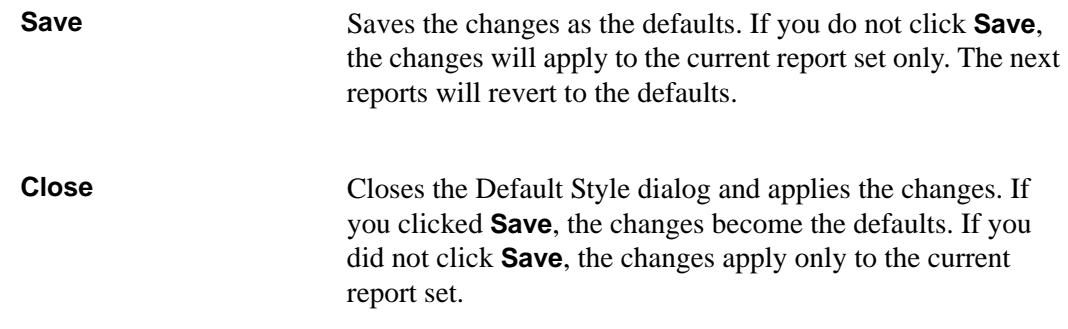

#### <span id="page-176-0"></span>**Shortcut Menus**

Shortcut menus are accessed when you right-click on the tabular or graphical portion of a report.

### **Tabular Reports**

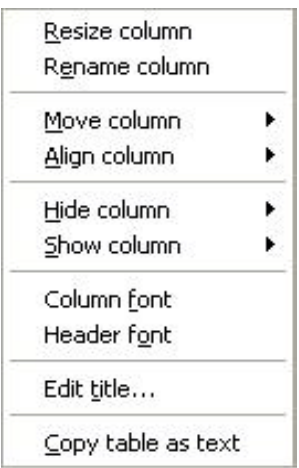

**Resize column** Displays a dialog so that you can specify the width of the selected column (in inches). **Rename column** Displays a dialog so that you can edit the name of the selected column. Use **Ctrl + Enter** to insert line feeds.

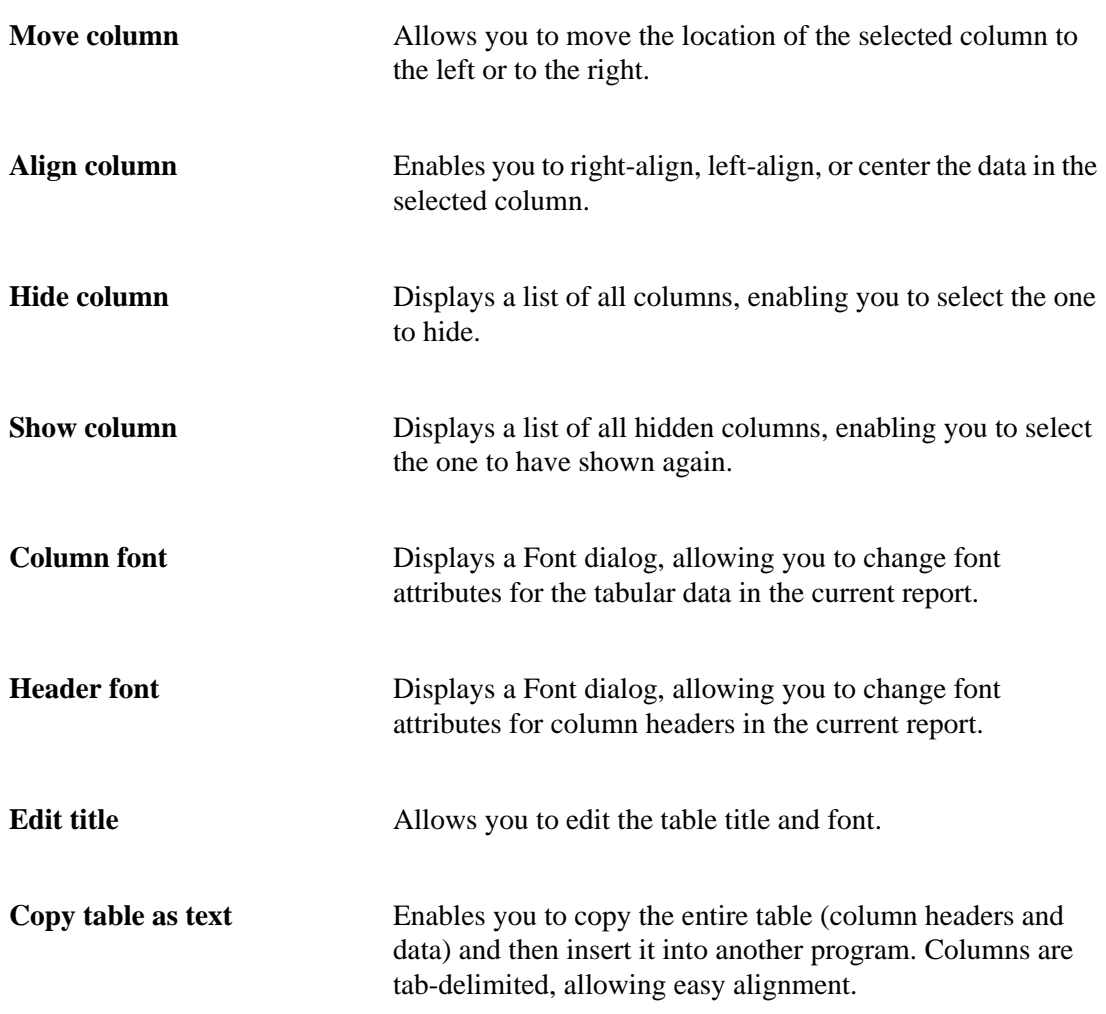

### **Graphs**

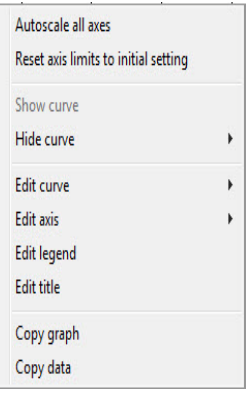

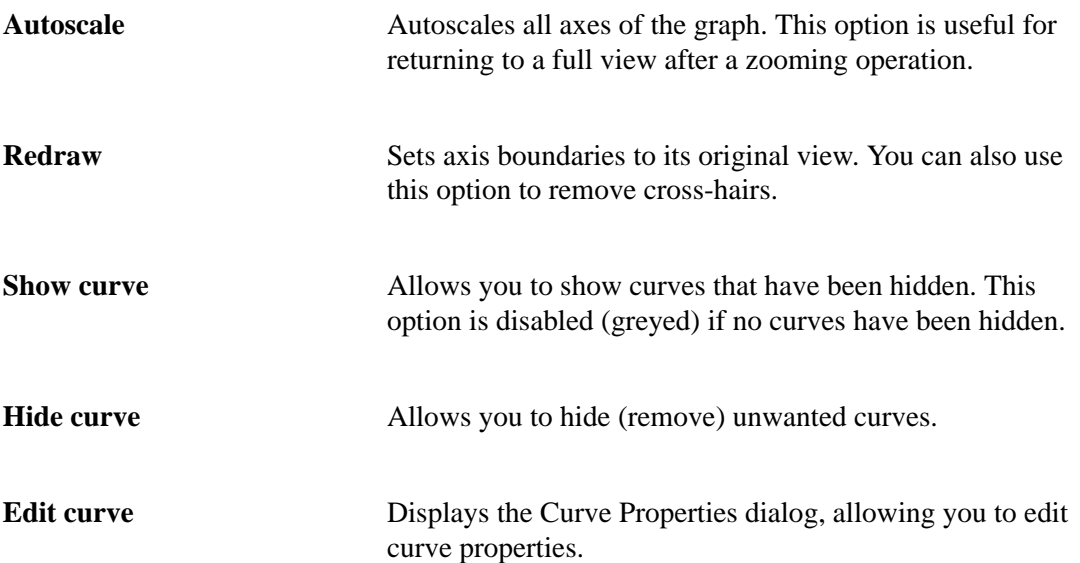

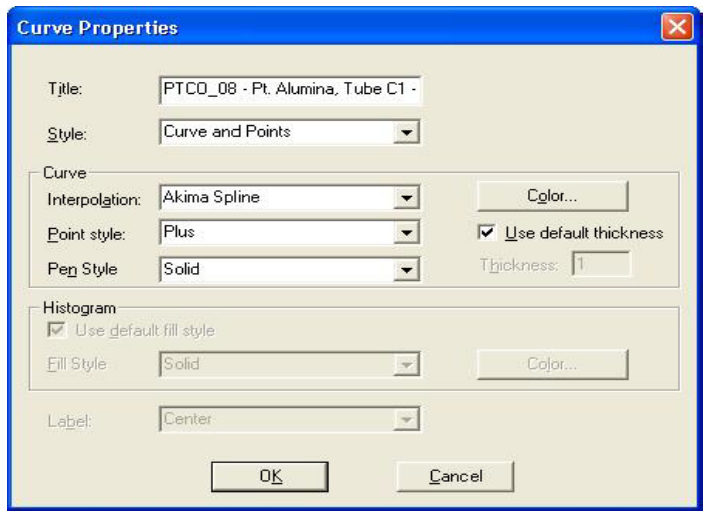

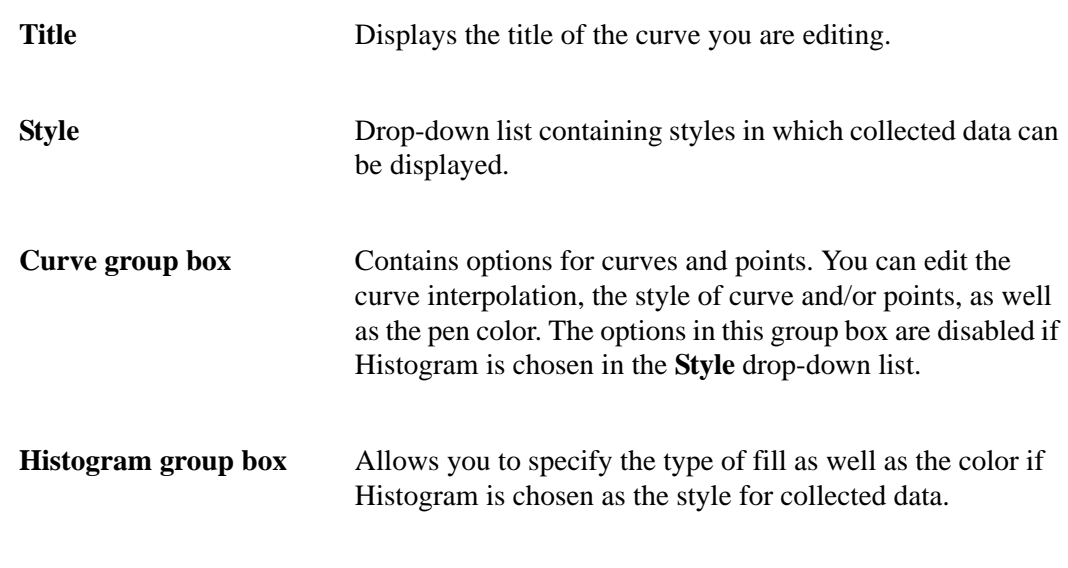

**Edit axis** Displays the Axis Properties dialog, allowing you to edit axis properties.

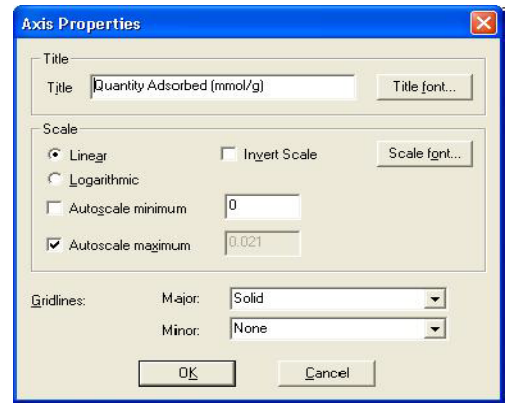

**Edit legend** Displays the Legend Properties dialog, allowing you to edit the placement of the legend.

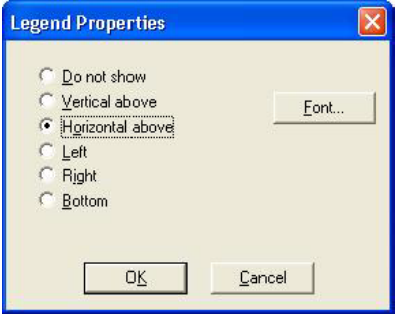
**Edit title** Displays the Title Properties dialog, allowing you to edit the current graph's title and font.

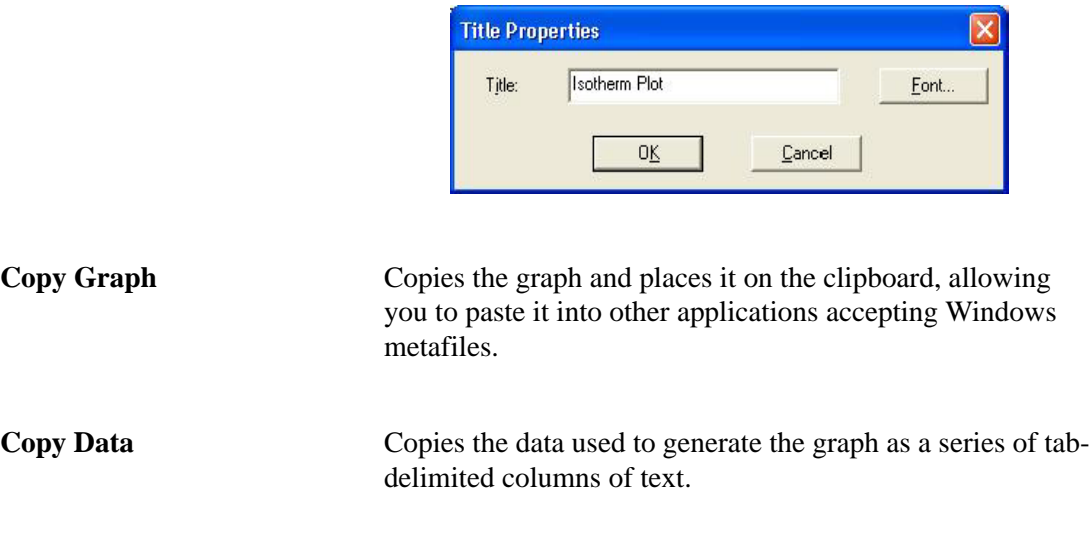

## **Zoom Feature**

A zoom feature is included with the report system so that you can zoom in to examine fine detail of the distribution. To use this feature, simply hold down the left mouse button and drag the mouse cursor (drawing a rectangle) across the area to view; then release the button. The enlarged area immediately fills the graph area. You can return to the normal view by rightclicking on the graph and selecting Autoscale.

## **Axis Cross Hair**

A cross-hair function is available so that you can view axis coordinates. To use this feature, simply left-click in the area of the graph.

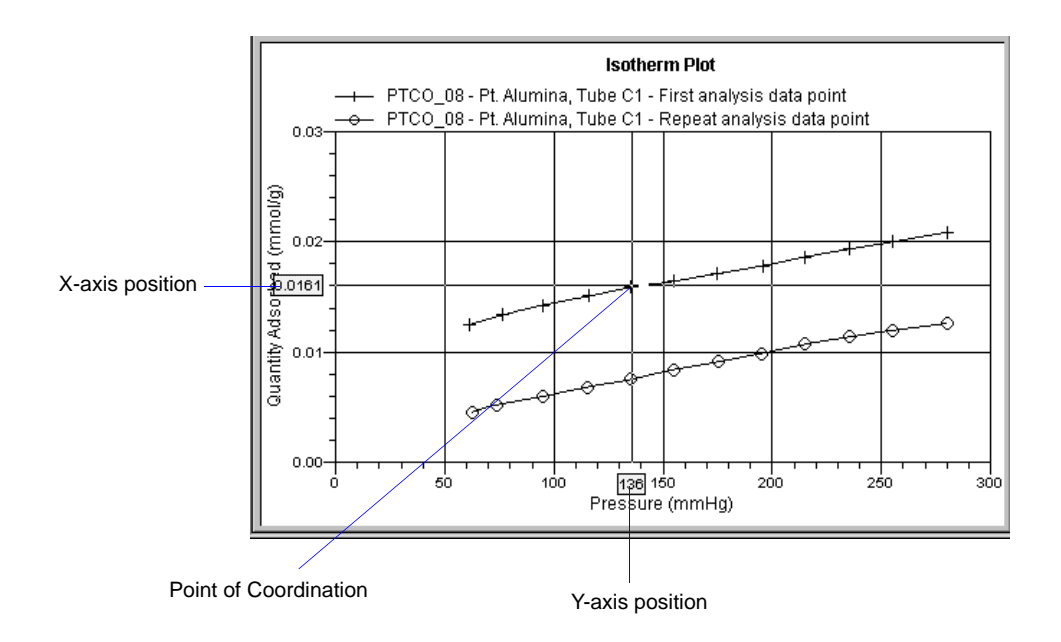

Right-click in the graph area and select **Autoscale** or **Redraw** from the shortcut menu to return to the normal view; alternatively, you can click outside of the graph area.

# **Report Examples**

This section contains examples of the types of reports available in the ASAP 2020 Chemi analysis program.

## **Isotherm Report**

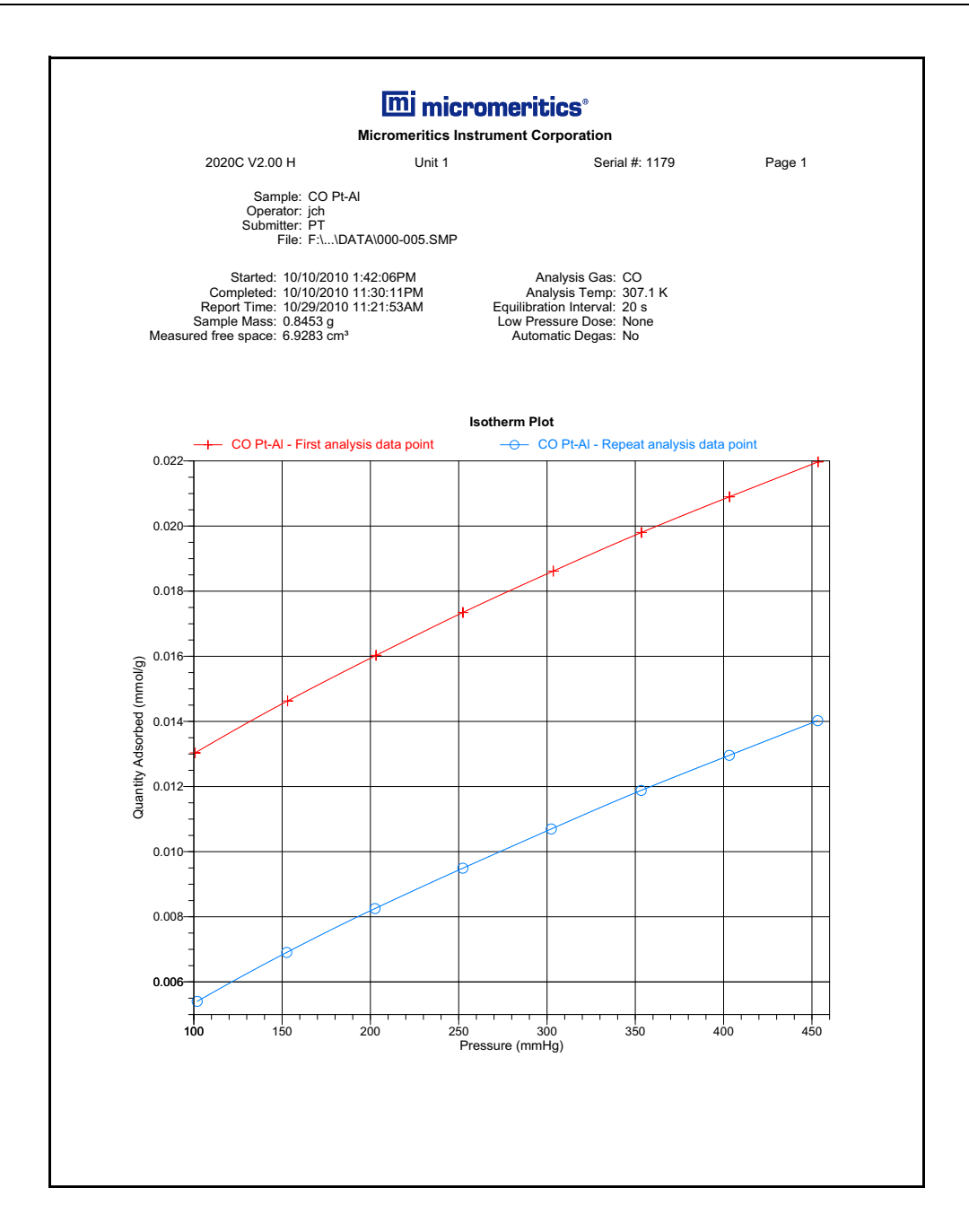

# **Analysis Report**

The Analysis report provides a summary of analysis statistics, a tabular report, and a line fit plot; the line fit plot is shown here.

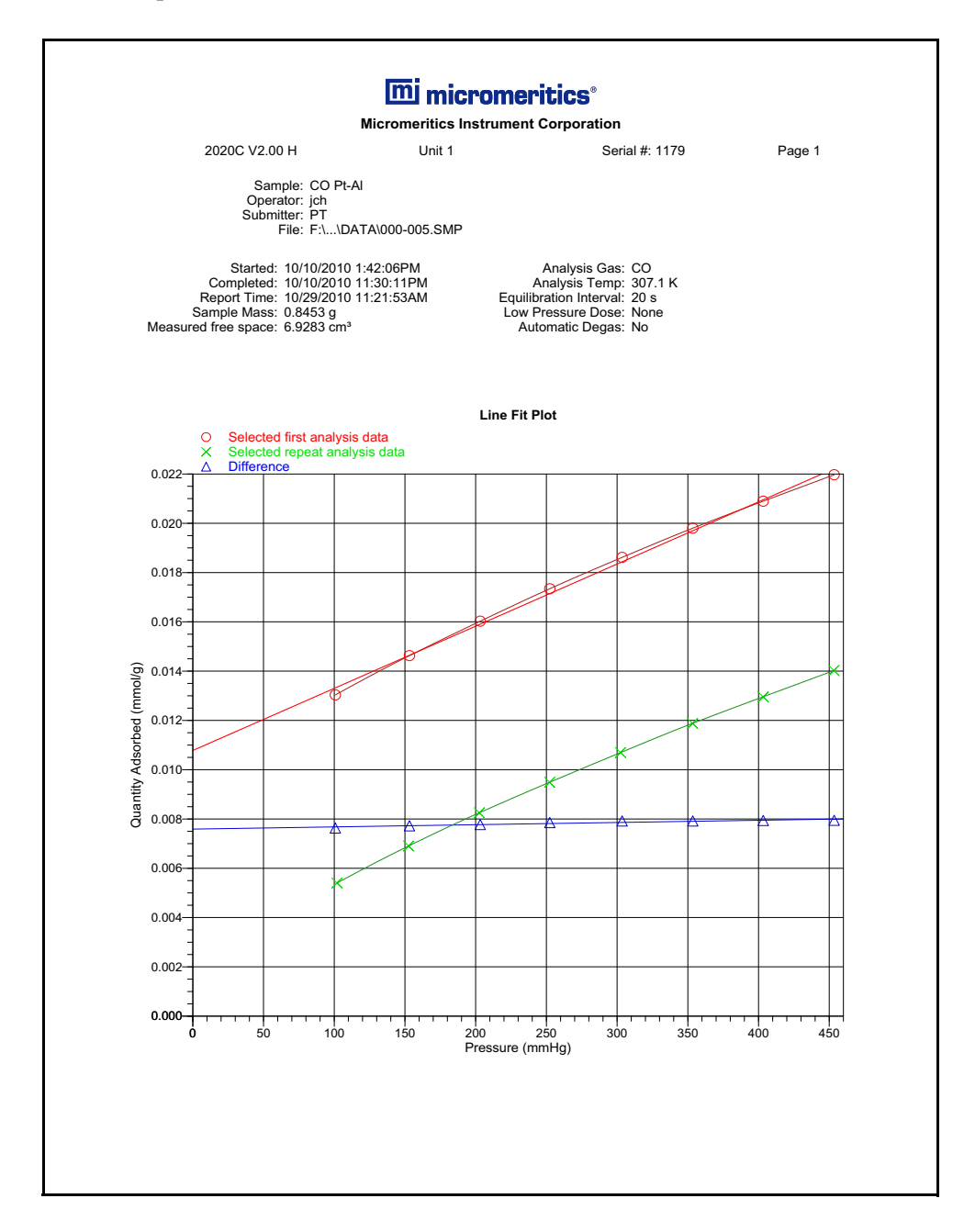

# **Langmuir Surface Area Report**

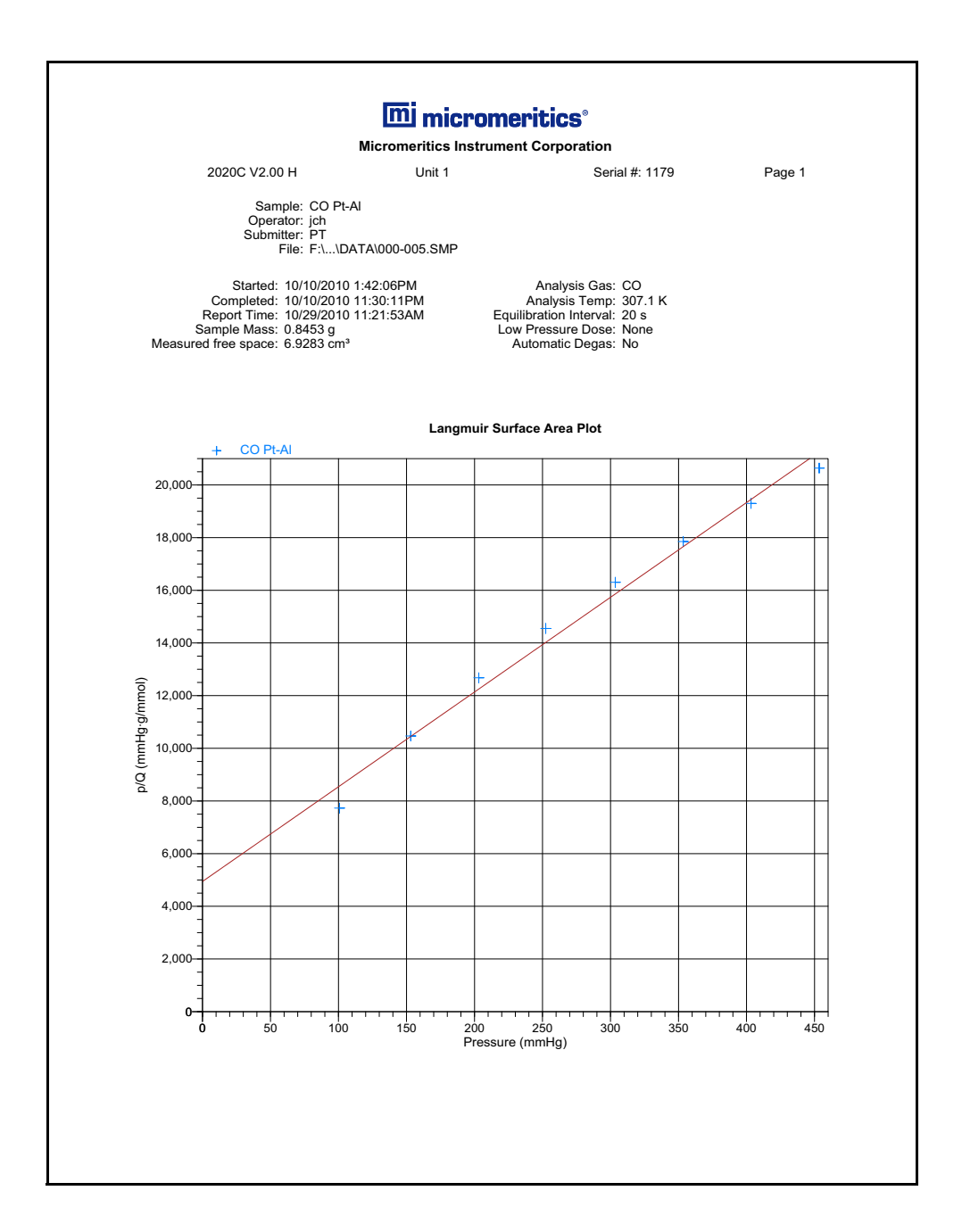

# **Freundlich Report**

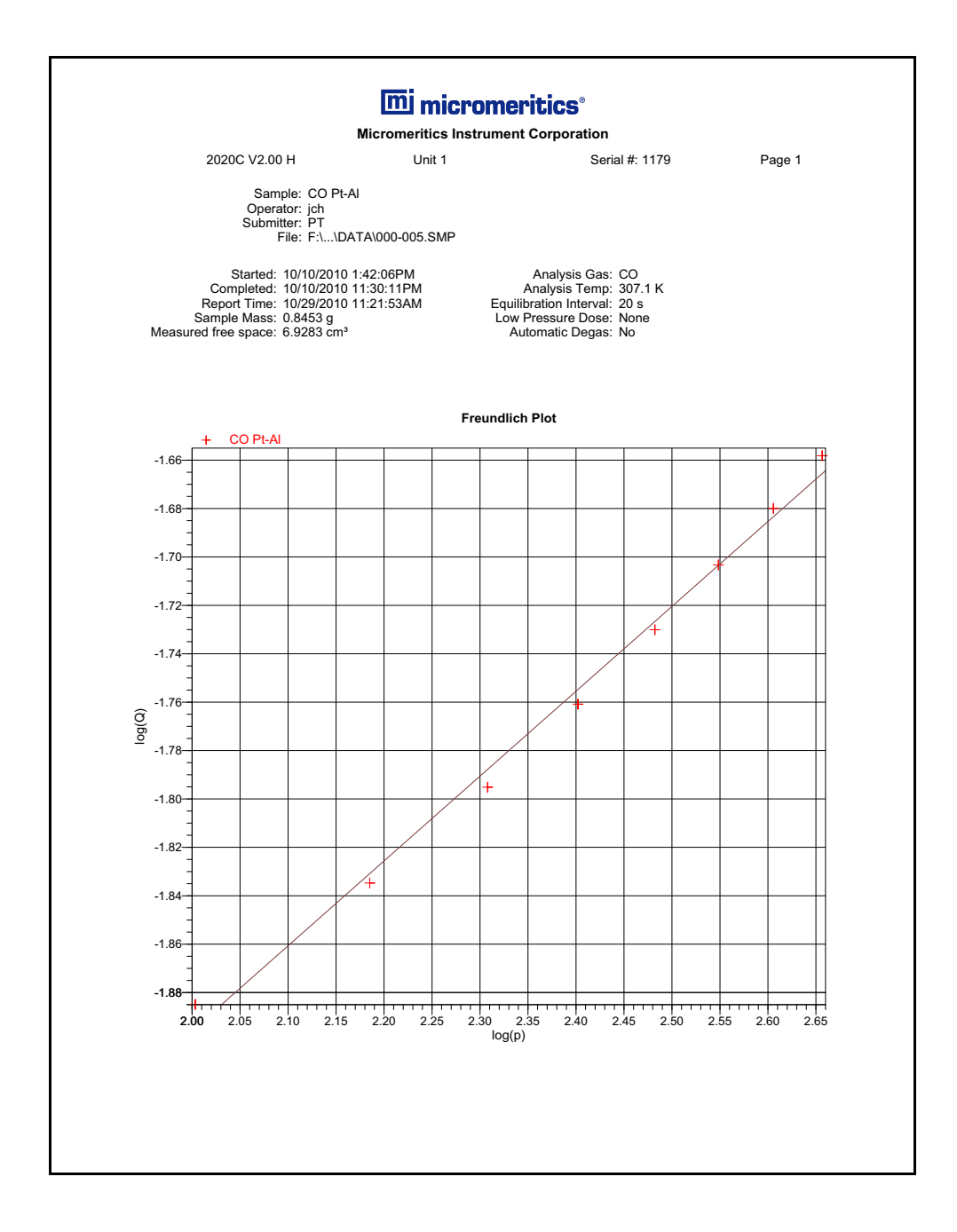

## **Temkin Report**

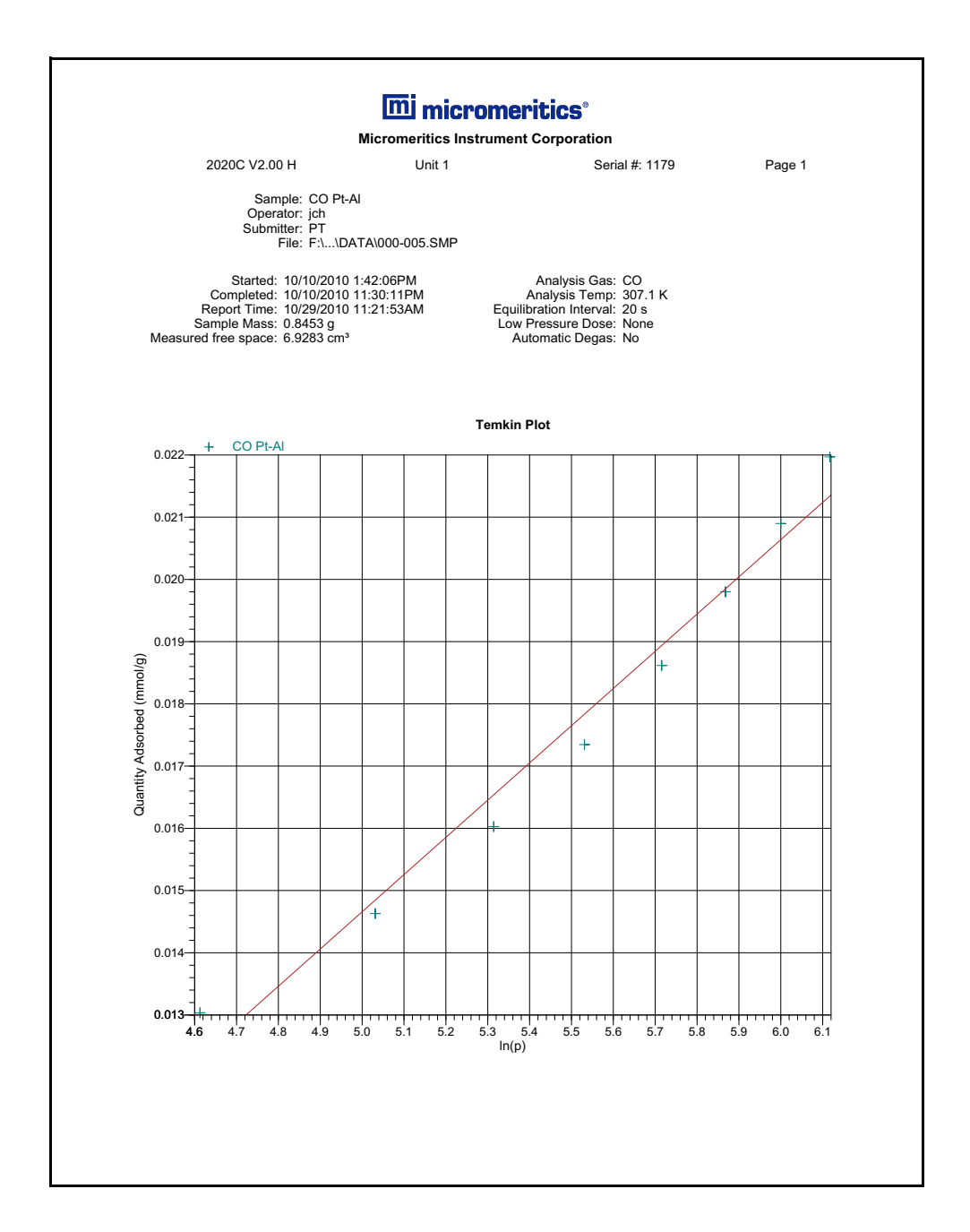

# **Options Report**

This example shows the first page of a 2-page Options Report.

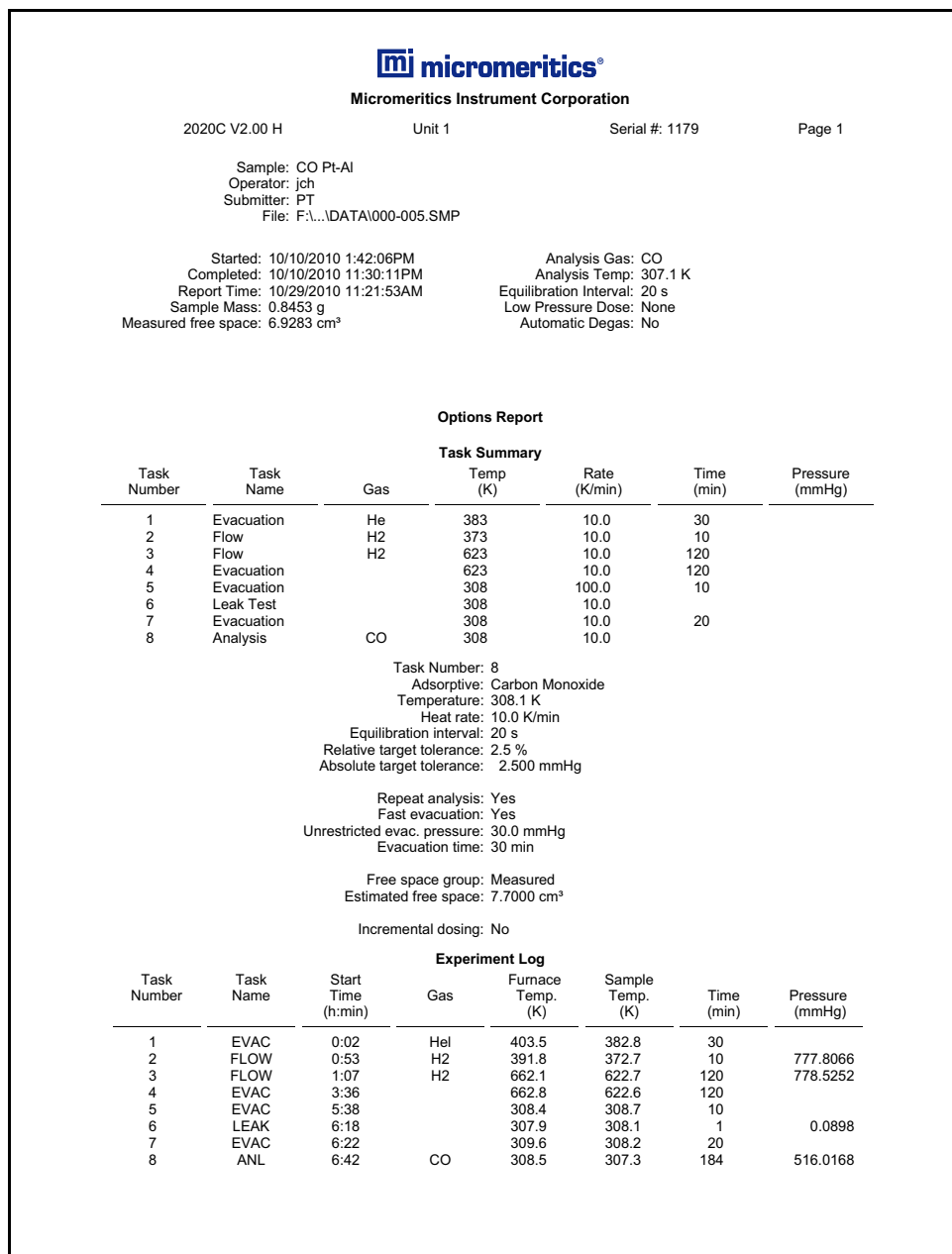

# **8. OPTIONS MENU**

The ASAP 2020 Chemisorption program provides various options that enable you to configure the system to your laboratory's requirements. You can select report formats, enter a default sample information file, and enter information to be printed in the free form area of reports. These options are selected from the Options menu.

# **Description**

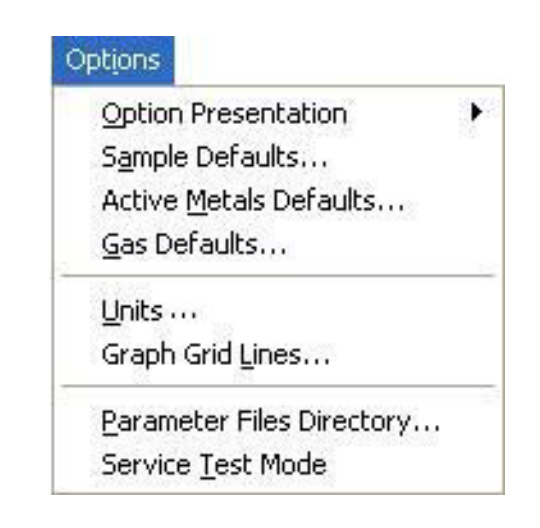

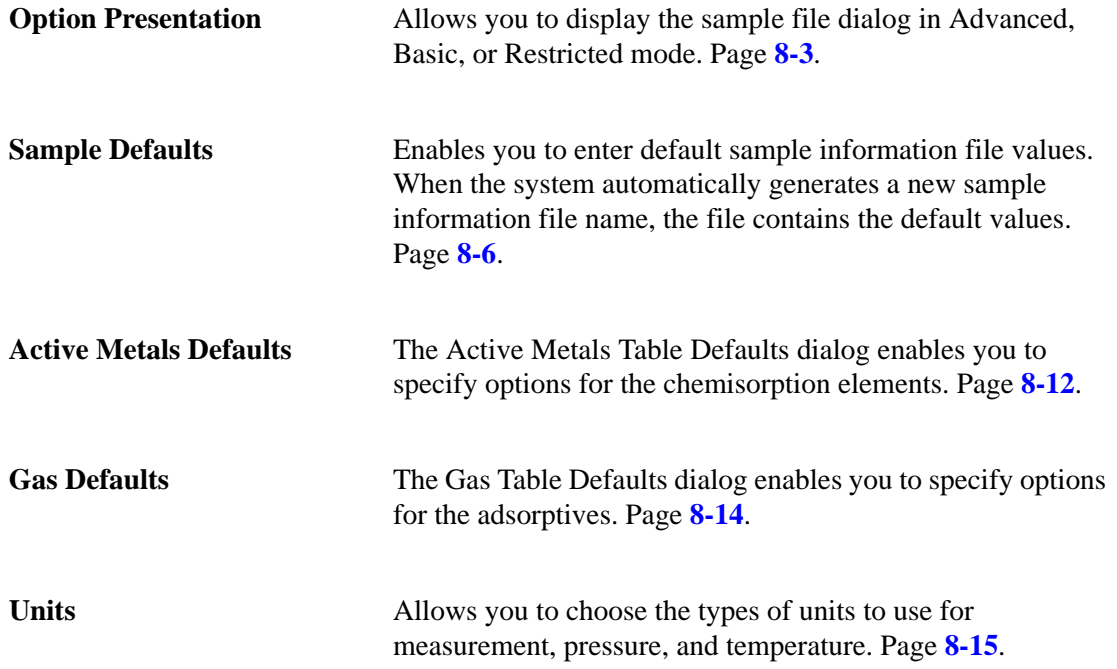

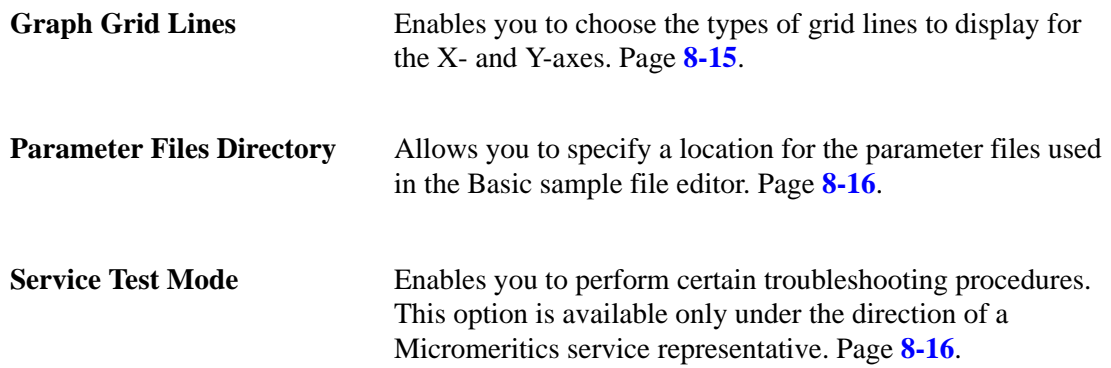

# <span id="page-192-0"></span>**Option Presentation**

The sample editing dialogs for the ASAP 2020 Chemi analysis program may be presented in three modes: Restricted, Basic, and Advanced. Each format displays sample information and menu options differently.

- **Advanced**: displays all parts of the sample information file in a tabbed dialog similar to that of an index card file. You just click on the tab of the file to edit. This format also allows you to switch to the Basic mode.
- **Basic**: displays all parts of the sample file as a single dialog. You select from predefined parameter files. This format also allows you to switch to the Advanced mode if editing of parameters is needed.
- **Restricted**: displays in the same manner as the Basic format. Certain menu options, however, become disabled and you cannot switch to the Advanced mode. You also must enter a password to access and exit this format.

## **Advanced**

The Advanced format presents all parts of the sample information file in a tabbed dialog. Each tab opens an associated dialog. For example, if you are using the Advanced format and you open or create a sample information file, the following dialog is displayed.

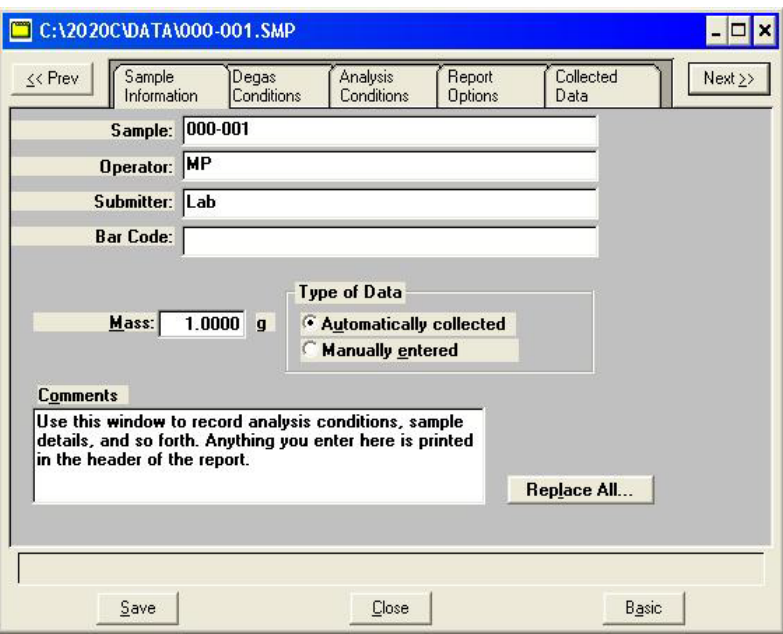

The Advanced format can be used to edit sample parameters and customize files.

## **Basic**

The Basic format presents the sample information file and its parameter files as a single dialog. You also have access to all menu options. For example, if you are using the Basic format and open or create a sample information file, the dialog is displayed in this manner.

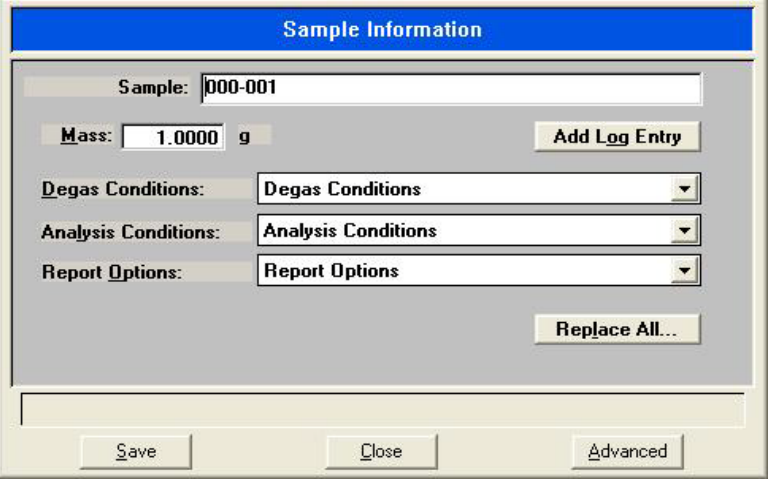

The Basic format is used to quickly create sample information files using previously defined parameter files. You also can easily switch to the Advanced format to view or edit details of parameter files.

## **Restricted**

The Restricted format is identical to the Basic format, except that certain options are disabled. You also cannot switch to the Advanced format. This format is password-protected and is typically used in laboratories where analysis conditions must remain constant, for example, in the pharmaceutical industry.

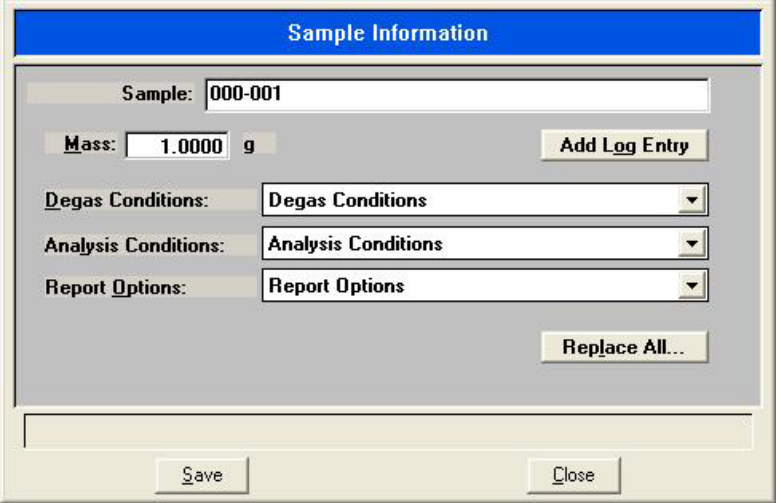

When you select Restricted, a dialog prompting you to enter a password is displayed.

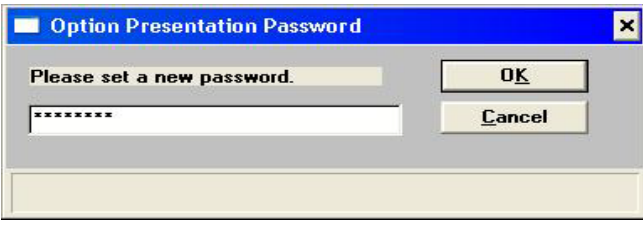

You can enter any password to enable the Restricted format. You must enter the same password to exit the Restricted format. For example, if you enter "password" to enable the Restricted format, then you must enter "password" to exit. If you forget the password, open the system INI file and navigate to the Private section. The current password is shown immediately following "OptionPresentationPassword." Make a note of the password, exit the INI file, and enter the password where requested. Deleting the password from the INI file will not disable the Restricted mode; you must enter the password using the Password dialog to exit the Restricted format.

## <span id="page-195-0"></span>**Sample Defaults**

Sample defaults are the values you see in the sample information editors when you create a new sample file. This option allows you to specify the default values. This feature makes it easy for you to apply the same conditions to many samples.

For efficiency, it is best to specify defaults for materials you most commonly analyze. You can always edit the values in the sample file when it is created.

The analysis program contains one complete default sample information file. When you select Open, Sample Information from the Main Menu, a new file with these default values is generated. Default files for analysis conditions, adsorptive properties, and reports options also are included. Details of system default files are found in Appendix E.

Sample defaults can be specified using the Advanced or Basic format. The Advanced or Basic format is chosen by selecting Options, Option Presentation from the main menu.

#### **Basic**

When you select Sample Defaults while using the Basic format, the Basic Sample Defaults dialog is displayed.

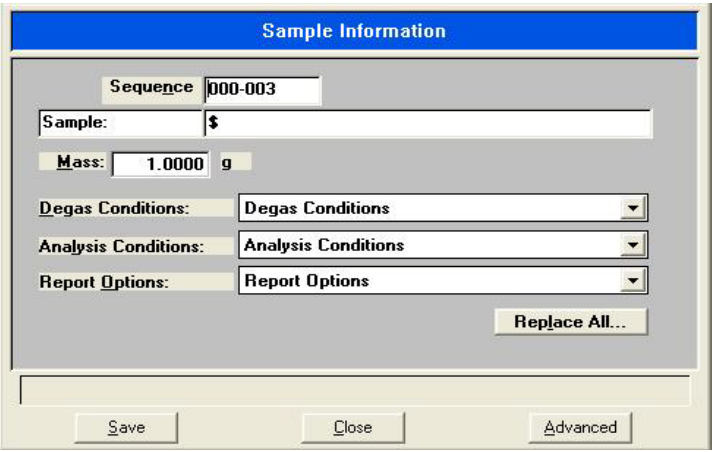

**Sequence** Allows you to specify a default sequence for the sample file name. The number you specify is incrementally sequenced each time you create a sample file. It is the number that appears in the **File name** field when you select **File > Open > Sample information**.

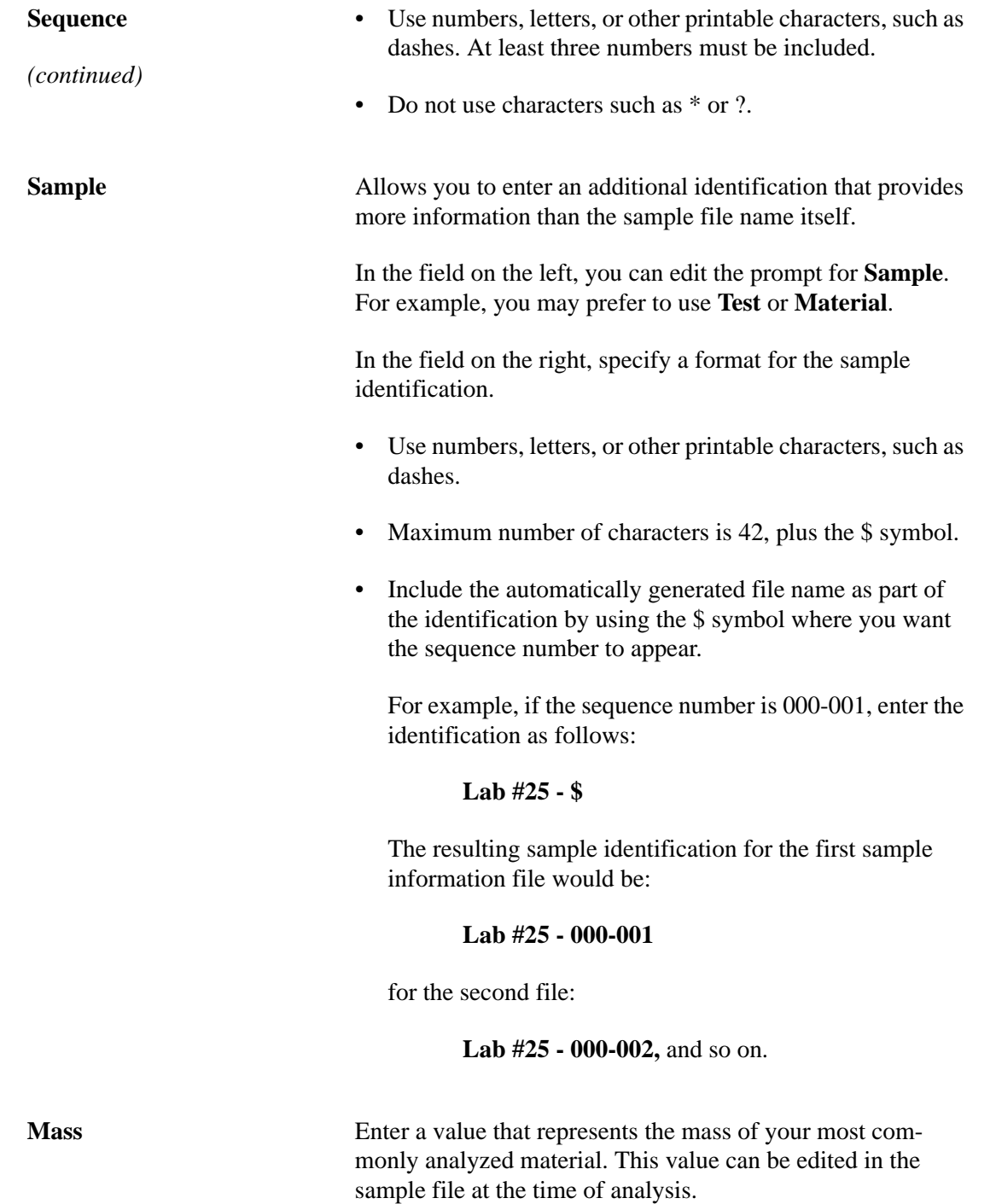

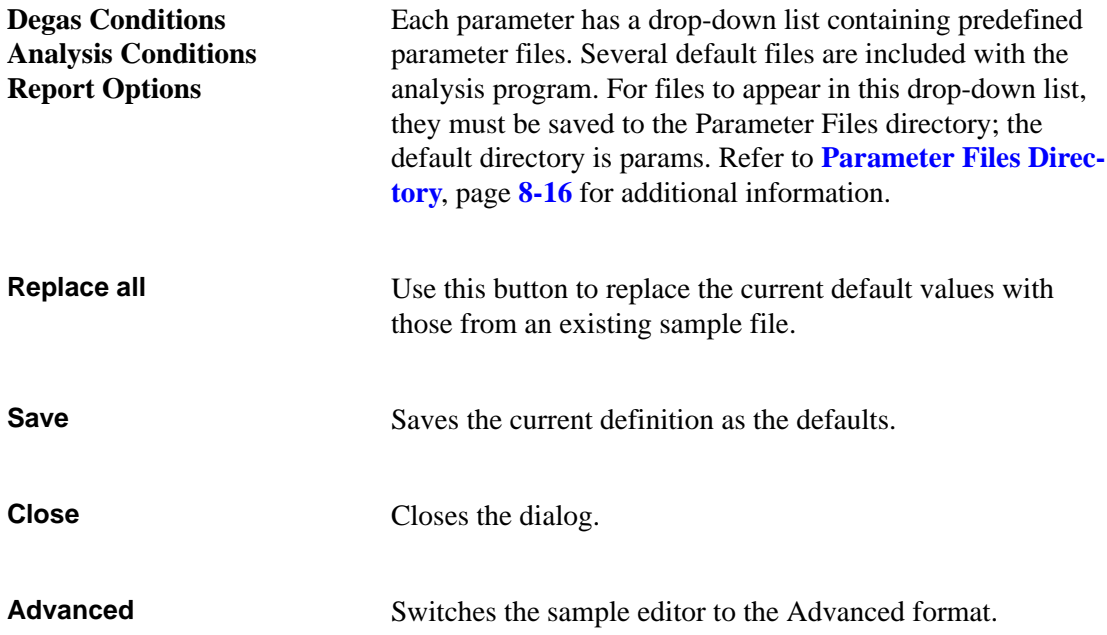

## **Advanced**

When you select Sample Defaults while using the Advanced format, the Advanced Sample Defaults dialog is displayed.

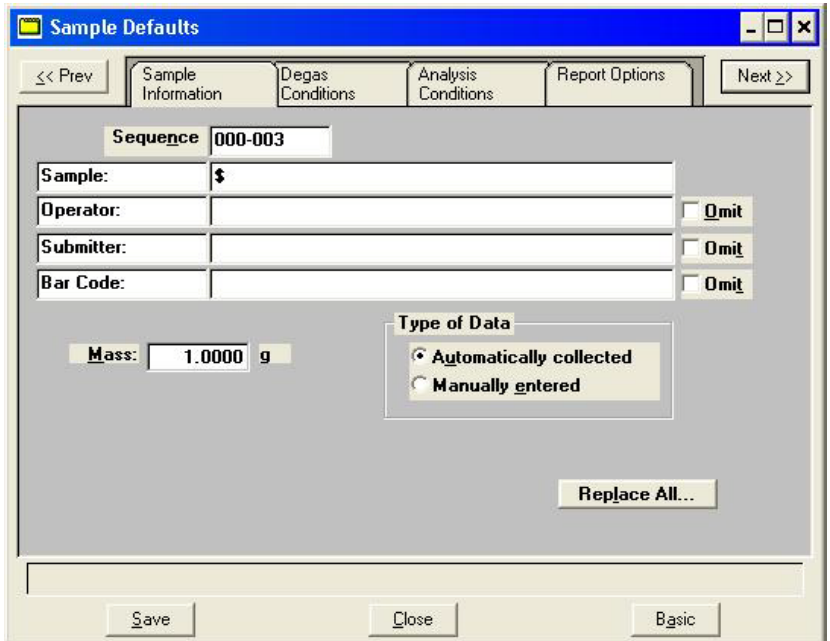

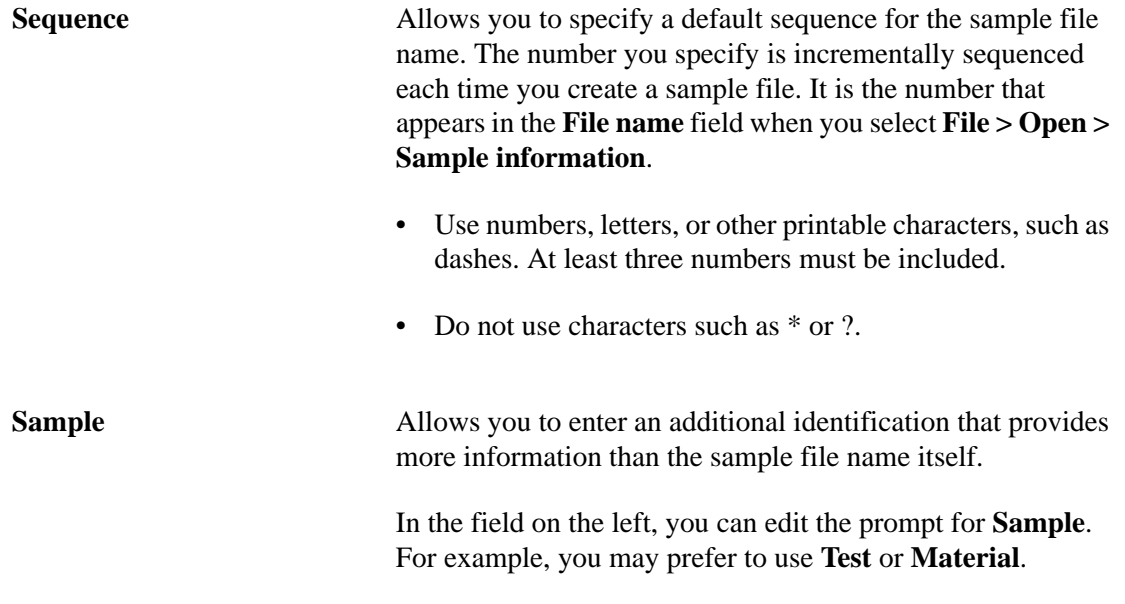

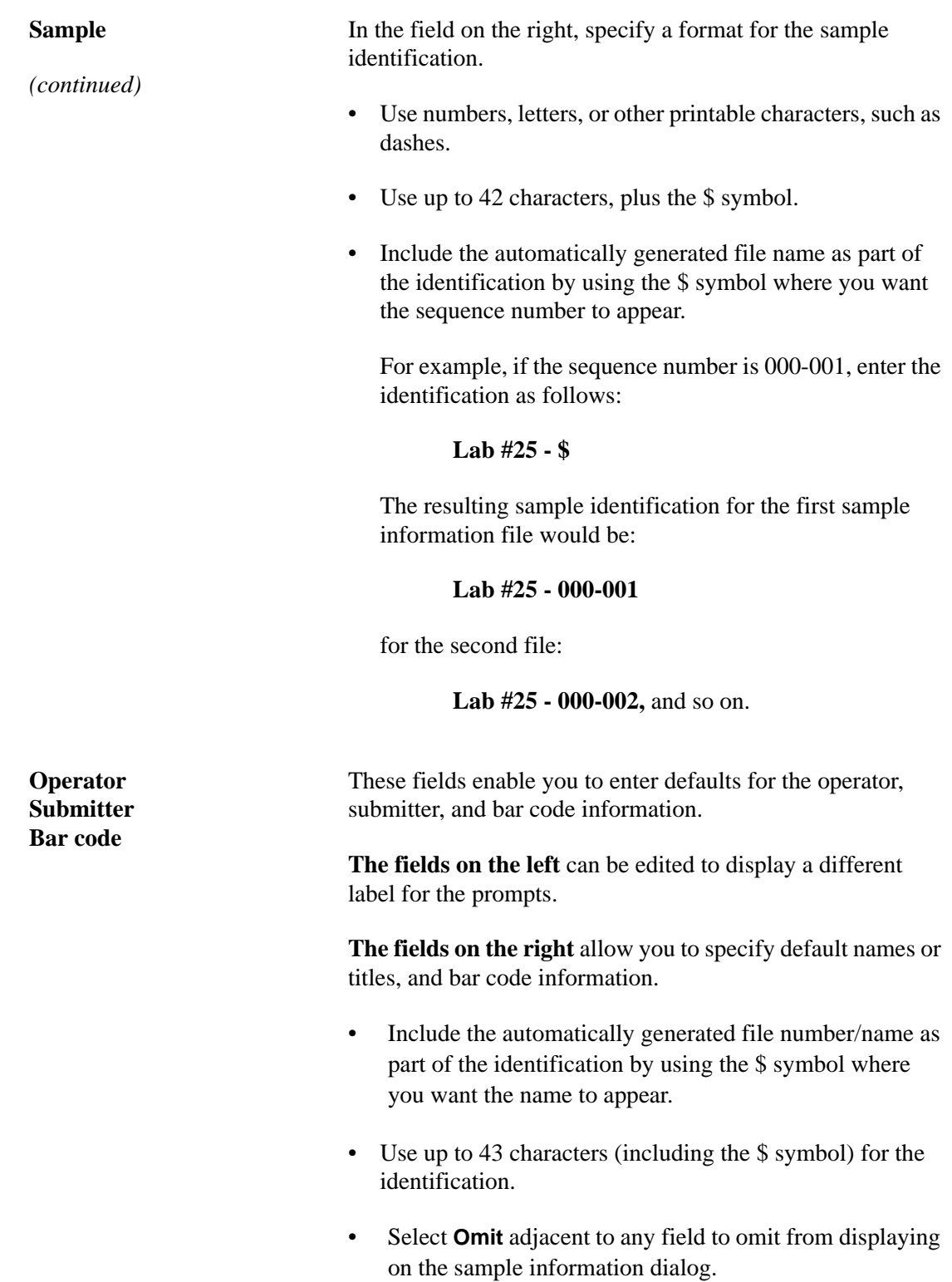

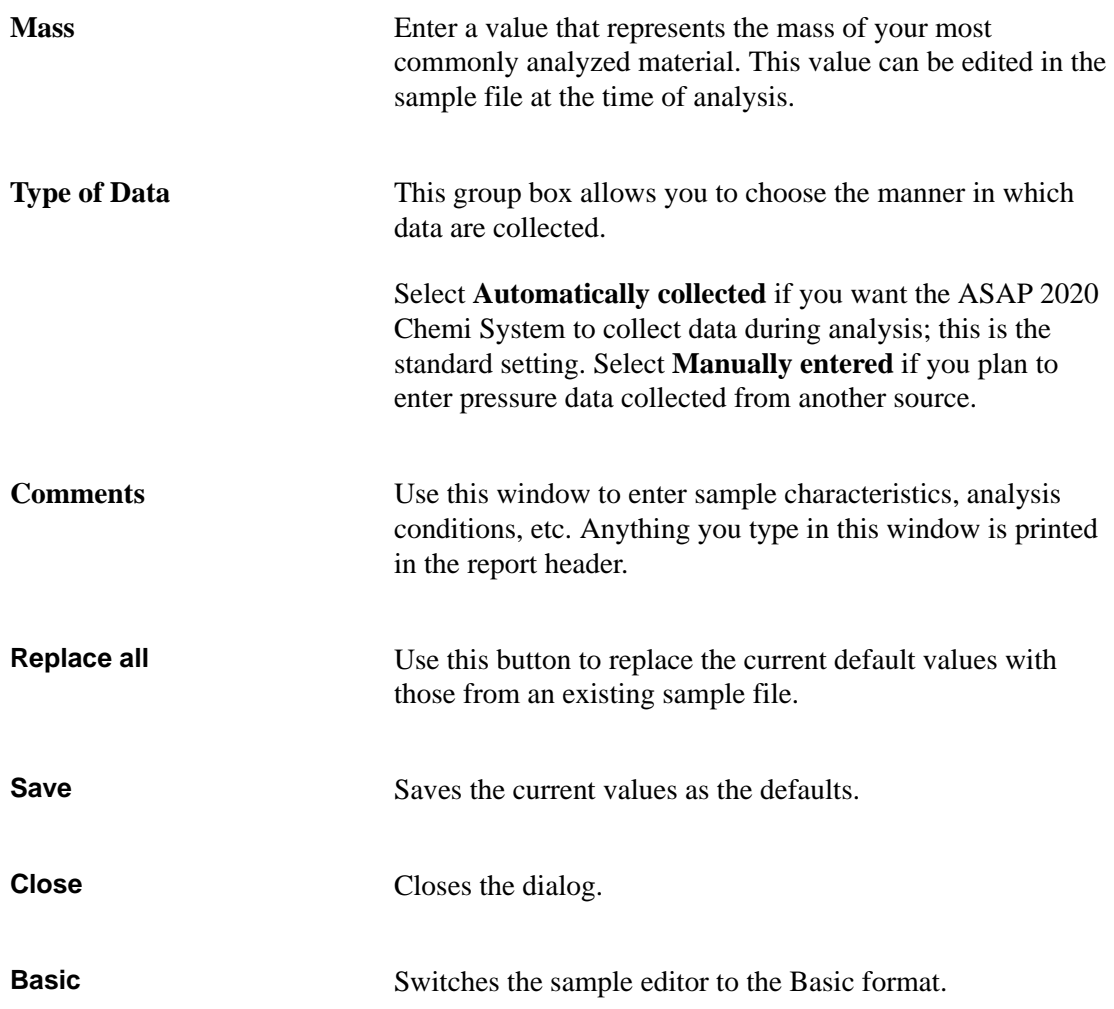

# <span id="page-201-0"></span>**Active Metals Defaults**

This option enables you to specify characteristics of up to twenty elements. You must enter at least one element in the table.

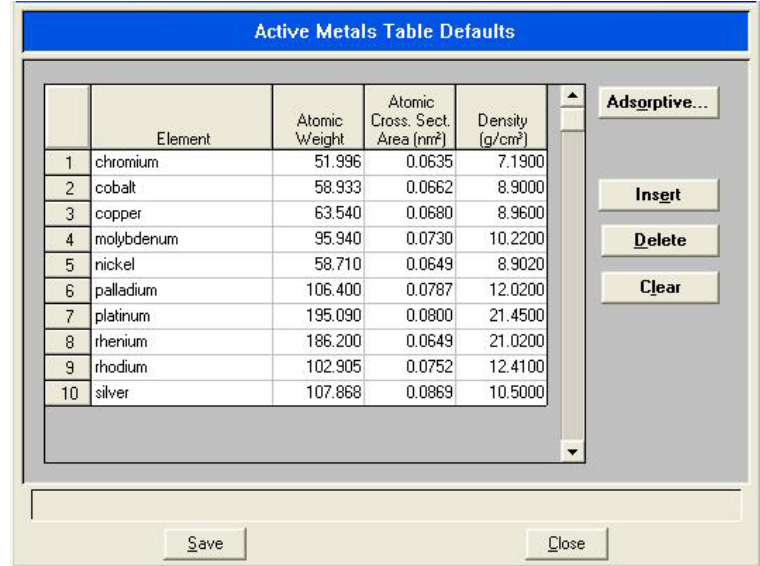

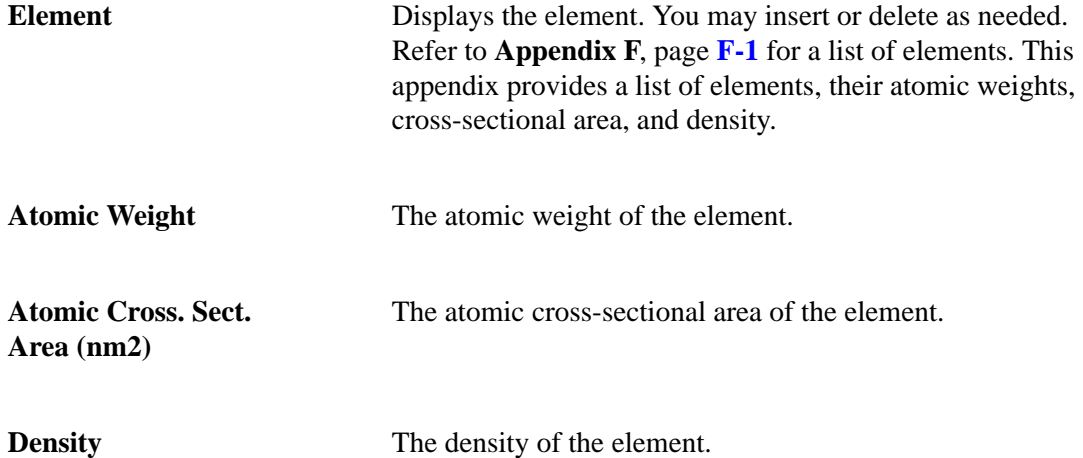

Adsorptive **Enables you to specify adsorptive options for a selected** element; displays the Adsorptives dialog for the selected element (in this example, cobalt is shown).

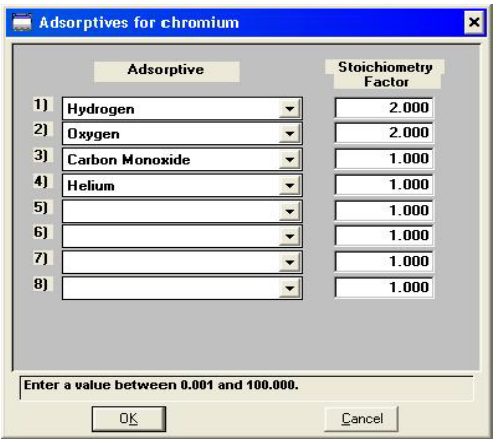

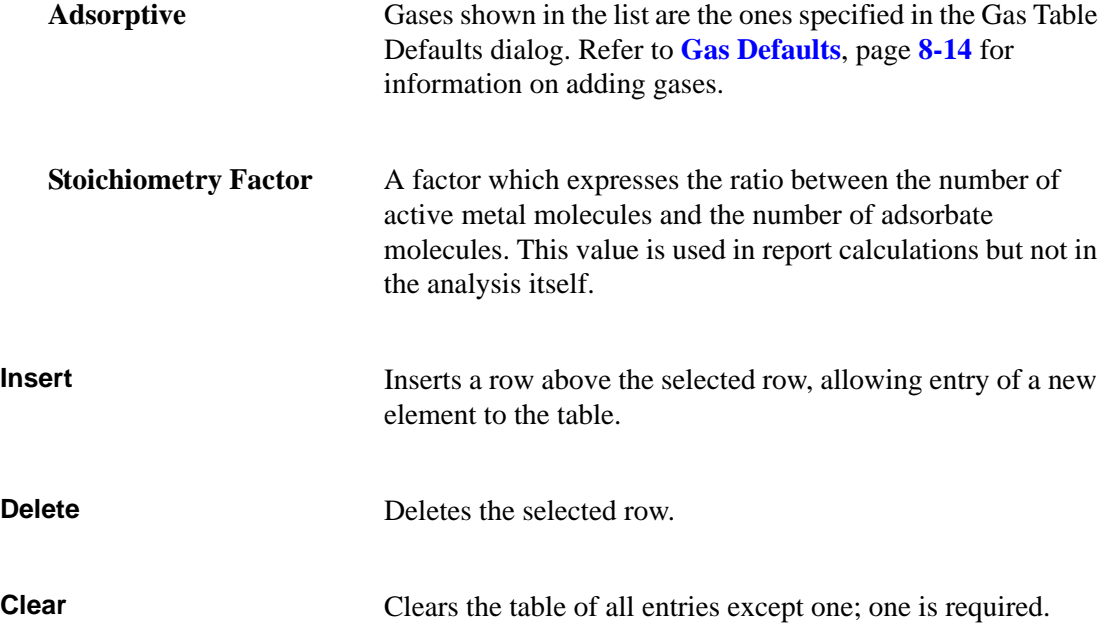

# <span id="page-203-0"></span>**Gas Defaults**

This option enables you to specify the gases that appear in the drop-down list of the Gas Configuration dialog; the Gas Table Defaults dialog is displayed.

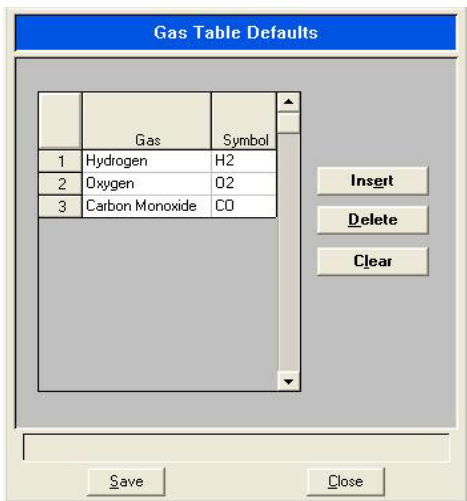

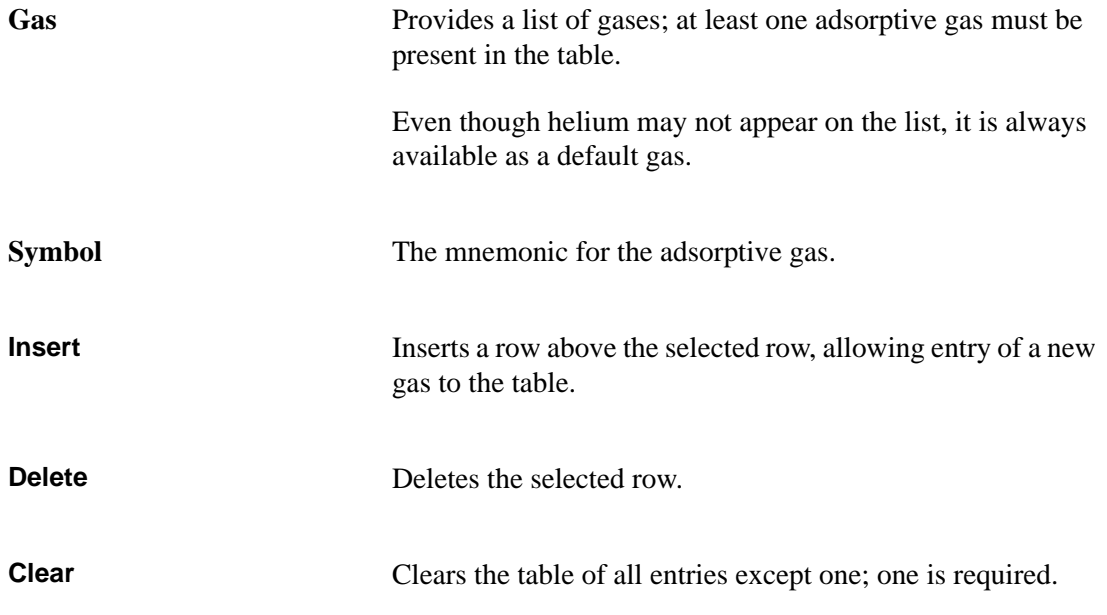

## <span id="page-204-0"></span>**Units**

This menu command displays the Units Selections dialog which allows you to choose the manner in which to display data on dialogs and in reports.

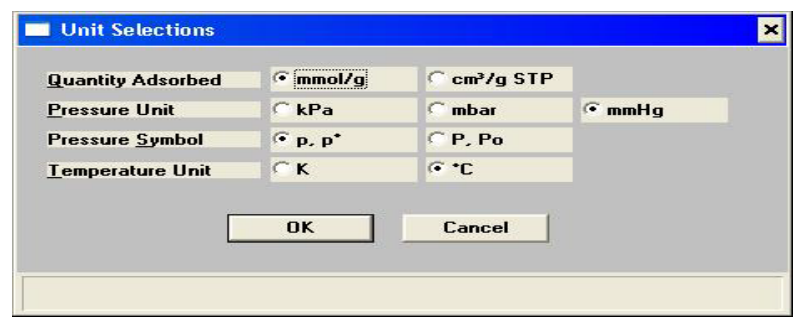

# <span id="page-204-1"></span>**Graph Grid Lines**

**Graph Grid Lines** enables you to choose the type(s) of grid lines to show on your reports; the Graph Grid Lines dialog is displayed.

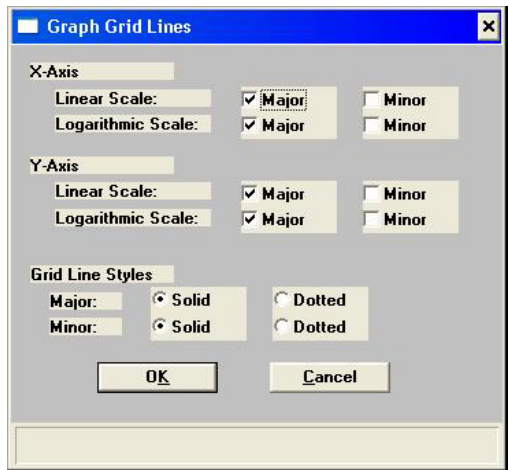

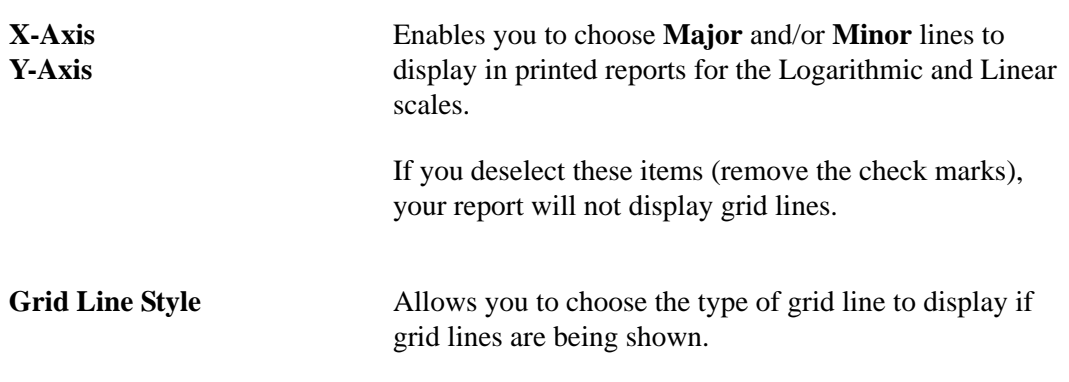

# <span id="page-205-0"></span>**Parameter Files Directory**

This option allows you to specify a location for the predefined Degas conditions, Analysis conditions, and Report options files displayed in the drop-down lists on the Basic and Restricted Sample Information dialogs.

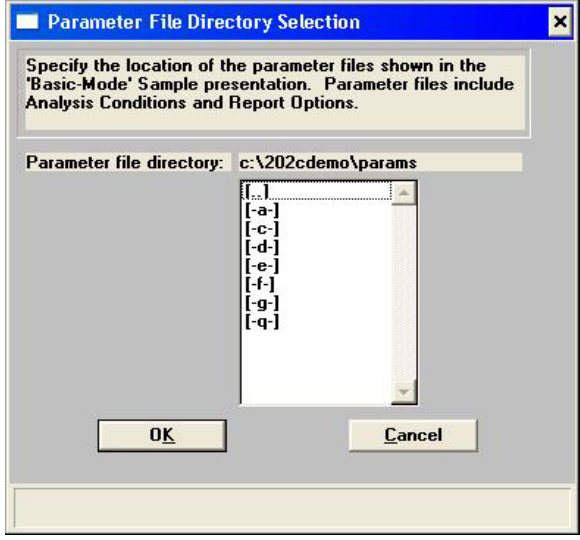

The default directory is **params** and includes several parameter files supplied with the analysis program. If you specify a different directory, these files will not be included in the dropdown lists unless you copy (or move) them to the new directory.

To continue using the params directory for parameter files, be sure to save any files you create to this directory; otherwise they will not be included in the drop-down lists of the Basic and Restricted sample file editors.

# <span id="page-205-1"></span> **Service Test Mode**

Various service tests are included in the ASAP 2020 Chemi operating program. These tests can be performed only with the assistance of a trained Micromeritics service representative. When you select Service Test Mode from the Options menu, a dialog prompting you to enter a password is displayed. This password is coded to change on a regular basis. You must contact your local service representative to obtain the correct password. You will not be able to perform these tests without his guidance.

# **9. TROUBLESHOOTING AND MAINTENANCE**

The ASAP 2020 Chemi System has been designed to provide efficient and continuous service. However, to get the best results over the longest period of time, certain maintenance procedures must be followed. This chapter describes recommended maintenance procedures and includes troubleshooting information.

# **Troubleshooting**

Most operational problems are caused by leaks (commonly around the sample tube O-ring at the analysis port), sample weighing errors, or entry of incorrect system volume for analysis. Always check these first when expected analysis results are not obtained. Some common operational problems and their respective causes and solutions are provided in Table 9-1.

| <b>What Happened</b>                                           | <b>Why</b>                                                                                         | <b>What To Do</b>                                                                                                    |
|----------------------------------------------------------------|----------------------------------------------------------------------------------------------------|----------------------------------------------------------------------------------------------------|
| Furnace used for<br>analysis cannot be<br>raised (or lowered). | Elevator that moves furnace<br>stuck in up position, down<br>position, or somewhere in<br>between. | Check for possible obstruction to<br>elevator movement.                                                                                                    |
| Vacuum pump gurgles<br>continuously.                           | Sample tube or cold trap tube<br>O-ring or fitting loose.                                          | Tighten fitting. Replace O-ring.                                                                                                    |
|                                                                | Sample tube cracked.                                                                               | Replace with new sample tube.                                                                                                    |
|                                                                | No sample tube loaded on a<br>selected port.                                                       | Install plug or empty sample<br>tube.                                                                                                    |
|                                                                | Gas inlet valve open while<br>vacuum valve open.                                                   | With manual control enabled, use<br>the instrument schematic to close<br>gas inlet valve.                                                                                            |
| Valves cannot be<br>operated.                                  | Circuit opened by circuit breaker. Reset breaker (depress breaker                                  | button) located on the side of the<br>instrument (refer to Side Panel,<br>page 3-5). If it does not stay in or<br>if it continues to trip, contact<br>appropriate service personnel. |
|                                                                | Cable from computer to the<br>instrument is loose.                                                 | Make sure the cable is seated<br>properly.                                                                                                    |

*Table 9-1. Troubleshooting Chart*

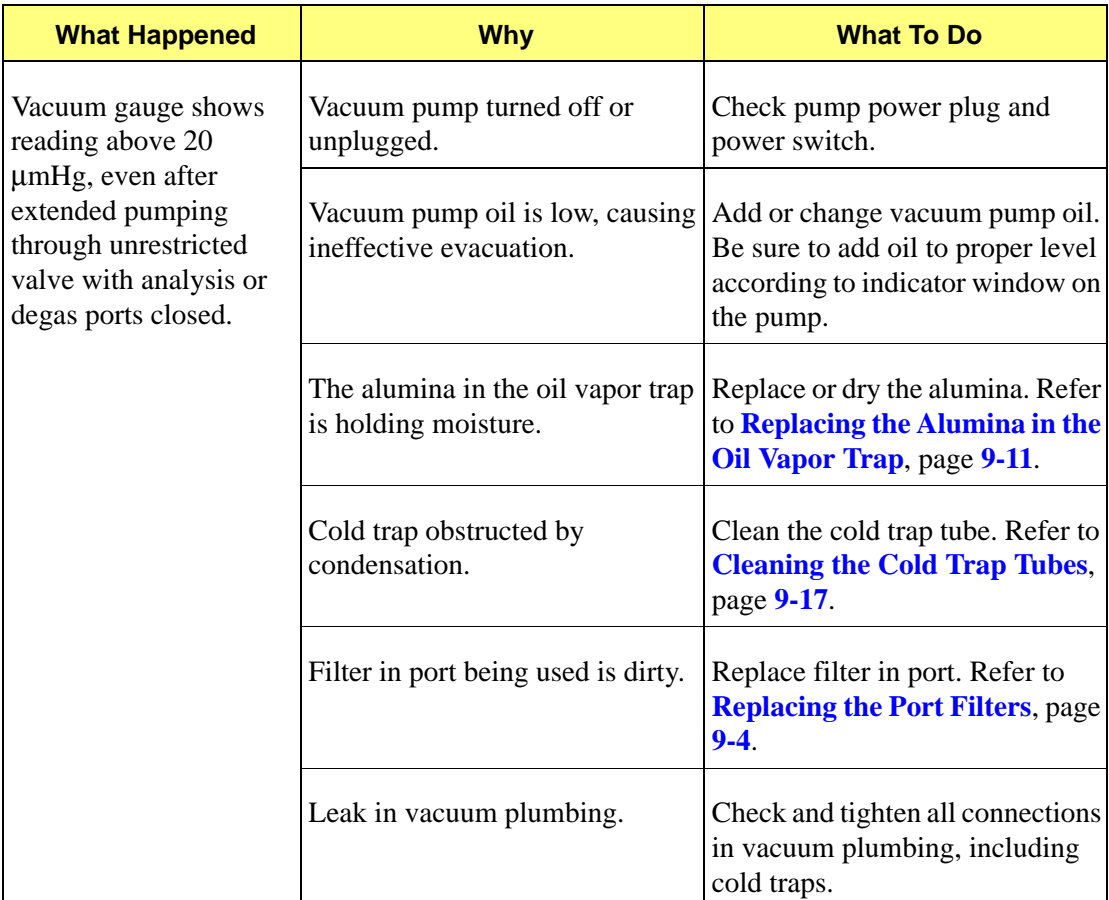

# **Preventive Maintenance**

Table 9-2 lists the preventive maintenance procedures you should perform to keep your analyzer operating at peak performance. Instructions for each procedure follow the table.

| <b>Maintenance Required</b>                                     | <b>Frequency</b>                                               |
|-----------------------------------------------------------------|----------------------------------------------------------------|
| Clean the analyzer, page 9-6                                    | As required or every 6 months                                  |
| Lubricate elevator screw, page 9-4                              | As required or every 6 months                                  |
| Replace port filters, page 9-4                                  | Every 30 days                                                  |
| Replace vacuum pump exhaust filter, page 9-6                    | Annually (heavy use may require more<br>frequent maintenance.) |
| Inspect and change vacuum pump fluid, page 9-8                  | As required or every 3 months                                  |
| Replace alumina in oil vapor traps, page 9-11<br>(if installed) | As required or every 3 months                                  |
| Clean cold trap tubes, page 9-17                                | As required or every 3 months                                  |
| Calibrate manifold temperature sensor, page 9-16                | Every 12 months                                                |
| Test analyzer for leaks, page <b>I-1</b> (Appendix I)           | As required or every 12 months                                 |
| Perform reference material run                                  | As required or every 3 months                                  |

*Table 9-2. Preventive Maintenance Schedule*

## <span id="page-209-1"></span>**Lubricating the Elevator Screw**

Apply a light coat of lithium grease to the elevator screw as needed.

## <span id="page-209-0"></span>**Replacing the Port Filters**

A 20-μm filter is located in the analysis and exhaust ports, and in each degas port of the analyzer.

#### **Analysis Port**

Using a contaminated filter on the analysis port may extend the time required to achieve a vacuum at that port. More importantly, the contaminant may adsorb or desorb during analysis, affecting the analysis results. A contaminated filter on the analysis port may be detected by a leak test (if the contaminant outgasses) or by a free space reading much lower than normal.

Perform the following steps to replace the filters:

- 1. Make sure the furnace and sample tube or plug are removed. Make sure the analysis port (sample valve) is closed.
- 2. Using a wrench, remove the sample tube fitting from the manifold connector and remove the filter and O-ring.

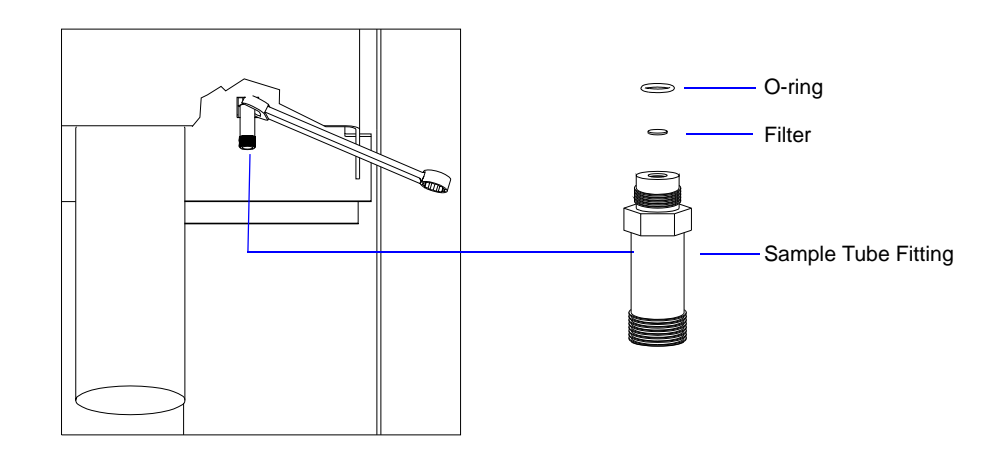

3. Replace the filter and the O-ring. Carefully reassemble the sample tube fitting, filter, Oring and manifold connector, and tighten by hand. Then tighten with the wrench to prevent leaks when evacuated.

## **Exhaust Port**

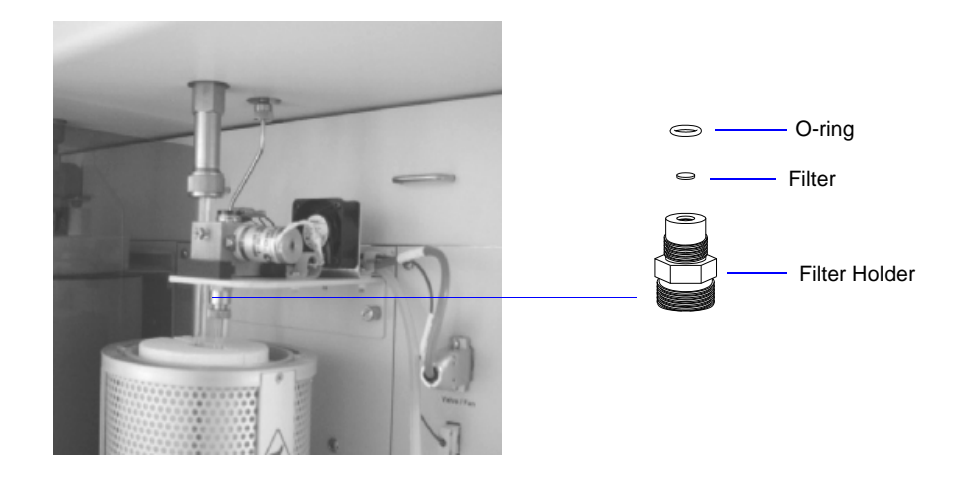

- 1. Using a 9/16-in. wrench, unscrew the filter holder from the exhaust port block.
- 2. Remove the filter and O-ring by pushing them out from the opposite end of the filter holder.
- 3. Clean the filter holder in acetone or alcohol. The filter may be similarly cleaned or replaced with a new filter.
- 4. Inspect the O-ring; replace if damaged.
- 5. Reassemble the filter, O-ring and filter holder, and reinstall them in the exhaust port block.

## **Degas Port**

If a filter on a degas port is contaminated, the contaminant may adsorb atmospheric gases when the port is not plugged (with either a sample tube or a plug), resulting in extended degassing time for samples on that port.

Perform the following steps to replace the filter:

- 1. Using a wrench, remove the degas port fitting and remove the filter and O-ring.
- 2. Replace the filter and the O-ring. Carefully reassemble the sample tube fitting, filter, Oring and manifold connector, and tighten by hand. Then tighten with the wrenches to prevent leaks when evacuated.

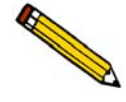

**To avoid degassing problems, the new filter and O-ring must be clean. Do not touch them with bare hands.**

## <span id="page-211-0"></span>**Cleaning the Analyzer**

Use a clean cloth dampened with isopropyl alcohol, a mild detergent in water, or a 3% hydrogen peroxide solution to clean the outside casing of the analyzer.

Use only a mild detergent in water to clean the shields; do not use isopropyl alcohol.

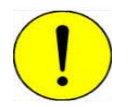

**Do not use isopropyl alcohol to clean the shields. Isopropyl alcohol could damage the surface of the shield.**

## **Testing the Analyzer for Leaks**

Refer to Appendix I, page **[I-1](#page-302-0)** for instructions on testing the ASAP 2020 Chemi for leaks.

## **Replacing the Vacuum Pump Exhaust Filter**

<span id="page-211-1"></span>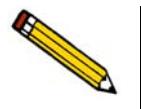

**This procedure does not apply, and is not required, for dry vacuum pumps.**

The gases used by the ASAP 2020 Chemi System are exhausted by vacuum pumps. If no exhaust line is connected, an exhaust filter is installed on the exhaust port of each oil-based vacuum pump. The filter minimizes the release of oil vapor. The gases used are diluted substantially upon being released from the vacuum pumps. However, it may be desirable in some locations to provide a fume hood for added protection from hazardous gases and vapors released into the work area. Chemisorption instruments are provided with a hose connector which may be used to connect the analysis vacuum pump directly to a ventilation system.

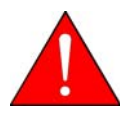

**Exhaust filters are used on the vacuum pump to minimize the release of oil vapors. The gases used are diluted substantially upon being released from the vacuum pumps. However, it may be desirable in some locations to provide a fume hood for added protection from hazardous gases and vapors released into the work area.**

Perform the following steps to replace the filter:

1. Using a flat-blade screwdriver, remove the screws from the vacuum pump panel on the front of the analyzer, then remove the panel to access the pump.

2. Loosen the wing nut of the clamp at the vacuum pump exhaust port. Swing the clamp away from the exhaust port and remove it.

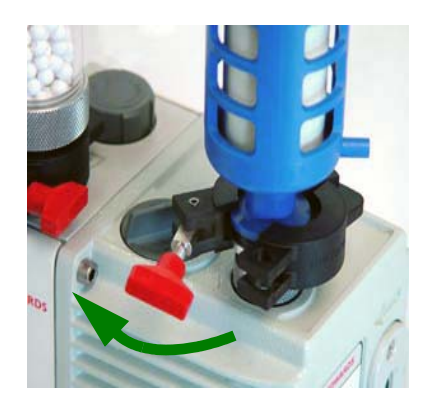

- 3. Remove and discard the exhaust filter; do not remove the centering ring.
- 4. Make sure the centering ring is in place on the exhaust port.
- 5. Place the new filter on the centering ring.
- 6. Open the clamp and place it around the flange of the exhaust port and the flange of the exhaust filter. Swing the clamp fastening screw toward the exhaust port until it fits into the slot in the other half of the clamp. Tighten the wing nut securely by hand.
- 7. Reinstall the vacuum pump panel.

## **Inspecting and Changing Vacuum Pump Oil**

<span id="page-213-0"></span>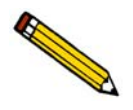

**This procedure does not apply, and is not required, for dry vacuum pumps.**

The oil in the vacuum pump should be changed every three months, when the efficiency of the vacuum pump declines (requiring increased time to reach vacuum levels), or if it becomes discolored. The oil is easily inspected to determine if a change is necessary.

#### **Inspecting the Oil**

- 1. Remove the vacuum pump panel (located on the left front side of the analyzer).
- 2. View the vacuum pump oil through the oil-level window. The oil level should be midway between the indicators on the oil-level window. Oil in good condition is clean, clear or light in color, and transparent.

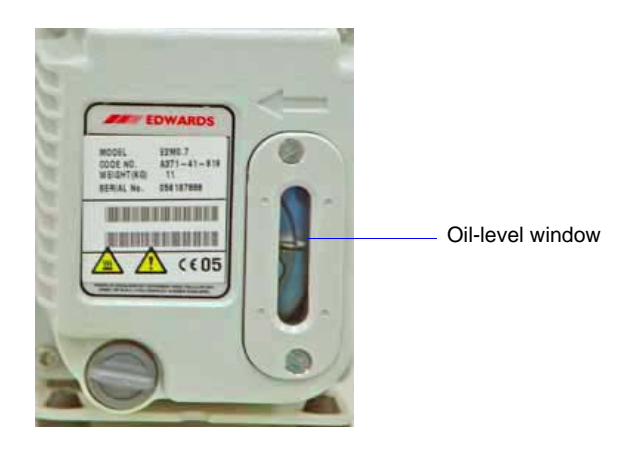

- Change the oil if it has darkened
- Add oil if it is below the midway level

## **Changing or Adding Oil**

Use oil supplied by Micromeritics, or refer to the manual for the vacuum pump for other acceptable oils.

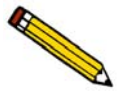

**Always drain the vacuum pump while the pump is warm and switched off (unplugged).**

- 1. Place the analyzer ON/OFF switch in the OFF position.
- 2. Remove the vacuum pump panel (if not already removed).
- 1. Unplug the vacuum pump from the power source.

2. Loosen the wing nut on the clamp at the top of the oil vapor trap. Swing the clamp open and remove the trap from the hose.

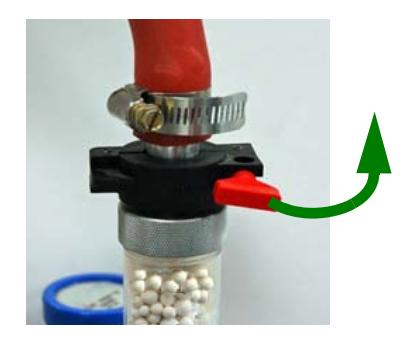

3. Grasp the handle on top of the vacuum pump and place it on a work table.

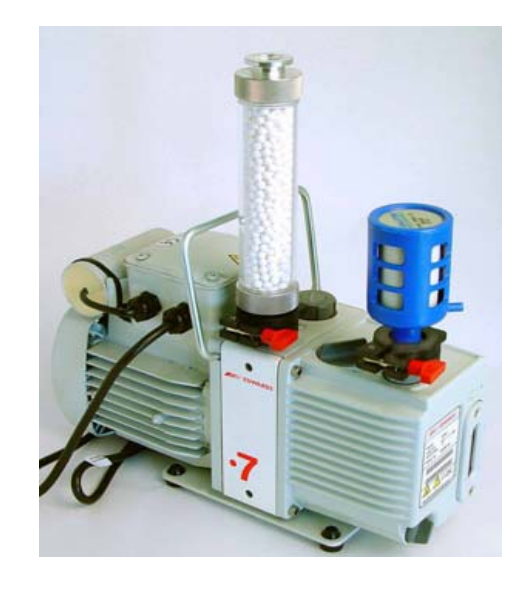

4. Drain the used oil:

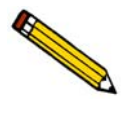

**If you are adding oil, skip this step and continue with Step 5.**

- a. Place a waste container under the drain spout.
- b. Remove the plug from the drain spout; allow the oil to drain into the waste container.

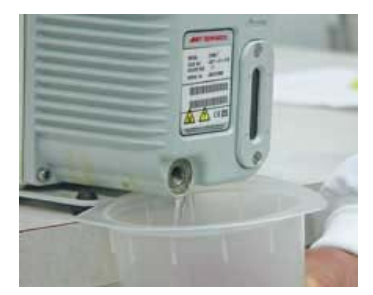

- d. Replace the drain plug.
- 5. Remove the plug from the oil-fill port.

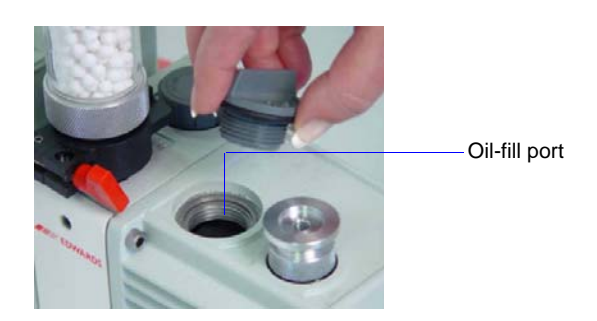

6. Slowly add oil to the port until the level is midway between the indicator lines in the oillevel window.

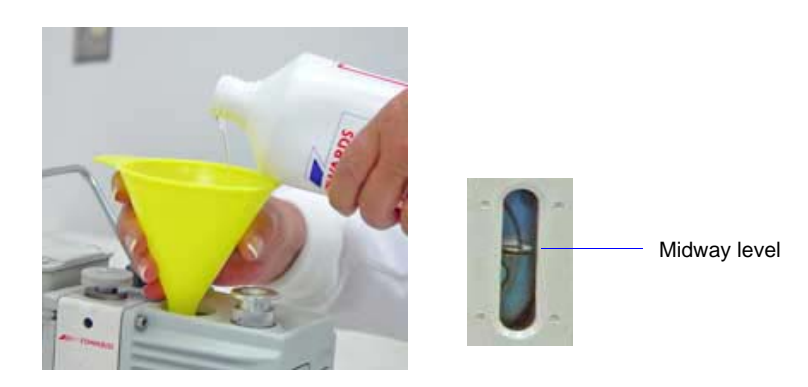

**Do not allow oil to rise above the midway position. Doing so may cause oil to splash into the oil filter and contaminate it.**

- 7. Insert the oil-fill plug and turn counterclockwise to tighten.
- 8. Check the alumina in the oil vapor trap. If most of the pellets are no longer white, replace the alumina in the oil vapor trap before reattaching the vacuum pump. Refer to **[Replacing](#page-216-0)  [the Alumina in the Oil Vapor Trap](#page-216-0)**, page **9-11** for instructions.
- 9. Reconnect the vacuum pump hose.
- 10. Reconnect the power cord to the power source.
- 11. Allow the pump to run a few hours (overnight if possible) to eliminate air and moisture from the fresh fluid and to produce efficient vacuum operations.
## **Replacing the Alumina in the Oil Vapor Trap**

The activated alumina in the oil vapor trap becomes saturated during use. The alumina should be inspected periodically and replaced when most of the alumina pellets are no longer white.

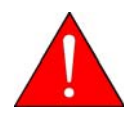

**Do not perform the following procedure on used alumina. The resultant oil vapors may cause a fire or an explosion.**

- 1. Disconnect the vacuum pump from the analyzer and place it on a work table (refer to **[Changing or Adding Oil](#page-213-0)**, page **9-8**, steps 1, 2, and 3 for instructions).
- 2. Loosen the wing nut on the clamp at the bottom of the oil vapor trap. Swing the clamp open and remove the trap.

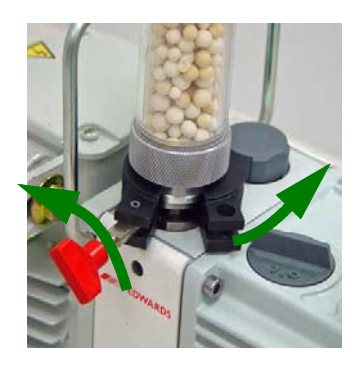

- 3. Remove one end fitting from the trap body; dispose of the used alumina in an appropriate manner.
- 4. Wash the trap body with a detergent-based soap. Rinse with water, then with isopropyl or ethyl alcohol. Set the trap aside and allow to dry thoroughly.

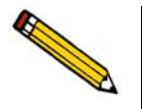

**Exposure of the trap body to oil vapor may cause small cracks on the inside surface of the trap body. Under normal circumstances, these cracks will not cause problems or leaks.**

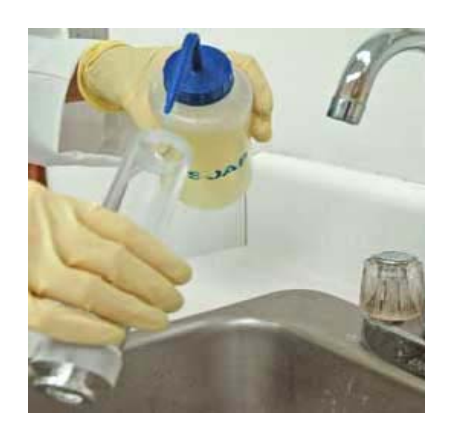

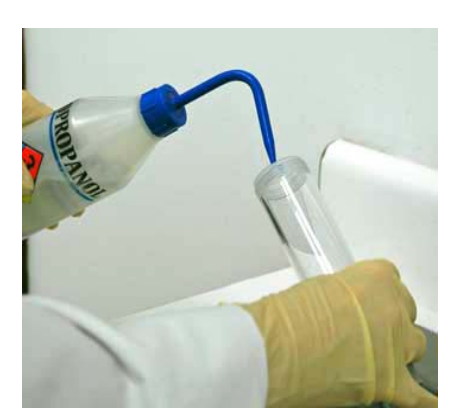

- 5. Prepare fresh alumina as follows:
	- a. Preheat the oven to 300 °C.
	- b. Pour approximately 180 grams of fresh alumina into a glass or metal container (approximately 250 mL if a graduated beaker is used). Place the container in the oven.
	- c. Bake the alumina for two hours.
	- d. Remove the baked alumina from the oven and allow it to cool until lukewarm. A desiccator may be used to speed the cooling process.
- 6. Using a small spatula, gently pry the O-ring from the end fittings of each end of the trap body.

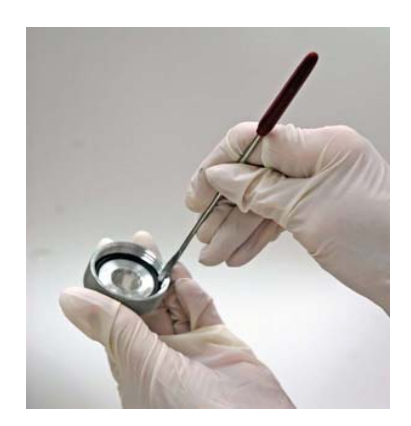

- 7. Inspect the O-rings.
	- If dusty, clean with a lint-free tissue.
	- If damaged, replace with a new O-ring.
- 8. Screw one of the end fittings onto the trap body.

9. Be sure the trap body is dry and the alumina is lukewarm; pour the alumina pellets into the trap until they are just below the threads of the trap body.

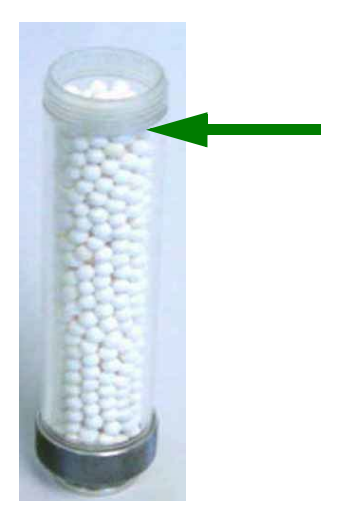

- 10. Screw the other end fitting back onto the trap and tighten securely by hand.
- 11. Lightly tap both ends of the trap body on the work surface. This will remove any remaining dust from the pellets.

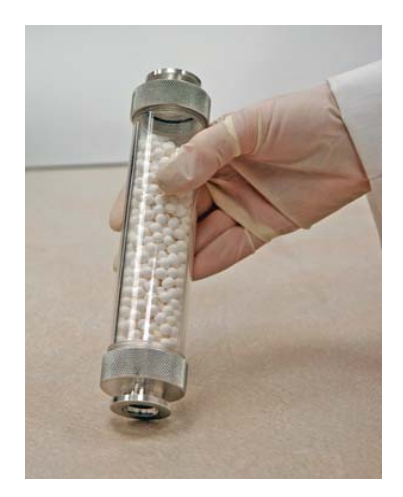

12. Inspect the centering ring before placing it back on the intake port. If it appears to have flattened, replace it. A flattened centering ring can cause vacuum leaks.

There are two types of centering rings, use the one with the smaller opening at the intake port

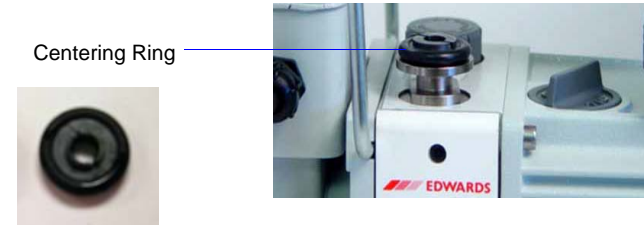

13. Place the trap on the centering ring.

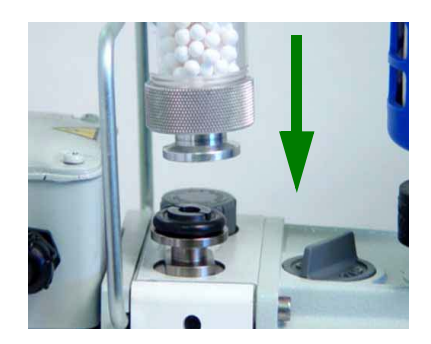

14. Open the clamp and place it around the flange of the intake port and the flange of the trap. Swing the clamp fastening screw toward the intake port until it fits into the slot in the other half of the clamp. Tighten the wing nut securely by hand.

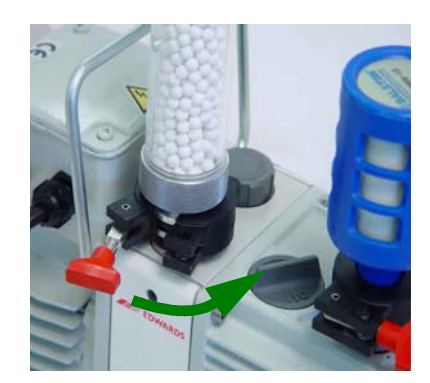

- 15. Reconnect the hose from the analyzer to the oil vapor trap.
	- a. Inspect the centering ring before placing it on the trap body. If it appears flattened, replace it with a new one. A flattened centering ring can cause vacuum leaks.

Use this type of centering ring for the trap body.

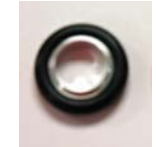

b. Place the clamp around the flange of the vacuum pump hose and vapor trap.

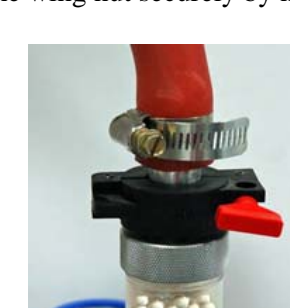

c. Swing the clamp fastening screw around until it fits into the slot on the other half of the clamp. Tighten the wing nut securely by hand.

- 16. Plug the pump power cord into the power source.
- 17. Allow the pump to run a few hours (overnight if possible) to eliminate air and moisture from the fresh oil and to produce efficient vacuum operations
- 18. Replace the vacuum pump access panel.

#### **Calibrating the Manifold Temperature Sensor**

You should calibrate the manifold temperature on an annual basis. This allows you to correct for any changes in the manifold temperature sensor that occur with time.

You will need a small diameter probe, such as a 1/16-in.  $(1.5\text{-mm})$  thermocouple, to calibrate the manifold temperature sensor.

1. Insert the thermocouple probe into the opening located to the left of the sample port connector.

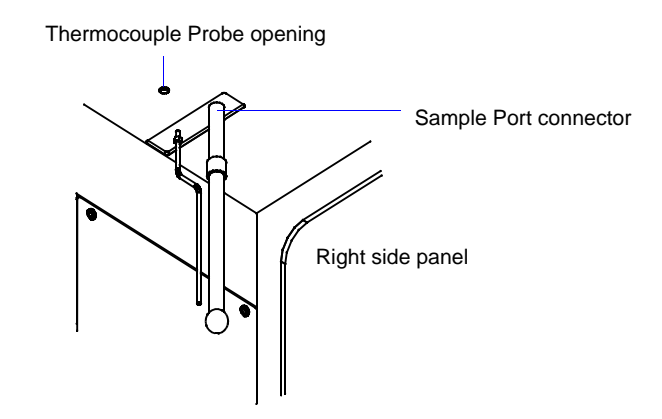

- 2. Move the thermocouple back and forth until you locate the small opening on the underside of the manifold. Push the thermocouple into the opening until the thermocouple stops.
- 3. Allow the temperature gauge reading to stabilize.
- 4. Select **Unit** > **Calibration > Temperature**; the Calibrate Manifold Temperature dialog is displayed.

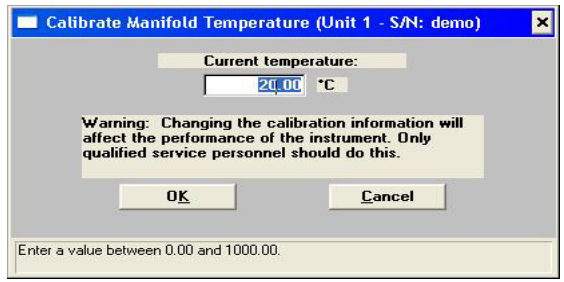

- 5. Enter the manifold temperature indicated on the temperature gauge. Click **OK** to store the new value.
- 6. Remove the thermocouple probe.

### **Cleaning the Cold Trap Tubes**

Oil vapor from the vacuum pumps accumulates in the cold trap. Clean the tubes as follows:

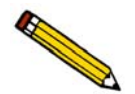

**If the high vacuum pump is installed, wait for it to completely stop (approximately 10 minutes).**

- 1. Remove the vacuum pump panel.
- 2. Disconnect the vacuum pump power cord from its power source.
- 3. Display the **[unit] Instrument Schematic** and select **Enable Manual Control**.
- 4. Open analysis valves in the following order: **P1**, **PS**, **5**, **7**, and **1**. Allow the pressure to stabilize until around atmospheric. Then, close the valves in the same order as they were opened. This step fills the analysis vacuum section before disconnecting.
- 5. Display the **Degas Instrument Schematic** and select **Enable Manual Control**.
- 6. Open degas valves in the following order: **D5** and **D7**. Allow the pressure to stabilize until around atmospheric. Then, close valve **D7** and **D5**. This step fills the degas vacuum section before disconnecting
- 7. Remove the connector nut from the glass tube and inspect the O-ring. Replace the O-ring if it is cracked or worn.

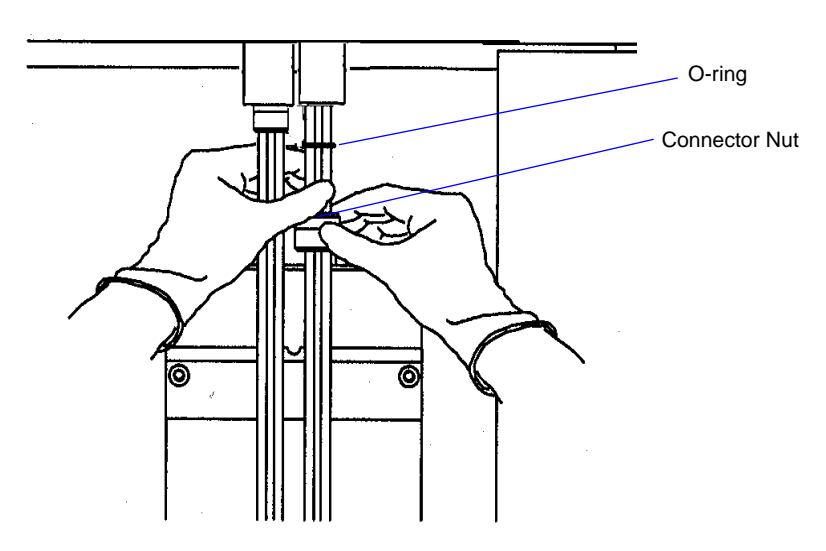

- 8. Carefully slide the glass tube down over the metal tube and remove the glass tube.
- 9. Rinse the tube with acetone; then dry it.
- 10. Reinstall the cold trap tube. Make sure the O-rings are in place.
- 11. Repeat Steps 2 through 6 for the other cold trap.
- 12. Reconnect the vacuum pump power cord
- 13. Replace the vacuum pump access panel.

# **10. ORDERING INFORMATION**

The ASAP2020 Chemi system components and accessories can be ordered using one of the following methods:

- Call our Customer Service Department at (770) 662-3636
- Access our web site at www.micromeritics.com
- Contact your local sales representative

When ordering, please use the information provided in this chapter to place your order.

## **System Components and Accessories**

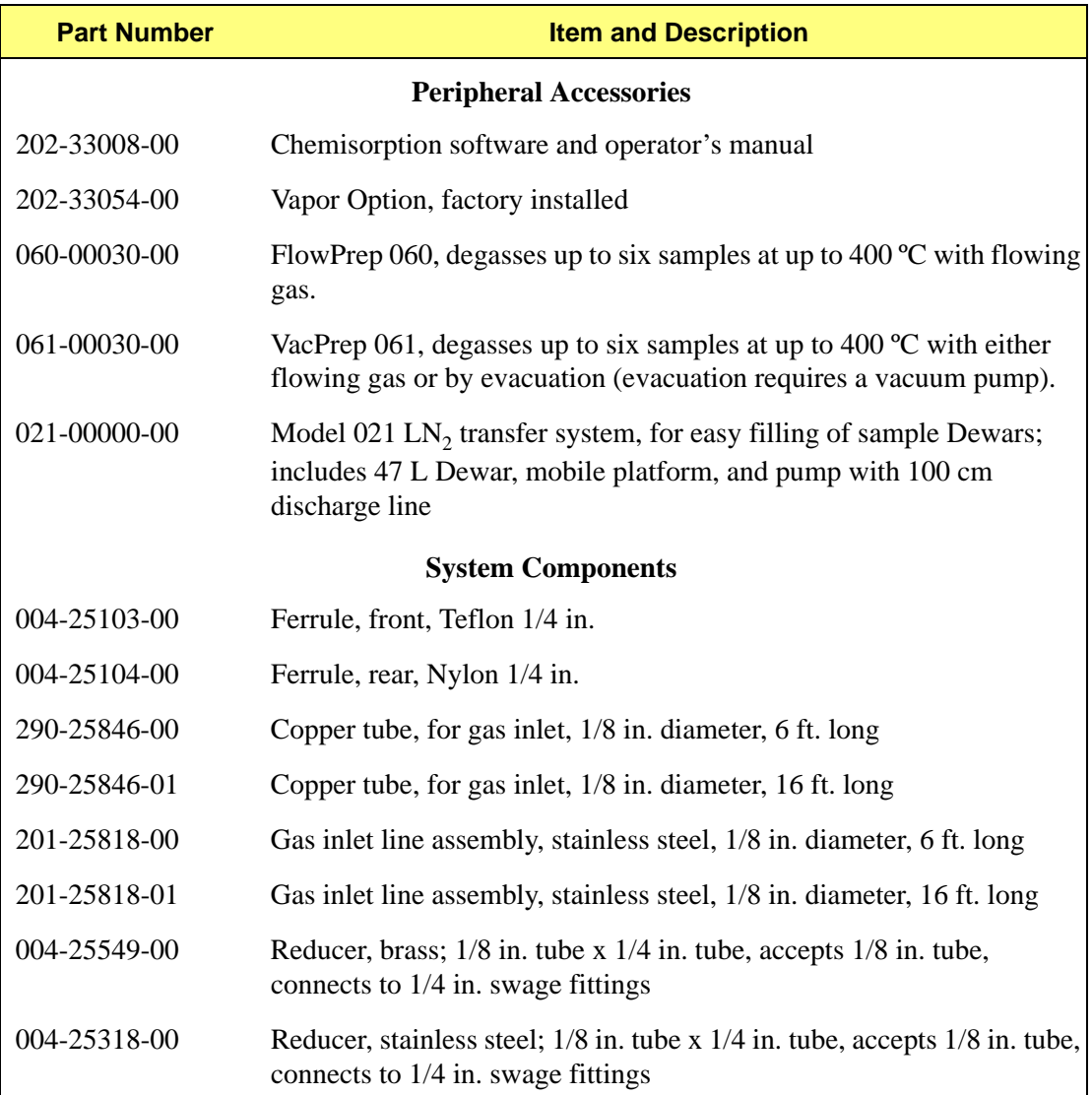

## 004-62230-58 Gas pressure regulator, CGA 580 fitting (Ar, He, Kr, N<sub>2</sub>), 30 psig

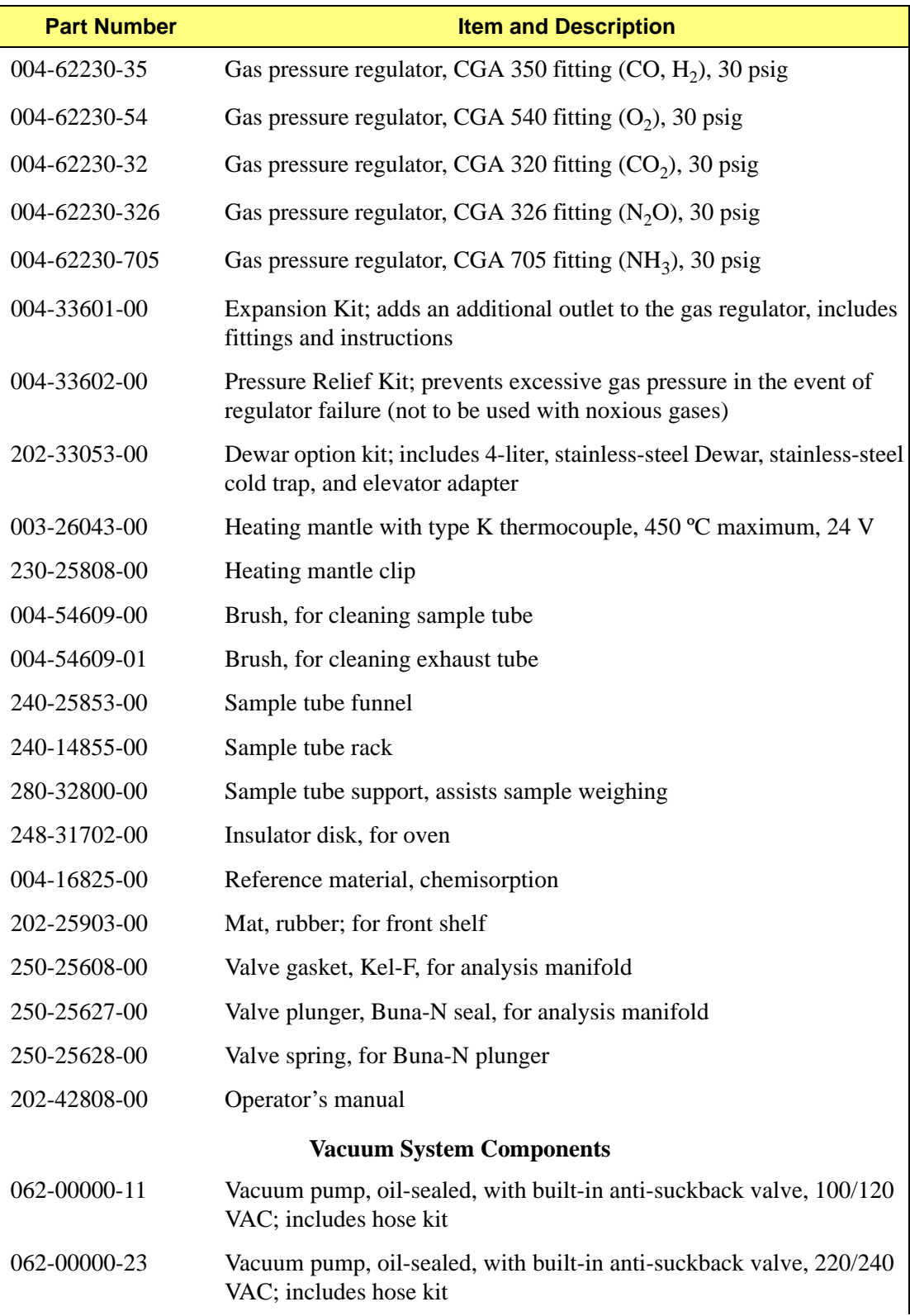

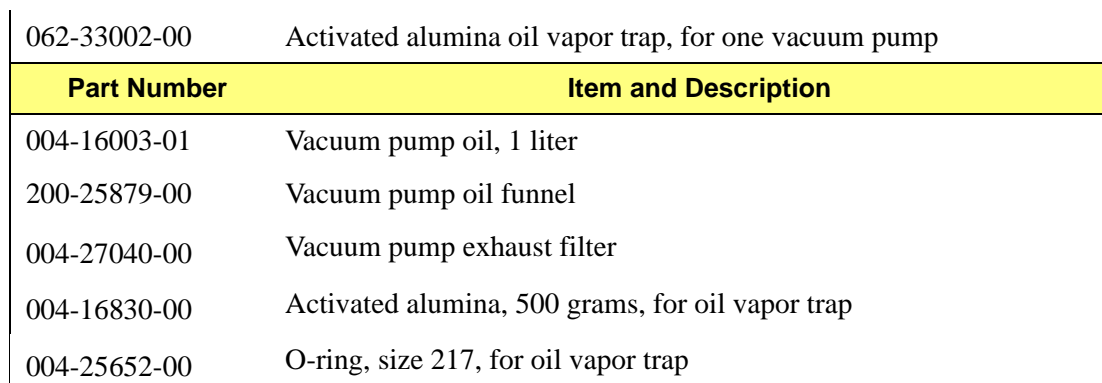

# **Sample Tube and Components**

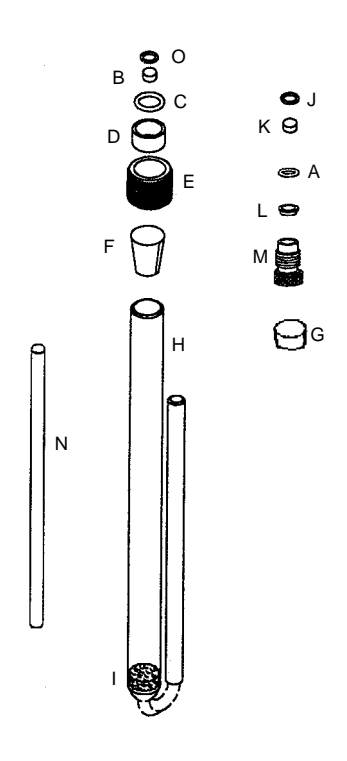

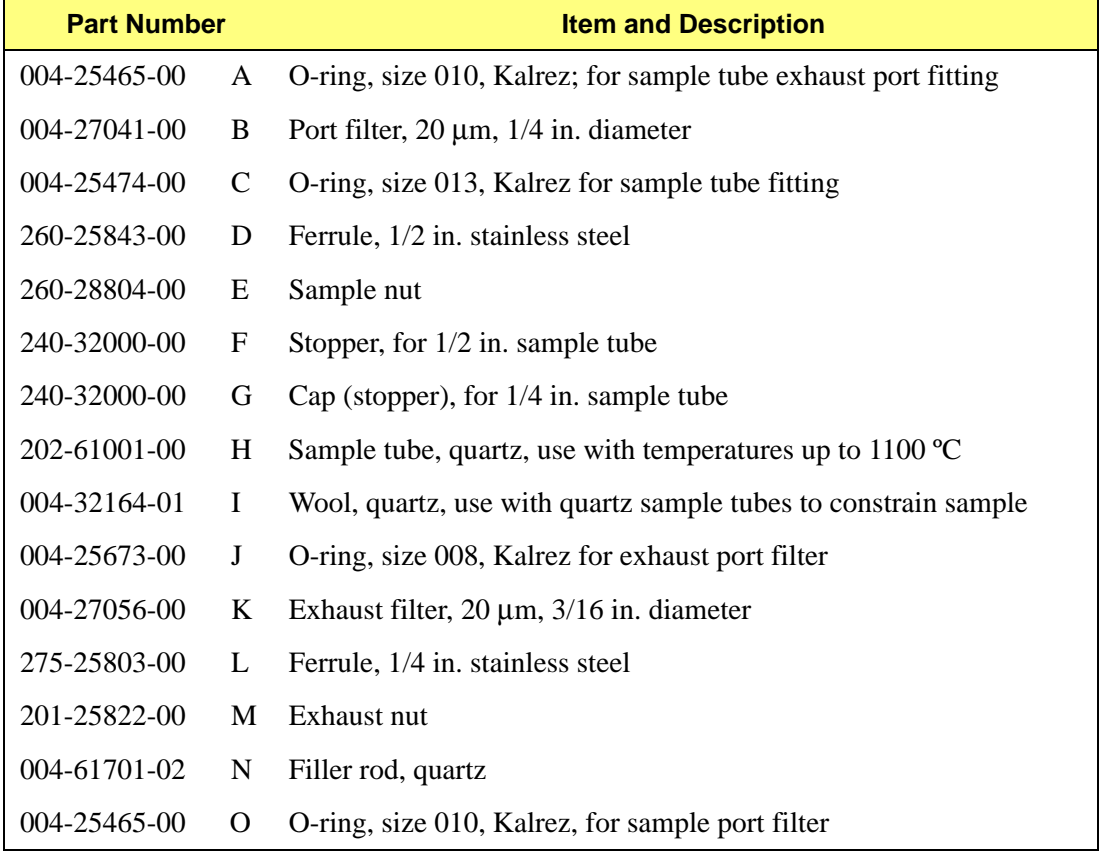

# **Cold Trap Tube and Components**

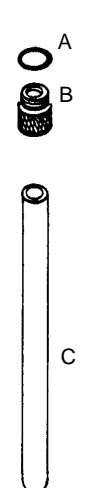

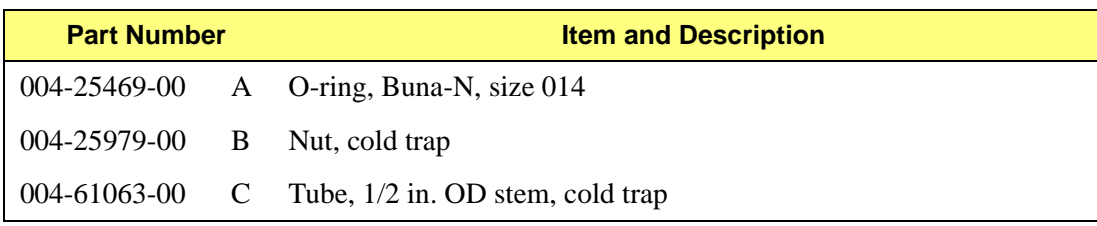

# **A. FORMS**

This appendix contains the following form:

• Sample Data Worksheet

Copy and use this form as needed.

# **m**j micromeritics<sup>®</sup>

# **ASAP Chemi Series Sample Data Worksheet**

This form is provided to assist you in obtaining an accurate sample mass for report calculations. You may use the *After Degas* value (Step 5) or the *After Analysis* value (Step 7), provided they are close to the same.

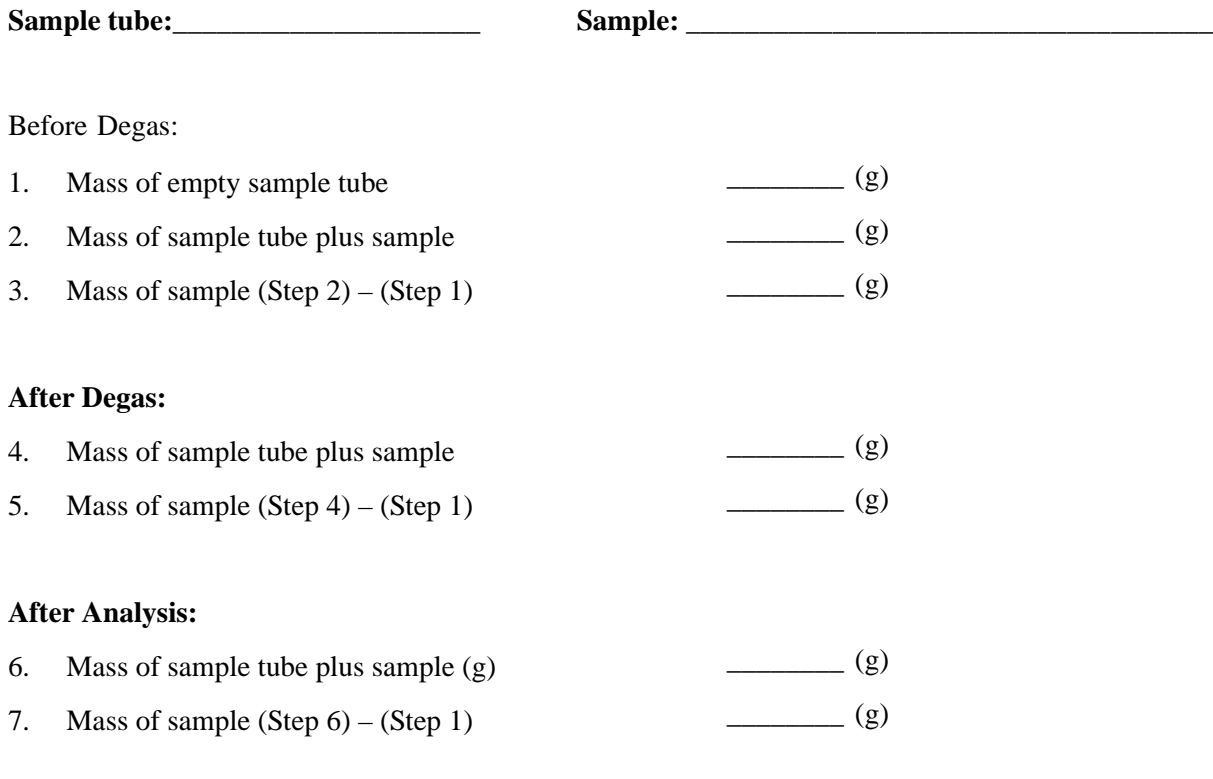

Compare the sample mass obtained after analysis (Step 7) with the sample mass after degas (Step 5). These two values should be close in range. If a significant difference is noted, analysis problems may exist or the sample may have been improperly degassed.

# **B. ERROR MESSAGES**

Error messages are listed numerically. If the **Action** response instructs you to contact your service representative, record the error message and make backup copies of any files involved in the operation.

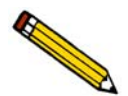

**The 1000-series error messages (used primarily for software testing) are not included in this appendix. These errors should not occur during normal operation. If you receive a 1000 series error message or an error message not listed in this appendix: record the error message, make backup copies of any files involved, then contact your service representative.**

## **2200 and 2400 Series**

#### **2201- Cannot execute report subsystem.**

- *Cause:* **Start Report** failed to execute the report subsystem (which is a separate process).
- *Action:* Restart the computer. If the problem persists, reinstall the application (this will not affect any of your sample files). If the problem continues, contact a Micromeritics service representative.

#### **2401- FATAL ERROR: (error message)**

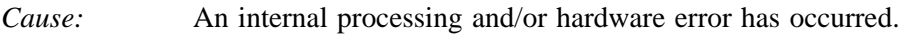

*Action:* Contact your service representative if you continue to receive this error message.

#### **2430- Error accessing file (file name), error code = (number).**

- *Cause A:* A computer or network problem occurred.
- *Action A:* Check the performance of your computer devices or network.
- *Cause B:* A software error occurred when the file was accessed.
- *Action B:* Contact your service representative.

#### **2431- Error writing file (file name), error code = (number).**

- *Cause:* The hard disk does not have enough space left to perform the operation.
- *Action:* Copy files not used regularly from the hard disk to a diskette, CD, or network directory, delete them from the hard disk, and then try the operation again.

#### **2432- Invalid response from MMI 'FILE\_READ' request.**

*Cause:* An internal processing and/or hardware error has occurred. *Action:* Contact your service representative if you continue to receive this error message.

#### **2433- New entries have been found in this directory. Refresh the directory information?**

- *Cause:* Program files (sample information, analysis conditions, or report options) have been added to this directory by some function other than this application.
- *Action:* Click **Yes** to update the directory information with data from each new file. This operation may take a minute.

Click **No** if you do not want to spend the time updating the directory information. This option may be feasible if a large number of files have been copied into the directory and you know the name of the file.

#### **2434- File (file name) — Subset # (number) wrote wrong amount of data.**

- *Cause:* An internal processing and/or hardware error has occurred.
- *Action:* Contact your service representative if you continue to receive this error message.

#### **2436- Path specification (path name) is invalid.**

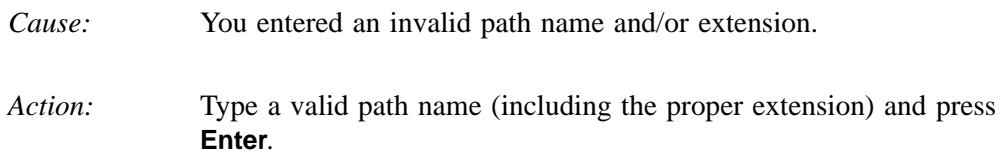

#### **2437- File (file name) does not exist.**

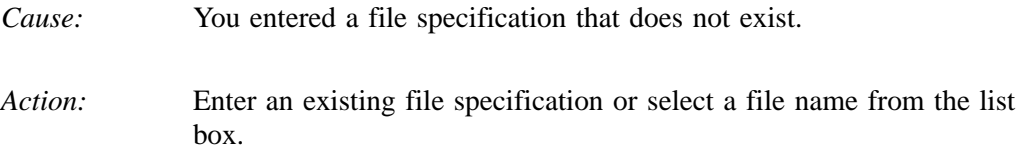

#### **2438- Disk drive (letter): is inaccessible.**

*Cause:* You selected a disk drive that is not presently accessible.

*Action:* Ensure that the disk is not write-protected.

- **2439- Could not register file.**
- **2440- Subset not found.**
- **2441- Seek within file failed.**
- **2442- Bad header in subset file.**
- **2443- Subset owner denied access.**
- **2444- Not a valid file format.**
- **2445- Subset wrote the wrong amount of data.**
- **2446- Error reading data.**
- **2447- Error writing data.**
	- *Cause:* An unexpected error occurred when you tried to access a data file.
	- *Action:* Contact your service representative.

#### **2448- File directory (path name) is invalid. Resetting to the installation directory.**

- *Cause:* A working directory specified in the .INI file is invalid. The directory may have been deleted or moved to a different location.
- *Action:* The installation directory will be substituted. The next time you open a file, use the Directories: list to move to the correct directory.

#### **2449- This field does not contain a valid file specification.**

- *Cause:* You entered an invalid file name.
- *Action:* See the description of file naming conventions in your DOS or Windows manual and re-enter the name.

#### **2450- Sample Defaults may not be edited while this operation is in progress. Do you wish to save and close the Sample Defaults edit session?**

- *Cause:* You are in the process of initiating an automatic analysis (an analysis in which sample files are created using the defaults) while editing the defaults.
- *Action:* Finish your edit session of the defaults and close the dialog. Then restart the automatic analysis.

#### **2452- Attempt to write MICATTR.DIR in read only mode. (file name)**

#### **2453- Attempt to append MICATTR.DIR in read only mode. (file name)**

- *Cause:* The Read-Only attribute is turned on in the application's MICATTR.DIR file (this file exists in each folder containing sample or parameter files).
- *Action:* Use Windows Explorer to access the folder containing the MICATTR.DIR file and disable the Read-Only option.
- **2454- Too many selections for a print-to-file operation. Only the first (number) selections will be processed. Please reselect the remainder.**
- **2455- Too many selections for an export-to-file operation. Only the first (number) selections will be processed. Please reselect the remainder.**
	- *Cause:* You selected too many files for this operation.
	- *Action:* Select only the number of files specified in the message.

#### **2456- Insufficient file handles available. Application cannot continue.**

- *Cause:* You have more than 50 files open at the same time.
- *Action:* Refer to the manual for your operating system and set the limit for open files to 50 or greater.

#### **2457- Results cannot be displayed. More than (number) windows are currently displaying or printing results.**

- *Cause:* You have too many windows open in the application.
- *Action:* Close some of the open windows.

#### **2458- An instrument is performing a critical operation. Wait a few moments before exiting the application.**

- *Cause:* You attempted to exit the application while the analyzer is performing a critical operation. This operation must be completed before the application can be stopped.
- *Action:* Wait a few minutes before attempting to exit the application again.

#### **2459- An instrument is busy. A delay in restarting this application could result in loss of new data. Continue with program Exit?**

- *Cause:* You attempted to exit the application while the analyzer was performing an operation.
- *Action:* Rather than exiting the application you may choose to minimize it.

#### **2460- Fatal Communications error on (unit n).**

*Cause:* Repeated attempts to maintain communication with the analyzer have failed.

*Action:* Check the communications cable connecting the analyzer to the computer. Confirm that the analyzer is turned on and that the status light is not blinking.

> If these checks are okay, exit the analysis program and then restart the application. If this error persists, contact your service representative.

#### **2461- No instruments are in operation. This application will unconditionally terminate.**

- *Cause:* At least one analyzer must be active for the application to operate. The initialization of the analyzers configured with the Setup program has failed. The application stops.
- *Action A:* Usually this message is preceded by another message giving the reason for the analyzer's failure to initialize. See the instructions for that message.
- *Action B:* Check the cable connection between the analyzer and the computer. Verify that the analyzer has the power switch in the **ON** position and that the light on the front panel is illuminated. If the application continues to fail in its attempts to initialize the analyzer, contact your service representative.

#### **2461- No instruments are in operation. This application will unconditionally terminate.**

- *Cause:* At least one analyzer must be active for the application to operate. The initialization of all of the analyzers configured with the Setup program has failed. The application stops.
- *Action A:* Usually this message is preceded by another message giving the reason for the analyzer's failure to initialize. See the instructions for that message.
- *Action B:* Check the cable connection between the analyzer and the computer. Verify that the analyzer power switch is in the **ON** position. If the application continues to fail in its attempts to initialize the analyzer, contact your service representative.

#### **2471- Unit n - S/N; nn has an invalid communications port specified. It cannot be initialized.**

- *Cause:* The communications port specified for this analyzer during installation (or configuration) is invalid.
- *Action:* Use the setup program to change the analyzer configuration.

#### **2474- (Unit n) Communications port COM (port number) specified in the program control files is already in use. Unit cannot initialize.**

- *Cause:* The communications port assigned to the indicated unit is in use by another program.
- *Action:* End the program using the busy port or use the Setup program to change the communications port assigned to this program.

#### **2475- (Unit n) Communications port COM (port number) specified in the program control files cannot be accessed. Unit cannot initialize.**

- *Cause:* The operating system has prevented the application from accessing the communications port.
- *Action:* Review the hardware configuration of the computer, ensure that no other application is using the port. Contact your service representative if you continue to receive this error message.

#### **2476- Unit startup failed. Cannot initialize the communications port.**

- *Cause:* The communications port specified during installation is invalid.
- *Action:* Use the setup program to change the analyzer configuration. Contact your service representative if you continue to receive this error message.

#### **2477- (Unit n; Serial nn) did not properly initialize.**

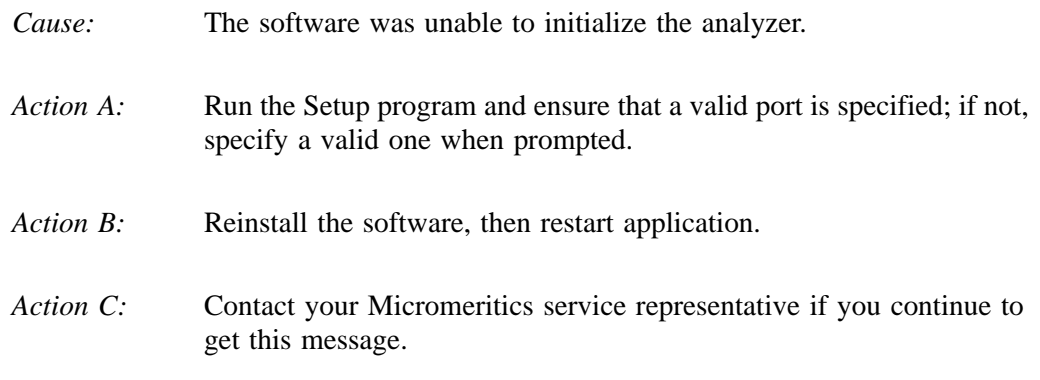

#### **2478- Error copying sequential data segment.**

- *Cause:* An internal processing and/or hardware error occurred while accessing a portion of a sample file.
- *Action:* Confirm that the media being accessed does not contain errors; for example, use a utility such as ScanDisk. Contact your service representative if you continue to receive this error message.

#### **2479- (Unit n; Serial nn) The instrument is busy performing an operation of which this application is unaware. Do you want to cancel? (Yes, No)**

- *Cause:* During initialization of the application, the status of the analyzer was found to be in a different state than expected.
- *Action:* Click **Yes** to cancel the operation in process, allowing the analyzer to reset and continue with initialization.

Click **No** to cancel the initialization process.

If you continue to get this message, verify that files in the application directory structure are not being changed or removed.

#### **2480- File (file name) cannot be analyzed. It is currently being edited.**

- *Cause:* You attempted an analysis using a sample file that is being edited.
- *Action:* Save the changes and close the dialog box.

#### **2481- Error accessing the sample information file (file name).**

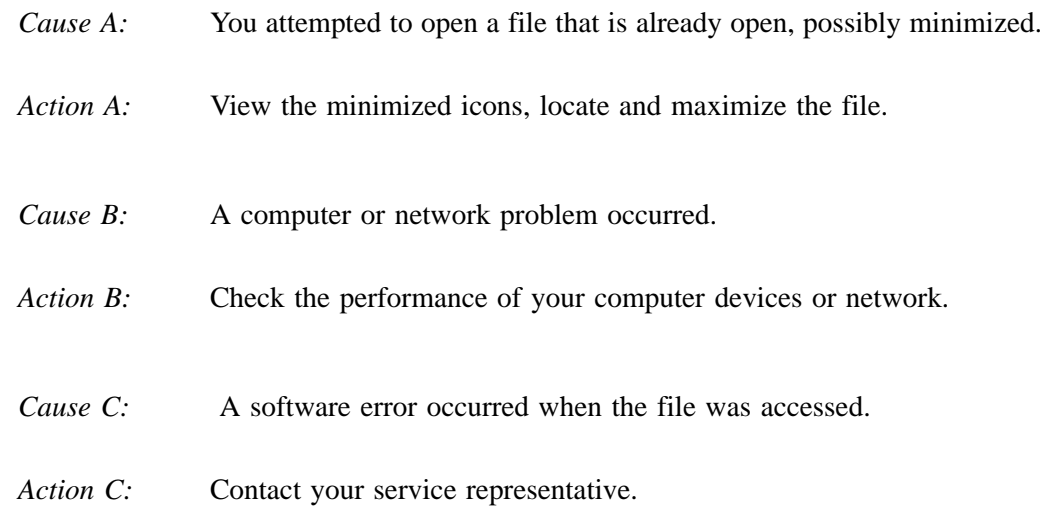

#### **2482- File cannot be opened for writing. It is already in use.**

- *Cause:* You are attempting to open a file that is currently being used (either by this application or another).
- *Action:* Locate the application using the file (in the Micromeritics application, use the Windows menu item to get a list of all windows, one of which may contain this file).

#### **2483- An analysis cannot be performed on (file name). It is open for editing and contains errors.**

- *Cause:* You attempted to use a sample file containing errors that is currently open.
- *Action:* Go to the window containing the file, correct the errors, and save it.

#### **2484- The edit session for (file name) must be saved before the analysis. Save changes and continue with the analysis.**

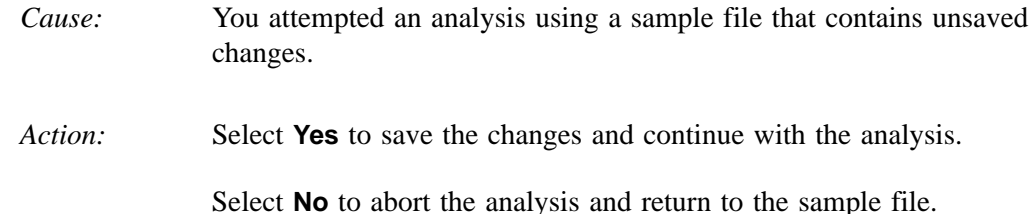

#### **2485- The service test file has an invalid status and cannot be used for this analysis.**

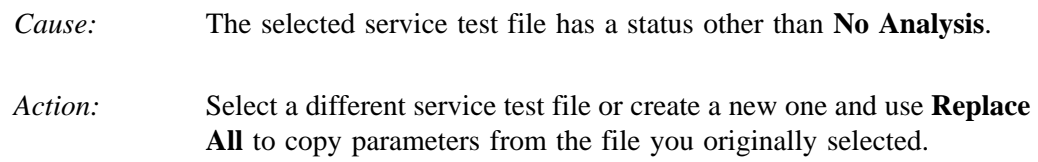

#### **2486- Cannot construct (name) report type. Program will terminate.**

#### **2487- Cannot start report generator. Error code (number). Program will terminate.**

- *Cause A:* You may not have full rights to the application's folders and files.
- *Action A:* Contact your system administrator and have him grant you full rights.
- *Cause B:* An internal processing and/or hardware error has occurred.
- *Action B:* Contact your service representative if you continue to receive this error message.

#### **2488- File (file name) cannot be opened for editing. It is already in use.**

- *Cause:* The file you specified is being used in another edit operation.
- *Action:* Check the Windows list to locate the other edit session.

#### **2489- File (file name) cannot be opened for writing. It is already in use.**

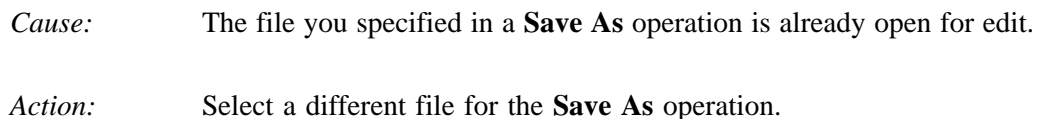

#### **2490- No '.INI' file present. Application will terminate.**

- *Cause:* The ASCII (.INI) file containing initialization and system options information cannot be found. The .INI file may have become corrupted. The application cannot operate without this file.
- *Action:* Use the Setup CD to uninstall the ASAP 2020 Chemi application. When you uninstall the application, only the application files are deleted; data files remain intact.

After the uninstall operation is complete, reinstall the application.

#### **2491- Highlighted fields contain errors. Please correct the errors before closing dialog box.**

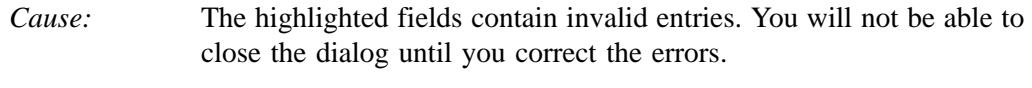

*Action:* Check the entries, correct the errors, and close the dialog.

#### **2492- This field's entry is invalid.**

*Cause:* The highlighted field contains an invalid entry.

*Action:* Check the entry and correct the error.

#### **2493- An entry is required for this field.**

- *Cause:* This field requires a valid entry for you to proceed.
- *Action:* Enter or select an appropriate value.

#### **2494- Value is out of the valid range.**

#### **2495- Value is out of the valid range. Enter a value between (value) and (value).**

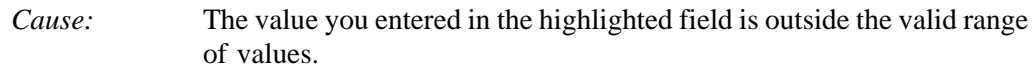

*Action:* Check the entry and enter or select an appropriate value.

#### **2496- Invalid number.**

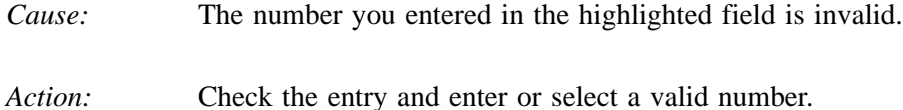

#### **2497- This field contains an invalid character.**

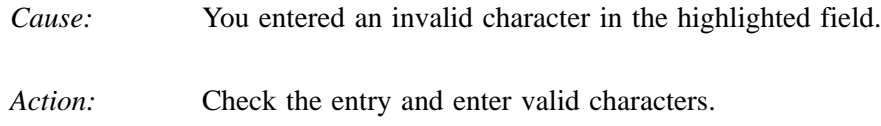

#### **2498- The requested change to the Sample's status is invalid at this time.**

- *Cause:* A request to change the file's status (for example, from automatically collected to manually entered) could not be done.
- *Action:* Contact your service representative if you continue to receive this error message. Record the name of the sample file in which the problem occurred.

#### **2499- Sequence number must contain at least 3 digits.**

- *Cause:* You tried to enter a sequence number that did not contain at least three digits.
- *Action:* Enter a sequence number that contains at least three digits.

## **2500 Series**

#### **2500- All sample file names that can be created using the sequence number pattern already exist. You may want to modify the next sequence number.**

- *Cause:* No more sample information files can be created using the currently entered file name sequence number.
- *Action:* Select **Options** > **Sample Defaults** from the Main Menu and enter a new sequence number.

#### **2501- System resources have reached a dangerously low level. Please close some windows to avoid the loss of data.**

- *Cause:* A large number of windows are open and consuming the system resources available to all applications.
- *Action:* Close one or more windows on the screen. Contact your service representative if you continue to receive this error message.

#### **2502- Error writing to file (name) during print. Error code: (number).**

- *Cause:* An error occurred in the file being written to during a print operation.
- *Action:* Ensure that there is sufficient space on the drive containing the file.

#### **2503- Error converting file (file name). Could not create DIO intermediate file.**

- *Cause A:* Insufficient space is available on the hard disk. The DIO file is placed in the directory specified by the TEMP environment variable.
- *Action A:* Determine if there is sufficient space on the drive where the TEMP directory is located.
- *Cause B:* An internal processing and/or hardware error has occurred.
- *Action B:* Contact your service representative if you continue to receive this error message.

#### **2504- Cannot create output file for sample (sample name).**

- *Cause:* Insufficient space may be available on the hard disk.
- *Action:* Ensure that sufficient space is available. Contact your service representative if you continue to receive this error message.

#### **2505- Error Logger cannot be initialized! Error code (number). Program will exit.**

- *Cause:* An internal processing and/or hardware error has occurred.
- Action: Contact your service representative.
- **2506- (sample file) Output device (name) is not installed. Printing cannot be accomplished.**
	- *Cause:* The selected output device is not installed in Windows.
	- *Action:* Select a different output device in the System Configuration dialog box. Install the device using the Control Panel, Printers operation.

#### **2508- (sample file) Overlay file (name) was not found. It will not be included in the reports.**

- *Cause:* The specified overlay file could not be found.
- *Action:* Ensure that the file specified as an overlay does exist.

#### **2509- (sample file) Error opening file (name): (error). Reports cannot be produced.**

- *Cause:* An error occurred while the program was opening a file necessary to the report operation.
- *Action:* Use the name given in the error message to investigate. Contact your service representative if you continue to receive this error message.

## **2510- (sample file) Error parsing reports from file (name). Reports cannot be produced.**

- *Cause A:* One or more data entry fields in the sample file may contain an invalid character (such as a single quote or double quotes).
- *Action A:* Review the data entry fields (for example, the Sample field) and remove the invalid character.
- *Cause B:* The system was unable to create the usual temporary files during the report, possibly due to insufficient disk space.
- *Action B:* Check the space available on the hard disk.
- *Cause C:* An internal processing error occurred.
- *Action C:* Contact your service representative.

#### **2511- Print job (name) has been cancelled due to insufficient disk space. Delete unnecessary files and restart the report.**

- *Cause:* The disk drive does not have enough space for the temporary file required by the Windows Print Manager. Therefore, printing of the requested report has been canceled.
- *Action:* Delete unnecessary files from the disk. You will require at least five megabytes of free space for normal operation.

#### **2512- Print job (name) has been cancelled.**

- *Cause:* The requested print job was canceled at your request.
- *Action:* None required.

#### **2513- Unable to read the calibration file (file name).**

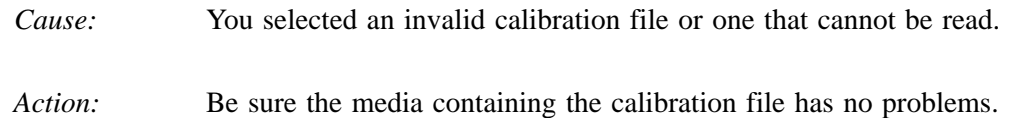

#### **2514- Unable to write the calibration file (file name).**

- *Cause:* An attempt to Save calibration data has failed due to possible media problems.
- *Action A:* Be sure the media you want to Save the file to has no problems.
- *Action B:* Choose an alternate media to Save the calibration data.
- **2515- Warning: Changing the calibration information will affect the performance of the instrument. Only qualified service personnel should do this. Do you wish to proceed?**
	- *Cause:* You have started the process of performing a calibration operation.
	- *Action:* Calibration operations should only be done by or under the direction of qualified service personnel.

#### **2516- Warning: Keeping a backup copy of the calibration data is recommended by Micromeritics. Would you like to do so now?**

- *Cause:* You have performed a calibration operation; a backup copy is recommended.
- *Action:* Perform a calibration **Save** operation.

#### **2517- Canceling this dialog will reset the calibration state to what it was when this dialog was first opened. Are you sure you want to cancel?**

- *Cause:* You have not accepted the calibration you performed.
- *Action:* If the calibration operation was successful, click **Accept**.

#### **2518- Analysis data are not suitable for smoothing. Smoothing has been disabled.**

- *Cause:* The Analysis data contains volume adsorbed values that are less than or equal to zero.
- *Action:* No action required; this is a status message only.

#### **2519- Data sets with fewer than 11 data points cannot be smoothed. Smoothing has been disabled.**

- *Cause:* Primary or repeat data with less than eleven data points cannot be smoothed. This message may refer to the number of points in the repeat analysis if it is selected for reporting.
- *Action:* No action required; this is a status message only.

#### **2520- No data points available for reporting.**

- *Cause:* You requested a report for a data file which contained no data points relevant to the report.
- *Action:* The affected report will not be produced. If the data file contains no points, select another file for the report. If the data file contains points, verify that you selected a sufficient number of points for the report on the Collected/Entered Data dialog.

#### **2521- Unable to program controller.**

- *Cause:* A hardware malfunction has occurred.
- *Action:* Contact your local Micromeritics service representative.

#### **2522- Invalid controller application file.**

- *Cause:* The application's control file has been corrupted or deleted.
- *Action:* Reinstall the ASAP 2020 analysis program.
- **2523- Programming the controller failed.**
- **2524- CRC check failed on programming controller.**
- **2525- Unknown error programming controller.**
- **2526- Controller download was not successful.**
- **2527- Controller CRC error on boot block.**
- **2528- Controller DRAM error.**
- **2529- Controller Com1: error.**
- **2530- Controller Com2: error.**
- **2531- Controller debug port error.**
	- *Cause:* An internal processing and/or hardware error has occurred.
	- *Action:* Contact your service representative if you continue to receive this error message.

#### **2532- The instrument contains a different software version. Do you want to reset it?**

- *Cause:* The application has discovered a different version of software operating in the analyzer.
- *Action:* If there are no analyzers other than the ASAP 2020 connected to the computer, select **Yes** and allow the updated software to load.

#### **2533- Analyzer initialization failed.**

- *Cause:* An internal processing and/or hardware error has occurred.
- *Action:* Contact your service representative if you continue to receive this error message.

#### **2534- Error opening file (name) for printing. Error code: (number).**

- *Cause:* An error occurred in the selected file for print output.
- *Action:* Ensure that sufficient space is available on the drive containing the file.
### **4000 Series**

#### **4000- Memory Allocation Error.**

- *Cause:* An internal processing and/or hardware error occurred during report generation.
- *Action:* Contact your service representative if you continue to receive this error message.

#### **4003- Error Converting Pressures.**

#### **4004- Error Computing Volume Adsorbed.**

- *Cause:* An internal processing and/or hardware error occurred during report generation.
- *Action:* Contact your service representative if you continue to receive this error message.

#### **4006- Report Type Not Found.**

#### **4007- Error Processing Report.**

- *Cause:* An internal processing and/or hardware error occurred during report generation.
- *Action:* Contact your service representative if you continue to receive this error message.

#### **4008- Report requested on sample file with no data points.**

- *Cause:* You selected a file for reporting which contains no collected data.
- *Action:* Select another file which contains collected data and restart the report.

#### **4009- Error, No Reports Selected.**

- *Cause:* You attempted to generate reports for a sample that has no reports selected in its report options.
- *Action:* Select the reports in the sample's report options and save the sample file.

#### **4011- Analysis gas in sample file does not match analysis gas in unit.**

*Cause:* You attempted to start an analysis using a sample information file in which the analysis gas specified does not match the analysis gas entered in the unit configuration. *Action:* If necessary, attach the appropriate gas bottle, then enter the gas in the Unit Configuration dialog.

#### **4015- Error creating export file for sample <sample file name>.**

- *Cause:* A file error occurred during creation of an export output file.
- *Action:* The output file name may be invalid. Ensure that the target directory exists. Ensure that the target diskette is not full or write protected. The target disk drive may be damaged or inoperative. Verify that other files may be created on the same drive. Contact your service representative if you continue to receive this error message.

#### **4016- Sample (file name) has no data for export.**

- *Cause:* The file selected for export has a status of **No Analysis**. No export file will be created.
- *Action:* Select a file which contains analysis data.

#### **4017- Damage to the instrument will result if the sample has not been manually evacuated. Have you evacuated the sample?**

- *Cause:* You did not select **Backfill sample at start of analysis** on the Sample Backfill Options dialog box. The sample tube is normally at atmospheric pressure when an analysis is started, and it must be backfilled before the analysis begins to prevent sample material from being drawn into the manifold.
- *Action:* If you have manually evacuated the sample tube, select **Yes**. If you have not, select **No** and then either perform a manual evacuation or go to the Sample Backfill Options dialog box and select **Backfill sample at start of analysis**.

#### **4020- Disabling this option may damage the instrument. Are you sure that the sample should not be backfilled?**

- *Cause:* You did not select **Backfill sample at start of analysis** on the Sample Backfill Options dialog. The sample tube is normally at atmospheric pressure when an analysis is started; it must be backfilled before the analysis begins to prevent sample material from being drawn into the manifold.
- *Action:* If you want to manually evacuate the sample prior to the start of the analysis, select **Yes**. Otherwise, select **No**, go to the Sample Backfill Options dialog, and select **Backfill sample** at start of analysis.

#### **4023- The file (sample file) cannot be prepared for analysis. It is open for editing and contains errors.**

- *Cause:* You attempted an analysis using a sample file that is being edited and has invalid values in one or more of its fields.
- *Action:* Enter valid values into the fields that have errors, save the changes, and close the dialog box.

#### **4024- Backfill gas in sample file does not match any gas in unit.**

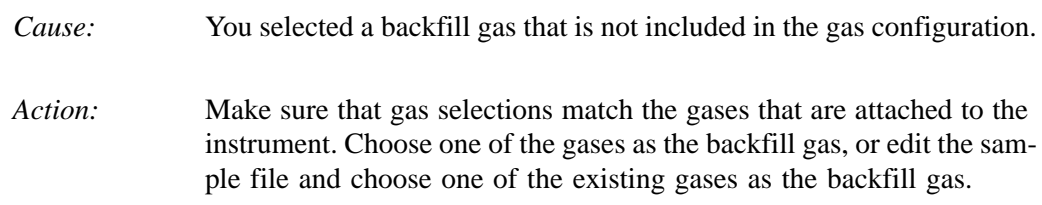

#### **4025- There is no Helium attached to the unit.**

port.

*Cause:* A measured free space has been requested but helium does not appear to be available. *Action:* Make sure the helium cylinder is attached to the unit at its designated

### **6200 Series**

#### **6201- Communications port (port name) specified in the program control files is not a valid device. Unit cannot initialize.**

- *Cause A:* The communications port assigned to this program cannot be made available for proper communications.
- *Action A:* Run the Setup program, select **Change analyzer setup**, and enter the correct port information. If the message continues, contact your service representative.
- *Cause B:* The program's control file was manually modified, and an invalid communications port was specified.
- *Action B:* Use the Setup program to change the communications port assigned to this program.

#### **6202- No serial number available. Unit cannot initialize.**

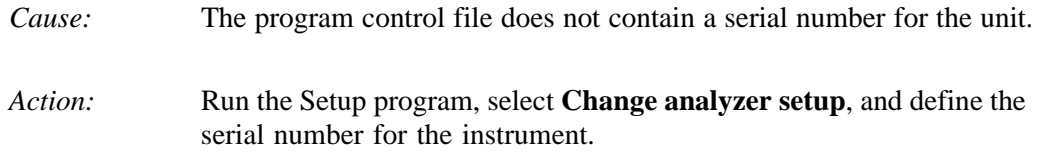

#### **6203- File cannot be opened for editing. It is already in use.**

- *Cause:* The file you specified is being used in another edit operation.
- *Action:* Check the Windows list to locate the other edit session.

#### **6204- File cannot be opened for writing. It is already in use.**

- *Cause:* The file you specified in a **Save As** operation is already open for edit.
- *Action:* Select a different file for the **Save As** operation.
- **6211- The gas selected for the (task name) task is different than the gas selected for the preceding (task name) task. Do you wish to insert an evacuation task in between?** 
	- *Cause:* A task in the **Selected Tasks** list uses a different gas than the previous or next task. Mixing gases may be dangerous.
	- *Action:* Select **Yes** to evacuate the sample before introducing the new gas. Select **No** to exclude evacuation between the two tasks.

#### **6212- A leak test is specified without a preceding evacuation. Do you wish to insert an evacuation task?**

- *Cause:* By inserting or deleting a task in the **Selected Tasks** list on the Analysis Conditions dialog box, you left a leak test task without a preceding evacuation task. The leak test will fail if the sample pressure exceeds 0.5 mmHg.
- *Action:* Select **Yes** to evacuate the sample between the two tasks. Select **No** to exclude evacuation

#### **6213- The maximum allowed number of tasks is selected. Delete some tasks before proceeding.**

- *Cause:* You attempted to insert more than twenty tasks.
- *Action:* You may specify no more than twenty tasks in one sample file. If more preparation steps are required, use two sample files. The first sample file should contain only preparation tasks; the second file should contain any remaining preparation tasks and an analysis task.

#### **6214- An analysis task is specified without a preceding evacuation. Do you wish to insert an evacuation task?**

- *Cause:* You inserted or deleted a task in the **Selected Tasks** list of the Analysis Conditions dialog box, leaving the analysis task without a preceding evacuation task.
- *Action:* Select **Yes** if you want the system to automatically insert an evacuation task. Selecting **No** causes the analysis to produce incorrect results.

#### **6215- The Selected Tasks list contains adjacent tasks using different gases. Do you**

#### **still wish to save this file?**

- *Cause:* You attempted to save a sample file in which one task in the **Selected Tasks** list uses a different gas than the previous/next task. Mixing gases may be dangerous.
- *Action:* Select **No** if you do not want to save the file. Return to the Analysis conditions dialog and insert an evacuation task between all flow, soak and analysis tasks which use different gases.

#### **6216- The selected task has already been executed. It may not be changed or deleted.**

*Cause:* You attempted to edit or delete a task after it was already performed. *Action:* Edit or delete a task not yet performed.

#### **6217- New tasks may only be inserted following task (number).**

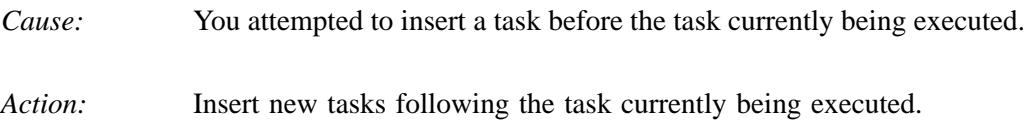

#### **6218- An analysis task may not be inserted while an experiment is in progress.**

- *Cause:* You attempted to insert an analysis task in the **Selected Tasks** list for a sample file which is currently being processed by the analyzer.
- *Action:* If you want to insert an analysis task, first cancel the experiment in progress. Then delete the tasks which had executed up to the time of the cancellation, insert an analysis task, and restart the experiment

#### **6219- No new tasks may be inserted. Analysis is complete.**

- *Cause:* You attempted to insert a new task for a sample file which is currently being processed by the analyzer. All tasks have been processed and the analyzer is performing the termination sequence.
- *Action:* Construct a new sample file containing the tasks and submit it for processing.

#### **6220- Tasks may not be deleted after an experiment has been started.**

- *Cause:* You attempted to delete a task after the sample file was submitted for processing.
- *Action:* Reduce the duration of the task to minimum value.

#### **6221- Error opening file (file name) for conversion.**

- *Cause:* A file error occurred while the system was attempting to open a MIC-MOS chemisorption data file and convert it to the ASAP 2010C file format. The disk drive is malfunctioning.
- Action: Contact your service representative.

#### **6222- (Unit {number}) (gas name) required by task (number) is not configured on the selected unit.**

- *Cause:* You attempted to start an analysis which requires a gas not entered in the unit configuration information. The analysis is canceled.
- *Action:* Select **Unit [n] > Unit Configuration** to display the Unit Configuration dialog. Click **Gas** to display the Gas Configuration dialog; then specify the valve to which the required gas is connected.

#### **6223- Sample has no Analysis Task entry. Do you wish to proceed with the analysis?**

- *Cause:* You are attempting to analyze a sample file with no analysis task entry.
- *Action:* Select **Yes** to proceed with the analysis; all preparation tasks are performed but no data points are collected. Select **No** to cancel the analysis.

#### **6224- Sample has no pressure table entries. Do you wish to proceed with the analysis?**

- *Cause:* You attempted to start an analysis using a sample file for which no pressure table was specified.
- *Action:* Select **Yes** to proceed with the analysis; all preparation tasks and the free space measurement are performed, but no data points are collected. Select **No** to cancel the analysis; enter a pressure table for the sample.

#### **6225- The Selected Tasks list contains adjacent tasks using different gases. Do you still wish to close this file? (yes, no)**

- *Cause:* You attempted to close a file that has adjacent experiment tasks which specify different gases. Incompatible gases may be mixed during sample preparation.
- *Action:* Select **No** if you do not want gases to be mixed on the sample. Select Yes to return to the Analysis conditions dialog box and add evacuation tasks if necessary.

#### **6226- (gas symbol) required for backfilling the sample at the end of the analysis is not configured on the selected unit.**

- *Cause:* The gas specified for use in backfilling the sample at the end of the experiment is not configured on the instrument.
- *Action:* Select **Unit > Unit Configuration** to display the Unit Configuration dialog. Click **Gas** to display the Configuration Gas Options dialog; select the gas inlet port to which the required gas is connected.

#### **6230- The Active Metals Table Options dialog does not specify a stoichiometry factor for the adsorptive (gas name) of the element (metal name). One (1.0) was substituted for this value in the calculations.**

- *Cause:* You specified a non-zero percent of sample weight for an element in the Active Metals Table of the sample report options but you did not specify a stoichiometry factor for the adsorptive used in the analysis.
- *Action:* The calculation proceeds with the default value and the program produces a report. Edit the sample information file to include the correct value and run the report again.

#### **6231- No element in the Active Metals Table Options has a "% of Sample Weight" value greater than zero. Metallic Dispersion and Metallic Surface Area will no be calculated.**

- *Cause:* All elements in the Active Metals Table of the sample report options have the value zero entered for the percentage of sample weight.
- *Action:* The calculations proceed and the program produces an incomplete report. Edit the sample information file to include the correct value and run the report again

#### **6232- Line Fit Plot cannot be produced: Fewer than two data points were selected for inclusion in the calculations.**

- *Cause A:* You selected fewer than two data points for inclusion in the line fit plot calculation. The plot requires at least two data points to be produced.
- *Action A:* Edit the sample information file to select the data points used in the calculation.
- *Cause B:* The second temperature entered while calibrating the sample thermocouple differs from the first by less than 75 ºC and will produce an unsatisfactory calibration.
- *Action B:* Select **Yes** to use the entered value. Select **No** to repeat the second temperature measurement.

#### **6234- Leak test failure - the observed outgas rate of [VAC0] [VAC-U] exceeds the limit of [VAC0] [VAC-U].**

- *Cause:* The outgas rate specified in the leak test criteria was exceeded.
- *Action:* Check sample tube fitting to ensure that it is securely attached to the port. Then start the analysis again.

#### **6235- Leak test failure in task (number): The sample was not fully evacuated prior to the test.**

- *Cause:* The sample was at a pressure greater than 0.5 mmHg at the start of the leak test. A leak test can not be performed unless the sample has been fully evacuated.
- *Action:* Insert an evacuation task immediately before the leak test. If an evacuation task is already present, ensure that the evacuation is being performed at the same temperature as the test and that the duration of the evacuation is adequate.

#### **6236- Pressure exceeded [PR0] [PR-U] while flowing (gas).**

- *Cause:* The pressure in the manifold exceeded the indicated maximum, while flowing gas over the sample.
- *Action:* Verify that the exhaust line is not plugged or restricted. Reduce the pressure of the flowing gas at the tank regulator. Resume the experiment while monitoring the manifold pressure and flow rate. Adjust the regulator pressure to achieve the flow rate with a manifold pressure of less than the indicated maximum.

#### **6237- (Unit {number}) Analysis canceled in task (number): Time limit exceeded while attempting to reach temperature (number).**

- *Cause A:* The furnace has malfunctioned.
- *Action A:* Refer to **Chapter 9**, **Troubleshooting and Maintenance**, to diagnose the malfunction and correct it, or contact your service representative.
- *Cause B:* The pressure within the cooling line is too low.
- *Action B:* Increase the pressure of the cooling gas to between 10 and 20 psi.

#### **6238- Furnace is not in the raised position. This is not the recommended operating configuration. Do you wish to proceed with the analysis?**

- *Cause:* The elevator holding the furnace is not in the fully raised position. Unless a custom furnace or Dewar is being used, it is not the correct operating position.
- *Action:* Select **No** to stop the analysis initialization; then correctly position the furnace. Select **Yes** if you are using custom equipment and are certain it is installed correctly.

#### **6248- The selected task is currently executing. It may not be changed or deleted at this time.**

- *Cause:* You attempted to edit or delete a task which is currently in operation.
- *Action:* None required for this task. For future reference, you must suspend the analysis to edit or delete a task.

#### **6249- The sample file (number) is already present in the sequence.**

- *Cause:* You attempted to insert a sample file that is already in the sequence.
- *Action:* Create or choose another file.

### **6500 Series**

# **6500- Failed to evacuate manifold to VAC SET in (number of) seconds. Calibration canceled.** *Cause A:* The vacuum set point is set too low. *Action A:* Reset VAC SET point to 5.0 mmHg. If the VAC SET point is already at 5.0 mmHg or above, the vacuum gauge may need servicing. *Cause B:* Leak in manifold. *Action B:* Locate the leak and repair it. Refer to **Chapter 9**, **Troubleshooting and Maintenance**. Restart calibration. *Cause C:* Valve failure.

#### *Action C:* Identify the leaking valve. Contact your service representative.

#### **6501- The 1000 mmHg transducer offset exceeds recommended limits: %8.4f**

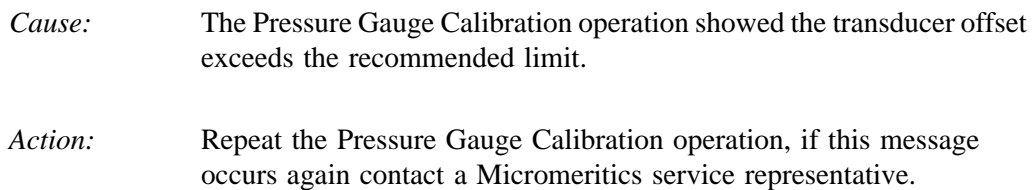

#### **6502- The 10 mmHg transducer offset exceeds recommended limits: %8.5f**

*Cause:* The Pressure Gauge Calibration operation showed the transducer offset exceeds the recommended limit. Action: **Repeat the Pressure Gauge Calibration operation, if this message** 

occurs again contact a Micromeritics service representative.

#### **6503- The 1 mmHg transducer offset exceeds recommended limits: %8.6f**

- *Cause:* The Pressure Gauge Calibration operation showed the transducer offset exceeds the recommended limit.
- *Action:* Repeat the Pressure Gauge Calibration operation, if this message occurs again contact a Micromeritics service representative.

#### **6504- Unable to write the calibration file (name).**

*Cause:* A **Save to File** operation failed. *Action:* Confirm there is sufficient free space on the media receiving the file and that the media is not corrupted (run ScanDisk). If the problem persists contact a Micromeritics service representative.

#### **6505- Unable to read the calibration file (name).**

*Cause:* A **Load from File** operation failed. *Action:* Confirm there is sufficient free space on the media receiving the file and that the media is not corrupted (run ScanDisk). If the problem persists contact a Micromeritics service representative.

#### **6506- Calibration file for (file name) is invalid.**

- *Cause:* A **Load From File** operation failed due to invalid information in the file.
- *Action:* Confirm there is sufficient free space on the media receiving the file and that the media is not corrupted (run ScanDisk). If the problem persists contact a Micromeritics service representative.

#### **6509- The sample has an invalid status and cannot be used for degassing.**

- *Cause:* A file selected for degassing has a status other then **No Analysis** or **Prepared**.
- *Action:* Select a different file.

#### **6510- Error evacuating.**

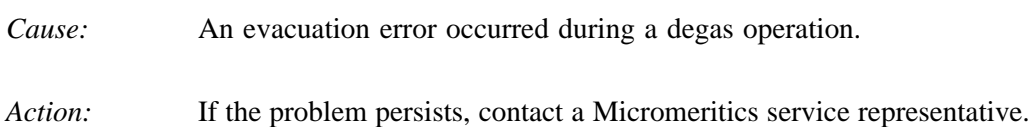

#### **6511- Error dosing.**

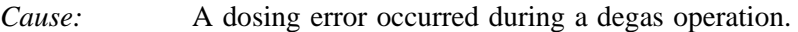

*Action:* If the problem persists, contact a Micromeritics service representative.

#### **6512- Error calibrating the servo.**

- *Cause:* An error occurred while calibrating the servo valve.
- *Action:* If the problem persists, contact a Micromeritics service representative.

#### **6513- Error waiting for pressure to drop.**

- *Cause:* A pressure error occurred during a degas operation.
- *Action:* If the problem persists, contact a Micromeritics service representative.

#### **6514- Problem encountered dosing to target [PR2] [PR-U], last pressure = [PR4] [PR-U], elapsed time = [0]:[0].**

*Cause:* Dosing during an analysis did not come within the allowed range of the target.

#### *Action:* Check that the outlet stage of the gas regulator is within specification. If the problem occurs frequently contact a Micromeritics service representative.

#### **6515- The furnace reports an error. Sample temperature control during an analysis will not be possible.**

- *Cause:* An error occurred while the system was setting the target temperature of the furnace. The software will not be able to control the sample temperature.
- *Action:* The furnace controller has malfunctioned. An error code of one (1) indicates that the furnace controller is not responding to any commands. An error code of two (2) implies that the furnace controller is responding but the responses are garbled. Contact your service representative.

#### **6516- (Unit [number]) Analysis canceled: Sample pressure greater than (pressure) mmHg is not allowed.**

- *Cause:* An absolute pressure greater than (pressure) mmHg was attained during Low pressure dosing (either fixed dose mode or incremental dose mode).
- *Action:* The analysis was canceled. All previously collected data were stored.

#### **6517- (Unit [number]) Analysis canceled: Total volume dosed greater than (volume) cm3 is not allowed.**

- *Cause A:* More than (volume) cm3 has been dosed onto the sample, possibly due to leaks in the system.
- *Action A:* Perform leak checks on the system. Refer to **Appendix F**, **Testing for Leaks**.
- *Cause B:* The amount of sample you used may be too large. Multiply the maximum value from the Volume Adsorbed column of the Isotherm Report by the sample weight. If the result exceeds (volume)  $cm<sup>3</sup>$ , the amount of sample is too large.
- *Action B:* Reduce the amount of sample.

#### **6518- (Unit [number]) Analysis canceled: Pressure of (pressure point) mmHg exceeds the maximum manifold pressure of (pressure point) mmHg.**

- *Cause:* An absolute pressure greater than (pressure) mmHg was attained that exceeded the specified maximum manifold pressure.
- *Action:* The analysis was canceled. All previously collected data were stored. Change the maximum manifold pressure value in the Adsorptive Properties file.

#### **6520- Unit (number): Power failure detected.**

- *Cause:* A power failure occurred in the specified unit, and any analyses in progress were terminated.
- *Action:* If the program was running and an Uninterruptible Power Supply (UPS) was attached, data points were collected and stored in the sample file. If enough data points were not collected, create another sample information file and start a new analysis.

#### **6521- Transducer overrange detected.**

- *Cause:* The transducer in the specified unit has detected a pressure equal to or greater than 1000 mmHg. The exhaust port on the sample tube may be blocked.
- *Action A:* Inspect for and clear any blockage.
- *Action B:* Observe caution when operating the analyzer manually. If the problem persists contact a Micromeritics service representative.

#### **6522- Analysis canceled: Time limit exceeded while evacuating manifold.**

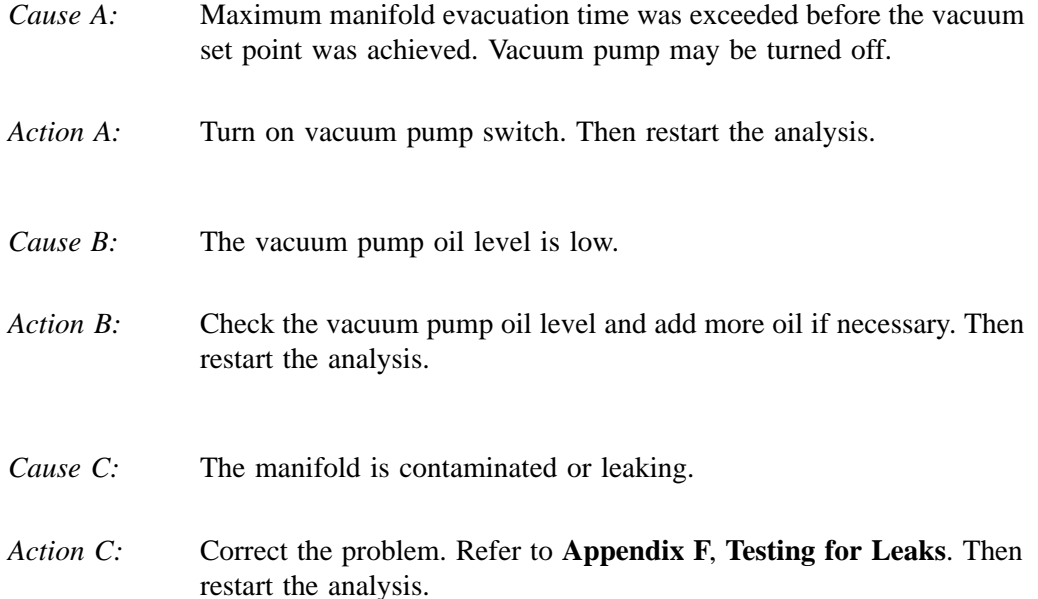

#### **6523- Analysis canceled: Time limit exceeded while evacuating sample (unrestricted).**

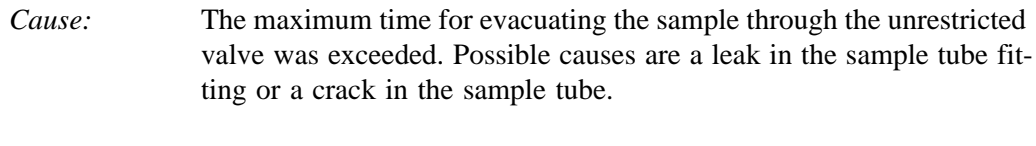

*Action:* Check the sample tube and the sample tube fitting; ensure that the tube is securely attached to the port. Then restart the analysis.

#### **6524- Analysis canceled in task (number): Time limit exceeded while evacuating sample (restricted).**

- *Cause:* The maximum time allowed for evacuating the sample through the restricted valve was exceeded.
- *Action:* Check the sample tube and the sample tube fitting to ensure that the tube is securely attached to the port. Verify that the sample is properly degassed. Then start the analysis again.

#### **6526- Time limit exceeded while backfilling manifold to [PR4] [PR-U] with (gas).**

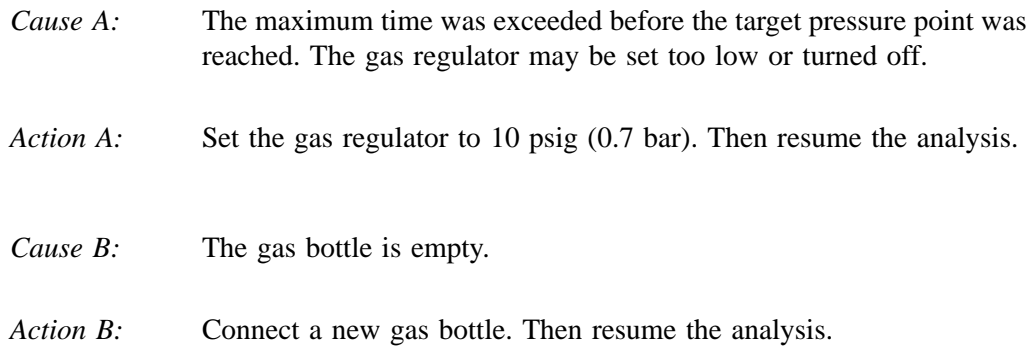

#### **6527- Analysis suspended: Time limit exceeded while dosing manifold to (target pressure point) mmHg with (gas name).**

- *Cause A:* The maximum time was exceeded before the target pressure point was reached. The nitrogen regulator may be set too low or turned off.
- *Action A:* Set the analysis gas regulator to 10 psig (0.7 bar). Then resume the analysis.
- *Cause B:* The analysis gas bottle is empty.
- *Action B:* Connect a new analysis gas bottle. Then resume the analysis.

#### **6528- Low pressure gauge offset too high - [PR4] [PR-U].**

- *Cause:* A check of the 1000 mmHg gauge's offset during an automatic operation indicated it was too high.
- *Action:* If this message occurs repeatedly, contact a Micromeritics service representative.

#### **6529- Master pressure gauge offset is too high - [PR1] [PR-U].**

- *Cause:* A check of the 10 mmHg or 1 mmHg gauge's offset during an automatic operation indicated it was too high.
- *Action:* If this message occurs repeatedly contact a Micromeritics service representative.

#### **6530- Volume calibration canceled due to failure (code [0]).**

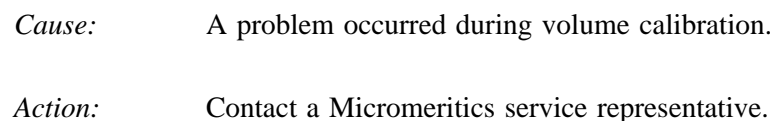

#### **6531- The gas configuration file for %s is invalid.**

- *Cause:* The contents of the gas configuration file are not valid.
- *Action:* Confirm there is sufficient free space on the media receiving the file and that the media is not corrupted (run ScanDisk). If the problem persists, contact a Micromeritics service representative.

#### **6532- The analyzer is currently running the 2020 Physisorption software. Do you want to reset it?**

- *Cause:* The analyzer is under the control of the 2020 Physisorption software.
- *Action:* Selecting **Yes** will reset the analyzer and download the 2020 Chemisorption control software.

#### **6533- The analyzer is currently running the 2020 Chemisorption software. Do you want to reset it?**

- *Cause:* The analyzer is under the control of the 2020 Chemisorption software.
- *Action:* Click **Yes** to reset the analyzer and download the 2020 Physisorption software.

#### **6534- Instrument (unit number) is not calibrated.**

*Cause:* Calibration information for various analyzer components are missing. *Action:* Run the application setup program and reinstall calibration information for the specified unit.

Click **No** to continue running the 2020 Chemisorption software.

#### **6535- Problem encountered evacuating.**

- *Cause:* Evacuation during the manifold dosing operation did not come within the allowed range of the target.
- *Action:* Check that the outlet stage of the gas regulator is within specification. If the problem occurs frequently, contact a Micromeritics service representative.

#### **6537- Error reading SmartVac ADC.**

- *Cause:* There was a problem reading one of the signals on the SmartVac board.
- *Action:* Exit the application, turn off the power switch on the analyzer, then turn the power back on. Restart the application and the degas operation. If the problem persists, contact your service representative.

#### **6538- Power failure detected. The sample is in an unknown condition. A run termination will be performed for safety.**

- *Cause:* A total power failure occurred (a UPS was not connected) while an analysis was in progress.
- *Action:* Allow the analysis to terminate.

#### **6539- Error overheating Current = (no.), Target = (no.), Limit = (no.)**

- *Cause A:* The heating mantle is reporting a higher temperature than expected.
- *Action A:* Ensure that the heating mantle and thermocouple cables are plugged in fully on the port(s).
- *Cause B:* An internal failure of the degas system may have occurred.
- *Action B*: Unplug the heating mantle power connector; do not unplug the thermocouple. Allow the heating mantle to cool down (approximately 15- 30 minutes). Then exit the analysis program and turn off the analyzer. Wait a couple of minutes, then turn the instrument on and restart the program. If the problem recurs, contact your Micromeritics service representation.

#### **6540- Error thermocouple unplugged Current = (no.), Target = (no.)**

*Cause:* The heater was enabled, but the thermocouple was unplugged.

*Action:* Plug in the thermocouple and try again.

#### **6541- Error: SmartVac is not in a valid state to check degas.**

- *Cause:* You clicked Check but the sample was not in an appropriate state. You can only check the degassing operation after the vacuum setpoint has been attained, or during a temperature ramp or hold.
- *Action:* Wait until an appropriate time during the degassing operation, and check the degassing operation again.

# **C. CALCULATIONS**

This appendix contains the calculations used in the ASAP 2020 Chemi program.

### **Free Space**

Free-space volumes are calculated using the following equations:

$$
V_{FS} = \frac{V_{LOW}}{T_1} \times \left[\frac{P_1}{P_2} - 1\right] \times T_{STD}
$$

where:

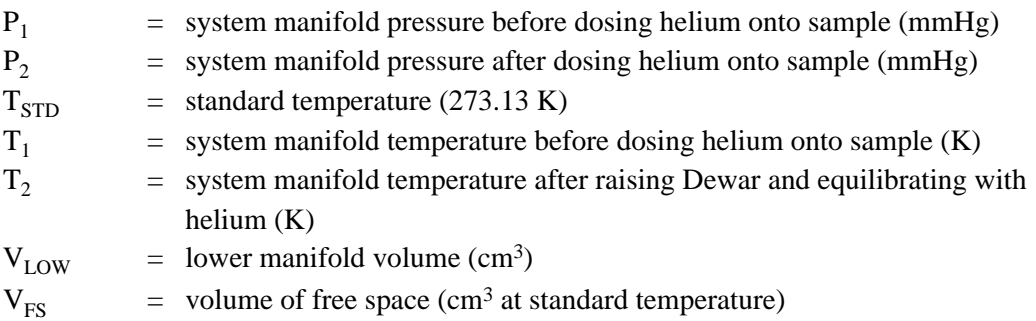

# **Volume Adsorbed**

For the I<sup>th</sup> dose:

$$
Ngas_I = Ngas_{I-1} + V_{LOW} \times \left[ \frac{Psys1_I}{Tsys1_I} - \frac{Psys2_I}{Tsys2_I} \right] \times \frac{T_{STD}}{P_{STD}}
$$

$$
Nads_I = Ngas_I - P_{sam} \div P_{STD} \times V_{FS}
$$

$$
V_I = \frac{Nads_I}{Wsam}
$$

where:

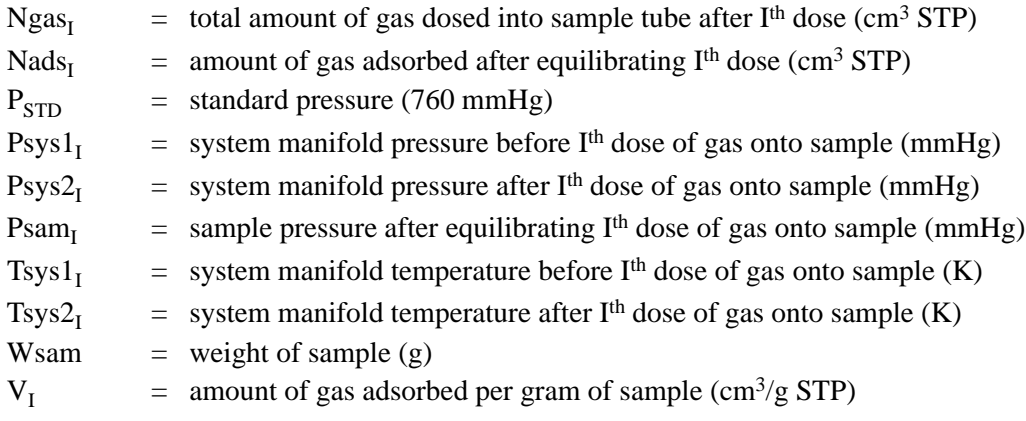

### **Equilibration**

Equilibration is reached when the pressure change per equilibration time interval (first derivative) is less than 0.01% of the average pressure during the interval. Both the first derivative and average pressure are calculated using the Savitzky-Golay1 convolution method for polynomial functions. The equations below are those used to compute weighted average and first derivative, respectively, for the 6th point of an 11-point window.

$$
P_{AVG} = \frac{-36(P_{11} + P_1) + 9(P_{10} + P_2) + 44(P_9 + P_3) + 69(P_8 + P_4) + 84(P_7 + P_5) + 89(P_6)}{429}
$$

$$
P_{CHG} = \frac{5(P_{11} - P_1) + 4(P_{10} - P_2) + 3(P_9 - P_3) + 2(P_8 - P_4) + (P_7 - P_5)}{110}
$$

where the numerical constants are from the Savitzky-Golay<sup>1</sup> convolution arrays, and

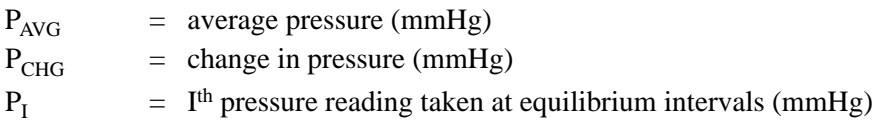

After equilibration has been reached, if the user-entered minimum equilibration time from the Low Pressure Options dialog box has not elapsed, the equilibration continues until the entered time has elapsed.

If the user entered a non-zero maximum equilibration time from the Low Pressure Options dialog box, and this time period has elapsed before equilibration has been reached, the equilibration ends as if equilibration had been reached, and the point is collected.

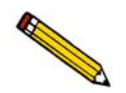

**If a non-zero value that is too small is entered for the maximum equilibration time, the points are collected before equilibration is reached.** 

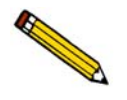

If P<sub>AVG</sub> is greater than 0.995 times the current Po, equilibration will not take place **until the** *Minimum equilibration delay for P/Po 0.995* **has expired, in addition to the standard equilibration criteria.**

<sup>1.</sup> Savitzky, A. and Golay, M.J.E., *Anal. Chem. 36*, 1627 (1964).

### **Data Smoothing**

### **Introduction**

The data smoothing feature of the chemisorption program was developed to cope with noise and drift of pressure readings at very low pressures - usually at pressures well under 1 mmHg and very low gas volumes adsorbed. Data smoothing in the chemisorption program requires eleven points to satisfy the technique employed. However, most chemisorption analyses are performed with fewer than eleven points and at pressures higher than 1 mmHg, and so the data smoothing option is turned off by default. It may be enabled if required.

### **Technique**

The analysis information consists of absolute pressure and volume adsorbed data pairs (P,V). In order to account for negative transducer shift, all coordinate pairs are scanned for points with pressures less than or equal to zero. If such points exist, then all pressure data are shifted by an amount large enough to convert the smallest pressure to a nominally small positive value.

After examination of the low pressure data is complete, the entire data set is subdivided into equally spaced intervals along the volume axis and corresponding pressures for these volumes are interpolated. The pressure data are smoothed by passing them through an eleven-point Blackman<sup>2</sup> convolution array. Once the smoothing is complete, the volume adsorbed values from the original data set are used to interpolate back to the corresponding smoothed analysis pressures. This amended set of data, consisting of the original volume adsorbed values and the fully smoothed pressure values, forms the isotherm data from which all subsequent report data are based. Coefficients for the Blackman convolution array are given below.

$$
P_{SMOOTHED} = (0.0029918)P_{I-5} + (0.020005)P_{I-4} + (0.0618580)P_{I-3} + (0.1250300)P_{I-2} + (0.1850900)P_{I-1} + (0.2100500)P_{I} + (0.1850900)P_{I+1} + (0.1250300)P_{I+2} + (0.061850)P_{I+3} + (0.0200050)P_{I+4} + (0.0029918)P_{I+5}
$$

where

 $P_{SMOOTHED}$  = I<sup>th</sup> smoothed pressure  $P_I$  = pressure coordinate from the I<sup>th</sup> equally spaced data point

Five data points are constructed on both the left and right ends to allow the filter to operate.

<sup>2.</sup> Blackman, R.B. and Tukey, J.S., "The Measurement of Power Spectra," Dover (1958).

# **Stoichiometry Factor**

The calculated stoichiometry factor is a weighted average. It is dependent on both the individual stoichiometry factor and number of moles of each active metal.

$$
SF_{CALC} = \frac{\frac{\%weight1 \times SF1}{W_{ATOMIC1}} + \frac{\%weight2 \times SF2}{W_{ATOMIC2}} + \frac{\%weight3 \times SF3}{W_{ATOMIC1}} + ... + \frac{\%weight1 \times SFn}{W_{ATOMICn}}}{\frac{\%weight1}{W_{ATOMIC1}} + \frac{\%weight2}{W_{ATOMIC2}} + \frac{\%weight3}{W_{ATOMIC1}} + ... + \frac{\%weight1}{W_{ATOMICn}}}
$$

where

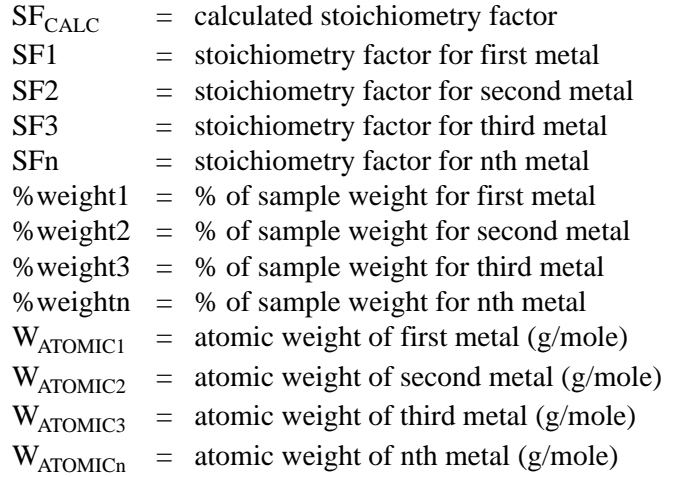

# **Metal Dispersion**

The metal dispersion is the percentage of the active metal available for interaction with the adsorbate.

$$
\% \mathbf{M}_{DISP} = \frac{100\% \times 100\%}{22414*} \times \frac{V \times SF_{CALC}}{\frac{W_{W}}{W_{ATOMIC1}} + \frac{W_{W}}{W_{ATOMIC2}} + \frac{W_{W}}{W_{ATOMIC3}}}
$$

where

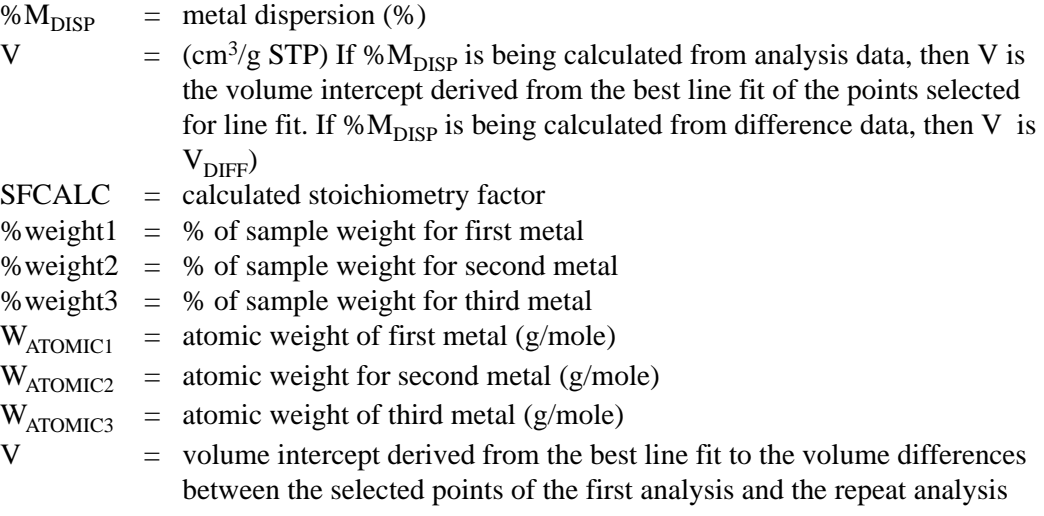

\*The volume one mole of gas occupies (cm3 STP/mole of gas)

## **Metallic Surface Area**

The metallic surface area per gram of sample is the total active metal surface area available for interaction with the adsorbate.

$$
Msa = \frac{6.023 \times 10^{23}}{22414*} \times V \times SF_{CALC} \times A_{AREA}
$$

where

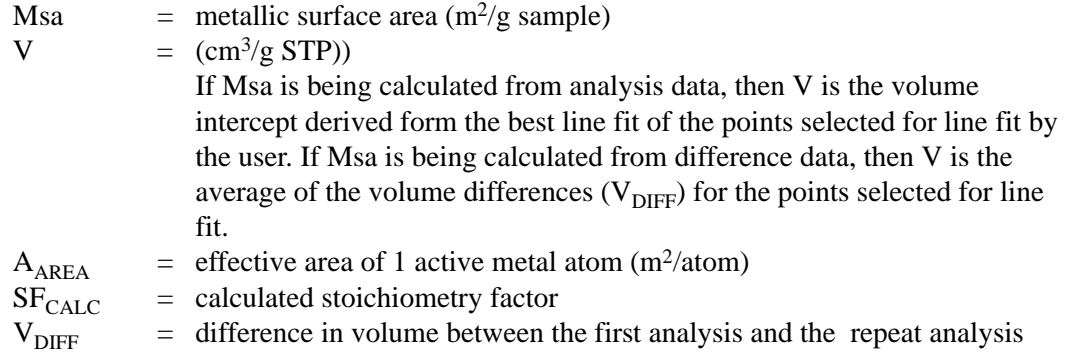

\*The volume one mole of gas occupies (cm3 STP/mole of gas)

Assuming that all species of metals disperse evenly, the metallic surface area per gram of metal is

$$
Nsa = Msa \cdot \frac{100\%}{\%weight1 + %weight2 + %weight3}
$$

where

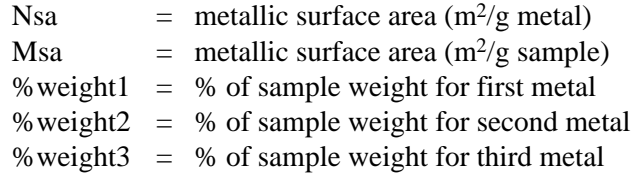

### **Freundlich Isotherm**

The Freundlich isotherm has the form:

$$
\frac{Q}{Q_S} = CP^{1/m}
$$

where

 $Q =$  quantity of gas adsorbed  $Q_S$  = quantity of gas in a monolayer<br>  $C$  = temperature-dependent constan  $=$  temperature-dependent constant m = temperature-dependent constant

The pressure is absolute; typically,  $m > 1$ . In terms of quantity adsorbed,

$$
Q = Q_{S} C P^{1/m}
$$

Taking the log of both sides yields:

$$
\log Q = \log Q_S C + \frac{1}{m} \log P
$$

# **Temkin Isotherm**

The Temkin isotherm has the form,

$$
\frac{Q}{Q_S} = \frac{RT}{q_0 \alpha} \ln(A_0 P)
$$

where

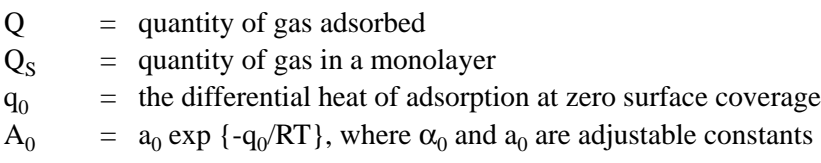

In terms of quantity adsorbed,

$$
Q = \frac{RTQ_S}{q_0\alpha} \left[ \ln A_0 + \ln \left( \frac{P}{P_O} \right) \right]
$$

Thus, the plot of the natural log of absolute pressure vs. quantity adsorbed yields a straight line with slope  $RTQ_S/q_0$  and intercept (ln A<sub>0</sub>)  $RTQ_S/q_0\alpha$ .

# **D. FORMAT OF EXPORTED DATA**

This appendix details the format and meaning of data in unreduced reports. Each record is terminated by a carriage return and line feed. Character strings are delimited by double quotation marks.

Record position indicates the relative position of a record within a group. The different types of counter records indicate those sections of the file having a variable number of records; counter records specify the number of entries (types of information) contained in a table.

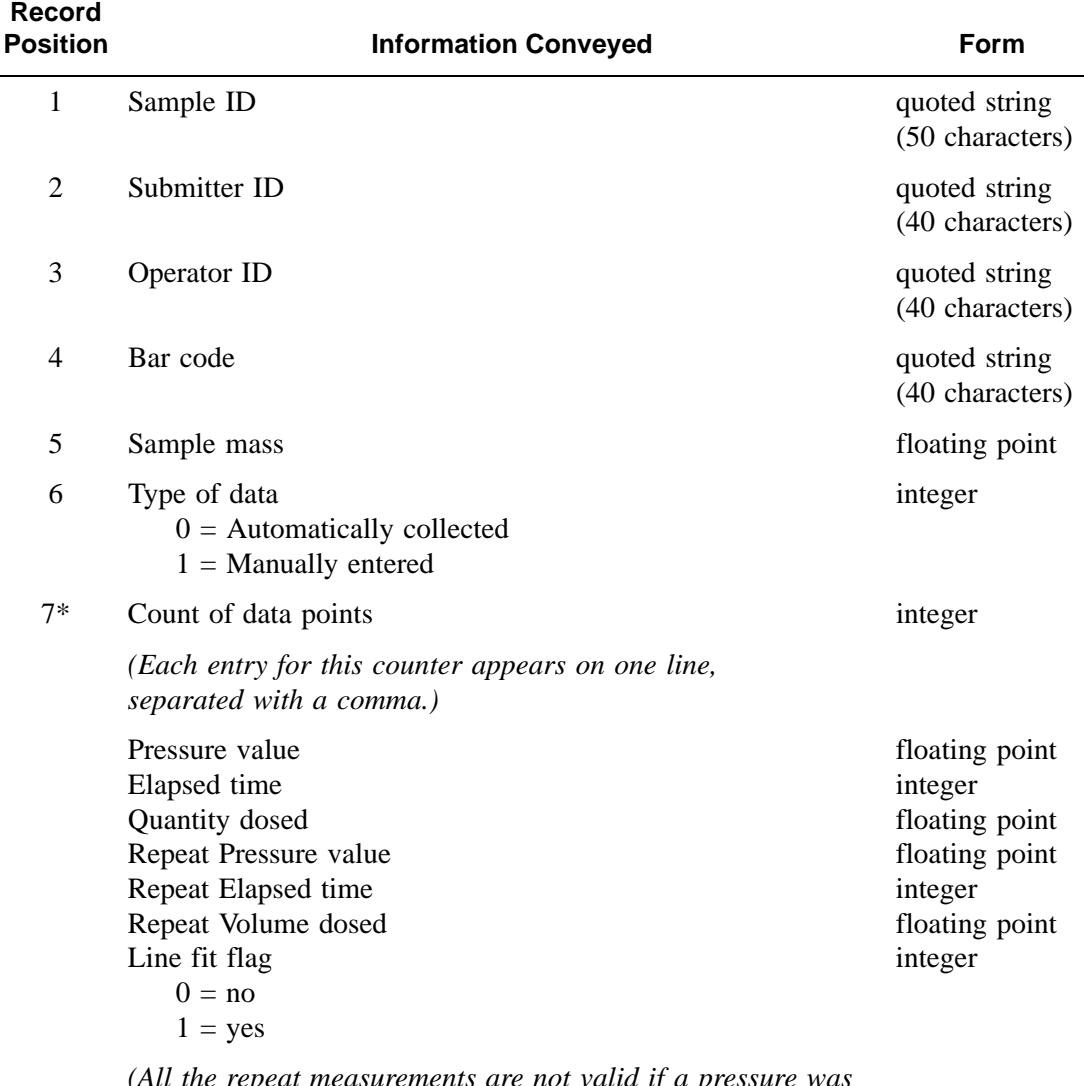

*(All the repeat measurements are not valid if a pressure was skipped on the second analysis. Invalid entries have a zero value for the pressure, elapsed time, and volume dosed.)*

# **E. DEFAULT FILES AND SYSTEM FILES**

The following tables describe the default files provided with the ASAP 2020 Chemi software.

| <b>File</b>       | <b>Description</b>                             |
|-------------------|------------------------------------------------|
| 100.SMP           | $ZSM-5$ NH3 at $100 \text{ C}$                 |
| 150.SMP           | $ZSM-5$ NH3 at 150 C                           |
| 250.SMP           | $ZSM-5$ NH3 at 250 C                           |
| 300.SMP           | $ZSM-5$ NH3 at 300 C                           |
| 350.SMP           | $ZSM-5$ NH3 at 350 C                           |
| 50.SMP            | ZSM-5 NH3 at 50 C                              |
| 75.SMP            | ZSM-5 NH3 at 75 C                              |
| CO.SMP            | CO after H <sub>2</sub>                        |
| PTCO_08.SMP       | PTCO_08 - Pt. Alumina, Tube C1                 |
| <b>SC0018.SMP</b> | Pt. Alumina, Fixed Dose CO                     |
| <b>SC0019.SMP</b> | Pt. Alumina, Fixed Dose CO, 1st Run, No repeat |
| <b>SC0020.SMP</b> | Pt. Alumina, Fixed Dose CO, 2nd Run, No repeat |
| <b>SC0022.SMP</b> | Ag Method #3                                   |
| <b>SC0023.SMP</b> | Ag Method #3                                   |
| <b>SC0028.SMP</b> | Nickel Method 4                                |
| <b>SC0036.SMP</b> | $0.5\%$ pt p2 m2 un2 3rd run                   |
| <b>SC0038.SMP</b> | $0.5\%$ pt p2 m2 un2 1st run                   |

*Table E-1. Default Sample Information Files*

#### *Table E-2. Default Report Options Files*

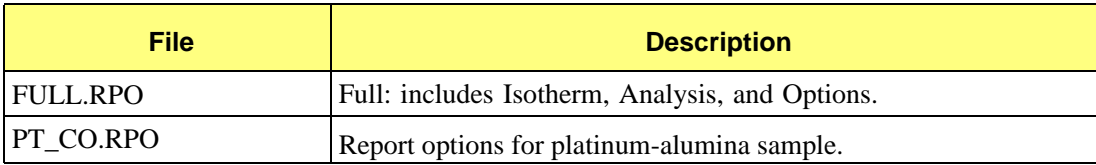

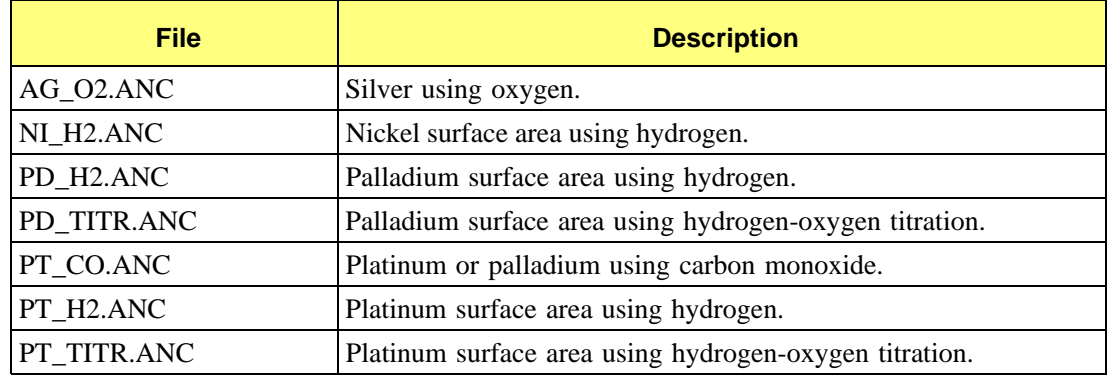

### *Table E-3. Default Analysis Conditions Files*

### *Table E-4. Other Files Created by the ASAP 2020 Chemi Program*

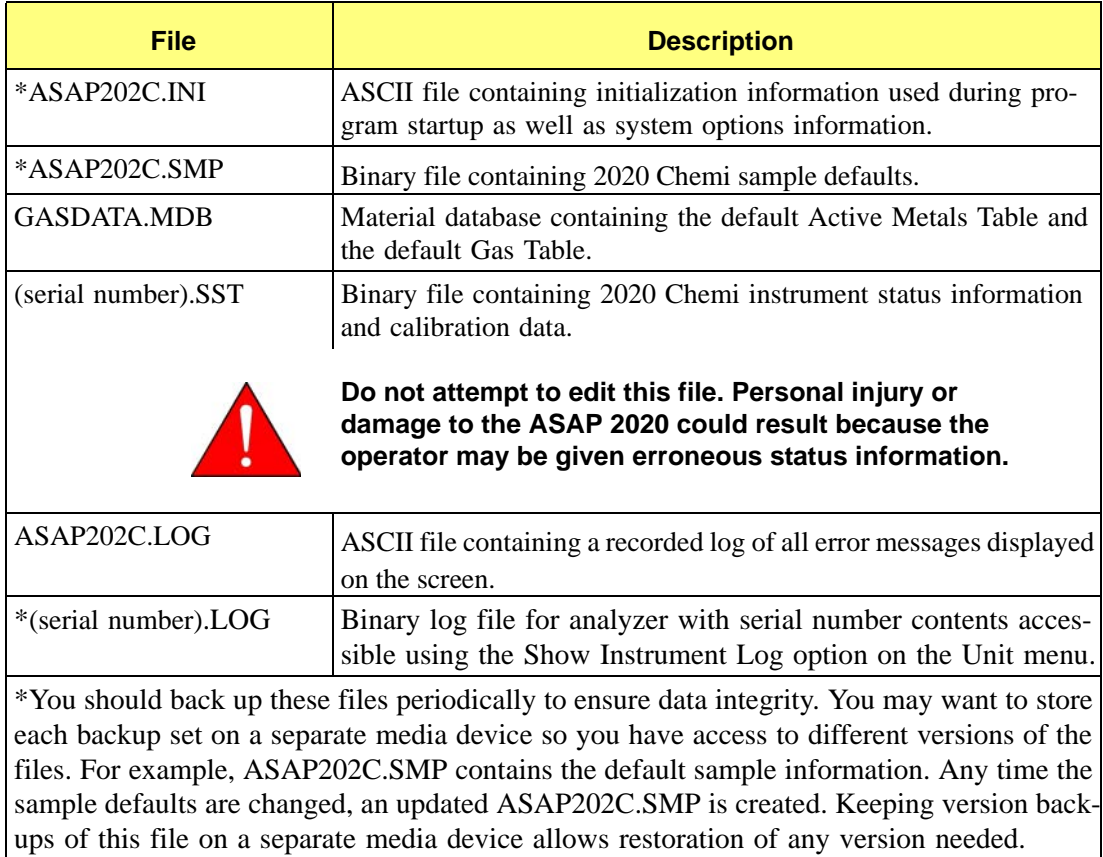
# <span id="page-288-1"></span><span id="page-288-0"></span>**F. ATOMIC WEIGHTS AND CROSS-SECTIONAL AREAS FOR SELECTED METALS**

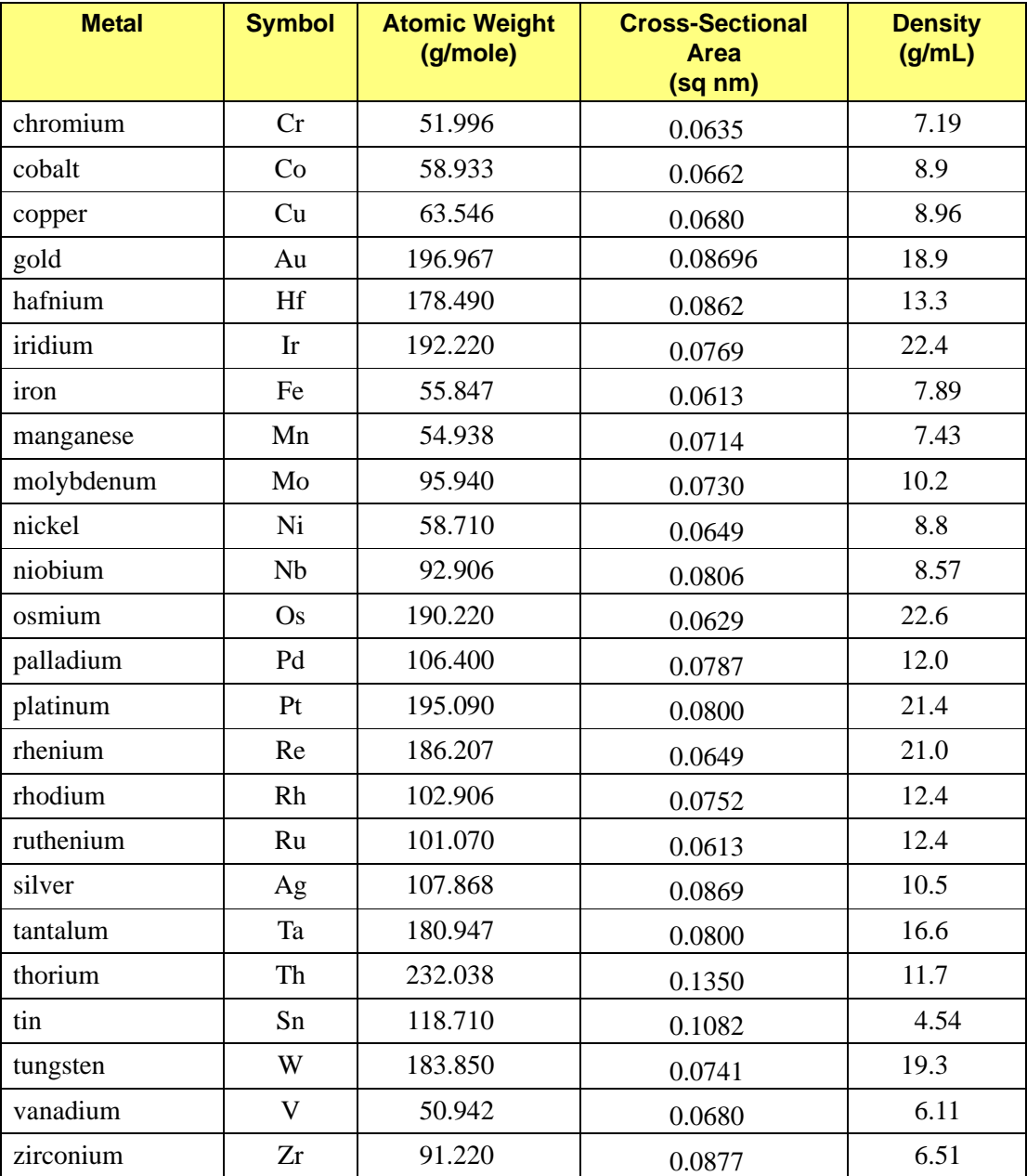

# <span id="page-290-0"></span>**G. CHEMISORPTION METHODS**

This appendix describes the preparation steps for standard methods of chemisorption. These procedures, which have been developed over a number of years, are recommended starting points for creating other methods. Methods 1 and 2 require a repeat analysis. Methods 3 and 4 do not.

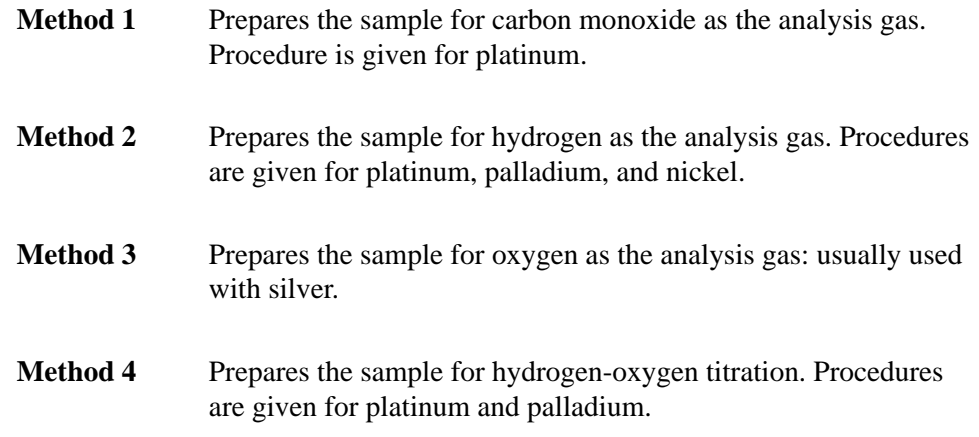

For each of the methods, the recommended vacuum set point is 5 μmHg, and the recommended temperature increase rate is 10 ºC per minute.

Samples are evacuated to the vacuum set point, and evacuation continues for the specified TIME.

FLOW (soak) = ramp up to the specified TEMPERATURE, and then continue flowing (soaking) for the specified TIME.

TIME = total time below the vacuum set point that the sample spends at the specified TEM-PERATURE or PRESSURE.

# **Method 1 - Carbon Monoxide Analysis of Platinum**

### <span id="page-291-0"></span>**Preparation**

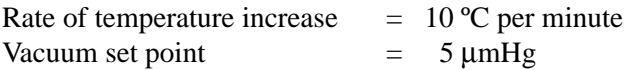

#### **Task Number Action Ramp Rate (ºC/min) Temperature (ºC) Time (minutes)** 1 Evacuate 10 100 30 2 Flow oxygen 100 5 3 Flow oxygen 10 350 30 4 Evacuate 350 15 5 Evacuate 10 100 15 6 Flow hydrogen 100 5 7 Flow hydrogen 10 350 120 8 Evacuate 350 30 9 Evacuate 10 35 30 10 Analysis 35

#### <span id="page-291-1"></span>*Table G-1. Carbon Monoxide Analysis of Platinum*

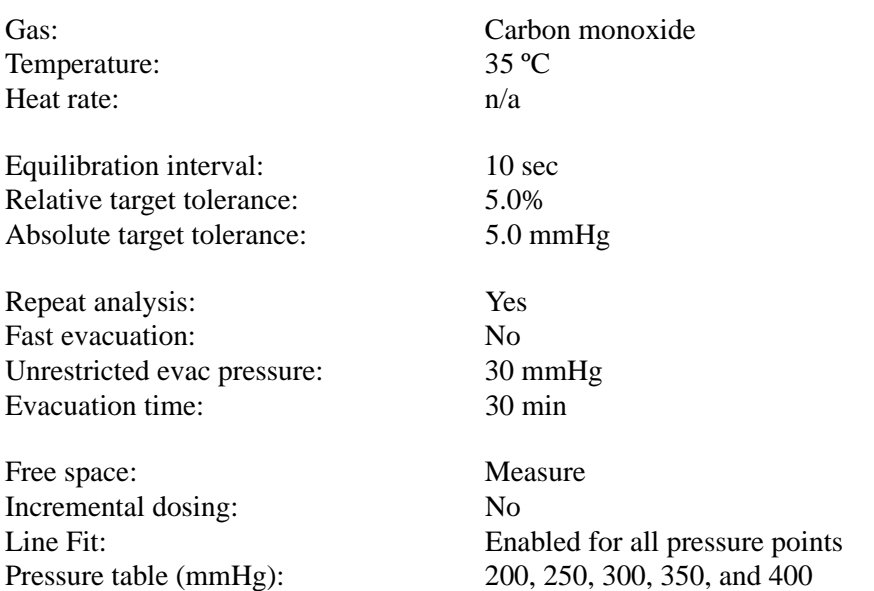

# **Method 2 - Hydrogen Analysis**

Method 2 contains three subsets of instructions for hydrogen analysis. The metals analyzed are platinum, palladium, and nickel.

#### <span id="page-292-1"></span><span id="page-292-0"></span>**Platinum**

#### **Preparation**

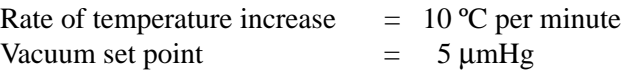

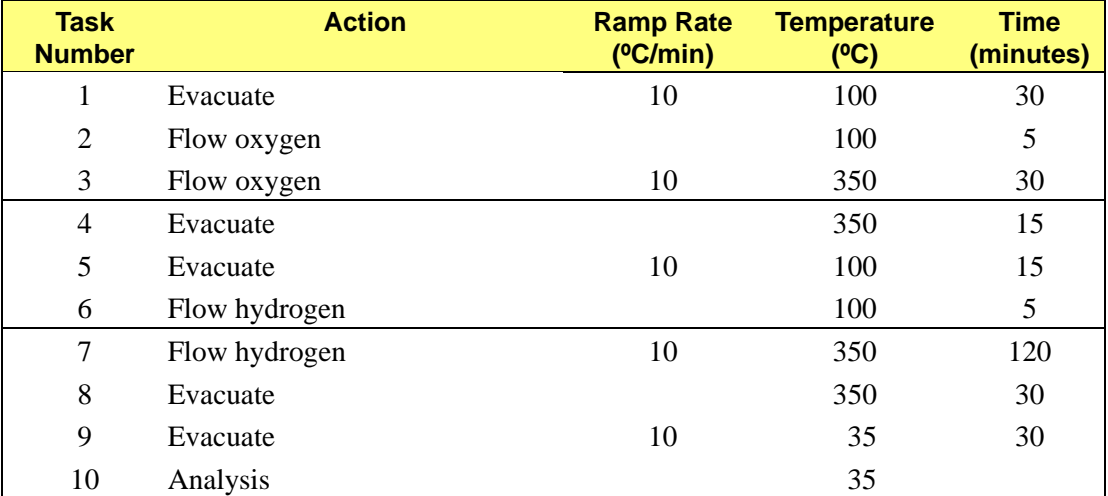

#### *Table G-2. Hydrogen Analysis of Platinum*

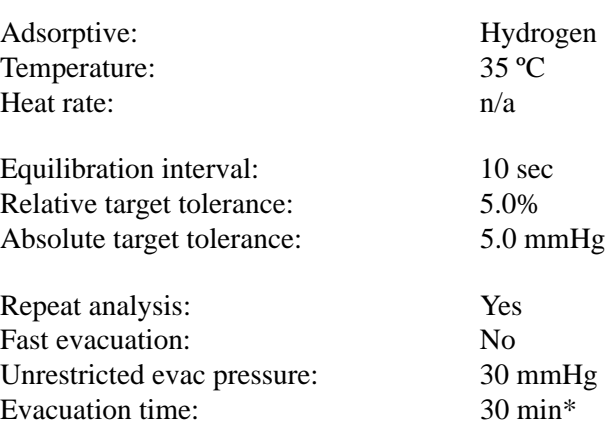

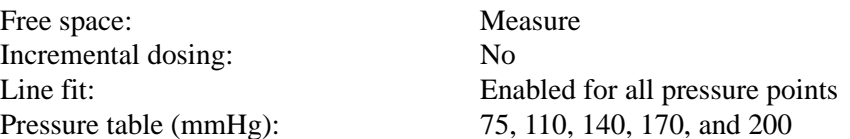

\*Experience may indicate the need for a longer evacuation time.

### <span id="page-294-1"></span><span id="page-294-0"></span>**Palladium**

### **Preparation**

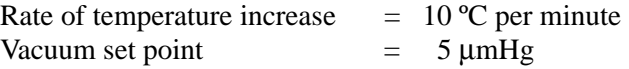

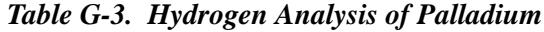

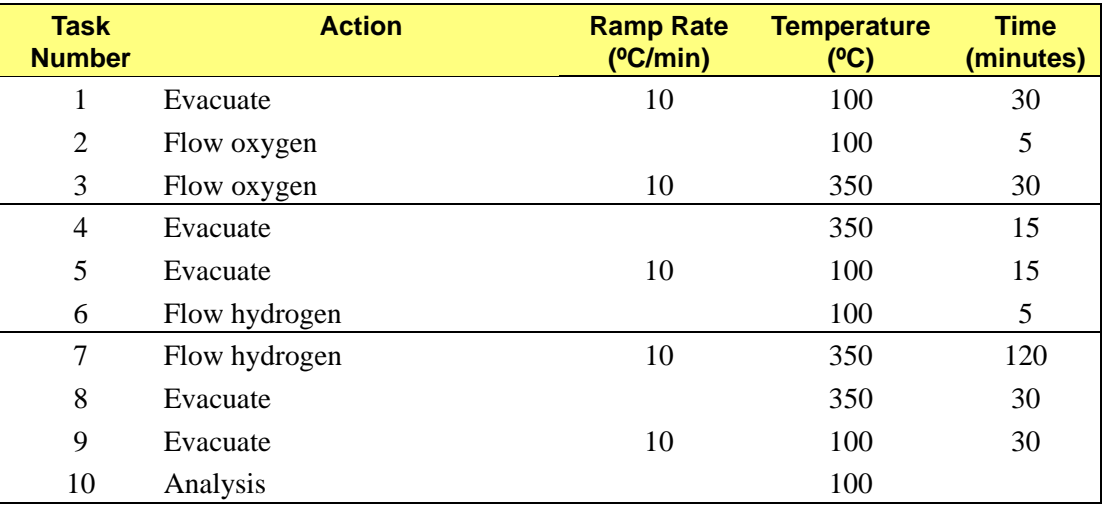

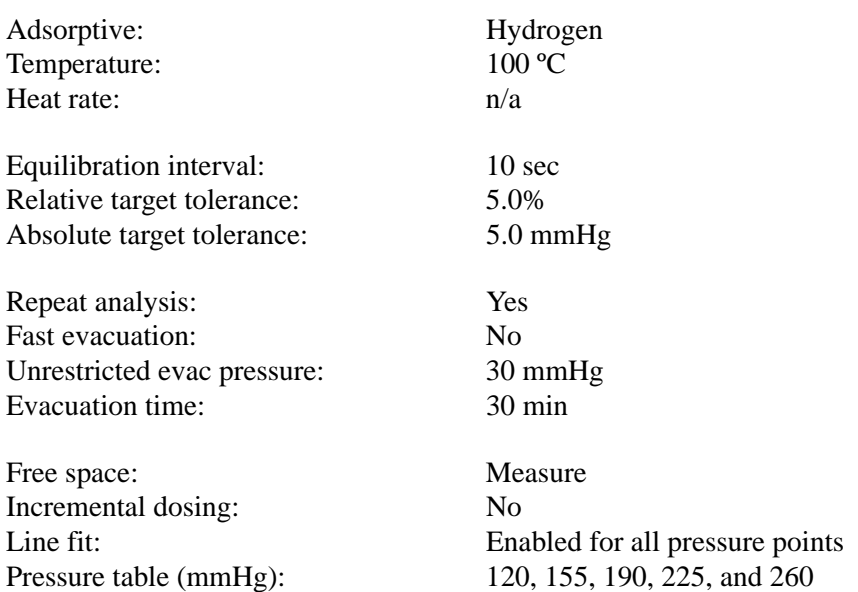

### <span id="page-295-1"></span><span id="page-295-0"></span>**Nickel**

### **Preparation**

Rate of temperature increase  $= 10 °C$  per minute Vacuum set point  $= 5 \mu mHg$ 

#### *Table G-4. Hydrogen Analysis of Nickel*

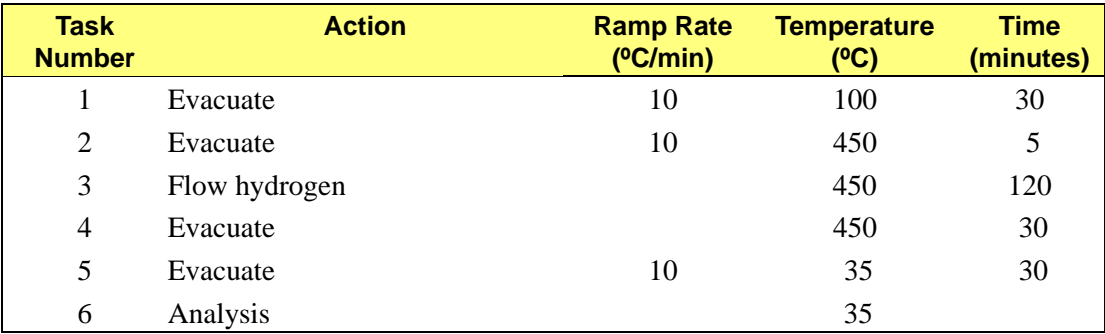

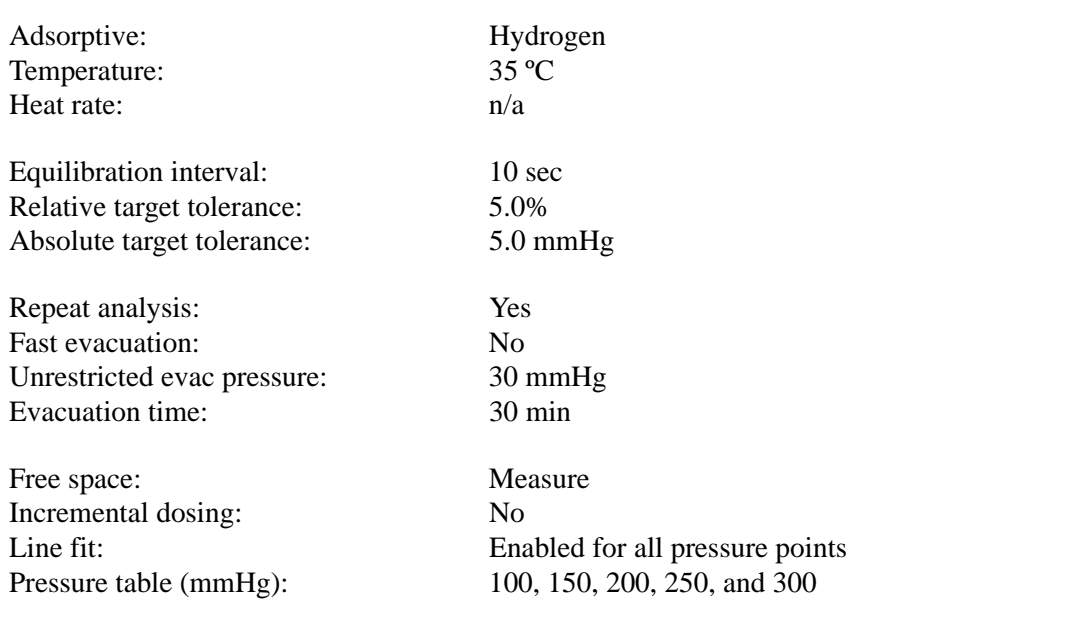

# **Method 3 - Oxygen Analysis of Silver**

### <span id="page-296-0"></span>**Preparation**

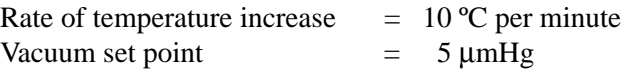

#### <span id="page-296-1"></span>*Table G-5. Oxygen Analysis of Silver*

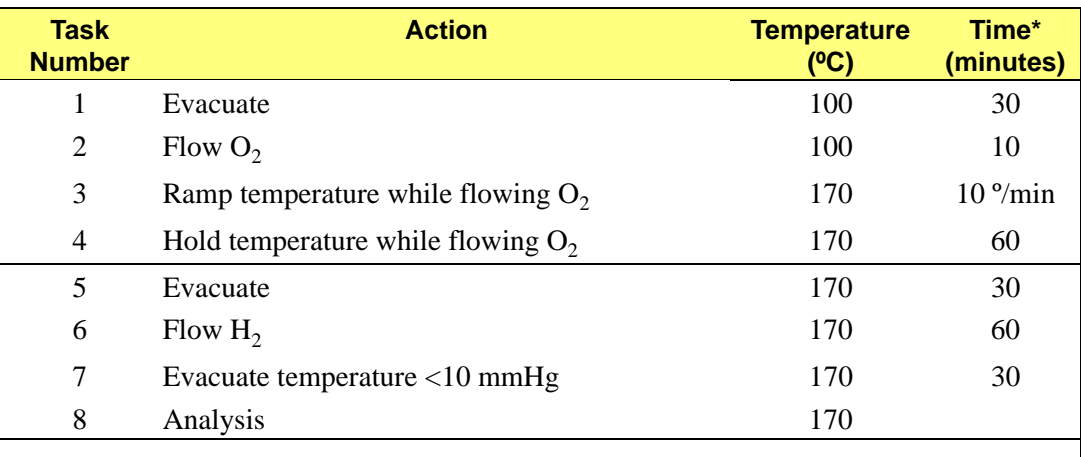

\*Time for evacuation is the number of minutes below set point at the specified temperature. Time for gas flow is the number of minutes at the specified temperature.

#### **Analysis**

Gas: Oxygen Temperature: 170 °C Repeat analysis: No Pressure table (mmHg): 40, 67, 93, and 120

Line fit: Enabled for all pressure points

# **Method 4 - Hydrogen-Oxygen Titration**

Method 4 contains two subsets of instructions for hydrogen-oxygen titration. The metals analyzed are platinum and palladium.

#### <span id="page-297-1"></span><span id="page-297-0"></span>**Platinum**

#### **Preparation**

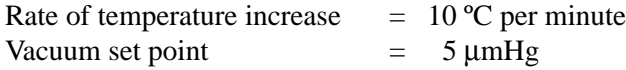

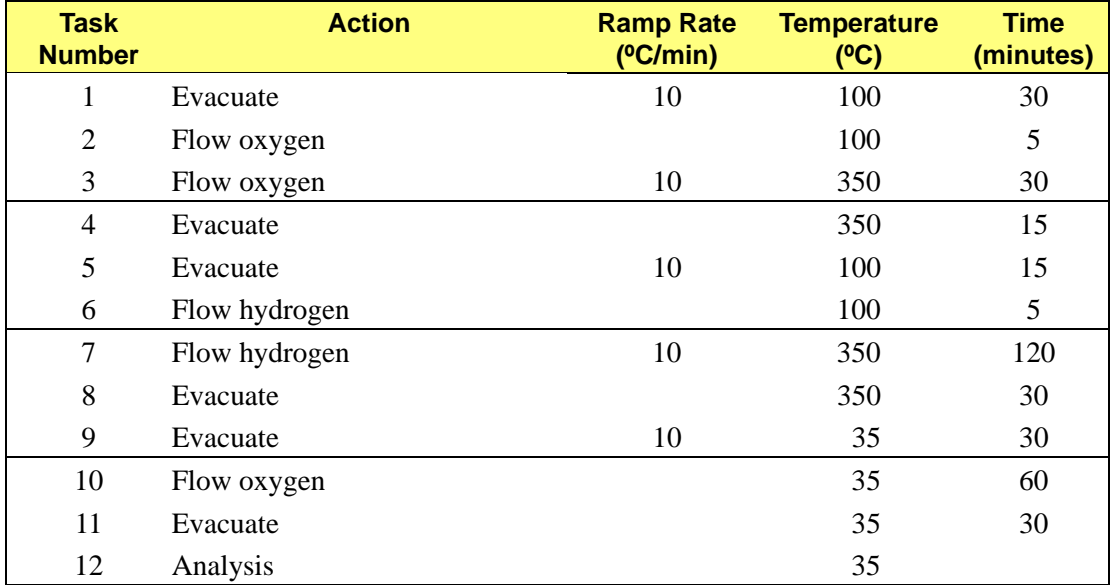

#### *Table G-6. Hydrogen-Oxygen Titration of Platinum*

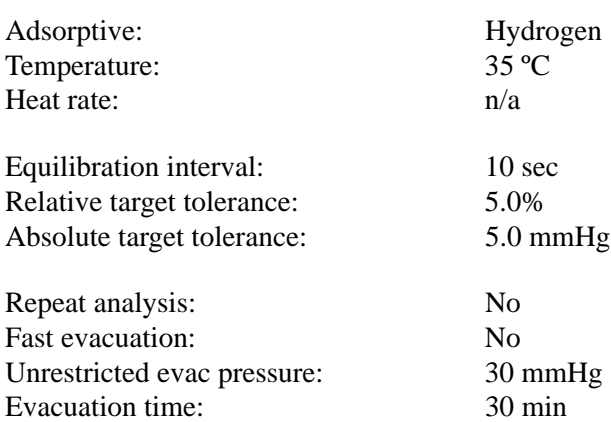

Free space: Measure Incremental dosing: No

Line fit: Enabled for all pressure points Pressure table (mmHg): 75, 110, 140, 170, and 200

### **Palladium**

### <span id="page-299-0"></span>**Preparation**

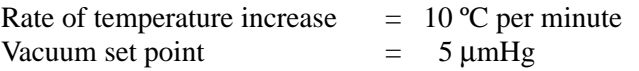

### <span id="page-299-1"></span>*Table G-7. Hydrogen-Oxygen Titration of Palladium*

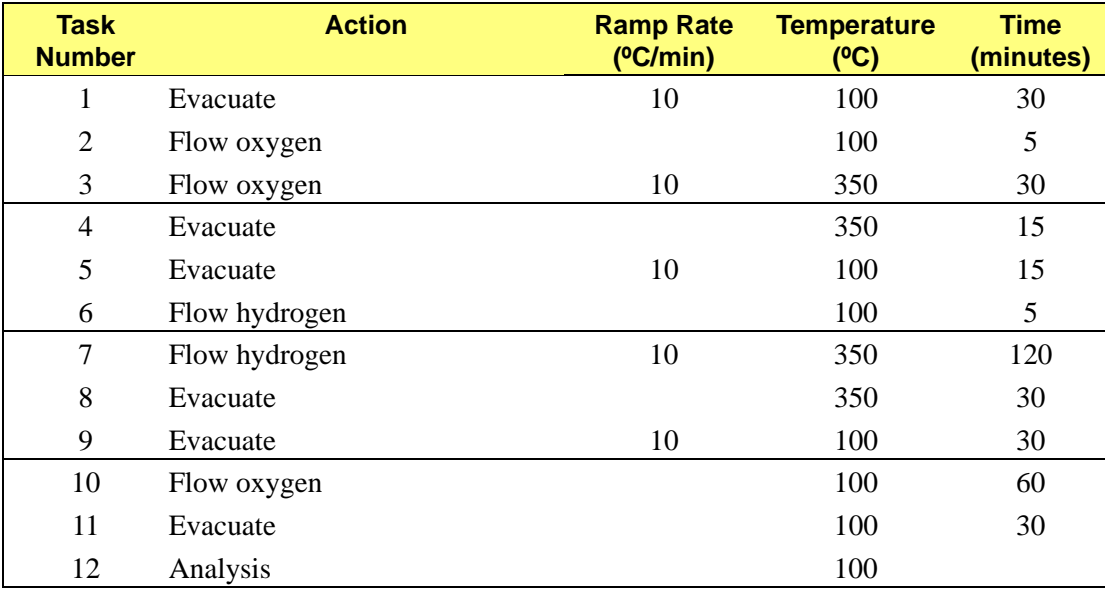

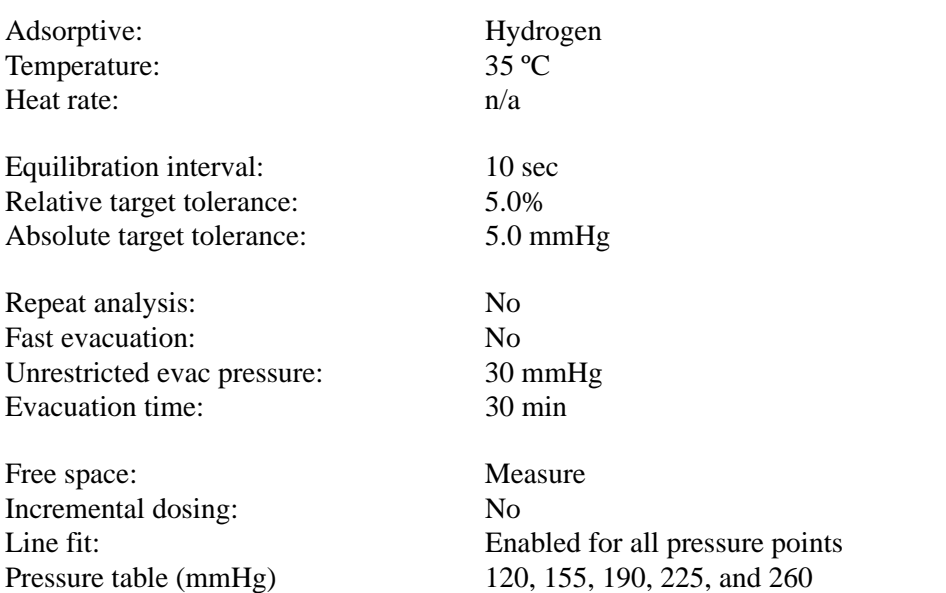

# <span id="page-300-0"></span>**H. FLOWMETER CONVERSION FACTORS**

The gas flowmeter on the front panel displays the gas flow rate for air in standard cubic centimeters per minute (sccm). You must divide the displayed gas flow rate by a conversion factor from the table below to obtain the actual flow rate for gases other than air.

**Example:** Oxygen is flowing through the meter at a displayed rate of 30 sccm (air). The actual flow rate is:

 $30 \div 1.05 = 28.6$  sccm

**Example:** You require a helium flow rate of 40 sccm. In this case, multiply the required flow rate by the conversion factor as follows:

 $40 \times 0.37 = 14.8 \text{ sccm (air)}$ 

Adjust the gas flow until the gas flowmeter displays 14.8 sccm.

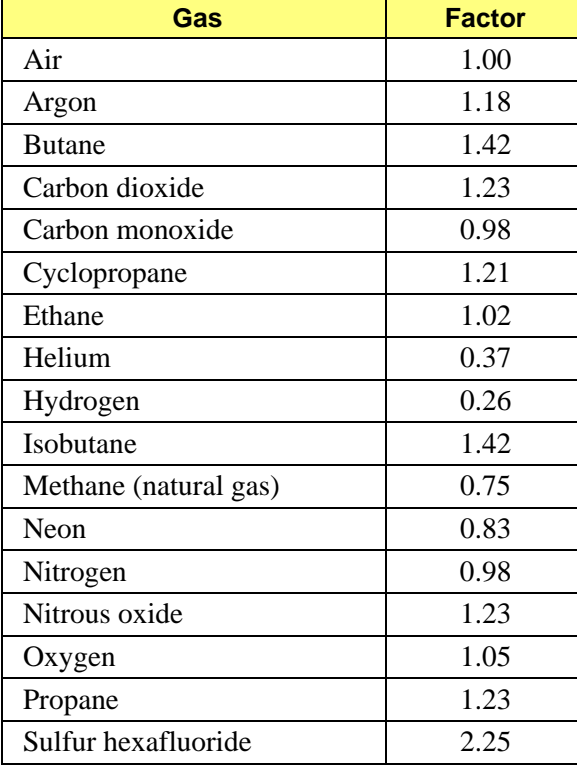

#### *Table H-1. Flowmeter Conversion Factors*

# <span id="page-302-2"></span><span id="page-302-1"></span><span id="page-302-0"></span>**I. TESTING FOR LEAKS**

## **Introduction**

This appendix contains general instructions for testing the ASAP 2020 Chemi and the Smart-Vac degasser (if installed) for leaks. If the analyzer successfully performs a blank tube analysis using nitrogen, you do not need to test for leaks.

These procedures may be performed individually or sequentially. Record pressure readings on the Valve Test Data Sheet included at the end of this appendix. After you finish testing for leaks, replace any leaking valves.

You will need the following items to perform tests:

- Stopwatch
- Valve Test Data Sheet (included in this appendix)

# **Testing Individual Valves**

#### **Analysis Valves**

This procedure removes differential pressure from all valves in the analysis system and establishes that there are no leaks in the analysis system. It should be performed before testing for individual valves.

- 1. Ensure that the analyzer is idle.
- 2. Close the regulator outlet valve for each gas supply line to the analyzer.
- 3. Attach a clean, empty sample tube to the analysis port.

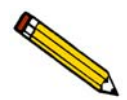

**Ensure that a Po tube is installed on the Po port and a plug is inserted into the vapor inlet.**

4. Select **Unit > Show Instrument Schematic**, then **Unit > Enable Manual Control**. (For clarity, this illustration shows only the valve portion of the schematic.) Table I-1 lists descriptions of the analysis valves.

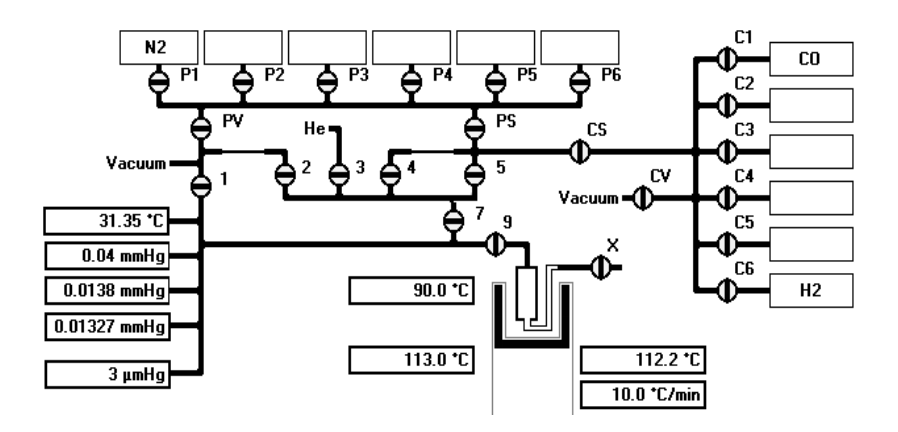

- 5. Close all valves.
- 6. Open valve CV, then open valves C1, C2, C3, C4, C5, and C6.
- 7. Wait 30 minutes.
- 8. Close valves C1, C2, C3, C4, C5, C6, and CV.
- 9. Open valves CS, 5, 1, 2, and 7.
- 10. Open valve 9.
- 11. Evacuate the system to below 10 μmHg, then continue evacuation for 30 minutes.

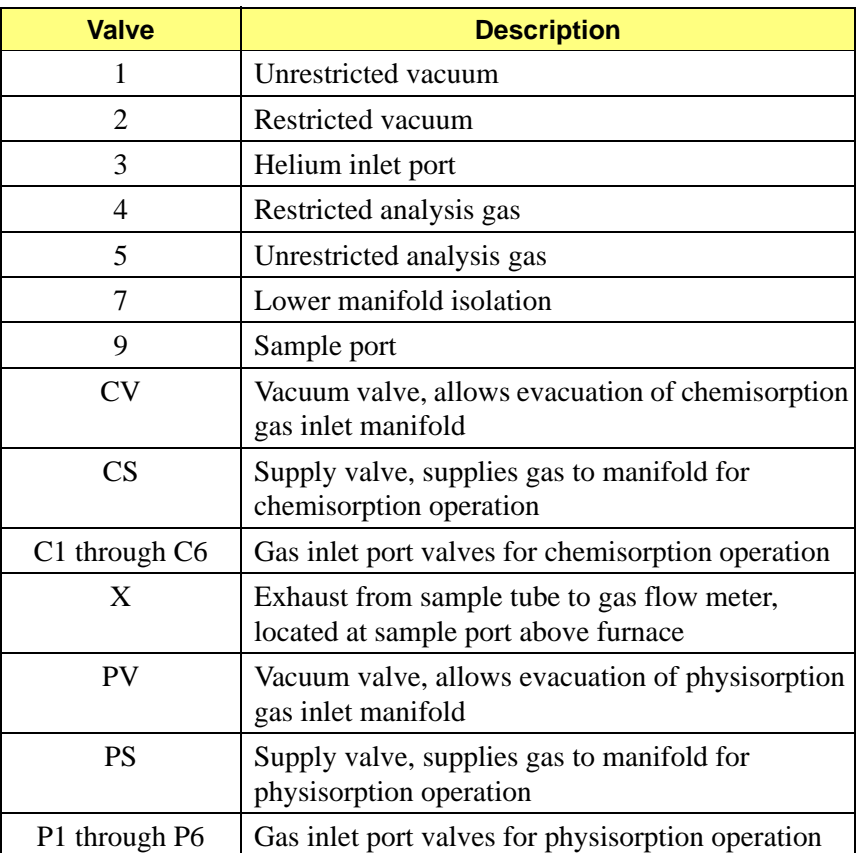

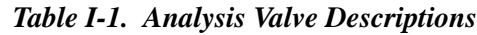

#### <span id="page-304-0"></span>**Valve X**

- 1. Close valves 1 and 7.
- 2. Take a pressure reading; record it as P1 for valve X.
- 3. Wait 10 minutes and take another pressure reading; record it as P2 for valve X.
- 4. Subtract P1 from P2 and divide the difference by 10; record this value as the outgassing rate for valve X. This value should be less than 0.5 μmHg/min.

#### <span id="page-305-1"></span>**Valve 9**

- 1. Close valve 9.
- 2. Open valve X.
- 3. Take a pressure reading; store it as P1 for valve 9.
- 4. Wait 10 minutes and take another pressure reading; record it as P2 for valve 9.
- 5. Subtract P1 from P2 and divide the difference by 10; record the value as the 1st outgassing rate for valve 9. This value should be less than 0.5 μmHg/min.

#### **Chemi Gas Inlet Manifold**

- 1. Open valves 1, 2, 5, 7, CS, and CV.
- 2. Evacuate to below 10 μmHg, then allow evacuation for 15 minutes.
- 3. Close valves 1, 2, and CV.
- 4. Take a pressure reading; record it as P1 for the chemi gas inlet manifold.
- 5. Wait 10 minutes and take another pressure reading; record it as P2 for the chemi gas inlet manifold.
- 6. Subtract P1 from P2 and divide the difference by 10; record this value as the outgassing rate for the chemi gas inlet manifold. This value should be less than 10 μmHg/min.

#### <span id="page-305-0"></span>**Valves C1 through C6**

- 1. Open the regulator outlet valve for the gas connected to port C1.
- 2. Take a pressure reading; record it as P1 for valve C1.
- 3. Wait 10 minutes and take another pressure reading; record it as P2 for valve C1.
- 4. Subtract P1 from P2 and divide the difference by 10; record this value as the outgassing rate for valve C1. This value should be less than 0.7 μmHg/min.
- 5. Repeat Steps 1 through 4 for each gas inlet port (C2 through C6) to which a gas is attached. Record the values on the Valve Test Data Worksheet in the spaces provided.
- 6. Close valves 5 and CS.
- 7. Open valves 1 and 2.

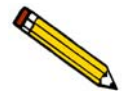

**Leak testing for physisorption-related valves and the degas manifold are explained in Appendix D of the ASAP 2020 physisorption operator's manual.**

# **Valve Test Data Sheet**

<span id="page-306-0"></span>Make a copy of this form to record pressure readings and outgassing rates when leak-testing system valves.

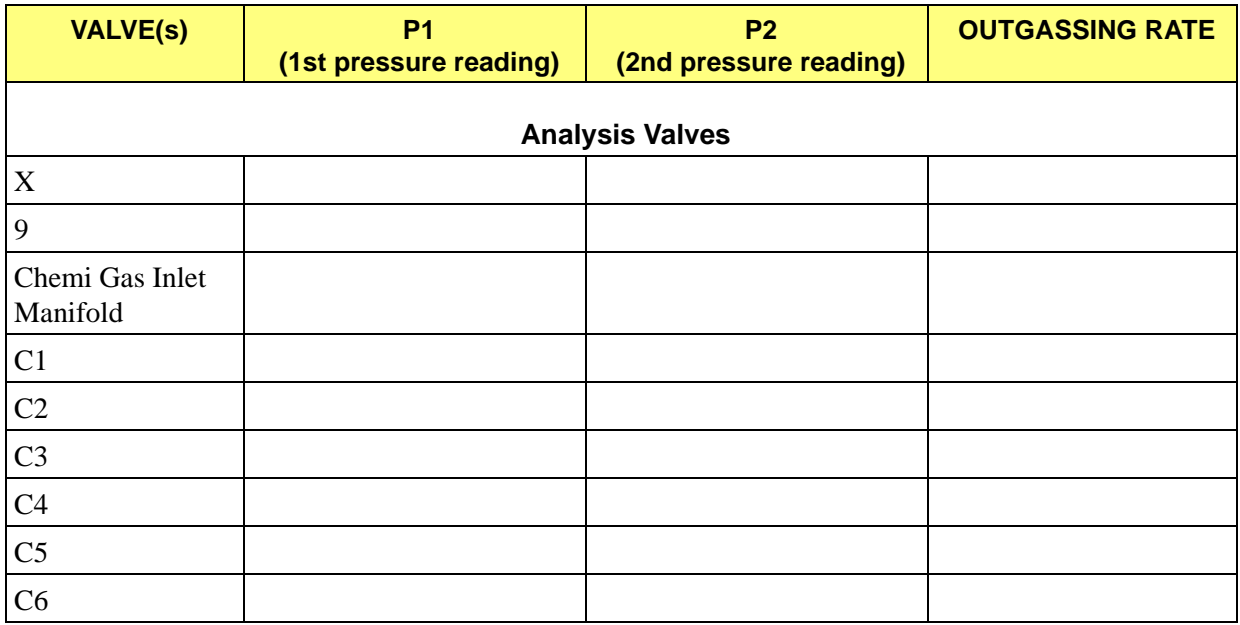

# **INDEX**

# **Symbols**

\$ symbol[, 8-7,](#page-196-0) [8-10](#page-199-0)

# **A**

Active metals tabl[e, 5-28](#page-117-0) atomic cross sectional area[, 5-29](#page-118-0) atomic weigh[t, 5-29](#page-118-1) defaults[, 8-12](#page-201-0) percentage of sample weight[, 5-29](#page-118-2) Adding an analyze[r, 2-21](#page-36-0) Adsorptiv[e, 5-21](#page-110-0) options[, 8-13](#page-202-0) Stoichiometry factor[, 5-29,](#page-118-3) [8-13](#page-202-1) Adsorptive push button[, 8-13](#page-202-2) Advanced format[, 8-3](#page-192-0) creating sample information files[, 4-6,](#page-63-0) [5-6](#page-95-0) specifying default value[s, 4-3,](#page-60-0) [8-9](#page-198-0) Alumina, replacing in oil vapor traps[, 9-11](#page-216-0) Analysis heat rate[, 5-21](#page-110-1) performin[g, 4-24](#page-81-0) repeat[, 5-22](#page-111-0) sequence[, 4-25](#page-82-0) singl[e, 4-24](#page-81-1) temperatur[e, 5-21](#page-110-2) terminatio[n, 5-14](#page-103-0) Analysis conditions files[, 5-13](#page-102-0) creating[, 4-9](#page-66-0) listing statistic[s, 4-27](#page-84-0) specifying defaults fo[r, 4-3](#page-60-1) Analysis program exitin[g, 2-14](#page-29-0) installing[, 2-15](#page-30-0) installing upgrad[e, 2-20](#page-35-0) subsequent installation[, 2-20](#page-35-1) Analysis repor[t, 5-32](#page-121-0) example o[f, 7-21](#page-184-0) Analysis Sequence command[, 6-7](#page-140-0) Analysis task[s, 5-14](#page-103-1) Analysi[s, 5-21](#page-110-3) Evacuatio[n, 5-16](#page-105-0) Flow[, 5-18](#page-107-0) Leak test[, 5-19](#page-108-0) selected[, 5-14](#page-103-2) Soa[k, 5-20](#page-109-0) Analyzer adding anothe[r, 2-21](#page-36-1)

changing setup[, 2-26](#page-41-0) cleanin[g, 9-6](#page-211-0) moving from one PC to anothe[r, 2-22](#page-37-0) removing[, 2-25](#page-40-0) turning on and off[, 2-14](#page-29-1) ASCII forma[t, 5-42](#page-131-0) Atomic cross-sectional area[, 5-29](#page-118-4) for metals[, F-1](#page-288-0) Atomic weight[, 5-29](#page-118-5) for metals[, F-1](#page-288-1) Autoscale[, 5-33](#page-122-0) onscreen graph[s, 7-15](#page-178-0) Axis coordinates, viewing[, 7-18](#page-181-0) properties, editin[g, 7-16](#page-179-0) Axis range[, 5-31,](#page-120-0) [5-33](#page-122-1)

# **B**

Backfill gas[, 5-7,](#page-96-0) [5-14](#page-103-3) evacuation[, 5-16](#page-105-1) Basic forma[t, 8-4](#page-193-0) creating sample information files[, 4-5,](#page-62-0) [5-8](#page-97-0) specifying default value[s, 4-1,](#page-58-0) [8-6](#page-195-0) Blue words, defined[, 1-1](#page-10-0)

# **C**

Cables, connectin[g, 2-10](#page-25-0) Calculations[, C-1](#page-274-0) equilibratio[n, C-3](#page-276-0) Freundlich isother[m, C-8](#page-281-0) Temkin isotherm[, C-9](#page-282-0) volume adsorbed[, C-2](#page-275-0) Calibrate Manifold Temperature dialo[g, 9-16](#page-221-0) Calibratio files, reinstalling[, 2-27](#page-42-0) Calibration temperatur[e, 9-16](#page-221-1) Caution, defined[, 1-1](#page-10-1) Chemisorption methods[, G-1](#page-290-0) carbon monoxide analysis of platinum[, G-2](#page-291-0) hydrogen analysis of nickel[, G-6](#page-295-0) hydrogen analysis of palladiu[m, G-5](#page-294-0) hydrogen analysis of platinum[, G-3](#page-292-0) hydrogen-oxygen titration of palladiu[m, G-10](#page-299-0) Hydrogen-oxygen titration of platinu[m, G-8](#page-297-0) oxygen analysis of silve[r, G-7](#page-296-0) Circuit breaker, valve[, 9-1](#page-206-0)

Cleaning analyze[r, 9-6](#page-211-1) sample tubes,  $4-13$ Clear button[, 5-24](#page-113-0) Close Reports comman[d, 7-5](#page-168-0) Cold trap[, 1-2,](#page-11-0) [3-4](#page-49-0) tubes, cleanin[g, 9-17](#page-222-0) tubes, installing[, 2-10](#page-25-1) Collected Data dialo[g, 5-40](#page-129-0) Columns, editing on onscreen reports[, 7-13](#page-176-0) Comments window, using[, 8-11](#page-200-0) Computer power inpu[t, 2-6](#page-21-0) requirements[, 1-6](#page-15-0) Configuration, system[, 6-19](#page-152-0) Conventions file name[, 3-10](#page-55-0) operator manual[, 1-1](#page-10-2) Creating Analysis conditions file[s, 4-9,](#page-66-1) [5-13](#page-102-1) Degas conditions file[s, 4-8,](#page-65-0) [5-11](#page-100-0) Report options file[s, 4-11,](#page-68-0) [5-26](#page-115-0) Sample information files[, 4-5,](#page-62-1) [5-5](#page-94-0) Cross hair, axis[, 7-18](#page-181-1) Cryogens, handlin[g, 4-23](#page-80-0) Curve, editin[g, 7-15](#page-178-1)

# **D**

Damaged equipment[, 2-1](#page-16-0) Data automatically collecte[d, 5-40](#page-129-1) choosing typ[e, 8-11](#page-200-1) copying[, 7-17](#page-180-0) isotherm, exporting[, 5-42](#page-131-1) manually entered[, 5-15,](#page-104-0) [5-40](#page-129-2) selecting display option[s, 8-15](#page-204-0) Date Range push butto[n, 5-4](#page-93-0) Default files analysis conditions[, E-2](#page-287-0) report option[s, E-1](#page-286-0) sample informatio[n, E-1](#page-286-1) Degas command[, 6-25](#page-158-0) Degas conditions files[, 5-11](#page-100-1) creating[, 4-8](#page-65-1) listing statistic[s, 4-27](#page-84-1) specifying defaults fo[r, 4-3](#page-60-2) Degas system port connector[s, 3-3](#page-48-0) replacing port filte[r, 9-5](#page-210-0) Degassing sampl[e, 4-18](#page-75-0) Delete butto[n, 5-24](#page-113-1) Destinatio[n, 5-41](#page-130-0) Dewar

cold trap, installing[, 4-22](#page-79-0) precaution[s, 4-22](#page-79-1) Diagnostics comman[d, 6-21](#page-154-0) Directorie[s, 4-5](#page-62-2) Dose amoun[t, 5-24](#page-113-2) dela[y, 5-25](#page-114-0)

# **E**

Electrical requirements[, 1-6](#page-15-1) Elevator[, 1-2](#page-11-1) raising and lowering[, 6-12](#page-145-0) Enable Manual Control command[, 6-10](#page-143-0) Entered Data dialog[, 5-40](#page-129-3) Equilibration calculation[s, C-3](#page-276-1) interval[, 5-21](#page-110-4) Equipment damage and los[s, 2-1](#page-16-1) description[, 1-2](#page-11-2) return[s, 2-2](#page-17-0) Error message[s, B-1](#page-234-0) 2200 and 2400 Series[, B-1](#page-234-1) 2500 series[, B-13](#page-246-0) 4000 series[, B-19](#page-252-0) 6200 series[, B-23](#page-256-0) 6500 series[, B-31](#page-264-0) Evacuation[, 5-16](#page-105-2) backfill gas[, 5-16](#page-105-3) heat rate[, 5-17](#page-106-0) tas[k, 5-16](#page-105-4) temperatur[e, 5-17](#page-106-1) tim[e, 5-17,](#page-106-2) [5-23](#page-112-0) Exiting the analysis progra[m, 3-8](#page-53-0) Export comman[d, 5-42](#page-131-2) Export dat[a, 4-28,](#page-85-0) [5-42](#page-131-3) format used[, D-1](#page-284-0)

# **F**

Fast evacuatio[n, 5-16,](#page-105-5) [5-22](#page-111-1) File listing statistic[s, 3-8](#page-53-1) opening[, 3-8](#page-53-2) printing t[o, 7-3](#page-166-0) *[See also](#page-53-3)* Sample information file File men[u, 5-1](#page-90-0) Export command[, 5-42](#page-131-4) List command[, 5-41](#page-130-1) Open command[, 5-3](#page-92-0) File name[, 3-10](#page-55-1) included as part of file descriptio[n, 8-7,](#page-196-1) [8-10](#page-199-1) Flow

gas[, 5-18](#page-107-1) temperatur[e, 5-18](#page-107-2) tim[e, 5-18](#page-107-3) Flow Task Options dialo[g, 5-18](#page-107-4) Flowmeter conversion factor[s, H-1](#page-300-0) Forms[, A-1](#page-230-0) Free spac[e, 5-25](#page-114-1) calculation[s, C-1](#page-274-1) estimated[, 5-25](#page-114-2) gas[, 1-6](#page-15-2) measurement[, 5-25](#page-114-3) Freundlich report[, 5-35](#page-124-0) calculation[s, C-8](#page-281-1) example o[f, 7-23](#page-186-0) Furnace analysis[, 1-2](#page-11-3) attachin[g, 2-9](#page-24-0) coolin[g, 3-2](#page-47-0) raising and lowering[, 6-12](#page-145-1) thermocouple connecto[r, 3-2](#page-47-1)

# **G**

**Gas** backfill[, 5-7](#page-96-1) bottle[s, 1-2](#page-11-4) defaults[, 8-14](#page-203-0) flow meter[, 3-2](#page-47-2) outlet pressure[, 2-12](#page-27-0) regulator[s, 2-11](#page-26-0) requirements[, 1-2,](#page-11-5) [1-6](#page-15-3) Gas Table Defaults dialog[, 8-14](#page-203-1) Graph copying[, 7-17](#page-180-1) editing onscree[n, 7-15](#page-178-2) grid lines[, 8-15](#page-204-1) legend, editing[, 7-16](#page-179-1) Graph Grid Lines comman[d, 8-15](#page-204-2) Graph Grid Lines dialo[g, 8-15](#page-204-3) Graph overla[y, 5-27](#page-116-0) usin[g, 4-29](#page-86-0) Graphic, showing in report header[, 5-27](#page-116-1) Grid lines[, 8-15](#page-204-4)

### **H**

Heat of Adsorption report[, 7-6](#page-169-0) Heating mantle connecto[r, 3-3](#page-48-1) Heating mantle, installing[, 4-19](#page-76-0) High vacuum pum[p, 3-3](#page-48-2) indicators[, 3-4](#page-49-1) specification[s, 1-4](#page-13-0) Histogram, editing[, 7-16](#page-179-2)

### **I**

Insert button[, 5-24](#page-113-3) Instrument log, showin[g, 6-16](#page-149-0) Isosteric heat of adsorption[, 7-6](#page-169-1) Isotherm data[, 5-42](#page-131-5) exporting[, 4-28](#page-85-1) Isotherm report[, 5-30](#page-119-0) example o[f, 7-20](#page-183-0)

# **L**

Langmuir report[, 5-34](#page-123-0) example o[f, 7-22](#page-185-0) Leak tes[t, 5-19](#page-108-1) blank tube analysis (nitrogen[\), I-1](#page-302-0) data sheet for recording value[s, I-5](#page-306-0) heat rate[, 5-19](#page-108-2) task option[s, 5-19](#page-108-3) temperatur[e, 5-19](#page-108-4) Valves P1 through P6[, I-3,](#page-304-0) [I-4](#page-305-0) Valves PS, 5, and 7[, I-4](#page-305-1) Legend, reports[, 7-16](#page-179-3) Line voltage selectio[n, 2-6](#page-21-1) Links[, 1-1](#page-10-3) List comman[d, 5-41](#page-130-2) Log repor[t, 6-16](#page-149-1) Logo, displaying in report heade[r, 5-27](#page-116-2) Lost equipmen[t, 2-1](#page-16-0) Low pressure butto[n, 5-24](#page-113-4) Low Pressure Options dialo[g, 5-24](#page-113-5)

### **M**

Main menu[, 3-11](#page-56-0) Manifold temperature calibratin[g, 9-16](#page-221-2) calibration statistic[s, 6-18](#page-151-0) reading on schemati[c, 6-13](#page-146-0) transduce[r, 1-5](#page-14-0) Manual contro[l, 6-10](#page-143-1) Manually entered dat[a, 5-15](#page-104-1) Minimum pressure[, 5-20](#page-109-1) Monolayer capacity[, 5-35](#page-124-1)

### **N**

Nickel, hydrogen analysi[s, G-6](#page-295-1) Note, define[d, 1-1](#page-10-4)

## **O**

Oil vapor tra[p, 2-3](#page-18-0) replacing alumin[a, 9-11](#page-216-1) Onscreen repor[t, 7-9](#page-172-0)

editin[g, 7-13](#page-176-1) *[See also](#page-172-1)* Report Open command[, 5-3](#page-92-1) Open Report comman[d, 7-5](#page-168-1) Open Sample Information File dialog bo[x, 4-5,](#page-62-3) [4-6](#page-63-1) Operator, specifyin[g, 8-10](#page-199-2) Operator's manual conventions[, 1-1](#page-10-5) Option presentation Advanced forma[t, 8-3](#page-192-1) Basic format[, 8-4](#page-193-1) Restricted forma[t, 8-5](#page-194-0) Option Presentation command[, 8-3](#page-192-2) Options men[u, 8-1](#page-190-0) Active Metals Defaults comman[d, 8-12](#page-201-1) Gas Defaults comman[d, 8-14](#page-203-2) Graph Grid Lines command[, 8-15](#page-204-5) Option Presentation command[, 8-3](#page-192-3) Parameter Files Directory command[, 8-16](#page-205-0) Sample Defaults command[, 8-6](#page-195-1) Service Test command[, 8-16](#page-205-1) Service Test Mode command[, 8-16](#page-205-2) Units command[, 8-15](#page-204-6) Options report[, 5-39](#page-128-0) example o[f, 7-25](#page-188-0) Ordering information[, 10-1](#page-224-0) Outgas rate[, 5-19](#page-108-5) Overlay samples check bo[x, 5-30,](#page-119-1) [5-34](#page-123-1)

## **P**

Palladium hydrogen analysis[, G-5](#page-294-1) hydrogen-oxygen titratio[n, G-10](#page-299-1) Parameter File Directory Selection dialog[, 8-16](#page-205-3) Parameter file[s, 5-5](#page-94-1) creating[, 4-8](#page-65-2) director[y, 8-16](#page-205-4) listing file statistic[s, 4-27](#page-84-2) specifying default values fo[r, 4-3,](#page-60-3) [8-9](#page-198-1) Parts, ordering[, 10-1](#page-224-0) Password Restricted forma[t, 8-5](#page-194-1) Service tests[, 8-16](#page-205-5) Percentage of sample weigh[t, 5-29](#page-118-6) Platinum carbon monoxide analysis[, G-2](#page-291-1) hydrogen analysis[, G-3](#page-292-1) hydrogen-oxygen titratio[n, G-8](#page-297-1) Port filter analysis por[t, 9-4](#page-209-0) dega[s, 9-5](#page-210-1) exhaust port[, 9-5](#page-210-2) Ports

analysis[, 1-2](#page-11-6) gas connectio[n, 3-5](#page-50-0) Sample preparation (degas[\), 1-2](#page-11-7) Power indicator[, 3-1](#page-46-0) switch[, 3-6](#page-51-0) Preparing samples[, 4-13](#page-70-1) Pressure gas outle[t, 2-12](#page-27-1) measurement[, 1-4](#page-13-1) Pressure button[, 5-23](#page-112-1) Pressure table[, 5-23](#page-112-2) Preventive maintenance schedul[e, 9-3](#page-208-0)

## **R**

Regulators, gas[, 1-2](#page-11-8) Removing an analyzer[, 2-25](#page-40-1) Repeat analysi[s, 5-22](#page-111-2) Replace push button[, 5-11,](#page-100-2) [5-13](#page-102-2) Report after analysis[, 6-4](#page-137-0) Report Options dialog[, 5-26](#page-115-1) Report options files[, 5-26](#page-115-2) creating[, 4-11,](#page-68-1) [5-26](#page-115-3) listing statistic[s, 4-27](#page-84-3) specifying defaults fo[r, 4-3](#page-60-4) Report Settings dialo[g, 6-4](#page-137-1) Reports analysis[, 5-32](#page-121-1) availabl[e, 4-12](#page-69-0) closin[g, 3-8,](#page-53-4) [7-5](#page-168-2) destinatio[n, 4-26](#page-83-0) examples of[, 7-19](#page-182-0) Freundlich[, 5-35](#page-124-2) generating[, 4-26,](#page-83-1) [7-2](#page-165-0) graphs, editing onscreen[, 7-15](#page-178-3) heade[r, 7-9](#page-172-2) Heat of Adsorption[, 7-6](#page-169-0) isother[m, 5-30](#page-119-2) legend, editing[, 7-16](#page-179-4) onscreen[, 7-9](#page-172-3) onscreen, shortcut menus for[, 7-13](#page-176-2) opening[, 7-5](#page-168-3) options[, 5-39](#page-128-1) Sample log[, 5-39](#page-128-2) saving in other formats[, 7-12](#page-175-0) startin[g, 3-8](#page-53-5) Tabular, editing onscree[n, 7-13](#page-176-3) Temki[n, 5-37](#page-126-0) title, editing[, 7-17](#page-180-2) Tool bar[, 7-10](#page-173-0) types availabl[e, 5-28](#page-117-1) zoom feature[, 7-17](#page-180-3) Reports menu[, 7-1](#page-164-0)

Close Reports command[, 7-5](#page-168-4) Heat of Adsorption[, 7-6](#page-169-2) Open report comman[d, 7-5](#page-168-5) Start Report command[, 7-2](#page-165-1) Reports to Generate dialo[g, 7-4](#page-167-0) Restricted format[, 8-5](#page-194-2) creating sample information files[, 4-5,](#page-62-4) [5-10](#page-99-0) passwor[d, 8-5](#page-194-3) Returned Materials Authorization (RMA)[, 2-2](#page-17-1)

### **S**

Sample degassing[, 4-18](#page-75-1) determining mass o[f, 4-16](#page-73-0) mas[s, 5-7](#page-96-2) monolayer capacity[, 5-35](#page-124-3) preparing[, 4-13](#page-70-2) transfer to analysis por[t, 4-21](#page-78-0) weighing[, 4-16](#page-73-1) Sample Analysis comman[d, 6-3](#page-136-0) Sample Data Workshee[t, A-1](#page-230-1) Sample default[s, 8-6](#page-195-1) specifying for Advanced forma[t, 4-3,](#page-60-5) [8-9](#page-198-2) specifying for Basic forma[t, 4-1,](#page-58-1) [8-6](#page-195-2) Sample information file[, 5-5](#page-94-2) creating[, 4-5,](#page-62-5) [5-5](#page-94-3) exporting isotherm dat[a, 4-28](#page-85-2) listing file statistic[s, 4-27](#page-84-4) specifying default values fo[r, 4-1](#page-58-2) Sample Log report[, 5-39](#page-128-3) Sample thermocoupl[e, 3-2,](#page-47-3) [6-18](#page-151-1) Sample tube cleanin[g, 4-13](#page-70-3) temperatur[e, 6-12](#page-145-2) Saturation pressure por[t, 3-4](#page-49-2) Schematic accessing shortcut menus[, 6-10](#page-143-2) manual control[, 6-10](#page-143-3) Select X-axis scale[, 5-30](#page-119-3) Sequencing analyses[, 4-25](#page-82-1) Service[, 9-3](#page-208-1) Service Test command[, 6-30](#page-163-0) Service Test Mode comman[d, 8-16](#page-205-6) Setup program adding an analyzer[, 2-21](#page-36-2) changing an analyzer setup[, 2-26](#page-41-1) moving an analyzer from one PC to another[, 2-22](#page-37-1) reinstalling analysis progra[m, 2-20](#page-35-2) reinstalling calibration file[s, 2-27](#page-42-1) removing an analyzer from the computer[, 2-25](#page-40-2) uninstalling the analysis progra[m, 2-28](#page-43-0) using for other functions[, 2-18](#page-33-0) Shortcut keys

for instrument schematic[, 6-10](#page-143-4) Shortcut menu accessing[, 3-8](#page-53-6) for graph[s, 7-15](#page-178-4) for tabular reports[, 7-13](#page-176-4) Show Instrument Log comman[d, 6-16](#page-149-2) Show Status command[, 6-15](#page-148-0) Silver, oxygen analysis[, G-7](#page-296-1) Soak gas[, 5-20](#page-109-2) heat rate[, 5-20](#page-109-3) temperatur[e, 5-20](#page-109-4) tim[e, 5-20](#page-109-5) Soak Task Options dialog box[, 5-20](#page-109-6) Software installing[, 2-15](#page-30-1) installing upgrad[e, 2-20](#page-35-3) uninstalling[, 2-28](#page-43-1) version[, 6-19](#page-152-1) Specifications[, 1-4](#page-13-2) SmartVac degas system[, 1-5](#page-14-1) Start Degas comman[d, 6-9](#page-142-0) Start Report comman[d, 7-2](#page-165-2) Start Report dialo[g, 7-2](#page-165-3) Statistics, listing file[, 5-41](#page-130-3) Status window degassing operations[, 6-27](#page-160-0) for analyse[s, 6-15](#page-148-1) Stoichiometry facto[r, 5-29](#page-118-7) Submitter, specifyin[g, 8-10](#page-199-3) System options[, 8-1](#page-190-1) turning on and off[, 2-14](#page-29-2) valves[, 6-11](#page-144-0)

### **T**

Target tolerance absolute[, 5-22](#page-111-3) relativ[e, 5-22](#page-111-4) Task[s, 5-14](#page-103-4) Analysi[s, 5-20](#page-109-7) Evacuatio[n, 5-16](#page-105-6) Flow[, 5-18](#page-107-5) Leak test[, 5-19](#page-108-6) Soa[k, 5-20](#page-109-8) Temkin repor[t, 5-37](#page-126-1) calculation[s, C-9](#page-282-1) example o[f, 7-24](#page-187-0) Temperature calibratin[g, 9-16](#page-221-3) Flow task[, 5-18](#page-107-6) Leak test[, 5-19](#page-108-7) manifold[, 6-13](#page-146-1)

sample tub[e, 6-12](#page-145-3) Soak task[, 5-20](#page-109-9) Title Properties dialo[g, 7-17](#page-180-4) Tool bar, reports window[, 7-10](#page-173-1) Transducers[, 6-13](#page-146-2) Transferring sample to analysis por[t, 4-21](#page-78-1) Troubleshootin[g, 9-1](#page-206-1)

# **U**

Unit Configuration comman[d, 6-18](#page-151-2) Unit men[u, 6-1](#page-134-0) Analysis Sequence comman[d, 6-7](#page-140-1) Degas comman[d, 6-25](#page-158-1) Diagnostics[, 6-21](#page-154-1) Enable Manual Control comman[d, 6-10](#page-143-0) Sample Analysis command[, 6-3](#page-136-1) Service Test command[, 6-30](#page-163-1) Show Instrument Log comman[d, 6-16](#page-149-3) Show Status comman[d, 6-15](#page-148-2) Start Degas command[, 6-9](#page-142-1) Unit Configuration command[, 6-18](#page-151-3) Units command[, 8-15](#page-204-7) Units Selections dialog[, 8-15](#page-204-8) Units, selectin[g, 8-15](#page-204-9) Unrestricted evacuation pressure[, 5-16,](#page-105-7) [5-22](#page-111-5)

## **V**

Vacuum pump changing or adding oil[, 9-8](#page-213-0) exhaust filter, replacin[g, 9-6](#page-211-2) hig[h, 3-3](#page-48-3) inspecting oil leve[l, 9-8](#page-213-1) pane[l, 3-2](#page-47-4) replacing alumina in oil vapor trap[, 9-11](#page-216-2) window[, 3-2](#page-47-5) Vacuum syste[m, 1-4](#page-13-3) Valves failur[e, 9-1](#page-206-2) Leak testing[, I-1](#page-302-1) syste[m, 6-11](#page-144-1) testing for leak[s, I-1](#page-302-2) X valve[, 3-1](#page-46-1) Volume adsorbed calculations[, C-2](#page-275-1) Volume calibratio[n, 6-18](#page-151-4)

## **W**

Warning, defined[, 1-1](#page-10-6) Weighing sampl[e, 4-16](#page-73-2)

### **X**

X-axis rang[e, 5-31](#page-120-1) X-valv[e, 3-1](#page-46-2)

# **Y**

Y-axis rang[e, 5-31](#page-120-2)

## **Z**

Zoom featur[e, 7-17](#page-180-5)